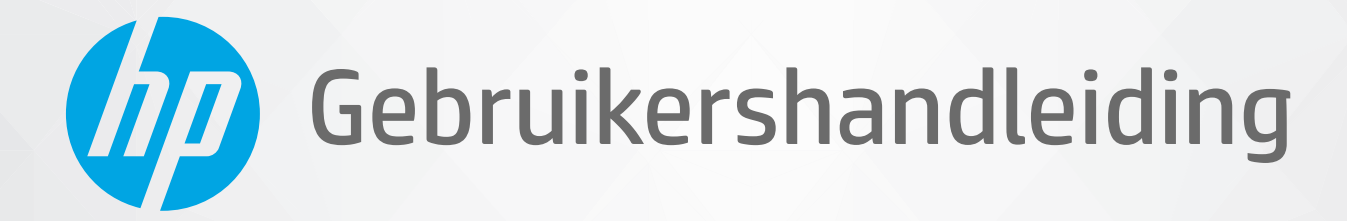

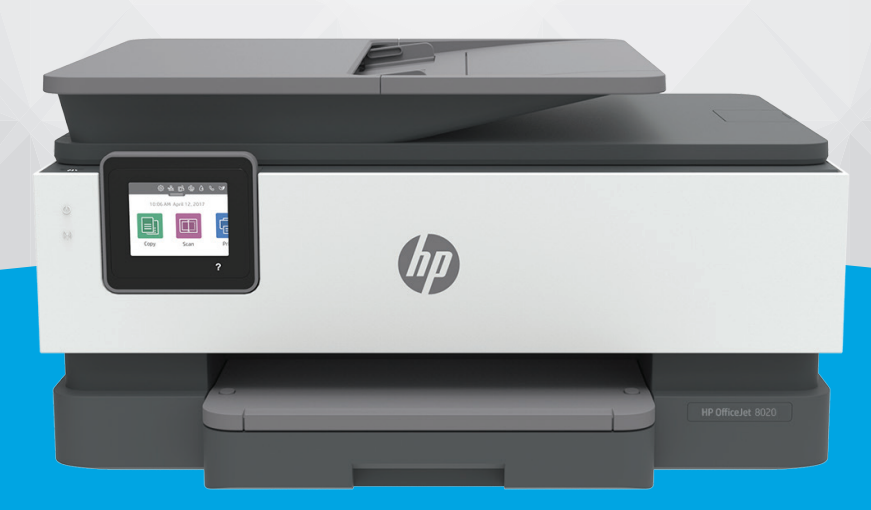

# HP OfficeJet 8020 series

#### **Kennisgeving van HP Company**

DE INFORMATIE IN DIT DOCUMENT KAN WORDEN GEWIJZIGD ZONDER VOORAFGAANDE KENNISGEVING.

ALLE RECHTEN VOORBEHOUDEN. REPRODUCTIE, AANPASSING OF VERTALING VAN DIT MATERIAAL IS VERBODEN ZONDER VOORAFGAANDE SCHRIFTELIJKE TOESTEMMING VAN HP, MET UITZONDERING VAN WAT IS TOEGESTAAN ONDER DE WET OP DE AUTEURSRECHTEN. DE ENIGE GARANTIES VOOR HP PRODUCTEN EN DIENSTEN ZIJN VERMELD IN DE EXPLICIETE GARANTIEVERKLARING DIE DE PRODUCTEN EN DIENSTEN VERGEZELLEN. GEEN ENKELE MELDING IN DIT DOCUMENT KAN WORDEN BESCHOUWD ALS BIJKOMENDE GARANTIE. HP KAN NIET AANSPRAKELIJK WORDEN GESTELD VOOR TECHNISCHE OF REDACTIONELE FOUTEN OF WEGLATINGEN IN DIT DOCUMENT.

© Copyright 2020 HP Development Company, L.P.

Microsoft and Windows are either registered trademarks or trademarks of Microsoft Corporation in the United States and/or other countries.

Mac, OS X, macOS en AirPrint zijn in de VS en andere landen gedeponeerde handelsmerken van Apple Inc.

ENERGY STAR en het ENERGY STAR logo zijn geregistreerde handelsmerken van het United States Environmental Protection Agency.

Android en Chromebook zijn handelsmerken van Google LLC.

Amazon en Kindle zijn handelsmerken van Amazon.com, Inc. of haar dochterondernemingen.

iOS is een handelsmerk of gedeponeerd handelsmerk van Cisco in de VS en andere landen en wordt in licentie gebruikt.

#### **Veiligheidsinformatie**

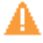

Volg altijd de standaard veiligheidsvoorschriften bij het gebruik van dit product. Op deze manier beperkt u het risico van verwondingen door brand of elektrische schokken.

- Lees en begrijp alle instructies in de documentatie bij uw printer.
- Neem alle op dit product vermelde waarschuwingen en instructies in acht.
- Haal de stekker van het netsnoer uit het stopcontact voordat u dit product reinigt.
- Plaats of gebruik dit product niet in de buurt van water of als u nat bent.
- Zorg dat het product stevig op een stabiel oppervlak staat.

- Zet het product op een veilige plaats waar niemand op het netsnoer kan trappen of erover kan struikelen en waar het netsnoer niet kan worden beschadigd.

- Zie [Een probleem oplossen](#page-144-0) als het product niet naar behoren werkt.

- U mag zelf geen onderdelen repareren. Voor reparatie- of onderhoudswerkzaamheden dient u contact op te nemen met een bevoegd technicus.

# **Inhoudsopgave**

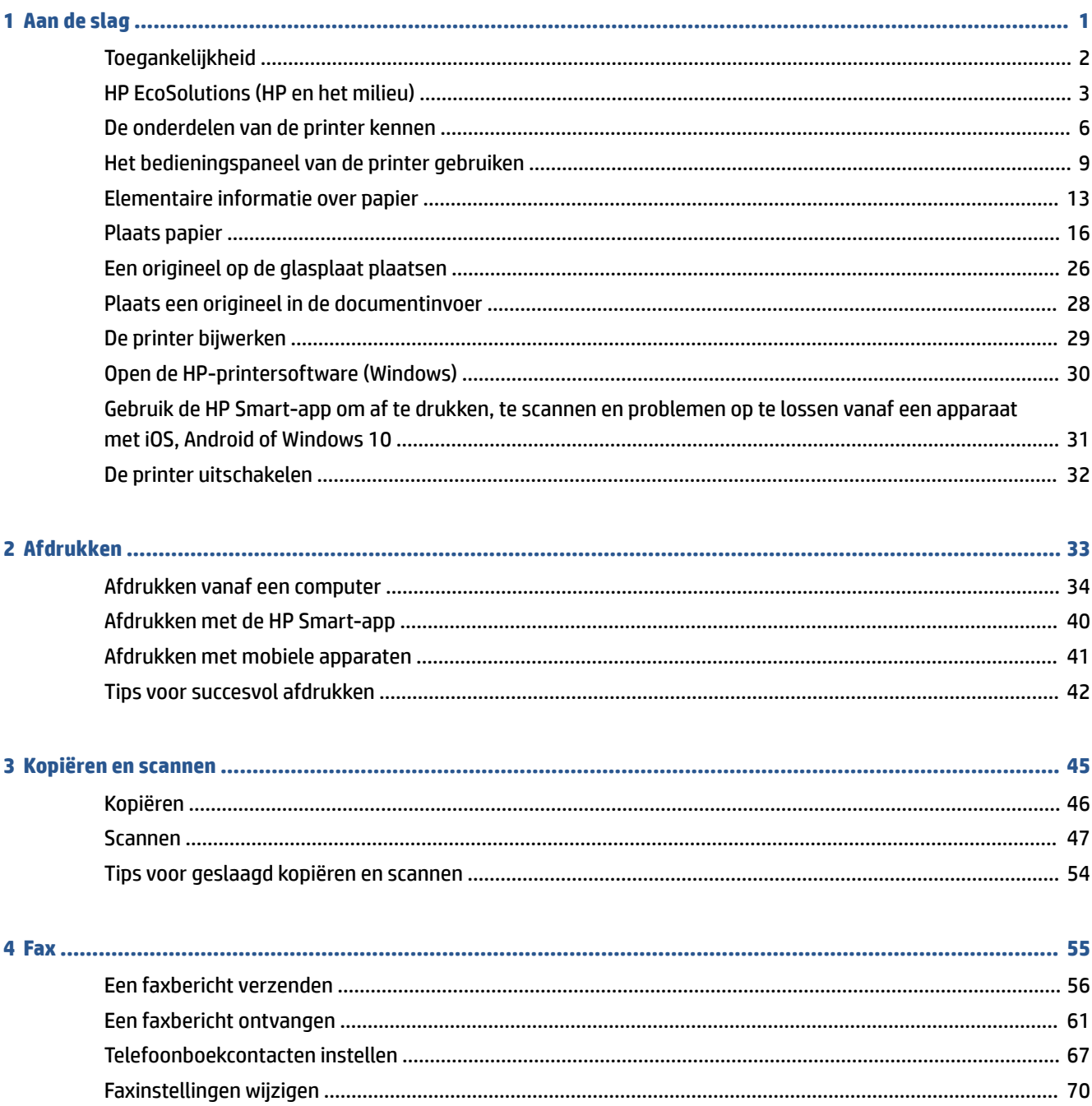

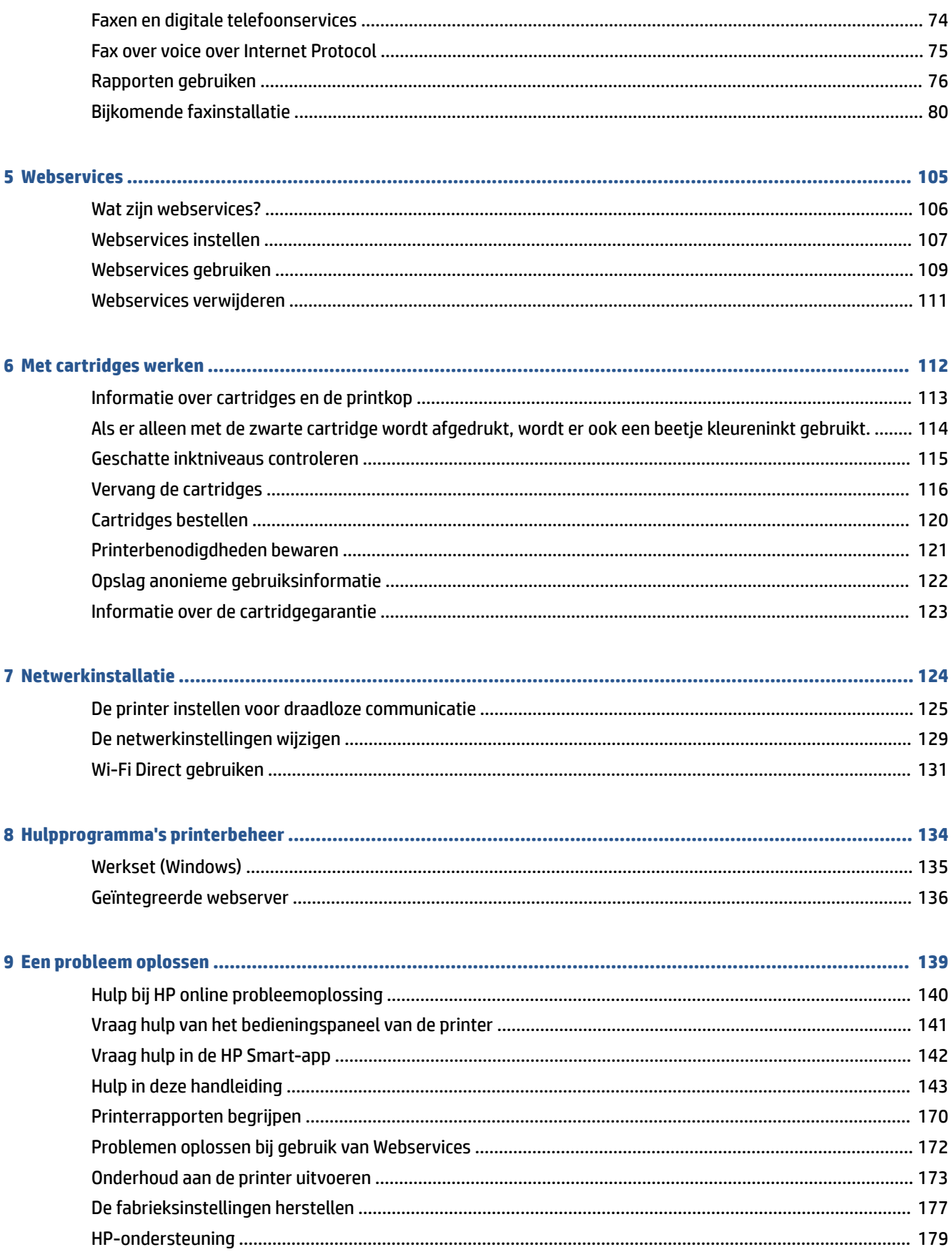

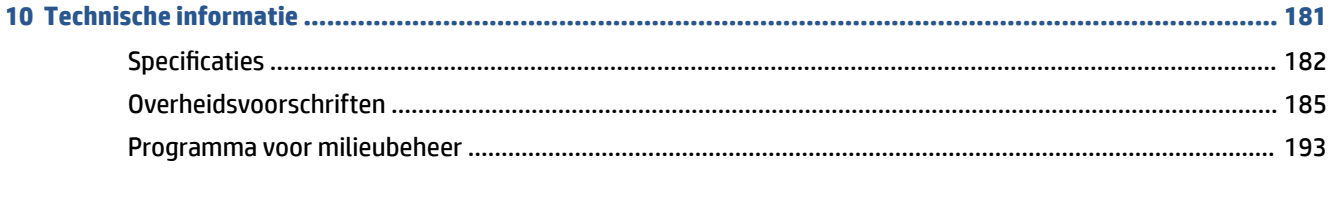

# <span id="page-6-0"></span>**1 Aan de slag**

In deze handleiding vindt u informatie over het gebruik van de printer en het oplossen van problemen.

- [Toegankelijkheid](#page-7-0)
- [HP EcoSolutions \(HP en het milieu\)](#page-8-0)
- [De onderdelen van de printer kennen](#page-11-0)
- [Het bedieningspaneel van de printer gebruiken](#page-14-0)
- [Elementaire informatie over papier](#page-18-0)
- [Plaats papier](#page-21-0)
- [Een origineel op de glasplaat plaatsen](#page-31-0)
- [Plaats een origineel in de documentinvoer](#page-33-0)
- [De printer bijwerken](#page-34-0)
- [Open de HP-printersoftware \(Windows\)](#page-35-0)
- [Gebruik de HP Smart-app om af te drukken, te scannen en problemen op te lossen vanaf een apparaat](#page-36-0)  [met iOS, Android of Windows 10](#page-36-0)
- [De printer uitschakelen](#page-37-0)

# <span id="page-7-0"></span>**Toegankelijkheid**

De printer beschikt over een aantal functies die de printer toegankelijk maken voor gebruikers met bepaalde handicaps.

#### ● **Visuele handicap**

De HP software is toegankelijk voor gebruikers met een visuele handicap of verminderd zicht via de toegankelijkheidsopties en ‑functies van uw besturingssysteem. Ook ondersteunt de software de meeste technologische hulpprogramma's zoals schermlezers, braillelezers en spraak‑naar‑tekst‑toepassingen. Voor gebruikers die kleurenblind zijn, beschikken de gekleurde knoppen en tabs in de HP software over tekstlabels en pictogrammen die de vereiste actie aangeven.

#### ● **Mobiliteit**

Voor gebruikers met mobiliteitsproblemen kunnen de functies van de HP-software worden uitgevoerd via toetsenbordopdrachten. De HP-software ondersteunt ook de toegankelijkheidsopties van Windows zoals StickyKeys, ToggleKeys, FilterKeys en MouseKeys. Ook gebruikers met beperkte kracht en een beperkt bereik kunnen de printerkleppen, knoppen, papierladen en breedtegeleiders voor het papier bedienen.

Voor meer informatie over toegankelijkheidsoplossingen voor HP producten gaat u naar de HP toegankelijkheids- en verouderingswebsite ([www.hp.com/accessibility](http://www.hp.com/accessibility)).

# <span id="page-8-0"></span>**HP EcoSolutions (HP en het milieu)**

HP richt zich erop u te helpen bij het optimaliseren van uw ecologische voetafdruk en het mogelijk te maken voor u om verantwoord af te drukken - zowel thuis, als op kantoor.

Zie [Programma voor milieubeheer](#page-198-0) voor meer informatie over milieurichtlijnen die HP volgt tijdens het productieproces. Bezoek [www.hp.com/ecosolutions](http://www.hp.com/ecosolutions) voor meer informatie over de milieu-initiatieven die HP neemt.

- Voedingsbeheer
- **[Stille modus](#page-9-0)**
- [Printerbenodigdheden optimaliseren](#page-10-0)

### **Voedingsbeheer**

Gebruik **Slaapstand**, **Automatisch uitschakelen** en **Planning aan/uit** om elektriciteit te besparen.

#### **Slaapstand**

Het stroomverbruik wordt beperkt in Slaapstand. Na oorspronkelijke configuratie van de printer zal deze na vijf minuten inactiviteit naar Slaapstand gaan.

Gebruik de volgende instructies om de periode van inactivteit te wijzigen vooraleer de printer in slaapstand gaat.

- **1.** Tik of veeg vanuit het bedieningspaneel van de printer in het tabblad bovenaan het scherm naar beneden om het Dashboard te openen en tik op  $\mathbb{N}$ .
- **2.** Druk op **Slaapstand** en selecteer dan de gewenste optie.

#### **Auto Uit**

Deze functie schakelt de printer uit na 8 uur inactiviteit om het stroomverbruik te helpen beperken. Met Automatische uitschakeling wordt de printer helemaal uitgeschakeld. U moet vervolgens de aan-uitknop gebruiken om deze weer in te schakelen.

Als uw printer deze stroombesparingsfunctie ondersteunt, wordt automatische uitschakeling in- of uitgeschakeld afhankelijk van de printermogelijkheden en de verbindingsopties. Zelfs wanneer Auto Uit is uitgeschakeld, schakelt de printer na 5 minuten inactiviteit automatisch in Slaapstand om het energieverbruik te helpen beperken.

- Automatische uitschakeling wordt ingeschakeld als de printer wordt ingeschakeld, als de printer geen netwerk-, fax- of WiFi Direct-mogelijkheid heeft of deze mogelijkheden niet gebruikt.
- Auto uit wordt uitgeschakeld als de draadloze of mogelijkheid van de printer is ingeschakeld of als een printer met draadloze of Wi-Fi Direct mogelijkheid een fax-, USB-, of Ethernet-netwerkverbinding maakt.

#### **Planning Aan en Uit**

Gebruik deze functie om de printer op de geselecteerde dagen automatisch in of uit te schakelen. U kunt bijvoorbeeld de printer instellen om zichzelf in te schakelen om 8 uur en uit te schakelen om 20 uur van maandag tot vrijdag. Op deze manier bespaart u energie tijdens de nacht en de weekends.

Gebruik de volgende insructies om de dagen en de tijdstippen voor de in- en uitschakeling in te stellen.

- <span id="page-9-0"></span>**1.** Tik of veeg vanuit het bedieningspaneel van de printer in het tabblad bovenaan het scherm naar beneden om het Dashboard te openen en tik op  $\mathbb{S}$ .
- **2.** Druk op **Planning aan/uit**.
- **3.** Raak de wisselknop aan naast **Planning aan** of **Planning uit** om het in te schakelen.
- **4.** Selecteer de optie voor het tijdstip en volg de berichten op het scherm om de dagen en tijdstippen voor de in- en uitschakeling van de printer in te stellen.

*A* voorzichtig: Schakel de printer altijd correct uit met **Instellen uit** of (<sup>1</sup>) (de knop Aan/uit) vooraan links op de printer.

Als u de printer verkeerd uitschakelt, wordt de wagen met de cartridges mogelijk niet op de juiste positie teruggezet. Dit kan problemen met de cartridges en de afdrukkwaliteit veroorzaken.

Schakel de printer nooit uit wanneer er cartridges ontbreken. HP raadt aan om ontbrekende cartridges zo snel mogelijk te vervangen om problemen met de afdrukkwaliteit, mogelijk extra inktverbruik van de resterende cartridges of schade aan het inktsysteem te voorkomen.

### **Stille modus**

De stille modus vertraagt het afdrukken om het algemene geluid te verminderen zonder de afdrukkwaliteit te verminderen. Dit werkt alleen wanneer u op normaal papier afdrukt. Daarnaast wordt de stille modus uitgeschakeld als u de beste afdrukkwaliteit of presentatie afdrukkwaliteit gebruikt. Schakel de stille modus in om het geluid van de printer te verminderen. Schakel de stille modus terug uit om terug aan normale snelheid af te drukken. De stille modus is standaard uitgeschakeld.

**EX OPMERKING:** De stille modus werkt niet als u foto's of enveloppen afdrukt.

U kunt een planning maken door te selecteren wanneer de printer in stille modus moet afdrukken. U kunt bijvoorbeeld instellen dat de printer van 22 u. tot 8 u. in de stille modus werkt.

#### **De stille modus in- of uitschakelen via het bedieningspaneel van de printer**

- **1.** Tik of veeg op het bedieningspaneel van de printer over het tabblad bovenaan het scherm om het dashboard te openen en tik op ( **Installatie** ).
- **2.** Raak **Stille modus** aan.
- **3.** Raak de wisselknop aan naast **Stille modus** om het in te schakelen.

#### **Een planning voor stille modus maken via het bedieningspaneel van de printer**

- **1.** Tik of veeg op het bedieningspaneel van de printer over het tabblad bovenaan het scherm om het dashboard te openen en tik op ( **Installatie** ).
- **2.** Raak **Stille modus** aan.
- **3.** Schakel **Stille modus** in.
- **4.** Druk op de wisselknop naast **Planning** om deze in te schakelen en vervolgens kunt u de start- en eindtijd van de planning wijzigen.

#### <span id="page-10-0"></span>**De stille modus in- of uitschakelen terwijl de printer afdrukt**

- **1.** Vanuit het bedieningspaneel van de printer tikt u of veegt u in het tabblad bovenaan het scherm naar beneden om het Dashboard te openen, vervolgens selecteert u de afdruktaak die momenteel wordt uitgevoerd.
- **2.** Tik op het afdrukscherm op  $\leq$  ||||| (Stille modus) om deze in te schakelen.

**The OPMERKING:** De stille modus wordt alleen ingeschakeld nadat de huidige pagina is afgedrukt en wordt alleen gebruikt voor de huidige afdruktaak.

#### **Stille modus in- of uitschakelen via de printersoftware (Windows)**

- **1.** Open de HP-printersoftware. Zie [Open de HP-printersoftware \(Windows\)](#page-35-0) voor meer informatie.
- **2.** Klik op **Stille modus** .
- **3.** Selecteer **Aan** of **Uit** .
- **4.** Klik op **Instelling opslaan**.

#### **De stille modus in- of uitschakelen vanaf de geïntegreerde webserver (EWS)**

- **1.** Open EWS. Zie [De geïntegreerde webserver openen](#page-141-0) voor meer informatie.
- **2.** Klik in het tabblad **Instellingen** .
- **3.** In het gedeelte **Voorkeuren** selecteert u **Stille modus** en vervolgens **Aan** of **Uit** .
- **4.** Klik op **Toepassen** (Apply).

### **Printerbenodigdheden optimaliseren**

Om te besparen op printerbenodigdheden zoals inkt en papier kunt u het volgende doen:

- Recycle gebruikte, originele HP inktcartridges via HP Planet Partners. Bezoek [www.hp.com/recycle](http://www.hp.com/recycle) voor meer informatie.
- Verlaag het papierverbruik door op beide kanten van het papier af te drukken.
- Wijzig de afdrukkwaliteit in het printerstuurprogramma naar een conceptinstelling. Conceptinstellingen verbruiken minder inkt.
- Maak de printkop niet schoon als het niet nodig is. Dit verspilt inkt en verkort de levensduur van de cartridges.

# <span id="page-11-0"></span>**De onderdelen van de printer kennen**

Dit gedeelte bevat de volgende onderwerpen:

- Boven- en vooraanzicht
- [Ruimte voor printerbenodigdheden](#page-12-0)
- [Achteraanzicht](#page-12-0)

### **Boven- en vooraanzicht**

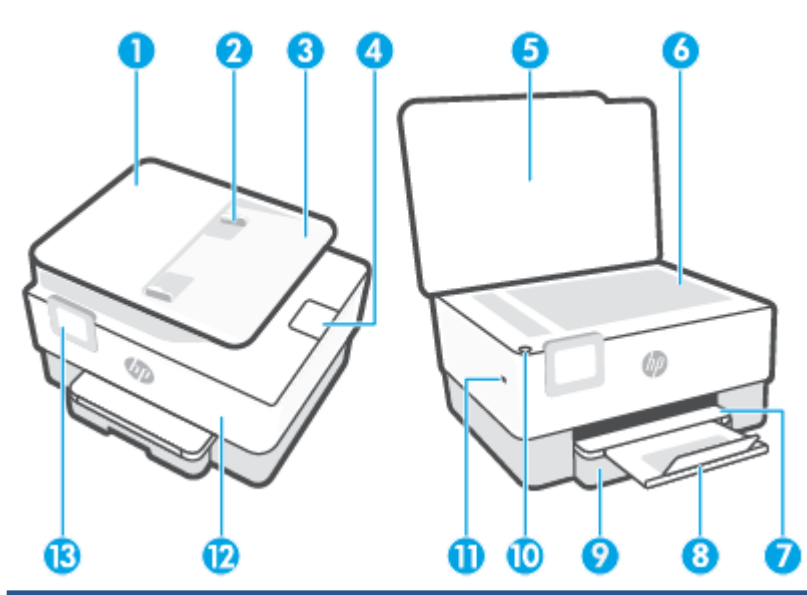

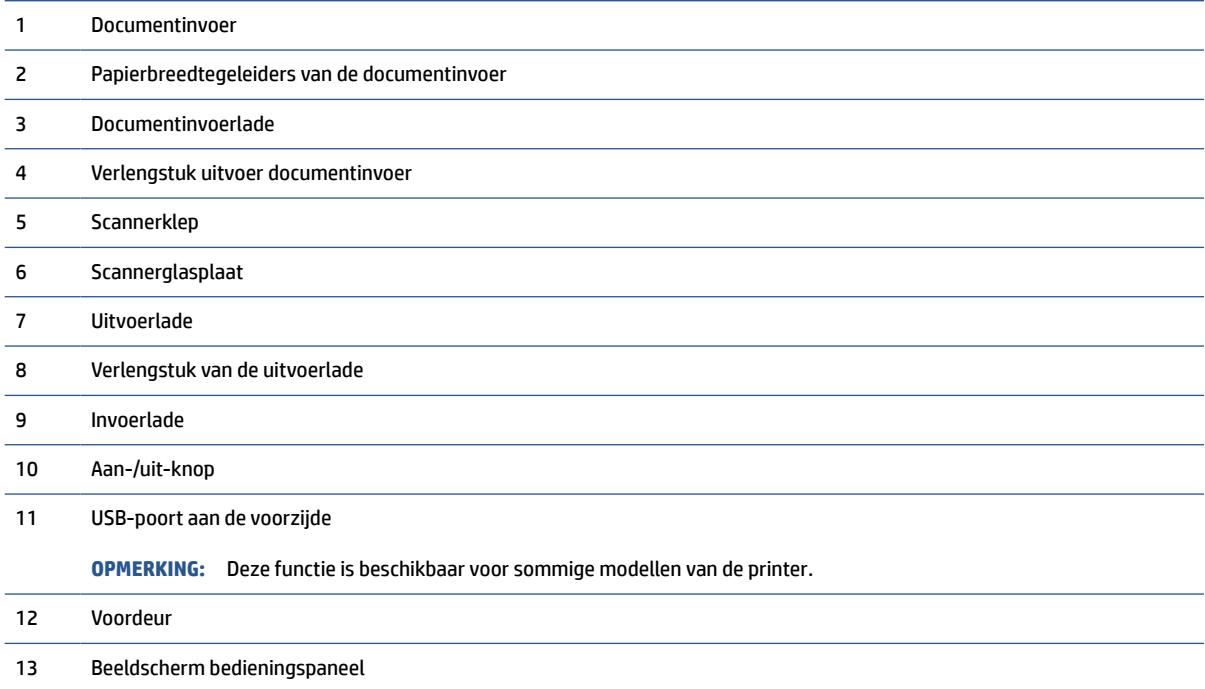

### <span id="page-12-0"></span>**Ruimte voor printerbenodigdheden**

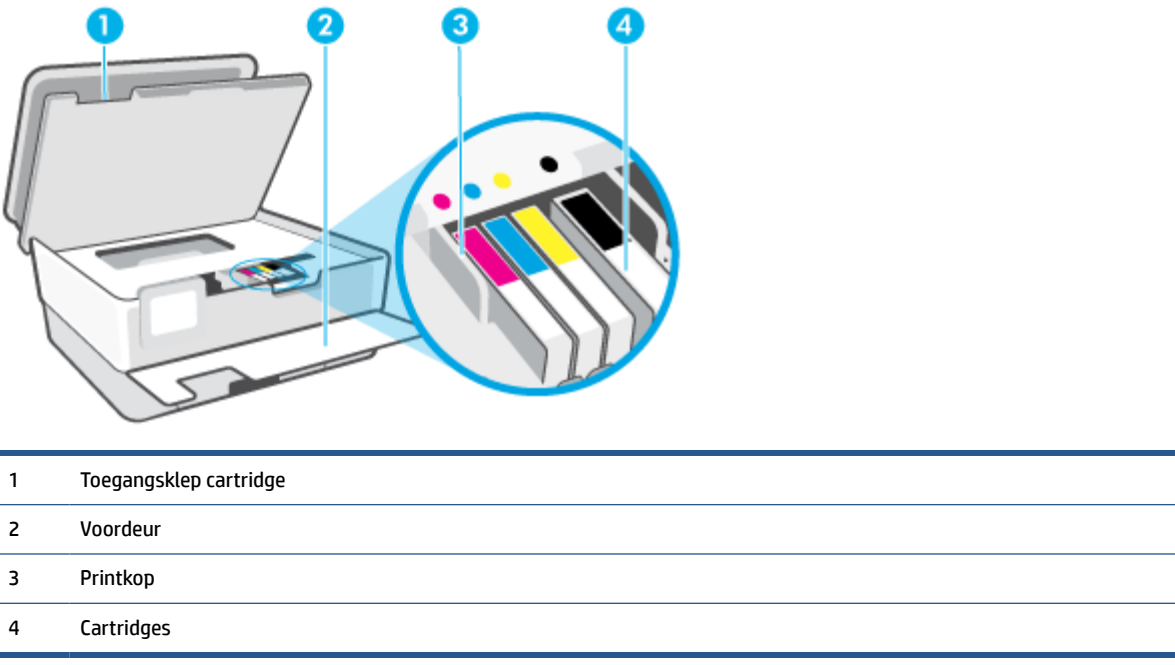

**OPMERKING:** De cartridges moeten in de printer blijven om mogelijke problemen met de afdrukkwaliteit of schade aan de printkop te voorkomen. Verwijder de benodigdheden niet voor langere tijd. Schakel de printer niet uit wanneer een cartridge ontbreekt.

## **Achteraanzicht**

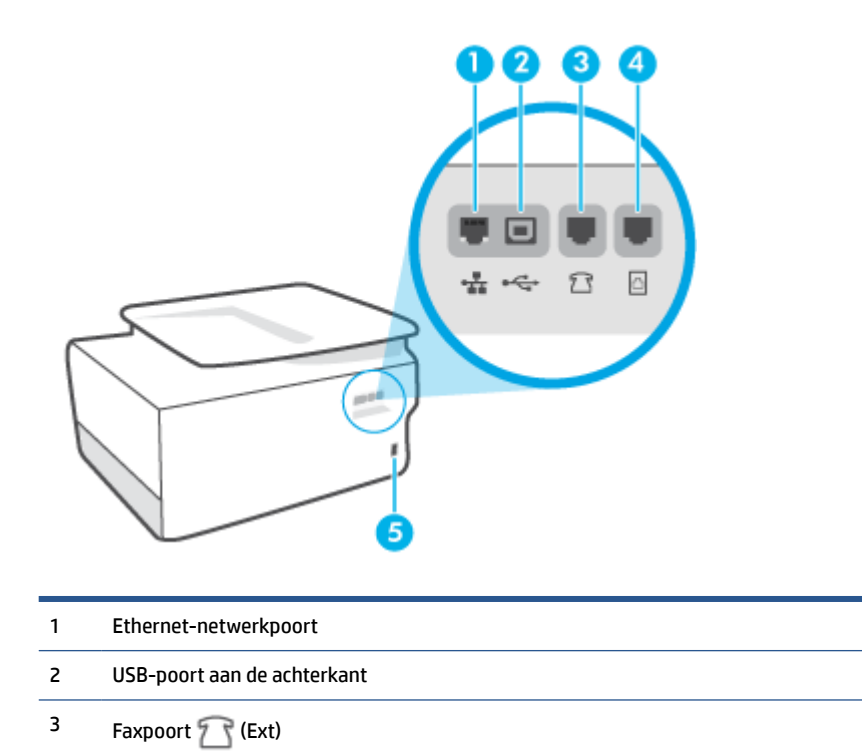

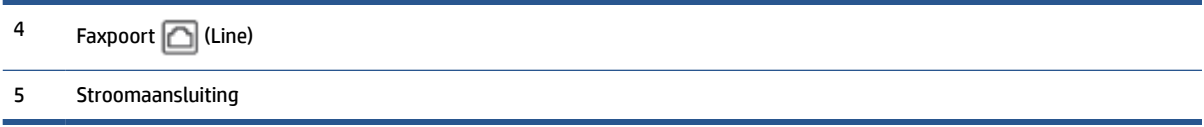

# <span id="page-14-0"></span>**Het bedieningspaneel van de printer gebruiken**

Dit gedeelte bevat de volgende onderwerpen:

- Til het bedieningspaneel op
- Overzicht knoppen en lampjes
- [Functieknoppen](#page-15-0)
- **[Dashboardpictogrammen](#page-15-0)**
- [Printerinstellingen wijzigen](#page-16-0)

### **Til het bedieningspaneel op**

U kunt het bedieningspaneel verplaatsen voor gemakkelijker gebruik.

● Duw op het bovenste deel van het bedieningspaneel om dit op te tillen.

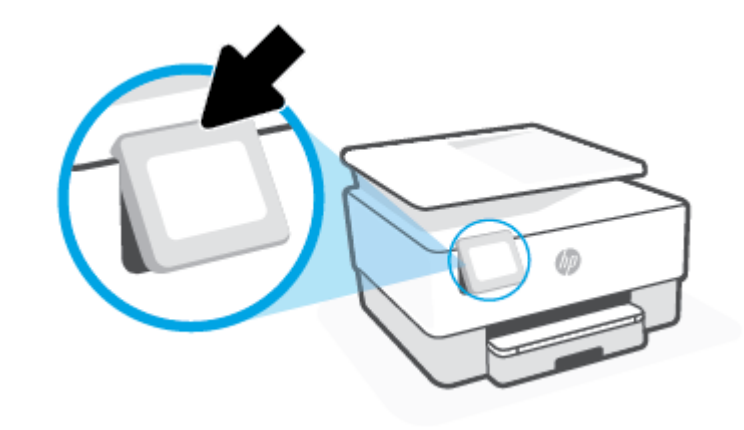

**The OPMERKING:** Breng het bedieningspaneel terug naar de originele positie door de onderkant naar beneden te duwen tot deze weer vastklikt.

### **Overzicht knoppen en lampjes**

In het volgende diagram en de bijbehorende tabel vindt u een kort overzicht van de functies op het bedieningspaneel van de printer.

<span id="page-15-0"></span>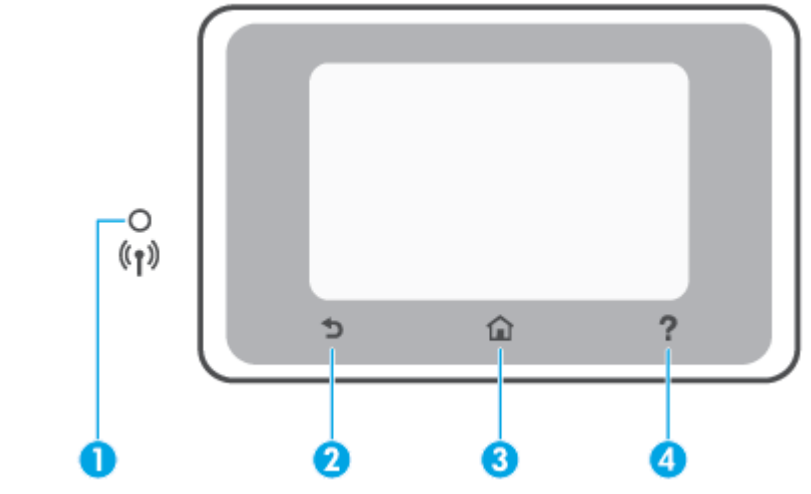

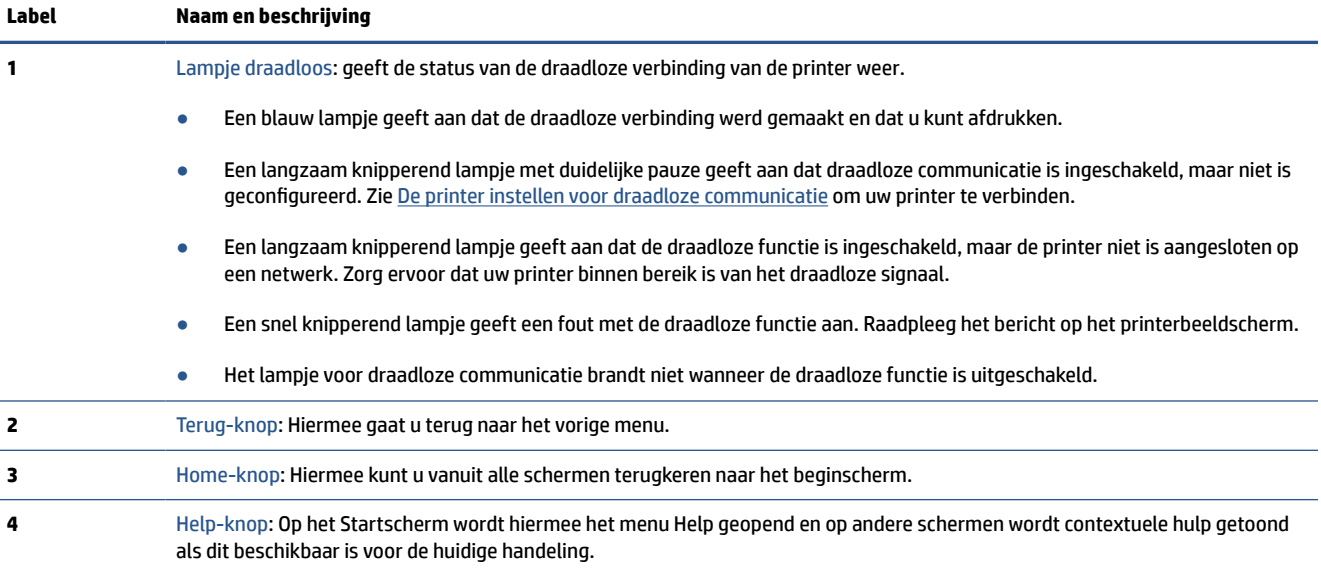

## **Functieknoppen**

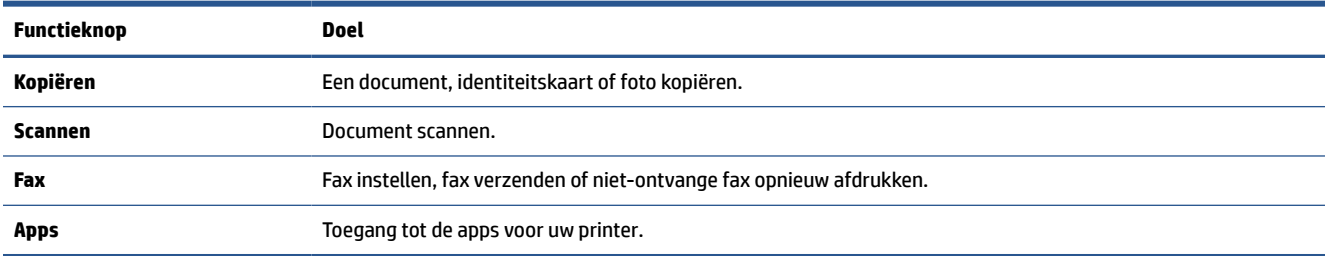

## **Dashboardpictogrammen**

Met het Dashboard op het bedieningspaneel van de printer kunt u de pictogrammen op het scherm gebruiken, de status van de printer controleren of de huidige en geplande afdruktaken bekijken en beheren.

<span id="page-16-0"></span>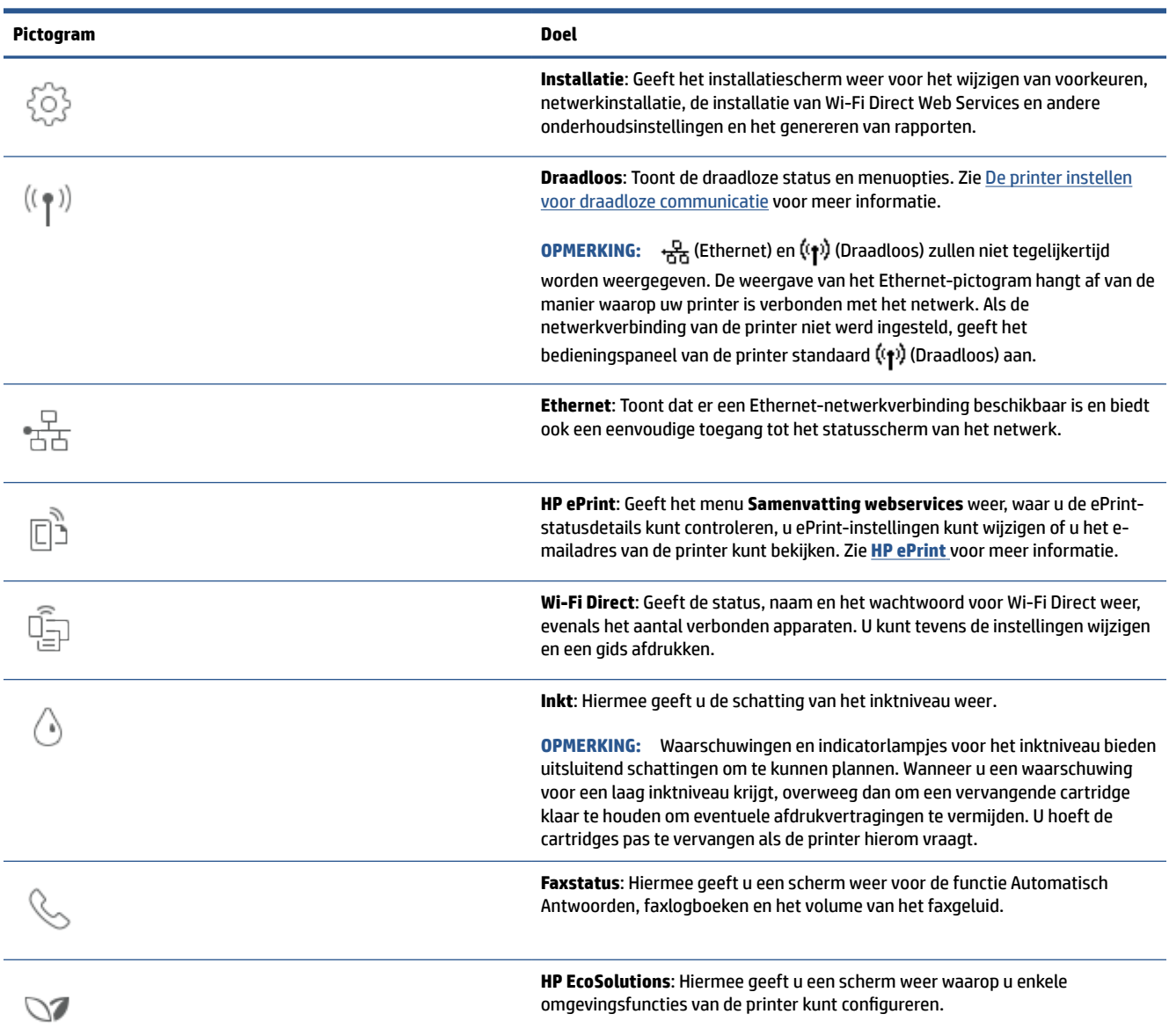

Om het Dashboard te openen, tikt of veegt u naar beneden in het tabblad **bovenaan het scherm in het** bedieningspaneel.

### **Printerinstellingen wijzigen**

Gebruik het bedieningspaneel om de printerfuncties en -instellingen te wijzigen, rapporten af te drukken of de helpfunctie te openen.

**TIP:** Als de printer met een computer is verbonden, kunt u de printerinstellingen ook aanpassen via de hulpprogramma's voor printerbeheer in de software.

Zie [Hulpprogramma's printerbeheer](#page-139-0) voor informatie over het gebruik van deze hulpprogramma's.

#### **De instellingen voor een functie wijzigen**

Het Start scherm van het printerbedieningspaneel toont de beschikbare printerfuncties. Met sommige functies kunt u instellingen wijzigen.

- **1.** Selecteer **Kopiëren** of **Scannen** en selecteer de gewenste optie.
- **2.** Nadat u een functie hebt geselecteerd, tikt u op ( **Instellingen** ) en bladert u door de beschikbare instellingen. Vervolgens raakt u de te wijzigen instelling aan.
- **3.** Volg de opdrachten op het scherm van het bedieningspaneel om de instellingen te wijzigen.

**TIP:** Raak  $\bigcap$  (Start) aan om terug te keren naar het Start-scherm.

#### **De printerinstellingen wijzigen**

Om de printerinstellingen te wijzigen of rapporten af te drukken, gebruikt u de opties die beschikbaar zijn in het **Configuratiemenu**:

- **1.** Vanuit het bedieningspaneel van de printer tikt u of veegt u in het tabblad bovenaan het scherm naar beneden om het Dashboard te openen, vervolgens tikt u op ( **Installatie** ).
- **2.** Blader door de schermen en raak ze aan.
- **3.** Raak de schermelementen aan om schermen of opties te selecteren.
- **TIP:** Raak  $\bigcap$  (Start) aan om terug te keren naar het Start-scherm.

# <span id="page-18-0"></span>**Elementaire informatie over papier**

De printer is ontwikkeld voor het correct verwerken van de meeste afdrukmaterialen voor kantoorgebruik. Wij raden aan om enkele afdrukmaterialen te testen voordat u er grote hoeveelheden van aankoopt. Gebruik HPafdrukmateriaal voor de beste afdrukkwaliteit. Bezoek de website van HP op [www.hp.com](http://www.hp.com) voor meer informatie over HP-afdrukmateriaal.

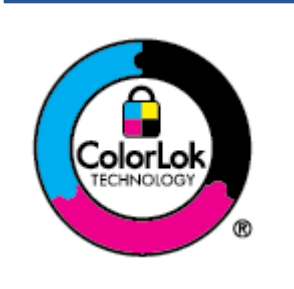

HP beveelt gewoon papier met het ColorLok-logo aan voor het afdrukken van alledaagse documenten. Alle papiersoorten met het ColorLok-logo werden door derden getest om te voldoen aan de hoogste maatstaven van betrouwbaarheid en afdrukkwaliteit, en produceren documenten met heldere, levendige kleuren, donkerder zwart, en droger sneller dan andere gewone papiersoorten. Zoek naar papier met het ColorLok-logo in verschillende gewichten en formaten van grote papierfabrikanten.

Dit gedeelte bevat de volgende onderwerpen:

- Aanbevolen papiersoorten om af te drukken
- [HP-papier bestellen](#page-19-0)
- [Tips voor de keuze en het gebruik van papier](#page-20-0)

### **Aanbevolen papiersoorten om af te drukken**

Voor een optimale afdrukkwaliteit adviseren wij u alleen HP-papier te gebruiken dat voor deze bepaalde afdruktaak is bedoeld.

Het is mogelijk dat in uw land/regio bepaalde papiersoorten niet beschikbaar zijn.

#### **Foto's printen**

#### ● **HP Premium Plus fotopapier**

HP Premium Plus fotopapier is het beste fotopapier van HP voor de best mogelijke fotokwaliteit. Met HP Premium Plus fotopapier drukt u de mooiste foto's af die meteen droog zijn. U kunt ze dus meteen na het afdrukken doorgeven. De printer ondersteunt diverse formaten, waaronder A4, 21,6 x 27,9 cm (8,5 x 11 inch), 10 x 15 cm (4 x 6 inch) en 13 x 18 cm (5 x 7 inch) en in twee afwerkingen - glanzend of licht glanzend (halfglanzend). Ideaal om in te kaderen, als presentatie of om uw beste foto's en speciale fotoprojecten uit te delen. HP Premium Plus fotopapier biedt uitzonderlijke, duurzame resultaten van een professionele kwaliteit.

#### ● **HP Geavanceerd fotopapier**

Dit glanzende fotopapier heeft een sneldrogende, veegvaste afwerking. Het papier is bestand tegen water, vegen, vingerafdrukken en vochtigheid. De foto's die u op deze papiersoort afdrukt, lijken op foto's die u in een winkel hebt laten afdrukken. Het is verkrijgbaar in diverse formaten, waaronder A4, 8,5 x 11 inch 10 x 15 cm (4 x 6 inch), 13 x 18 cm (5 x 7 inch), 11 x 17 inch. Het is zuurvrij voor duurzame documenten.

#### ● **HP Everyday fotopapier**

Druk kleurige, alledaagse snapshots goedkoop af, met papier dat is ontworpen voor gewone fotoafdrukken. Dit voordelige fotopapier droogt snel en is direct te verwerken. Dit papier produceert

scherpe foto's met elke inkjetprinter. Het is verkrijgbaar in glanzende afwerking in diverse formaten, waaronder A4, 8.5 x 11 inch, 5 x 7 inch en 4 x 6 inch 10 x 15 cm. Het is zuurvrij voor duurzame documenten.

#### <span id="page-19-0"></span>**Zakelijke documenten**

#### ● **HP Premium presentatiepapier 120 g mat** of **HP professioneel papier 120 mat**

Dit papier is zwaar dubbelzijdig mat papier, perfect voor presentaties, plannen, rapporten en nieuwsbrieven. Ze zijn extra zwaar voor een imponerende uitstraling.

#### ● **HP brochurepapier glanzend** of **HP professioneel papier glanzend**

Papier is glanzend gecoat aan twee zijden voor dubbelzijdig afdrukken. Dit papier is een ideale keuze voor reproducties van fotokwaliteit, omslagen van bedrijfsrapporten, speciale presentaties, brochures, mailings en kalenders.

#### ● **HP brochurepapier mat** of **HP professioneel papier mat**

Papier is mat gecoat aan twee zijden voor dubbelzijdig afdrukken. Dit papier is een ideale keuze voor reproducties van fotokwaliteit, omslagen van bedrijfsrapporten, speciale presentaties, brochures, mailings en kalenders.

#### **Standaard afdrukken**

Alle papieren op de onderstaande lijst voor de dagelijkse afdrukfunctie ColorLok Technology voor minder vlekken, scherper zwart en heldere kleuren.

#### ● **HP Helderwit Inkjetpapier**

HP Helderwit Inkjetpapier levert contrastrijke kleuren en scherp afgedrukte tekst op. Dit papier is dik genoeg voor dubbelzijdig afdrukken in kleur, zodat het ideaal is voor nieuwsbrieven, rapporten en folders.

#### ● **HP -afdrukpapier**

HP Printing Paper is multifunctioneel papier van hoge kwaliteit. Hiermee vervaardigt u documenten die er veel professioneler uitzien dan documenten die op standaardpapier of kopieerpapier zijn afgedrukt. Het is zuurvrij voor duurzame documenten.

#### ● **HP Office Paper**

HP Office Paper is multifunctioneel papier van hoge kwaliteit. Het is geschikt voor kopieën, schetsen, memo's en andere alledaagse documenten. Het is zuurvrij voor duurzame documenten.

#### ● **HP Multipurpose papier**

HP Multipurpose papier is veelzijdig, efficiënt en veegvast papier voor gebruik in copiers, printers en faxapparaten. Het bespaart tijd en geld, omdat u geen speciale papiersoorten in voorraad hoeft te hebben.

#### **HP-papier bestellen**

De printer is ontwikkeld voor het correct verwerken van de meeste afdrukmaterialen voor kantoorgebruik. Gebruik HP-afdrukmateriaal voor de beste afdrukkwaliteit.

Als u papier en andere materialen van HP wilt bestellen, gaat u naar [www.hp.com](http://www.hp.com) . Momenteel zijn sommige delen van de website van HP alleen beschikbaar in het Engels.

<span id="page-20-0"></span>HP raadt eenvoudig papier met het ColorLok-logo aan voor het afdrukken en kopiëren van alledaagse documenten. Alle papiersoorten met het ColorLok-logo werden door derden getest om te voldoen aan de hoogste maatstaven van betrouwbaarheid en afdrukkwaliteit, en produceren documenten met heldere, levendige kleuren, donkerder zwart, en een kortere droogtijd dan andere gewone papiersoorten. Zoek naar papier met het ColorLok-logo in verschillende gewichten en formaten van grote papierfabrikanten.

### **Tips voor de keuze en het gebruik van papier**

Voor de beste resultaten moet u zich aan de volgende richtlijnen houden.

- Plaats slechts een papiersoort en een maat papier tegelijkertijd in een lade of documentinvoer.
- Zorg ervoor dat het papier correct is geplaatst als het wordt geplaatst via de invoerlade of de documentinvoer.
- Plaats niet te veel papier in de lade of de documentinvoer.
- Om papierstoringen, een matige afdrukkwaliteit en andere afdrukproblemen te vermijden, kunt u de volgende papiersoorten beter niet in de lade of de documentinvoer plaatsen:
	- Formulieren die uit meerdere delen bestaan
	- Afdrukmateriaal dat is beschadigd, gekruld of verkreukeld
	- Afdrukmateriaal met inkepingen of perforaties
	- Afdrukmateriaal met een zware textuur of reliëf of afdrukmateriaal dat inkt niet goed absorbeert
	- Afdrukmateriaal dat te dun is of gemakkelijk kan worden uitgerekt
	- Afdrukmateriaal met nietjes of paperclips

# <span id="page-21-0"></span>**Plaats papier**

#### **Om papier met standaardformaat te laden**

**1.** Trek de invoerlade uit.

**OPMERKING:** Als er ander papier in de invoerlade zit, verwijdert u het papier voor u papier van een ander type of met een andere grootte plaatst.

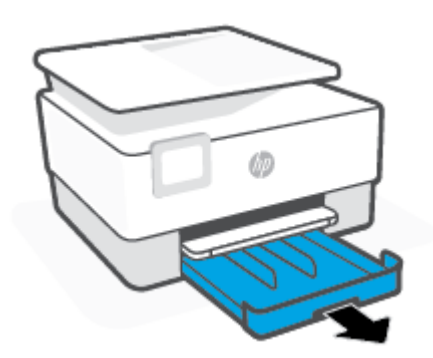

**2.** Schuif de papierbreedtegeleiders naar de randen van de invoerlade.

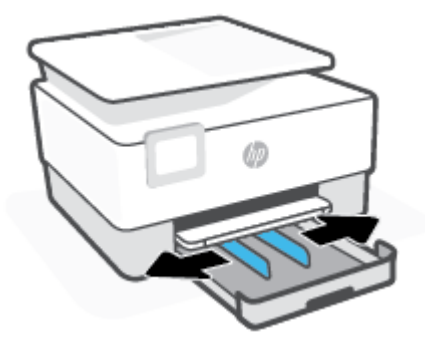

**3.** Plaats het materiaal in afdrukstand Staand en met de zijde waarop moet worden afgedrukt naar beneden.

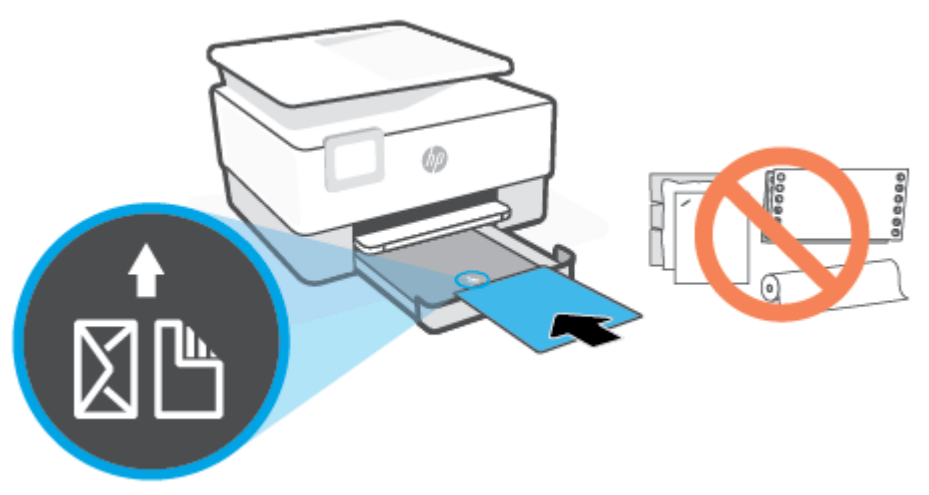

Zorg ervoor dat de stapel papier overeenkomt met de lijnen van de juiste maat papier op de voorzijde van de lade. Zorg er daarnaast voor dat de stapel papier niet hoger is dan de hoogtemarkering aan de linkerzijde van de lade.

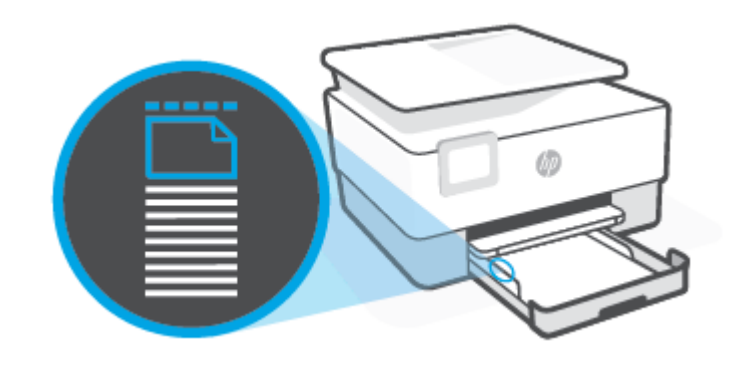

**The OPMERKING:** Vul nooit papier bij terwijl de printer nog aan het afdrukken is.

**4.** Stel de papierbreedtegeleiders bij tot ze de linker- en rechterranden van de stapel papier raken.

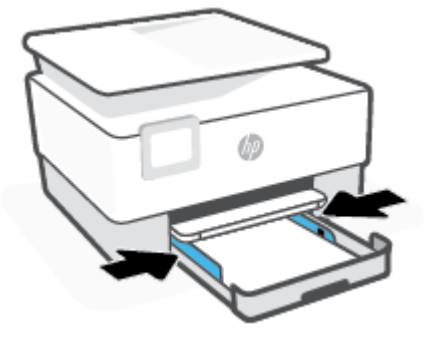

**5.** Duw de invoerlade weer terug in de printer.

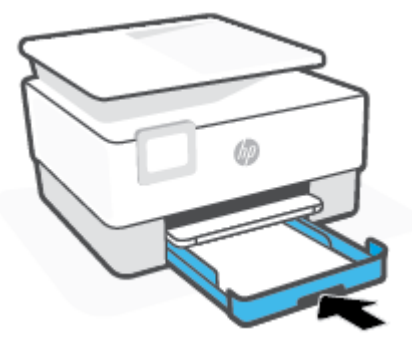

**6.** Trek het verlengstuk van de uitvoerlade uit zoals is weergegeven.

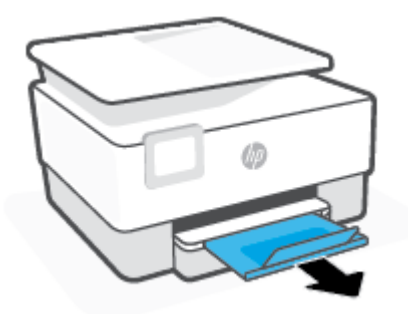

#### **Legal-papier plaatsen**

- **1.** Trek de invoerlade uit.
	- **TOPMERKING:** Als er ander papier in de invoerlade zit, verwijdert u het papier voor u papier van een ander type of met een andere grootte plaatst.

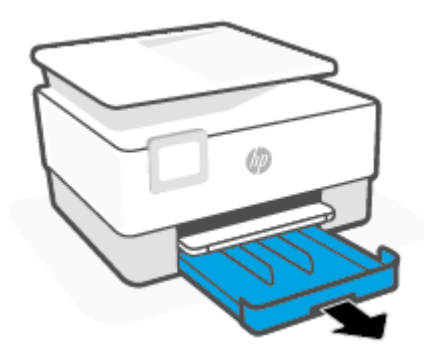

**2.** Schuif de papierbreedtegeleiders naar de randen van de invoerlade.

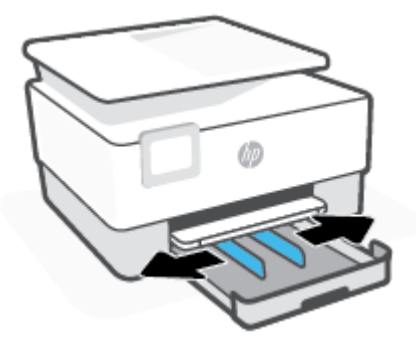

**3.** Druk op de knop linksvoor op de lade om de invoerlade te verlengen.

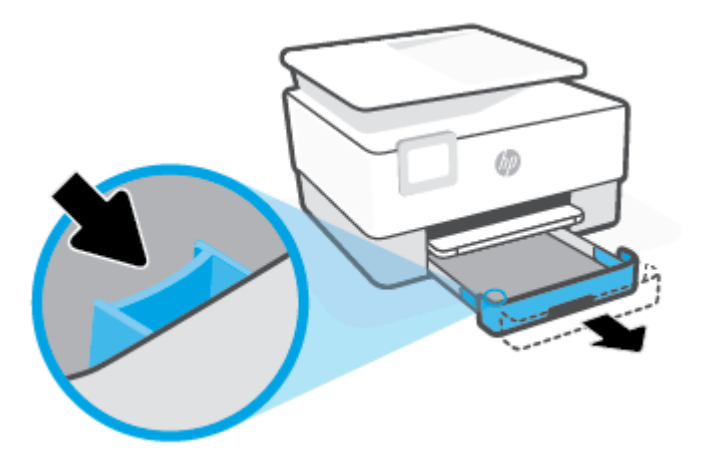

**4.** Plaats het materiaal in afdrukstand Staand en met de zijde waarop moet worden afgedrukt naar beneden.

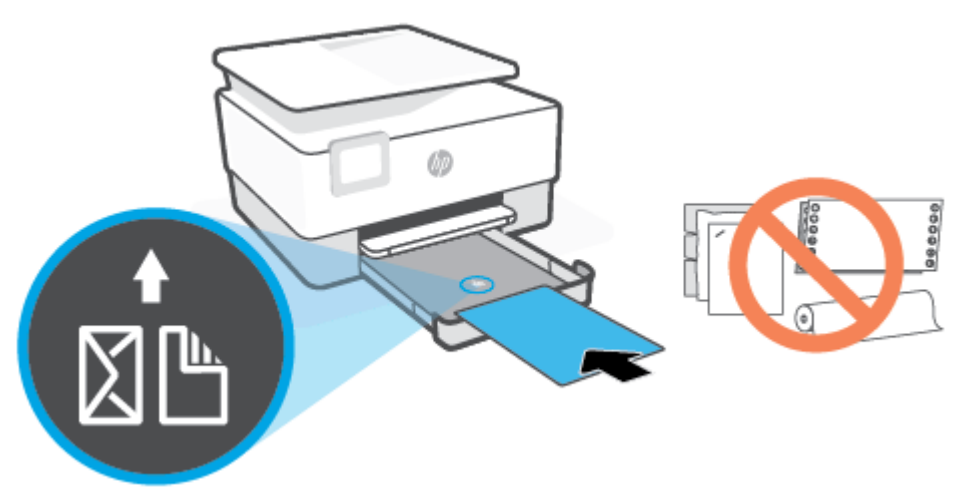

Zorg ervoor dat de stapel papier overeenkomt met de lijnen van de juiste maat papier op de voorzijde van de lade. Zorg er daarnaast voor dat de stapel papier niet hoger is dan de hoogtemarkering aan de linkerzijde van de lade.

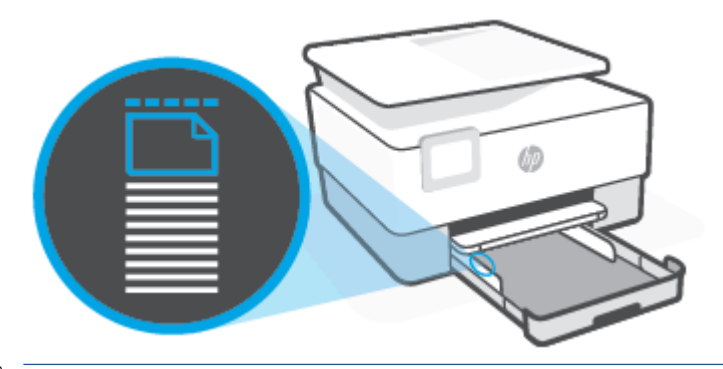

**The OPMERKING:** Vul nooit papier bij terwijl de printer nog aan het afdrukken is.

**5.** Stel de papierbreedtegeleiders bij tot ze de linker- en rechterranden van de stapel papier raken.

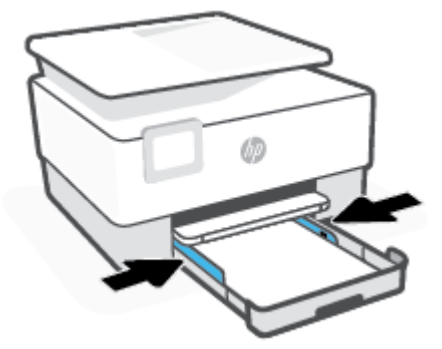

**6.** Duw de invoerlade weer terug in de printer.

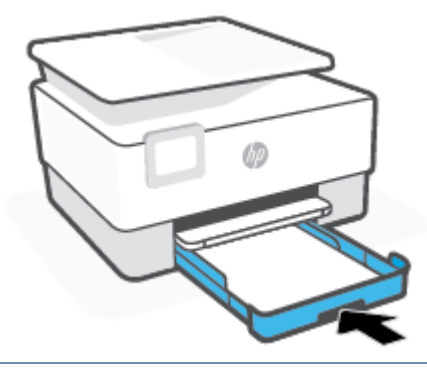

- **OPMERKING:** Wanneer u de invoerlade erin duwt blijft het verlengstuk van de invoerlade buiten de printer. Dit hoort zo.
- **7.** Trek het verlengstuk van de uitvoerlade uit zoals is weergegeven.

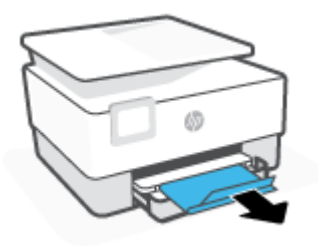

#### **Om een enveloppe te plaatsen**

- **1.** Trek de invoerlade uit.
- **THE OPMERKING:** Als er ander papier in de invoerlade zit, verwijdert u het papier voor u papier van een ander type of met een andere grootte plaatst.

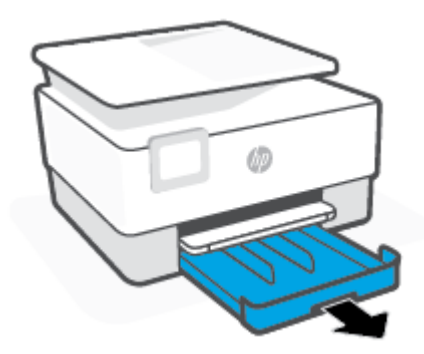

**2.** Schuif de papierbreedtegeleiders naar de randen van de invoerlade.

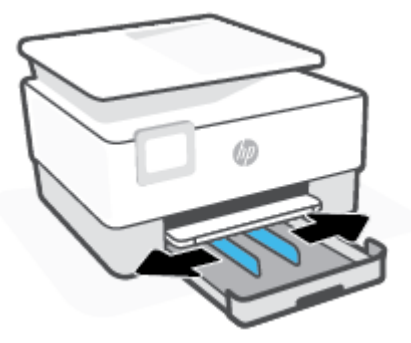

**3.** Plaats de envelop in afdrukstand staand en met de zijde waarop moet worden afgedrukt naar beneden.

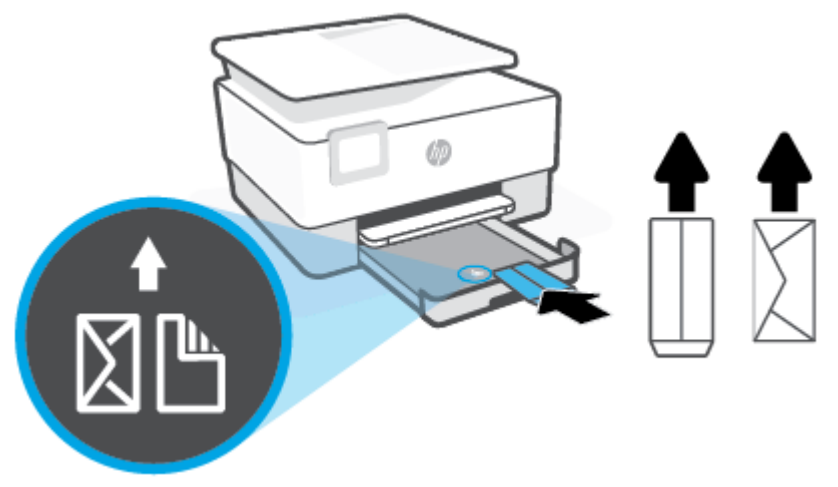

Zie [Specificaties](#page-187-0) voor informatie over het maximale aantal enveloppen dat de lade mag bevatten.

**The OPMERKING:** Vul nooit papier bij terwijl de printer nog aan het afdrukken is.

**4.** Stel de papierbreedtegeleiders bij tot ze de linker- en rechterranden van de stapel enveloppen raken.

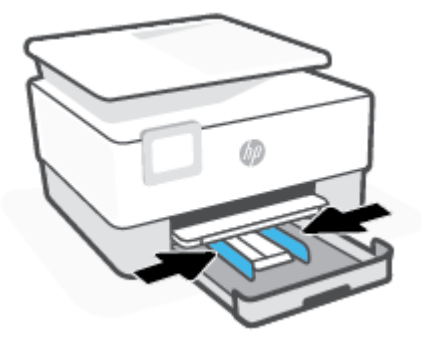

**5.** Duw de invoerlade weer terug in de printer.

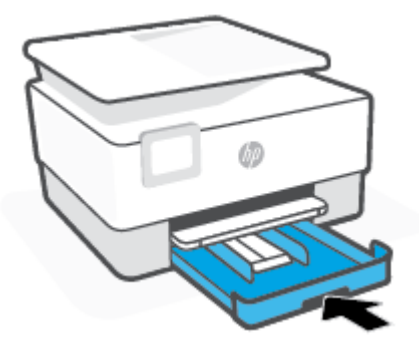

**6.** Trek het verlengstuk van de uitvoerlade uit zoals is weergegeven.

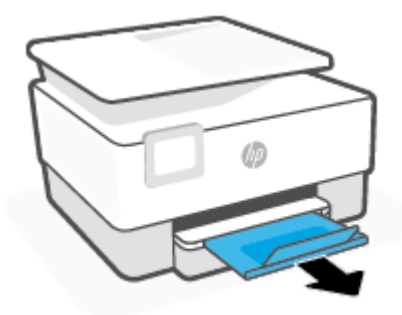

### **Om kaarten en fotopapier te plaatsen**

- **1.** Trek de invoerlade uit.
- **OPMERKING:** Als er ander papier in de invoerlade zit, verwijdert u het papier voor u papier van een ander type of met een andere grootte plaatst.

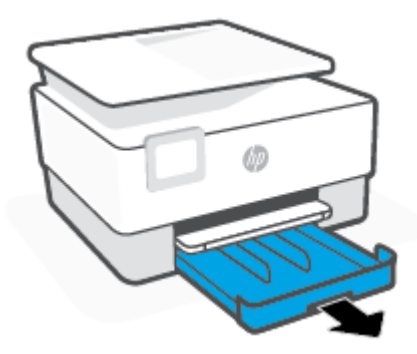

**2.** Schuif de papierbreedtegeleiders naar de randen van de invoerlade.

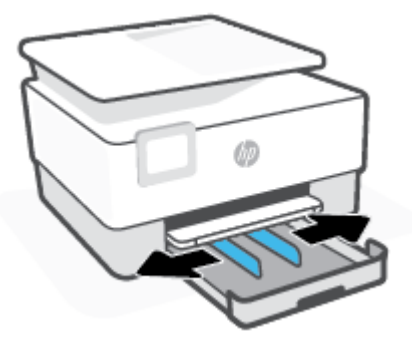

**3.** Plaats de kaarten of het fotopapier in afdrukstand staand en met de zijde waarop moet worden afgedrukt naar beneden.

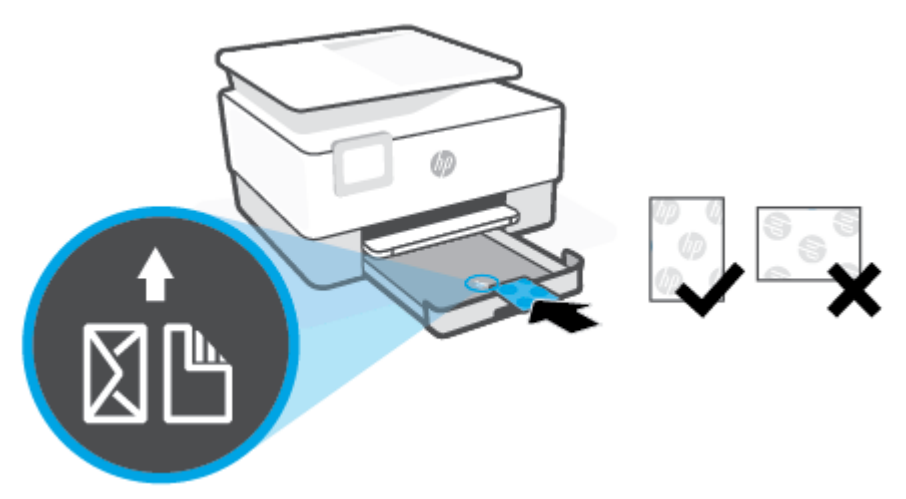

Zorg ervoor dat de stapel kaarten of foto's overeenkomt met de lijnen van het juiste papier op de voorzijde van de lade. Zorg er daarnaast voor dat de stapel kaarten of foto's niet hoger is dan de hoogtemarkering aan de linkerzijde van de lade.

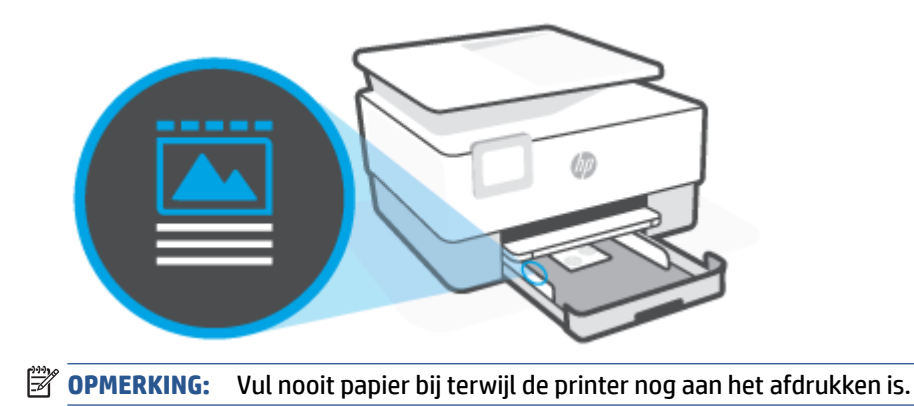

**4.** Stel de papierbreedtegeleiders bij tot ze de linker- en rechterranden van de stapel papier raken.

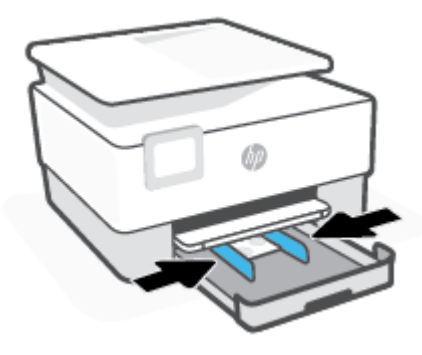

**5.** Duw de invoerlade weer terug in de printer.

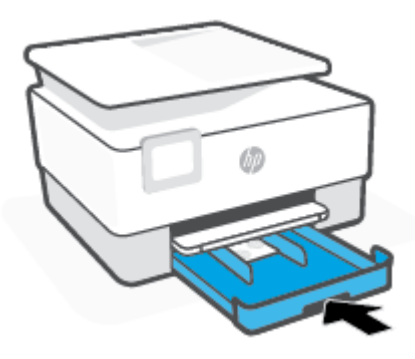

**6.** Trek het verlengstuk van de uitvoerlade uit zoals is weergegeven.

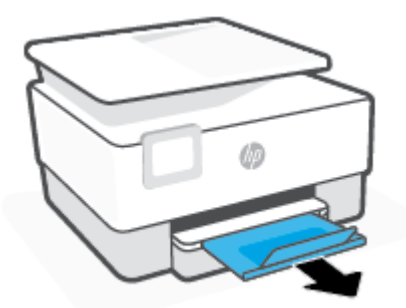

# <span id="page-31-0"></span>**Een origineel op de glasplaat plaatsen**

U kunt originelen van maximaal Legal-formaat kopiëren, scannen of faxen door ze op de glasplaat te plaatsen.

- **The OPMERKING:** De scanner werkt mogelijk niet juist als de glasplaat van de scanner en de klep niet schoon zijn. Zie [Onderhoud aan de printer uitvoeren](#page-178-0) voor meer informatie.
- **<sup>2</sup> OPMERKING:** Verwijder alle originelen uit de documentinvoerlade voordat u de klep van de printer optilt.

#### **Een origineel op de glasplaat van de scanner plaatsen**

**1.** Til de scannerklep op.

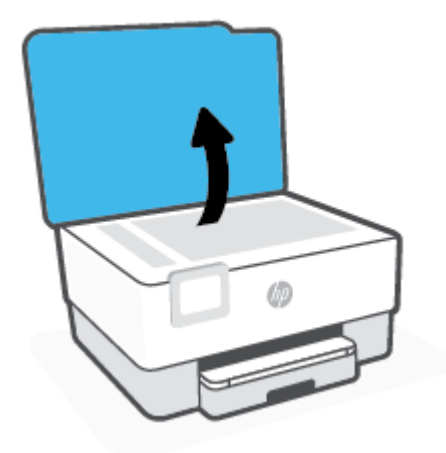

- **2.** Plaats uw origineel met de afdrukzijde naar beneden tot het de rand links achterin van het glas raakt.
	- **TIP:** Raadpleeg de gegraveerde geleiders langs de glasplaat voor meer hulp bij het plaatsen van originelen.

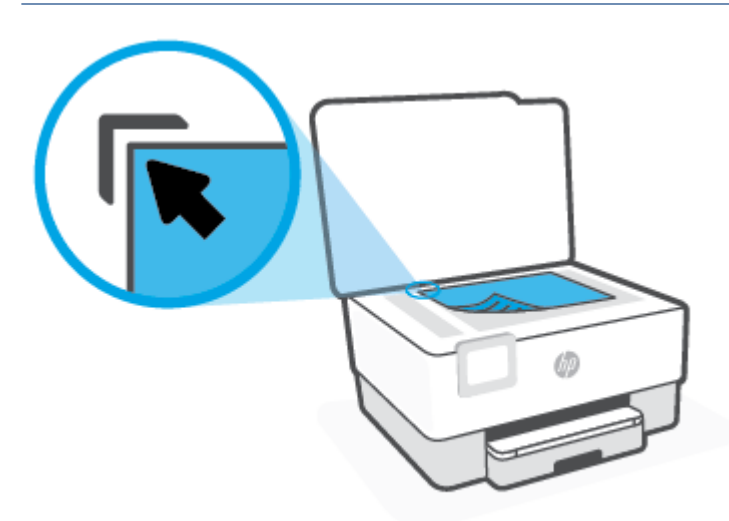

**3.** Sluit de klep.

# <span id="page-33-0"></span>**Plaats een origineel in de documentinvoer**

U kunt een document kopiëren, scannen of faxen door het in de doumentinvoer te plaatsen.

**VOORZICHTIG:** Plaats nooit foto's in de documentinvoer; uw foto's kunnen dan beschadigd raken. Gebruik enkel papier dat door de documentinvoer wordt ondersteund.

**OPMERKING:** Bepaalde functies, zoals de kopieerfunctie **Aanpassen aan pagina** , werken niet wanneer u originelen in de documentinvoer plaatst. Om deze functies te laten werken, moet u uw originelen op de glasplaat van de scanner plaatsen.

#### **Om een origineel in de documentinvoer te laden**

- **1.** Plaats uw origineel met de bedrukte zijde naar boven in de documentinvoer.
	- **a.** Wanneer u een origineel document plaatst in staande afdrukstand, plaats de pagina's dan zo dat de bovenrand van het document eerst wordt ingevoerd. Wanneer u een origineel document plaatst in liggende afdrukstand, plaats de pagina's dan zo dat de linkerrand van het document eerst wordt ingevoerd.
	- **b.** Schuif het papier in de documentinvoer tot u een geluid hoort of tot er op het scherm van het bedieningspaneel een bericht verschijnt dat aangeeft dat de geplaatste pagina's zijn gedetecteerd.
	- **TIP:** Raadpleeg het diagram in de documentinvoerlade voor hulp bij het plaatsen van originelen in de documentinvoer.

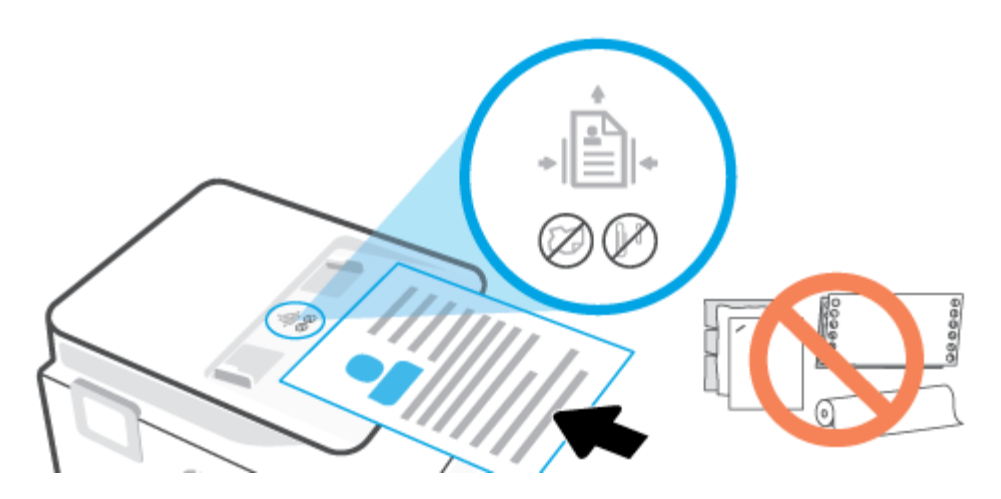

**2.** Schuif de breedtegeleiders voor het papier tegen de linker- en rechterrand van het papier.

# <span id="page-34-0"></span>**De printer bijwerken**

Normaal controleert de printer automatisch op updates wanneer hij is verbonden met het netwerk en webservices zijn ingeschakeld.

#### **De printer bijwerken met het bedieningspaneel van de printer**

- **1.** Vanaf de bovenkant van het scherm tikt of veegt u in het tabblad naar beneden om het Dashboard te openen en tikt u op ( **Installatie** )
- **2.** Raak **Printeronderhoud** aan.
- **3.** Druk op **De printer bijwerken** .
- **4.** Tik op **Printer nu controleren op updates**.

#### **De printer automatisch laten zoeken naar updates**

**OPMERKING:** De standaardinstelling van **Automatische updates** is **Aan** .

- **1.** Vanuit het bedieningspaneel van de printer tikt u of veegt u in het tabblad bovenaan het scherm naar beneden om het Dashboard te openen, vervolgens tikt u op  $\{\hat{\otimes}\}$  (Setup).
- **2.** Raak **Printeronderhoud** aan.
- **3.** Raak **De printer bijwerken** aan.
- **4.** Raak **Opties printer update** aan.
- **5.** Selecteer **Automatisch installeren (aanbevolen)**, **Aangeven indien beschikbaar** of **Niet controleren**.

#### **De printer bijwerken met de embedded web server (EWS)**

**1.** Open EWS.

Zie [Geïntegreerde webserver](#page-141-0) voor meer informatie.

- **2.** Klik op het tabblad **Extra**.
- **3.** Klik in het gedeelte **Printerupdates** op **Firmware-updates** en volg de instructies op het scherm.
- **The OPMERKING:** Als er een printerupdate beschikbaar is, zal de printer de update downloaden en installeren en vervolgens opnieuw opstarten.

**The OPMERKING:** Als er u wordt gevraagd naar proxy-instellingen en als uw netwerk proxy-instellingen gebruikt, volgt u de instructies op het scherm om een proxyserver in te stellen. Als u niet beschikt over de details, neem dan contact op met uw netwerkbeheerder of de persoon die het netwerk heeft ingesteld.

# <span id="page-35-0"></span>**Open de HP-printersoftware (Windows)**

Na het installeren van de HP printersoftware kunt u, afhankelijk van uw besturingssysteem, het volgende doen:

- **Windows 10**: Klik op het bureaublad van de computer op **Start**, selecteer **HP** in de lijst met apps en selecteer vervolgens het pictogram met de printernaam.
- **Windows 8.1**: Klik op de pijl naar beneden in de linkerbenedenhoek van het Start-scherm en selecteer de printernaam.
- **Windows 8**: Klik met de rechtermuisknop op een leeg gebied van het Start-scherm en klik op **Alle apps**  op de app-balk en selecteer de printernaam.
- **Windows 7**: Klik in het bureaublad op **Start**, selecteer **Alle programma's**, klik op **HP**, klik op de map van de printer en selecteer dan het pictogram met de printernaam.

**The OPMERKING:** Als u de HP printersoftware niet hebt geïnstalleerd, gaat u naar [123.hp.com](http://123.hp.com) om deze te downloaden en installeren.
# <span id="page-36-0"></span>**Gebruik de HP Smart-app om af te drukken, te scannen en problemen op te lossen vanaf een apparaat met iOS, Android of Windows 10**

HP Smart (eerder HP All-in-One Printer Remote genoemd) helpt met het instellen, scannen, afdrukken, delen en beheren van en met uw HP printer. U kunt documenten en afbeeldingen via e-mail, sms en populaire cloud- en socialemediaservices delen (zoals iCloud, Google Drive, Dropbox en Facebook). U kunt ook nieuwe HP printers instellen en benodigdheden beheren en bestellen.

**The OPMERKING:** De app HP Smart is mogelijk niet in alle talen beschikbaar. Sommige functies zijn niet op alle printermodellen beschikbaar.

#### **Om de HP Smart-app te installeren**

De app HP Smart wordt ondersteund op iOS-, Android- en Windows 10-apparaten. Om de app op uw apparaat te installeren, gaat u naar [123.hp.com](http://123.hp.com) en volgt u de instructies op het scherm om de app store van uw apparaat te openen.

#### **Om de HP Smart-app te openen op een computer met Windows 10**

● Nadat u de app HP Smart hebt geïnstalleerd, klikt u op het bureaublad van het apparaat op **Start** en selecteert u vervolgens **HP Smart** in de app-lijst.

#### **Verbinding maken met uw printer**

Controleer of uw apparaat verbinding heeft met hetzelfde netwerk als de printer. HP Smart detecteert vervolgens automatisch de printer.

#### **Klik hier voor meer informatie over de app HP Smart**

Zie [Afdrukken met de HP Smart-app](#page-45-0), [Scannen met HP Smart](#page-54-0) en [Vraag hulp in de HP Smart-app](#page-147-0) voor basisinstructies voor afdrukken, scannen en probleemoplossing met HP Smart.

Ga voor meer informatie over het gebruik van HP Smart voor afdrukken, scannen, toegang tot printerfuncties en het oplossen van problemen naar:

- **iOS/Android:** [www.hp.com/go/hpsmart-help](http://www.hp.com/go/hpsmart-help/)
- **Windows**: [www.hp.com/go/hpsmartwin-help](http://www.hp.com/go/hpsmartwin-help/)

# **De printer uitschakelen**

Druk op  $\binom{1}{k}$  (de Aan/uit-knop) om de printer uit te zetten. Wacht tot het lampje uitgaat voor u de stekker loskoppelt of een wandschakelaar omzet.

**A VOORZICHTIG:** Als u de printer verkeerd uitschakelt, wordt de wagen met de printcartridges mogelijk niet op de juiste positie teruggezet. Dit kan problemen met de printcartridges en de afdrukkwaliteit veroorzaken.

# **2 Afdrukken**

De meeste afdrukinstellingen worden in de software automatisch afgehandeld. Wijzig de instellingen uitsluitend handmatig indien u de afdrukkwaliteit wilt veranderen, u wilt afdrukken op speciale papiersoorten of als u speciale functies wilt gebruiken.

- [Afdrukken vanaf een computer](#page-39-0)
- [Afdrukken met de HP Smart-app](#page-45-0)
- [Afdrukken met mobiele apparaten](#page-46-0)
- [Tips voor succesvol afdrukken](#page-47-0)

# <span id="page-39-0"></span>**Afdrukken vanaf een computer**

- Documenten afdrukken
- [Brochures afdrukken](#page-40-0)
- [Afdrukken op enveloppen](#page-40-0)
- [Foto's afdrukken](#page-41-0)
- [Afdrukken op speciaal en aangepast papier](#page-42-0)
- [Afdrukken aan beide zijden \(dubbelzijdig afdrukken\)](#page-43-0)
- [Afdrukken vanaf een Mac-desktop of -laptop](#page-44-0)

**The OPMERKING:** U kunt de app HP Smart ook gebruiken om af te drukken vanaf mobiele apparaten. Zie [Afdrukken met de HP Smart-app](#page-45-0) voor meer informatie.

# **Documenten afdrukken**

#### **Om documenten af te drukken (Windows)**

- **1.** Plaats papier in de invoerlade. Zie [Plaats papier](#page-21-0) voor meer informatie.
- **2.** Selecteer **Afdrukken** in uw software.
- **3.** Zorg ervoor dat uw printer is geselecteerd.
- **4.** Klik op de knop waarmee u het dialoogvenster **Eigenschappen** opent.

Afhankelijk van uw softwaretoepassing heeft deze knop de naam **Eigenschappen**, **Opties**, **Printerinstellingen**, **Printereigenschappen**, **Printer** of **Voorkeuren**.

- **The OPMERKING:** Afdrukinstellingen die van toepassing zijn op alle afdruktaken moeten worden geselecteerd in de HP software. Zie [Hulpprogramma's printerbeheer](#page-139-0) voor meer informatie over de HP software.
- **5.** Selecteer de gewenste opties.
	- Selecteer in het tabblad **Indeling** de afdrukstand **Staand** of **Liggend**.
	- Selecteer in het tabblad **Papier/Kwaliteit** het juiste papiertype uit de vervolgkeuzelijst **Media** in het deelvenster **Ladekeuze**. Kies vervolgens de juiste afdrukkwaliteit in de vervolgkeuzelijst **Instelling afdrukkwaliteit** en selecteer dan de geschikte kleur in het deelvenster **kleur**.
	- Klik op de knop **Geavanceerd** en selecteer vervolgens het juiste papierformaat uit het vervolgkeuzemenu **Papierformaat**.

**The OPMERKING:** Als u het Papierformaat wijzigt, zorg er dan voor dat u het correcte papier in de invoerlade plaatst en dat u het papierformaat op het bedieningspaneel van de printer instelt.

Indien gewenst kunt u andere afdrukinstellingen wijzigen door op de andere tabbladen te klikken. Voor meer afdruktips, zie [Tips voor printerinstellingen](#page-48-0) .

- **6.** Klik op **OK** om het dialoogvenster **Eigenschappen** te sluiten.
- **7.** Klik op **Afdrukken** of **OK** om het afdrukken te starten.

# <span id="page-40-0"></span>**Brochures afdrukken**

#### **Om brochures af te drukken (Windows)**

- **1.** Plaats papier in de invoerlade. Zie [Plaats papier](#page-21-0) voor meer informatie.
- **2.** Klik op **Bestand** in het menu **Afdrukken** van uw softwaretoepassing.
- **3.** Zorg ervoor dat uw printer is geselecteerd.
- **4.** Klik op de knop waarmee u het dialoogvenster **Eigenschappen** opent om de instellingen te wijzigen.

Afhankelijk van uw softwaretoepassing kan deze knop de volgende naam hebben: **Eigenschappen** , **Opties** , **Printerinstellingen** , **Printer** , of **Voorkeuren** .

- **The OPMERKING:** Afdrukinstellingen die van toepassing zijn op alle afdruktaken moeten worden geselecteerd in de HP software. Zie [Hulpprogramma's printerbeheer](#page-139-0) voor meer informatie over de HP software.
- **5.** Selecteer de gewenste opties.
	- Selecteer in het tabblad **Indeling** de afdrukstand **Staand** of **Liggend**.
	- Selecteer in het tabblad **Papier/Kwaliteit** het juiste papiertype uit de vervolgkeuzelijst **Media** in het deelvenster **Ladekeuze**. Kies vervolgens de juiste afdrukkwaliteit in de vervolgkeuzelijst **Instelling afdrukkwaliteit** en selecteer dan de geschikte kleur in het deelvenster **kleur**.
	- Klik op de knop **Geavanceerd** en selecteer vervolgens het juiste brochureformaat uit de vervolgkeuzelijst **Papierformaat**.
	- **The OPMERKING:** Als u het Papierformaat wijzigt, zorg er dan voor dat u het correcte papier in de invoerlade plaatst en dat u het papierformaat op het bedieningspaneel van de printer instelt.

Indien gewenst kunt u andere afdrukinstellingen wijzigen door op de andere tabbladen te klikken. Voor meer afdruktips, zie [Tips voor printerinstellingen](#page-48-0) .

- **6.** Klik op **OK** om het dialoogvenster **Eigenschappen** te sluiten.
- **7.** Klik op **Afdrukken** of **OK** om te beginnen met afdrukken.

### **Afdrukken op enveloppen**

Vermijd het gebruik van enveloppen met de volgende kenmerken:

- Zeer gladde afwerking
- Plakbanden, sluitingen of vensters
- Dikke, onregelmatige of gekrulde randen
- Gekreukelde, gescheurde of anderszins beschadigde enveloppen

Zorg ervoor dat de enveloppen die u in de printer plaatst scherp gevouwen zijn.

**<sup>2</sup> OPMERKING:** Zie voor meer informatie over afdrukken op enveloppen de documentatie van het softwareprogramma dat u gebruikt.

#### <span id="page-41-0"></span>**Enveloppen afdrukken (Windows)**

- **1.** Plaats papier in de invoerlade. Zie [Plaats papier](#page-21-0) voor meer informatie.
- **2.** In het menu **Bestand** van uw software klikt u op **Afdrukken**.
- **3.** Zorg ervoor dat uw printer is geselecteerd.
- **4.** Klik op de knop waarmee u het dialoogvenster **Eigenschappen** opent.

Afhankelijk van uw softwaretoepassing heeft deze knop de naam **Eigenschappen**, **Opties**, **Printerinstellingen**, **Printereigenschappen**, **Printer** of **Voorkeuren**.

- **The OPMERKING:** Afdrukinstellingen die van toepassing zijn op alle afdruktaken moeten worden geselecteerd in de HP software. Zie [Hulpprogramma's printerbeheer](#page-139-0) voor meer informatie over de HP software.
- **5.** Selecteer de gewenste opties.
	- Selecteer in het tabblad **Indeling** de afdrukstand **Staand** of **Liggend**.
	- Selecteer in het tabblad **Papier/Kwaliteit** het juiste papiertype uit de vervolgkeuzelijst **Media** in het deelvenster **Ladekeuze**. Kies vervolgens de juiste afdrukkwaliteit in de vervolgkeuzelijst **Instelling afdrukkwaliteit** en selecteer dan de geschikte kleur in het deelvenster **kleur**.
	- Klik op de knop **Geavanceerd** en selecteer vervolgens het juiste envelopformaat uit de vervolgkeuzelijst **Papierformaat**.
	- **The OPMERKING:** Als u het Papierformaat wijzigt, zorg er dan voor dat u het correcte papier in de invoerlade plaatst en dat u het papierformaat op het bedieningspaneel van de printer instelt.

Indien gewenst kunt u andere afdrukinstellingen wijzigen door op de andere tabbladen te klikken. Voor meer afdruktips, zie [Tips voor printerinstellingen](#page-48-0) .

- **6.** Klik op **OK** om het dialoogvenster **Eigenschappen** te sluiten.
- **7.** Klik op **Afdrukken** of **OK** om het afdrukken te starten.

# **Foto's afdrukken**

U kunt foto's afdrukken vanaf een computer.

Laat ongebruikt fotopapier niet in de invoerlade zitten. Het fotopapier kan omkrullen, waardoor de afdrukkwaliteit kan verminderen. Fotopapier moet vlak zijn om er goed op te kunnen afdrukken.

 $\hat{X}$  TIP: U kunt deze printer gebruiken om documenten en foto's op uw mobiel toestel (zoals een smartphone of tablet) af te drukken. Bezoek de website van HP Mobile Printing ( [www.hp.com/go/mobileprinting](http://www.hp.com/go/mobileprinting) ) voor meer informatie. Deze website is momenteel nog niet beschikbaar in alle talen).

#### **Foto's afdrukken vanaf de computer (Windows)**

- **1.** Plaats papier in de invoerlade. Zie [Plaats papier](#page-21-0) voor meer informatie.
- **2.** Selecteer **Afdrukken** in uw software.
- **3.** Zorg ervoor dat uw printer is geselecteerd.

<span id="page-42-0"></span>**4.** Klik op de knop waarmee u het dialoogvenster **Eigenschappen** opent.

Afhankelijk van uw softwaretoepassing heeft deze knop de naam **Eigenschappen**, **Opties**, **Printerinstellingen**, **Printereigenschappen**, **Printer** of **Voorkeuren**.

- **5.** Selecteer de gewenste opties.
	- Selecteer in het tabblad **Indeling** de afdrukstand **Staand** of **Liggend**.
	- Selecteer in het tabblad **Papier/Kwaliteit** het juiste papiertype uit de vervolgkeuzelijst **Media** in het deelvenster **Ladekeuze**. Kies vervolgens de juiste afdrukkwaliteit in de vervolgkeuzelijst **Instelling afdrukkwaliteit** en selecteer dan de geschikte kleur in het deelvenster **kleur**.
	- Klik op de knop **Geavanceerd** en selecteer vervolgens het juiste formaat fotopapier uit het vervolgkeuzemenu **Papierformaat**.
	- **OPMERKING:** Als u het Papierformaat wijzigt, zorg er dan voor dat u het correcte papier in de invoerlade plaatst en dat u het papierformaat op het bedieningspaneel van de printer instelt.

Indien gewenst kunt u andere afdrukinstellingen wijzigen door op de andere tabbladen te klikken. Voor meer afdruktips, zie [Tips voor printerinstellingen](#page-48-0) .

- **6.** Klik op **OK** om het dialoogvenster **Eigenschappen** te sluiten.
- **7.** Klik op **Afdrukken** of **OK** om het afdrukken te starten.

**OPMERKING:** Na het voltooien van de afdruk moet u ongebruikt fotopapier uit de lade verwijderen. Bewaar fotopapier zo dat het niet kan omkrullen, dit leidt tot een mindere kwaliteit van de afdrukken.

# **Afdrukken op speciaal en aangepast papier**

Als uw toepassing een aangepast papierformaat ondersteunt, stelt u het papierformaat eerst in de toepassing in voordat u het document afdrukt. Zo niet, stelt u het papierformaat in het printerstuurprogramma in. U moet wellicht de opmaak van bestaande documenten aanpassen om deze correct te kunnen afdrukken op een aangepast papierformaat.

#### **Om aangepaste formaten in te stellen (Windows)**

- **1.** Ga, afhankelijk van het besturingssysteem, op een van de volgende manieren te werk:
	- **Windows 10**: Selecteer in het menu **Start** in Windows **Windows-systeem** uit de lijst met apps, selecteer **Configuratiescherm** en klik vervolgens op **Apparaten en printers** onder **Hardware en geluid**. Selecteer de printernaam en klik op **Eigenschappen afdrukserver**.
	- **Windows 8.1** en **Windows 8**: Wijs of tik in de rechterbovenhoek van het scherm om de Emoticonsbalk te openen, klik op het pictogram **Instellingen**, klik of tik op **Configuratiescherm** en klik of tik op **Apparaten en printers bekijken**. Klik of tik op de printernaam en klik of tik op **Eigenschappen afdrukserver**.
	- **Windows 7**: Klik in het menu **Start** van Windows op **Apparaten en printers**. Selecteer de printernaam en klik op **Eigenschappen afdrukserver**.
- **2.** Selecteer het vakje **Een nieuw formulier maken**.
- **3.** Voer de naam van het aangepaste papierformaat in.
- <span id="page-43-0"></span>**4.** Voer de afmetingen van het aangepaste papierformaat in het gedeelte **Vormbeschrijving (afmetingen)**.
- **5.** Klik op **Vorm opslaan**, en vervolgens op **Sluiten**.

#### **Om op speciaal en aangepast papier af te drukken (Windows)**

- **The OPMERKING:** Vooraleer u op aangepast papier kunt afdrukken, moet u het aangepaste formaat instellen in Eigenschappen afdrukserver.
	- **1.** Plaats het juiste papier in de invoerlade. Zie [Plaats papier](#page-21-0) voor meer informatie.
	- **2.** Klik op **Afdrukken** in het menu **Bestand** van uw softwaretoepassing.
	- **3.** Zorg ervoor dat uw printer is geselecteerd.
	- **4.** Klik op de knop waarmee u het dialoogvenster **Eigenschappen** opent.

Afhankelijk van uw softwaretoepassing heeft deze knop de naam **Eigenschappen**, **Opties**, **Printerinstellingen**, **Printereigenschappen**, **Printer** of **Voorkeuren**.

- **The OPMERKING:** Afdrukinstellingen die van toepassing zijn op alle afdruktaken moeten worden geselecteerd in de HP software. Zie [Hulpprogramma's printerbeheer](#page-139-0) voor meer informatie over de HP software.
- **5.** Klik in het tabblad **Layout** of **Papier/kwaliteit** op de knop **Geavanceerd**.
- **6.** Selecteer in de zone **Papier/uitvoer** het aangepaste papierformaat uit de vervolgkeuzelijst **Papierformaat**.
	- **The OPMERKING:** Als u het Papierformaat wijzigt, zorg er dan voor dat u het correcte papier in de invoerlade plaatst en dat u het papierformaat op het bedieningspaneel van de printer instelt.
- **7.** Selecteer desgewenst nog andere afdrukinstellingen en klik op **OK**.
- **8.** Klik op **Afdrukken** of **OK** om het afdrukken te starten.

# **Afdrukken aan beide zijden (dubbelzijdig afdrukken)**

#### **Afdrukken op beide zijden van de pagina (Windows)**

- **1.** Plaats papier in de invoerlade. Zie [Plaats papier](#page-21-0) voor meer informatie.
- **2.** Selecteer **Afdrukken** in uw software.
- **3.** Zorg ervoor dat uw printer is geselecteerd.
- **4.** Klik op de knop waarmee u het dialoogvenster **Eigenschappen** opent.

Afhankelijk van uw softwaretoepassing heeft deze knop de naam **Eigenschappen**, **Opties**, **Printerinstellingen**, **Printereigenschappen**, **Printer** of **Voorkeuren**.

- **The OPMERKING:** Afdrukinstellingen die van toepassing zijn op alle afdruktaken moeten worden geselecteerd in de HP software. Zie [Hulpprogramma's printerbeheer](#page-139-0) voor meer informatie over de HP software.
- **5.** Selecteer de gewenste opties.
- <span id="page-44-0"></span>● Selecteer op het tabblad **Lay-out** de afdrukstand **Staand** of **Liggend** en selecteer vervolgens de bijbehorende optie voor het omslaan van papier in de vervolgkeuzelijst **Dubbelzijdig afdrukken**.
- Selecteer in het tabblad **Papier/Kwaliteit** het juiste papiertype uit de vervolgkeuzelijst **Media** in het deelvenster **Ladekeuze**. Kies vervolgens de juiste afdrukkwaliteit in de vervolgkeuzelijst **Instelling afdrukkwaliteit** en selecteer dan de geschikte kleur in het deelvenster **kleur**.
- Klik op de knop **Geavanceerd** en selecteer vervolgens het juiste papierformaat uit het vervolgkeuzemenu **Papierformaat**.

**The OPMERKING:** Als u het Papierformaat wijzigt, zorg er dan voor dat u het correcte papier in de invoerlade plaatst en dat u het papierformaat op het bedieningspaneel van de printer instelt.

Indien gewenst kunt u andere afdrukinstellingen wijzigen door op de andere tabbladen te klikken. Voor meer afdruktips, zie [Tips voor printerinstellingen](#page-48-0) .

- **The OPMERKING:** De printer ondersteunt het automatisch dubbelzijdig afdrukken van de papierformaten A4, Letter, Executive en JIS B5.
- **6.** Klik op **OK** om het dialoogvenster **Eigenschappen** te sluiten.
- **7.** Klik op **Afdrukken** of **OK** om het afdrukken te starten.

# **Afdrukken vanaf een Mac-desktop of -laptop**

Instructies voor HP AirPrint compatibele printers en Mac-computers met macOS X 10.7 (Lion) en later.

#### **Printer verbonden met netwerk**

Als u uw printer al hebt ingesteld en met uw draadloze netwerk hebt verbonden, kunt u afdrukken vanaf een Mac-desktop of -laptop inschakelen via het menu **Systeemvoorkeuren**.

- **1.** Open **Systeemvoorkeuren** en selecteer **Printers en scanners**.
- **2.** Klik op **Toevoegen +** om de printer op uw Mac in te stellen. Kies uw printer in de weergegeven lijst met netwerkprinters en klik vervolgens op **Toevoegen**. Hiermee worden de beschikbare afdruk-, scan- of faxdrivers voor uw printer geïnstalleerd.

Met deze instructies kunt u vanaf uw Mac afdrukken. Blijf de app HP Smart gebruiken om de inktniveaus te bewaken en en printerwaarschuwingen te ontvangen.

#### **Printer niet verbonden met netwerk**

Als u uw printer niet hebt ingesteld of deze niet met uw netwerk hebt verbonden, gaat u naar [123.hp.com](http://123.hp.com) om de benodigde software te installeren. Als u de printerinstallatie hebt voltooid, gebruikt u HP Utility vanuit de map **Applicaties** om de inktniveaus te bewaken en printerwaarschuwingen te ontvangen.

# <span id="page-45-0"></span>**Afdrukken met de HP Smart-app**

Dit gedeelte biedt basisinstructies voor het gebruik van de app HP Smart om af te drukken vanaf uw Android-, iOS- of Windows 10-apparaat. Ga voor meer informatie over het gebruik van de app HP Smart naar:

- **iOS/Android**: [www.hp.com/go/hpsmart-help](http://www.hp.com/go/hpsmart-help/)
- **Windows**: [www.hp.com/go/hpsmartwin-help](http://www.hp.com/go/hpsmartwin-help/)

#### **Afdrukken vanaf een Windows 10-apparaat**

- **1.** Plaats papier in de invoerlade. Zie [Plaats papier](#page-21-0) voor meer informatie.
- **2.** Open HP Smart. Zie [Gebruik de HP Smart-app om af te drukken, te scannen en problemen op te lossen](#page-36-0) [vanaf een apparaat met iOS, Android of Windows 10](#page-36-0) voor meer informatie.
- **3.** Controleer in het startscherm HP Smart of uw printer is geselecteerd.
	- **TIP:** Als u een andere printer wilt selecteren, klikt of tikt u op het printerpictogram op de taakbalk aan de linkerkant van het scherm en selecteert u vervolgens **Een andere printer selecteren** om alle beschikbare printers te zien.
- **4.** Klik of tik op **Foto's afdrukken**, zoek een foto die u wilt afdrukken en klik of tik op **Foto's selecteren om af te drukken**.

**-of-**

Klik of tik op **Documenten afdrukken**, zoek een pdf-document dat u wilt afdrukken en klik of tik op **Afdrukken**.

- **5.** Selecteer de gewenste opties. Om meer instellingen weer te geven, klikt of tikt u op **Meer instellingen**. Zie [Tips voor printerinstellingen v](#page-48-0)oor meer informatie over afdrukinstellingen.
- **6.** Klik of tik op **Afdrukken** om te beginnen met afdrukken.

#### **Afdrukken vanaf een Android- of iOS-apparaat**

- **1.** Open de app HP Smart.
- **2.** Tik op het pluspictogram als u moet overschakelen op een andere printer of een nieuwe printer wilt toevoegen.
- **3.** Tik op een afdrukoptie (bijvoorbeeld **Foto's afdrukken** of **Documenten afdrukken** enz.). U kunt foto's en documenten afdrukken vanaf uw apparaat, de cloudopslag of sociale media-sites.
- **4.** Selecteer de foto of het document dat u wilt afdrukken.
- **5.** Tik op **Afdrukken**.

# <span id="page-46-0"></span>**Afdrukken met mobiele apparaten**

# **Afdrukken vanaf mobiele apparaten**

U kunt documenten en foto's rechtstreeks vanaf uw mobiele apparaten afdrukken, waaronder iOS, Android, Windows Mobile, Chromebook en Amazon Kindle.

**<sup>2</sup> OPMERKING:** U kunt de app HP Smart ook gebruiken om af te drukken vanaf mobiele apparaten. Zie [Afdrukken met de HP Smart-app](#page-45-0) voor meer informatie.

- **1.** Zorg dat uw printer met hetzelfde netwerk is verbonden als uw mobiele apparaat.
- **2.** Afdrukken inschakelen op uw mobiele apparaat:
	- **iOS:** Gebruik de optie **Afdrukken** in het menu **Delen** of  $\Box$ .

*C* OPMERKING: Op apparaten met iOS 4.2 of hoger is AirPrint vooraf geïnstalleerd.

● **Android:** Download de HP Print Service Plugin (ondersteund door de meeste Android apparaten) uit de Google Play Store.

**The OPMERKING:** De HP afdrukplugin wordt ondersteund op Android OS 4.4 KitKat en later.

- **Windows Mobile:** Raak **Afdrukken** in het menu **Bestand** aan. U hoeft niets in te stellen omdat de software vooraf is geïnstalleerd.
- **<sup>2</sup> OPMERKING:** Als uw printer niet wordt vermeld, moet u mogelijk een eenmalige installatie van de printer voltooien via de wizard **Printer toevoegen**.
- **Chromebook:** Download en installeer de app **HP Print for Chrome** vanuit de Chrome Web Store om afdrukken via Wi-Fi en USB in te schakelen.
- **Amazon Kindle Fire HD9 en HDX:** De eerste keer dat u op uw apparaat **Afdrukken** selecteert, wordt de HP Print Service Plugin automatisch gedownload om mobiel afdrukken in te schakelen.
- **<sup>2</sup> OPMERKING:** Voor meer informatie over het inschakelen van afdrukken vanaf uw mobiele apparaten gaat u naar de website voor HP Mobiel afdrukken ( [www.hp.com/go/mobileprinting](http://www.hp.com/go/mobileprinting) ). Als een lokale versie van deze website niet beschikbaar is in uw land / regio of taal, dan wordt u naar de website Mobile Printing van HP herleid uit een ander land / regio of in een andere taal.
- **3.** Controleer of het geplaatste papier overeenkomt met de papierinstellingen van de printer (zie [Plaats](#page-21-0) [papier](#page-21-0) voor meer informatie). De nauwkeurige instelling van het formaat van het geladen papier zorgt ervoor dat uw mobiele apparaat weet welk papierformaat er wordt afgedrukt.

# <span id="page-47-0"></span>**Tips voor succesvol afdrukken**

Om geslaagd af te drukken, moeten de HP-cartridges goed werken met voldoende inkt, moet het papier goed zijn geplaatst en de printer de juiste instellingen hebben.

- **Inkttips**
- Tips voor het plaatsen van papier
- [Tips voor printerinstellingen](#page-48-0)

# **Inkttips**

Hieronder volgen enkele inkttips voor afdrukken:

- Raadpleeg [Problemen met afdrukken](#page-156-0) voor meer informatie als de afdrukkwaliteit onaanvaardbaar is.
- Gebruik originele HP-cartridges.

HP-cartridges zijn ontworpen voor en getest op HP-printers en HP-papier, zodat u altijd bent verzekerd van fantastische resultaten.

**The OPMERKING:** HP kan de kwaliteit of betrouwbaarheid van materiaal dat niet van HP is, niet garanderen. Onderhoud of herstellingen aan het apparaat die nodig zijn door het gebruik van dergelijk materiaal, worden niet gedekt door de garantie.

Als u gelooft dat u oorspronkelijke HP-cartridges hebt gekocht, surf dan naar [www.hp.com/go/](http://www.hp.com/go/anticounterfeit) [anticounterfeit.](http://www.hp.com/go/anticounterfeit)

● Plaats de zwarte cartridge en de kleurencartridge zoals aangegeven.

Zie [Vervang de cartridges](#page-121-0) voor meer informatie.

● Controleer de geschatte inktniveau in de cartridges om er zeker van te zijn dat er voldoende inkt is.

Zie [Geschatte inktniveaus controleren](#page-120-0) voor meer informatie.

**The OPMERKING:** Waarschuwingen en indicatorlampjes voor het inktniveau bieden uitsluitend schattingen om te kunnen plannen. Houd een vervangende cartridge binnen handbereik om mogelijke afdrukvertragingen te vermijden wanneer een indicator op lage inktniveaus wijst. U hoeft de cartridges pas te vervangen als de printer hierom vraagt.

Schakel de printer altijd uit met  $(1)$  (de Aan/uit-knop) zodat de printer tijd heeft om de spuitkoppen te beschermen.

# **Tips voor het plaatsen van papier**

Zie ook [Plaats papier](#page-21-0) voor meer informatie.

- Zorg ervoor dat het papier correct in de invoerlade is geplaast, en stel de correcte grootte en het correcte type van het materiaal in. Als u papier in de invoerlade plaatst, wordt u gevraagd de grootte en het type van het materiaal in te stellen vanaf het configuratiescherm.
- Plaats een stapel papier (niet slechts een pagina). Al het papier in de stapel moet van hetzelfde formaat en dezelfde soort zijn om een papierstoring te voorkomen.
- Plaats het papier met de afdrukzijde naar beneden.
- <span id="page-48-0"></span>● Zorg dat het papier plat in de invoerlade ligt en dat de randen niet omgevouwen of gescheurd zijn.
- Verschuif de papierbreedtegeleider in de invoerlade totdat deze vlak tegen het papier aanligt. Zorg ervoor dat de geleiders het papier niet buigen in de lade.

# **Tips voor printerinstellingen**

Software-instellingen geselecteerd in de print driver zijn enkel van toepassing op afdrukken, niet op kopiëren of scannen.

U kunt uw document op beide zijden van het vel papier afdrukken. Zie [Afdrukken aan beide zijden](#page-43-0)  [\(dubbelzijdig afdrukken\)](#page-43-0) voor meer informatie.

#### **Tips voor printerinstellingen (Windows)**

- Om de standaardafdrukinstellingen te wijzigen, opent u HP printersoftware, klikt u op **Afdrukken, scannen en faxen.** en daarna op **Voorkeuren instellen**. Zie [Open de HP-printersoftware \(Windows\)](#page-35-0) voor meer informatie over het openen van de printersoftware.
- Papier- en papierlade-instellingen begrijpen:
	- **Papierformaat**: Selecteer het papierformaat dat u in de invoerlade hebt geplaatst.
	- **Media**: Selecteer het papiertype dat u gebruikt.
- Kleur- of zwart-wit-instellingen begrijpen:
	- **Kleur**: Maakt gebruik van inkt uit alle cartridges voor volledige kleurafdrukken.
	- **Zwart-wit** of **Alleen zwarte inkt**: Maakt alleen gebruik van zwarte inkt voor zwart-wit-afdrukken in normale of lagere kwaliteit.
	- **Hoogwaardige grijstinten**: Maakt gebruik van inkt uit zowel de kleurencartridges als de zwarte cartridges om een grotere reeks zwarte en grijze tinten te produceren voor zwart-wit-afdrukken in hoge kwaliteit.
- De instellingen voor de afdrukkwaliteit begrijpen:

De afdrukkwaliteit wordt gemeten aan de hand van afdrukresolutiedots per inch (dpi). Een hoger dpi produceert duidelijkere en gedetailleerdere afdrukken, maar vertraagt de afdruksnelheid en verbruikt mogelijk meer inkt.

- **Concept**: Laagste dpi, doorgaans gebruikt als het inktniveau laag is of als er geen afdrukken in hoge kwaliteit nodig zijn.
- **Beter**: Geschikt voor de meeste afdruktaken.
- **Beste**: Betere dpi dan **Beter**.
- **Maximale dpi ingeschakeld**: Hoogst beschikbare dpi-instelling voor afdrukkwaliteit.
- Pagina- en opmaakinstellingen begrijpen:
	- **Richting**: Selecteer **Staand** voor verticale afdruktaken of **Liggend** voor horizontale afdruktaken.
	- **Dubbelzijdig afdrukken**: Slaat de pagina's automatisch om nadat één kant van het papier is afgedrukt, zodat u op beide kanten van het papier kunt afdrukken.
- **Over lange zijde omslaan**: Selecteer dit als u pagina's over de lange rand van het papier wilt omslaan als u afdrukt op beide zijden van het papier.
- **Over korte zijde omslaan**: Selecteer dit als u pagina's over de korte rand van het papier wilt omslaan als u afdrukt op beide zijden van het papier.
- **Pagina's per vel**: Helpt u te bepalen in welke volgorde de pagina's moeten liggen als u het document afdrukt in meer dan twee pagina's per vel.

# **3 Kopiëren en scannen**

- [Kopiëren](#page-51-0)
- [Scannen](#page-52-0)
- [Tips voor geslaagd kopiëren en scannen](#page-59-0)

# <span id="page-51-0"></span>**Kopiëren**

#### **Een document of ID card kopiëren**

- **1.** Zorg ervoor dat er papier in de invoerlade is geplaatst. Zie [Plaats papier](#page-21-0) voor meer informatie.
- **2.** Plaats uw origineel met de bedrukte zijde naar beneden op de glasplaat van de scanner of met de bedrukte zijde naar boven in de documentinvoer.
- **3.** Raak **Kopiëren** aan op het scherm van het bedieningspaneel van de printer.
- **4.** Selecteer de gewenste optie.
- **5.** Voer met het toetsenblok het aantal kopieën in of pas andere instellingen aan.
- $\hat{X}$  **TIP:** Tik op  $\hat{\otimes}$  (**Kopieerinstellingen** ) om uw instellingen op te slaan als standaard voor toekomstige taken en tik op **Huidige instellingen opslaan**.
- **6.** Druk op **Kopiëren** .
- $\hat{X}$  **TIP:** Standaard maakt de printer kopieën in kleur. Als u in zwart-wit wilt kopiëren, drukt u op  $\circledS$ ( **Kopieerinstellingen** ) om de standaardkleur te wijzigen.

# <span id="page-52-0"></span>**Scannen**

U kunt documenten, foto's en andere papiersoorten scannen en ze naar diverse bestemmingen zoals een computer of een e-mailadres sturen.

Bij het scannen van een origineel zonder randen moet u de glasplaat van de scanner gebruiken in plaats van de documentinvoer.

**The OPMERKING:** Sommige scanfuncties zijn alleen beschikbaar nadat u de HP-software hebt geïnstalleerd.

**TIP:** Zie [Problemen met kopiëren en scannen](#page-163-0) als u problemen hebt met het scannen van documenten.

#### **Scannen naar een computer**

Vooraleer u naar een computer scant, moet u ervoor zorgen dat u de HP-printersoftware reeds hebt geïnstalleerd. De printer en de computer moeten zijn aangesloten en ingeschakeld.

Daarnaast moet, op Windows-computers, de HP-software werken voor u scant.

#### **Een origineel scannen naar een computer vanaf het bedieningspaneel van de printer**

Zorg ervoor dat de printer voor het scannen reeds verbonden is met de computer.

- **1.** Plaats uw origineel met de bedrukte zijde naar beneden op de glasplaat van de scanner of met de bedrukte zijde naar boven in de documentinvoer.
- **2.** Raak **Scannen** aan op het bedieningspaneel van de printer en selecteer **Computer** .
- **3.** Selecteer de naam van uw computer.
- **4.** Raak **Scan starten** aan.

#### **Om de functie Scannen naar een computer in te activeren (Windows)**

Als de printer op de computer is aangesloten met een USB-kabel , dan is de functie voor scannen naar de computer standaard ingeschakeld en kan niet worden uitgeschakeld.

Als u een netwerkverbinding gebruikt, volgt u deze instructies als de functie is gedeactiveerd en u ze opnieuw wilt activeren.

- **1.** Open de HP-printersoftware. Zie [Open de HP-printersoftware \(Windows\)](#page-35-0) voor meer informatie.
- **2.** Klik op **Afdrukken, scannen en faxen.** en klik vervolgens op **Scannen** .
- **3.** Klik op **Scannen naar computer beheren**.
- **4.** Klik op **Activeren**.

#### **Een document of foto naar een bestand (Windows) scannen.**

- **1.** Plaats uw origineel met de bedrukte zijde naar beneden op de glasplaat van de scanner of met de bedrukte zijde naar boven in de documentinvoer.
- **2.** Open de HP-printersoftware. Zie [Open de HP-printersoftware \(Windows\)](#page-35-0) voor meer informatie.
- **3.** Klik in de printersoftware op **Een document of foto scannen** .
- **4.** Selecteer het type scan dat u wilt en klik dan op **Scannen** .
- Kies **Opslaan als PDF** om het document (of de foto) als pdf-bestand op te slaan.
- Kies **Opslaan als JPEG** om het document (of de foto) als afbeeldingsbestand op te slaan.
- **W** OPMERKING: In het eerste scherm kunt u de basisinstellingen controleren en wijzigen. Klik op de koppeling **Meer** in de rechterbovenhoek van het dialoogvenster Scannen om de instellingen voor scans te controleren en te wijzigen.

Zie [Scaninstellingen wijzigen \(Windows\)](#page-58-0) voor meer informatie.

### **Scannen naar geheugenapparaat**

U kunt rechtstreeks scannen naar een USB-flashstation vanaf het bedieningspaneel van de printer; dit kan zonder computer of HP printersoftware.

- *A* **VOORZICHTIG:** Verwijder de USB-stick niet terwijl deze door de printer wordt gebruikt. Dit kan de bestanden op de USB-stick beschadigen. U kunt een USB-stick enkel veilig verwijderen als het lampje van de USB-poort niet knippert.
- **COPMERKING:** De printer ondersteunt geen gecodeerde USB-sticks.

#### **Een origineel scannen naar een USB vanaf het bedieningspaneel van de printer**

- **1.** Plaats uw origineel met de bedrukte zijde naar beneden op de glasplaat van de scanner of met de bedrukte zijde naar boven in de documentinvoer.
- **2.** Plaats een USB-stick.
- **3.** Druk op **Scannen** en selecteer vervolgens **USB**.
- **4.** Raak het pictogram **Setup** aan om zo nodig wijzigingen aan scanopties aan te brengen.
- **5.** Raak het pictogram **Opslaan** aan.

### **Naar e-mail scannen**

Naar e-mail scannen via functie Scannen

#### **Naar e-mail scannen via functie Scannen**

Dit gedeelte bevat de volgende onderwerpen:

- Scannen-naar-e-mail instellen
- [Een document of foto scannen naar e-mail](#page-54-0)

#### **Scannen-naar-e-mail instellen**

#### **Scannen-naar-e-mail instellen**

Eerst moet u e-mailadressen instellen en vervolgens kunt u scannen en uw documenten e-mailen.

**<sup>2</sup> OPMERKING:** Om Scannen naar e-mail in te kunnen stellen, hebt u een computer nodig die met een netwerk verbonden is.

- <span id="page-54-0"></span>**1.** Raak in het Startscherm **Scannen** aan en raak dan **E-mail** aan.
- **2.** In het scherm **E-mailprofiel niet ingesteld** raakt u **Volgende** aan.
- **3.** Tik op **De HP-software gebruiken die op een computer is geïnstalleerd** of **Een webbrowser gebruiken**  en volg het bericht op het scherm om het e-mailprofiel in te stellen.

#### **Een document of foto scannen naar e-mail**

#### **Een document of foto scannen naar e-mail vanaf het bedieningspaneel**

- **1.** Plaats uw origineel met de bedrukte zijde naar beneden op de glasplaat van de scanner of met de bedrukte zijde naar boven in de documentinvoer.
- **2.** Raak in het Startscherm **Scannen** aan en raak dan **E-mail** aan.
- **3.** Bevestig het e-mailaccount dat u wilt gebruiken en tik op **Doorgaan**.

Als u het e-mailaccount wilt wijzigen, tik dan op  $\frac{1}{2}$ , selecteer het e-mailaccount dat u wilt gebruiken en tik op **Doorgaan**.

**4.** Voer het e-mailadres in van de ontvanger in het veld **Aan**.

Of tik op <sub>1</sub><sup>2</sup>, selecteer het e-mailaccount waar u naar wilt verzenden en tik op **Doorgaan**.

- **5.** Voer het onderwerp van de e-mail in het veld **Onderwerp** in.
- **6.** Tik op  $\Box$  voor een voorbeeld van de gescande foto of het gescande document.

Tik op  $\{\hat{\otimes}\}$  om instellingen te wijzigen.

- **7.** Raak **Nu Versturen** aan.
- **8.** Tik op **Voltooien** zodra het scannen is voltooid. Of tik op **Pagina toevoegen** om nog een pagina toe te voegen.

### **Scannen met HP Smart**

U kunt de HP Smart-app gebruiken voor het scannen van documenten of foto's vanaf de scanner van de printer, maar u kunt ook scannen met de camera van uw apparaat. HP Smart bevat hulpmiddelen om te bewerken waarmee u de gescande afbeelding kunt aanpassen voor u deze opslaat of deelt. U kunt afdrukken, uw scans lokaal of in de cloudopslag opslaan en deze delen via e-mail, sms, Facebook, Instagram enz. Om met HP Smart te scannen, volgt u de instructies in het juiste gedeelte hieronder, afhankelijk van het type apparaat dat u gebruikt.

- [Scannen vanaf een Windows 10-apparaat](#page-55-0)
- [Scannen vanaf een Android- of iOS-apparaat](#page-56-0)

Dit gedeelte biedt basisinstructies voor het gebruik van de app HP Smart om te scannen vanaf uw Android-, iOS- of Windows 10-apparaat. Ga voor meer informatie over het gebruik van de app HP Smart naar:

- **iOS/Android**: [www.hp.com/go/hpsmart-help](http://www.hp.com/go/hpsmart-help/)
- **Windows**: [www.hp.com/go/hpsmartwin-help](http://www.hp.com/go/hpsmartwin-help/)

### <span id="page-55-0"></span>**Scannen vanaf een Windows 10-apparaat**

#### **Een document of foto scannen met de scanner van de printer**

- **1.** Plaats het origineel met de bedrukte zijde omhoog in de documentinvoer of plaats het origineel met de bedrukte zijde omlaag tegen de rechterbenedenhoek van de glasplaat.
- **2.** Open HP Smart. Zie [Gebruik de HP Smart-app om af te drukken, te scannen en problemen op te lossen](#page-36-0) [vanaf een apparaat met iOS, Android of Windows 10](#page-36-0) voor meer informatie.
- **3.** Selecteer **Scannen** en vervolgens **Scanner**.
- **4.** Klik of tik op het pictogram Instellingen om de basisinstellingen aan te passen.

**The OPMERKING:** Zorg ervoor dat u de juiste invoerbron selecteert als uw printer zowel scannen via de documentinvoer als via de glasplaat ondersteunt.

- **5.** Klik of tik op het pictogram Scannen. Er verschijnt een voorbeeld van de scan.
- **6.** Breng zo nodig aanpassingen aan op het voorbeeldscherm.
	- Klik of tik op **Pagina's toevoegen** om meer documenten of foto's toe te voegen.
	- Klik of tik op **Bewerken** om het document of de afbeelding te draaien of bij te snijden of om het contrast, de helderheid, de verzadiging of de hoek aan te passen.
- **7.** Selecteer het bestandstype dat u wilt hebben en klik of tik op het pictogram Afdrukken, Opslaan of Delen om uw scan op te slaan of uw scan met anderen te delen.

#### **Een document of foto scannen met de camera van het apparaat**

Als u apparaat een camera heeft, kunt u de app HP Smart gebruiken om hiermee een afgedrukt document of een afgedrukte foto te scannen met de camera. U kunt HP Smart vervolgens gebruiken om de afbeelding te bewerken, op te slaan, af te drukken of te delen.

- **1.** Open HP Smart. Zie [Gebruik de HP Smart-app om af te drukken, te scannen en problemen op te lossen](#page-36-0) [vanaf een apparaat met iOS, Android of Windows 10](#page-36-0) voor meer informatie.
- **2.** Selecteer **Scannen** en vervolgens **Camera**.
- **3.** Plaats een document of foto voor de camera en klik of tik op de ronde knop onder aan het scherm om een foto te nemen.
- **4.** Pas zo nodig de randen aan. Klik of tik op het pictogram Toepassen.
- **5.** indien nodig andere wijzigingen aanbrengen:
	- Klik of tik op **Pagina's toevoegen** om meer documenten of foto's toe te voegen.
	- Klik of tik op **Bewerken** om het document of de afbeelding te draaien of bij te snijden of om het contrast, de helderheid, de verzadiging of de hoek aan te passen.
- **6.** Selecteer het bestandstype dat u wilt hebben en klik of tik op het pictogram Afdrukken, Opslaan of Delen om uw scan op te slaan of uw scan met anderen te delen.

#### <span id="page-56-0"></span>**Een eerder gescand document of gescande foto bewerken**

HP Smart biedt bewerkingsfuncties, zoals bijsnijden of draaien, die u kunt gebruiken om een eerder gescand document of gescande foto op uw apparaat kunt aanpassen.

- **1.** Open HP Smart. Zie [Gebruik de HP Smart-app om af te drukken, te scannen en problemen op te lossen](#page-36-0) [vanaf een apparaat met iOS, Android of Windows 10](#page-36-0) voor meer informatie.
- **2.** Selecteer **Scannen** en vervolgens **Importeren**.
- **3.** Selecteer het document of de foto die die u wilt aanpassen en klik of tik op **Openen**.
- **4.** Pas zo nodig de randen aan. Klik of tik op het pictogram Toepassen.
- **5.** indien nodig andere wijzigingen aanbrengen:
	- Klik of tik op **Pagina's toevoegen** om meer documenten of foto's toe te voegen.
	- Klik of tik op **Bewerken** om het document of de afbeelding te draaien of bij te snijden of om het contrast, de helderheid, de verzadiging of de hoek aan te passen.
- **6.** Selecteer het bestandstype dat u wilt hebben en klik of tik op het pictogram Afdrukken, Opslaan of Delen om uw scan op te slaan of uw scan met anderen te delen.

#### **Scannen vanaf een Android- of iOS-apparaat**

#### **Scannen vanaf een Android- of iOS-apparaat**

- **1.** Open de HP Smart-app en selecteer vervolgens een scanoptie:
	- Als u selecteer om te scannen vanaf de printer, tikt u op het pictogram  $\widetilde{\zeta}$  (**Setup)** in het scanscherm om de scaninstellingen weer te geven en vervolgens te wijzigen.
	- **The OPMERKING:** Zorg ervoor dat u de juiste invoerbron selecteert als uw printer zowel scannen via de documentinvoer als via de glasplaat ondersteunt.
	- Als u met een camera scant, zorg dan dat u op een goed verlichte plek bent en dat de inhoud van uw scan niet opgaat in het oppervlak waar deze op rust.
- **2.** Als uw scan voltooid is, kiest u **Afdrukken, Delen** of **Opslaan**

### **Scannen met Webscan**

Webscan is een functie van de geïntegreerde webserver waarmee u foto's en documenten kunt scannen van uw printer naar uw computer met een webbrowser.

Deze functie is zelfs beschikbaar als u de printersoftware niet op uw computer hebt geïnstalleerd.

Zie [Geïntegreerde webserver](#page-141-0) voor meer informatie.

**<sup>2</sup> OPMERKING:** Webscan is standaard uitgeschakeld. U kunt deze functie vanaf de EWS activeren.

Als u Webscan in de EWS niet kunt openen, is dit door uw netwerkbeheerder mogelijk uitgeschakeld. Neem contact op met uw netwerkbeheerder of met de persoon die uw netwerk heeft ingesteld voor meer informatie.

#### **Webscan gebruiken**

- **1.** Open de geïntegreerde webserver. Raadpleeg [Geïntegreerde webserver](#page-141-0) voor meer informatie.
- **2.** Klik in het tabblad **Instellingen** .
- **3.** Klik in het gedeelte **Beveiliging** op **Beheerdersinstellingen**.
- **4.** Selecteer **WebScan vanaf EWS** om WebScan in te schakelen.
- **5.** Klik op **Toepassen** (Apply).

#### **Een scan maken met Webscan**

Bij scannen met WebScan zijn de belangrijkste scanopties beschikbaar. Voor meer scanopties of -functies moet u de HP-printersoftware gebruiken.

- **1.** Plaats uw origineel met de bedrukte zijde naar beneden op de glasplaat van de scanner of met de bedrukte zijde naar boven in de documentinvoer.
- **2.** Open de geïntegreerde webserver. Raadpleeg [Geïntegreerde webserver](#page-141-0) voor meer informatie.
- **3.** Klik in het tabblad **Scannen** .
- **4.** Klik in het linkerpaneel op **Webscan**, wijzig eventueel de instellingen en klik vervolgens op **Start scannen** .

# **Een nieuwe snelkoppeling voor scannen maken (Windows)**

U kunt uw eigen scan-snelkoppeling maken om het scannen te vereenvoudigen. U wilt bijvoorbeeld regelmatig foto's scannen en opslaan in het formaat png in plaats van jpeg.

- **1.** Plaats uw origineel met de bedrukte zijde naar beneden op de glasplaat van de scanner of met de bedrukte zijde naar boven in de documentinvoer.
- **2.** Open de HP-printersoftware. Zie [Open de HP-printersoftware \(Windows\)](#page-35-0) voor meer informatie.
- **3.** Klik in de printersoftware op **Een document of foto scannen** .
- **4.** Klik op **Nieuwe scansnelkoppeling maken** .
- **5.** Voer een beschrijvende naam in, kies een bestaande snelkoppeling waarop u uw nieuwe snelkoppeling wilt baseren en klik dan op **Maken** .

Als u bijvoorbeeld een nieuwe snelkoppeling voor foto's maakt, kiest u ofwel **Opslaan als JPEG** , ofwel **Emailen als jpeg** . Hierdoor komen grafische opties vrij tijdens het scannen.

- **6.** Verander de instellingen voor uw nieuwe snelkoppeling op basis van uw behoeften en klik dan op het pictogram 'opslaan' rechts van de snelkoppeling.
- **The OPMERKING:** In het eerste scherm kunt u de basisinstellingen controleren en wijzigen. Klik op de koppeling **Meer** in de rechterbovenhoek van het dialoogvenster Scannen om de instellingen voor scans te controleren en te wijzigen.

Zie [Scaninstellingen wijzigen \(Windows\)](#page-58-0) voor meer informatie.

# <span id="page-58-0"></span>**Scaninstellingen wijzigen (Windows)**

U kunt eender welke scaninstelling wijzigen voor een enkel gebruik of u kunt de wijzigingen opslaan om permanent te gebruiken. Deze instellingen omvatten opties zoals paginagrootte en -oriëntatie, scanresolutie, contrast en de locatie van de map voor opgeslagen scans.

- **1.** Plaats uw origineel met de bedrukte zijde naar beneden op de glasplaat van de scanner of met de bedrukte zijde naar boven in de documentinvoer.
- **2.** Open de HP-printersoftware. Zie [Open de HP-printersoftware \(Windows\)](#page-35-0) voor meer informatie.
- **3.** Klik in de printersoftware op **Een document of foto scannen** .
- **4.** Klik op de link **Meer** in de rechterbovenhoek van het dialoogvenster HP Scan.

Het deelvenster met gedetailleerde instellingen verschijnt rechts. De linkse kolom vat de huidige instellingen voor iedere sectie samen. Met de rechtse kolom kunt u instellingen in het gemarkeerde deel veranderen.

**5.** Klik op iedere sectie aan de linkerkant van het deelvenster gedetailleerde instellingen om de instellingen in die sectie te controleren.

U kunt de meeste instellingen bekijken en veranderen via vervolgkeuzemenu's.

Sommige instellingen bieden meer flexibiliteit door een nieuw deelvenster te openen. Dit wordt aangegeven door een + (plusteken) rechts van de instelling. U moet instellingen in dit deelvenster aanvaarden of annuleren om terug te gaan naar het deelvenster met gedetailleerde instellingen.

- **6.** Als u klaar bent met het wijzigen van de instellingen, kunt u het volgende doen:
	- Klik op **Scannen** . U wordt gevraagd om de wijzigingen aan de snelkoppeling op te slaan of te verwerpen nadat de scan klaar is.
	- Klik op het pictogram 'opslaan' rechts van de snelkoppeling. Hiermee worden de veranderingen in de snelkoppeling opgeslagen zodat u ze de volgende keer opnieuw kunt gebruiken. Anders zijn de veranderingen alleen van toepassing op de huidige scan. Klik vervolgens op **Scannen** .

[Ga online om meer te lezen over de HP Scan software.](https://h20180.www2.hp.com/apps/Nav?h_pagetype=s-001&h_product=24208738&h_client&s-h-e002-1&h_lang=nl&h_cc=nl) Leer hoe u het volgende kunt doen:

- Scaninstellingen wijzigen zoals het type afbeeldingsbestand, de scanresolutie en de contrastniveaus.
- Scannen naar netwerkmappen en cloud drives.
- Het bekijken van een voorbeeld en het wijzigen van afbeeldingen voorafgaand aan het scannen.

# <span id="page-59-0"></span>**Tips voor geslaagd kopiëren en scannen**

Gebruik de volgende tips om geslaagd te kopiëren en scannen:

- Houd de glasplaat en de achterkant van de klep schoon. De scanner interpreteert alles wat hij op de glasplaat detecteert als een onderdeel van de afbeelding.
- Plaats uw origineel met de afdrukzijde naar beneden op de glasplaat van de scanner tot het de rand links achterin van het glas raakt.
- Om een grote kopie te maken van een klein origineel, scant u het origineel naar de computer, vergroot u de afbeelding in de scansoftware en drukt u vervolgens een kopie af van de vergrote afbeelding.
- Als u het scanformaat, het uitvoertype, de scanresolutie of de bestandsindeling enz. wilt aanpassen, start u het scannen vanaf de printersoftware.
- Zorg ervoor dat de helderheid goed is ingesteld in de software, om verkeerde of ontbrekende gescande tekst te vermijden.
- Als u een document van meerdere pagina's wilt scannen in een bestand in plaats van in meerdere bestanden, start u het scannen met de printersoftware in plaats van **Scannen** te selecteren vanaf het printerbeeldscherm of u kunt de documentinvoer gebruiken om te scannen.
- Als u scant vanaf een mobiele camera, zorg dan dat u scant op een goed verlichte plek, zodat het origineel goed contrast heeft met het oppervlak waar het op ligt.

# **4 Fax**

U kunt de printer gebruiken voor het verzenden en ontvangen van faxen, inclusief kleurenfaxen. U kunt het verzenden van faxen op een later tijdstip binnen 24 uur plannen en telefoonboekcontacten instellen om snel en gemakkelijk faxen te verzenden naar veelgebruikte nummers. Op het bedieningspaneel van de printer kunt u ook een aantal faxopties instellen, zoals de resolutie en het contrast tussen licht en donker op de faxen die u verzendt.

**The OPMERKING:** Zorg ervoor dat u de printer correct hebt ingesteld voordat u begint met faxen. U kunt controleren of de fax correct is ingesteld door de faxinstallatietest vanaf het bedieningspaneel van de printer uit te voeren.

- [Een faxbericht verzenden](#page-61-0)
- [Een faxbericht ontvangen](#page-66-0)
- [Telefoonboekcontacten instellen](#page-72-0)
- [Faxinstellingen wijzigen](#page-75-0)
- [Faxen en digitale telefoonservices](#page-79-0)
- **[Fax over voice over Internet Protocol](#page-80-0)**
- [Rapporten gebruiken](#page-81-0)
- **[Bijkomende faxinstallatie](#page-85-0)**

# <span id="page-61-0"></span>**Een faxbericht verzenden**

U kunt een fax op verschillende manieren verzenden, afhankelijk van uw situatie of behoefte.

- Een standaardfax versturen
- [Een standaardfax vanaf de computer verzenden](#page-62-0)
- [Een fax verzenden vanaf een telefoon](#page-62-0)
- [Een faxbericht verzenden met behulp van handsfree kiezen](#page-63-0)
- [Een fax verzenden met behulp van het printergeheugen](#page-63-0)
- [Een fax verzenden naar meerdere ontvangers](#page-64-0)
- [Een fax verzenden in foutcorrectiemodus](#page-64-0)

# **Een standaardfax versturen**

U kunt met het bedieningspaneel van de printer eenvoudig een fax in zwart-wit of in kleuren van een of meer pagina's verzenden.

- **<sup>2</sup> OPMERKING:** Verzend faxen van één pagina door het origineel op de glasplaat te plaatsen. Verzend faxen van meerdere pagina's via de documentinvoer.
- **The OPMERKING:** Als u een afgedrukte bevestiging wilt van faxberichten die goed zijn verzonden, moet u de optie faxbevestiging inschakelen.

#### **Een standaardfax versturen vanaf het bedieningspaneel van de printer**

- **1.** Plaats uw origineel met de bedrukte zijde naar beneden op de glasplaat van de scanner of met de bedrukte zijde naar boven in de documentinvoer.
- **2.** Raak **Fax** aan op het scherm van het bedieningspaneel van de printer.
- **3.** Raak **Nu versturen** aan.
- **4.** Voer het faxnummer in met behulp van het toetsenblok of selecteer het nummer uit het telefoonboek.
	- **TIP:** Als u een pauze wilt invoegen in het faxnummer dat u invoert, raakt u **\*** herhaaldelijk aan totdat er een streepje (**-**) op het scherm verschijnt.
- **5.** Druk op **Verzenden** .
	- $\hat{X}$  TIP: Standaard verzendt de printer faxen in zwart-wit. Als u een kleurenfax wilt verzenden, drukt u op ( **Faxinstellingen** ) om de standaardkleur te wijzigen.

Als de printer een origineel in de documentinvoer detecteert, wordt dit document naar het ingevoerde nummer gestuurd.

**TIP:** Als u van de ontvanger te horen krijgt dat de kwaliteit van de door u verzonden fax niet goed is, kunt u de resolutie of het contrast van uw fax wijzigen.

# <span id="page-62-0"></span>**Een standaardfax vanaf de computer verzenden**

U kunt een document rechtstreeks vanaf uw computer faxen zonder het eerst af te drukken.

Om deze functie te gebruiken, moet u ervoor zorgen dat u de HP-printersoftware op uw computer hebt geïnstalleerd, dat de printer is aangesloten op een werkende telefoonlijn en dat de faxfunctie correct is ingesteld en correct werkt.

#### **Een standaardfax vanaf de computer verzenden (Windows)**

- **1.** Open het document dat u wilt faxen op uw computer.
- **2.** Klik op **Afdrukken** in het menu **Bestand** van uw softwaretoepassing.
- **3.** Selecteer in de lijst **Naam** de printer met het woord **"fax"** in de naam.
- **4.** Als u instellingen wilt wijzigen (als u bijvoorbeeld het document als zwart-witfax of als kleurenfax wilt verzenden), klikt u op de knop waarmee het dialoogvenster **Eigenschappen** wordt geopend. Afhankelijk van uw softwaretoepassing heeft deze knop de naam **Eigenschappen**, **Opties**, **Printerinstellingen**, **Printer** of **Voorkeuren**.
- **5.** Nadat u instellingen hebt gewijzigd, klikt u op **OK**.
- **6.** Klik op **Afdrukken** of **OK**.
- **7.** Geef het faxnummer en andere informatie voor de bestemmeling op, wijzig eventueel instellingen voor de fax en klik vervolgens op **Fax verzenden**. De printer begint het faxnummer te vormen en het document te faxen.

# **Een fax verzenden vanaf een telefoon**

U kunt een fax verzenden via uw extra telefoon. Hierdoor kunt u met de toekomstige ontvanger praten vooraleer u de fax verzendt.

#### **Om een fax via een extra telefoon te verzenden**

- **1.** Plaats uw origineel met de bedrukte zijde naar beneden op de glasplaat van de scanner of met de bedrukte zijde naar boven in de documentinvoer.
- **2.** Kies het nummer met behulp van het toetsenblok op de telefoon die op de printer is aangesloten.

Als de ontvanger de telefoon opneemt, informeer hem dan dat hij na enkele faxtonen een fax zou moeten ontvangen op zijn faxmachine. Als een faxapparaat de oproep beantwoordt, hoort u de faxtonen van het ontvangende apparaat.

- **3.** Raak **Fax** aan op het scherm van het bedieningspaneel van de printer.
- **4.** Raak **Nu versturen** aan.
- **5.** Druk op  $\langle \cdot \rangle$  **Verzenden** als u klaar bent om de fax te verzenden.
	- $\mathcal{F}$  **TIP:** Standaard verzendt de printer faxen in zwart-wit. Als u een kleurenfax wilt verzenden, drukt u op  $\{\odot\}$  (**Faxinstellingen**) om de standaardkleur te wijzigen.

De telefoonlijn is stil terwijl de fax wordt verzonden. Als u nadien nog met de ontvanger wilt spreken, moet u aan de lijn blijven tot de fax volledig is verzonden. Als uw gesprek met de ontvanger was afgelopen, kunt u de telefoon ophangen van zodra de fax wordt verzonden.

# <span id="page-63-0"></span>**Een faxbericht verzenden met behulp van handsfree kiezen**

Als u een fax verzendt met behulp van handsfree kiezen, kunt u de kiestonen, telefonische aanwijzingen en andere geluiden horen via de luidsprekers op de printer. Hierdoor kunt u reageren op aanwijzingen tijdens het kiezen en de kiessnelheid zelf bepalen.

- $\hat{X}$  TIP: Indien u een belkaart gebruikt en uw PIN-code niet snel genoeg invoert, kan de printer te snel beginnen met het sturen van faxtonen en ervoor zorgen dat uw PIN-code niet wordt herkend door de belkaartdienst. Als dat het geval is, kunt u een contactpersoon maken om de PIN-code voor u belkaart op te slaan.
- **EX OPMERKING:** Zorg dat het geluid hard genoeg is om de kiestoon te horen.

#### **Een fax verzenden met behulp van handsfree kiezen via het bedieningspaneel van de printer**

- **1.** Plaats uw origineel met de bedrukte zijde naar beneden op de glasplaat van de scanner of met de bedrukte zijde naar boven in de documentinvoer.
- **2.** Raak **Fax** aan op het scherm van het bedieningspaneel van de printer.
- **3.** Raak **Nu versturen** aan.
- **4.** Druk op **Verzenden** .
- $\hat{X}$  TIP: Standaard verzendt de printer faxen in zwart-wit. Als u een kleurenfax wilt verzenden, drukt u op ( **Faxinstellingen** ) om de standaardkleur te wijzigen.
- **5.** Als u de kiestoon hoort, voert u het nummer in met behulp van het toetsenbord op het bedieningspaneel van de printer.
- **6.** Volg de eventuele aanwijzingen op het scherm.
- **TIP:** Als u een belkaart gebruikt om een fax te verzenden en u uw PIN-code als een telefoonboekcontact hebt opgeslagen, kunt u, op het moment dat naar uw PIN-code wordt gevraagd, op ( **Telefoonboek** ) drukken en vervolgens op **Lokaal telefoonboek** om het telefoonboekcontact waaronder u uw PIN-code hebt opgeslagen, te selecteren.

Uw fax wordt verzonden als het ontvangende faxapparaat reageert.

### **Een fax verzenden met behulp van het printergeheugen**

U kunt ook een zwartwitfax scannen naar het geheugen om de fax vervolgens vanuit het geheugen te verzenden. Deze functie is nuttig als het faxnummer dat u probeert te bereiken, in gesprek is of tijdelijk niet beschikbaar is. De originelen worden door de printer in het geheugen gescand. Als er een verbinding met het ontvangende faxapparaat tot stand is gebracht, worden de originelen verzonden. Nadat de printer de pagina's in het geheugen scant, kunt u de originelen onmiddellijk verwijderen van de documentinvoerlade of de glasplaat.

**The OPMERKING:** U kunt alleen een zwart-witfax vanuit het geheugen verzenden.

#### **Een faxbericht verzenden met behulp van het printergeheugen**

**1.** Zorg ervoor dat **Scan- en faxmethode** is ingeschakeld.

- <span id="page-64-0"></span>**a.** Druk op het scherm van het bedieningspaneel van de printer op **Fax** .
- **b.** Druk op **Installatie** , en vervolgens op **Voorkeuren** .
- **c.** Tik op **Scan- en faxmethode** om deze in te schakelen.
- **2.** Plaats uw origineel met de bedrukte zijde naar beneden op de glasplaat van de scanner of met de bedrukte zijde naar boven in de documentinvoer.
- **3.** Raak **Fax** aan op het scherm van het bedieningspaneel van de printer.
- **4.** Raak **Nu versturen** aan.
- **5.** Voer het faxnummer in met behulp van het toetsenblok.

Of tik op ( **Telefoonboek** ) en tik vervolgens op **Lokaal telefoonboek** of **Oproepgeschiedenis** om een nummer of groep te selecteren dat u wilt kiezen.

**6.** Druk op **Verzenden** .

De printer scant de originelen naar het geheugen en de fax wordt verzonden als het ontvangende faxapparaat beschikbaar is.

# **Een fax verzenden naar meerdere ontvangers**

U kunt een fax verzenden naar meerdere ontvangers door een telefoonboekgroep te maken die bestaat uit twee of meerdere individuele ontvangers.

#### **Om een fax naar meerdere ontvangers te verzenden door middel van een telefoonboekgroep**

- **1.** Plaats uw origineel met de bedrukte zijde naar beneden op de glasplaat van de scanner of met de bedrukte zijde naar boven in de documentinvoer.
- **2.** Raak **Fax** aan op het scherm van het bedieningspaneel van de printer.
- **3.** Raak **Nu versturen** aan.
- **4.** Raak  $\mathbb{E}$  (Telefoonboek) aan en raak vervolgens Lokaal telefoonboek aan.
- **5.** Druk op  $\frac{1}{2}$  en selecteer  $\frac{20}{2}$  ( **Groep** ) om naar het groepstelefoonboek te wisselen.
- **6.** Raak de naam van de computer aan waar u naar wilt verzenden.
- **7.** Druk op **Verzenden** .

De printer verzendt het document naar alle nummers in de geselecteerde groep.

 $\hat{X}$  TIP: Als u van de ontvanger te horen krijgt dat de kwaliteit van de door u verzonden fax niet goed is, kunt u de resolutie of het contrast van uw fax wijzigen.

# **Een fax verzenden in foutcorrectiemodus**

**Foutcorrectiemodus** (ECM) voorkomt gegevensverlies door slechte telefoonlijnen door fouten te detecteren die voorkomen tijdens de overdracht en automatisch te verzoeken dat het foute gedeelte opnieuw wordt overgedragen. De telefoonkosten blijven hetzelfde of nemen zelfs af, op goede telefoonlijnen. Op slechte telefoonlijnen verhoogt ECM de verzendtijd en telefoonkosten maar wordt het verzenden van de gegevens

veel betrouwbaarder. De standaardinstelling is **Aan** . Schakel ECM uitsluitend uit als de telefoonkosten sterk stijgen en als u slechtere kwaliteit in ruil voor lagere kosten kunt accepteren.

Als u ECM uitschakelt:

- worden de kwaliteit en transmissiesnelheid van verzonden en ontvangen faxen beïnvloed.
- wordt de **Snelheid** automatisch ingesteld op **Normaal** .
- kunt u geen kleurenfaxen meer verzenden of ontvangen.

#### **De instelling Licht./Donkerder wijzigen vanaf het bedieningspaneel**

- **1.** Druk op het scherm van het bedieningspaneel van de printer op **Fax** .
- **2.** Raak **Installatie** aan.
- **3.** Raak **Voorkeuren** aan.
- **4.** Scroll naar **Foutcorrectiemodus** om aan te raken om de functie in of uit te schakelen.

# <span id="page-66-0"></span>**Een faxbericht ontvangen**

U kunt automatisch of handmatig faxen ontvangen. Indien u de optie **Automatisch antwoorden** uitschakelt, moet u faxen handmatig ontvangen. Indien u de optie **Automatisch antwoorden** inschakelt (de standaardinstelling), dan beantwoordt de printer automatisch inkomende oproepen en worden faxen ontvangen na het aantal keer overgaan dat is opgegeven via de instelling **Hoe vaak overgaan** . (De standaard instelling **Hoe vaak overgaan** is vijf keer overgaan.)

Als u een faxbericht op papier van Legal-formaat of groter ontvangt, terwijl de printer niet is ingesteld op het gebruik van dat papierformaat, wordt het faxbericht automatisch verkleind zodat het op het geplaatste papier past. Als u de functie **Automatische verkleining** hebt uitgeschakeld, drukt de printer het faxbericht op twee pagina's af.

**The OPMERKING:** Als u een document aan het kopiëren bent wanneer een fax binnenkomt, wordt de fax opgeslagen in het printergeheugen totdat het kopiëren is voltooid.

- Een faxbericht handmatig ontvangen
- [Back-upfaxontvangst instellen](#page-67-0)
- [Ontvangen faxen vanuit het geheugen opnieuw afdrukken](#page-67-0)
- [Faxen doorsturen naar een ander nummer](#page-68-0)
- [Automatische verkleining voor binnenkomende faxen instellen](#page-68-0)
- [Ongewenste faxnummers blokkeren](#page-69-0)
- [Faxen ontvangen met HP Digital Fax](#page-70-0)

# **Een faxbericht handmatig ontvangen**

Als u aan de telefoon bent, kan de persoon met wie u spreekt u een fax sturen terwijl u nog verbonden bent. U kunt de handset opnemen om te praten of om te luisteren of er faxtonen weerklinken.

U kunt handmatig faxen ontvangen van een telefoon die rechtstreeks is aangesloten op de poort met het label  $\widehat{\mathcal{L}}$  aan de achterkant van de printer.

#### **Een fax handmatig ontvangen**

- **1.** Controleer of de printer is ingeschakeld en of er papier in de hoofdlade is geplaatst.
- **2.** Verwijder eventuele originelen uit de documentinvoerlade.
- **3.** Stel de instelling **Hoe vaak overgaan** in op een hoog getal zodat u eerst de binnenkomende oproepen kunt beantwoorden voordat de printer de belsignalen gaat beantwoorden. U kunt ook de instelling **Automatisch antwoorden** uitschakelen zodat de printer niet automatisch binnenkomende oproepen beantwoordt.
- **4.** Als u momenteel een gesprek voert met de verzender, zegt u tegen de verzender dat **Verzenden** moet worden ingedrukt op hun faxapparaat.
- **5.** Doe het volgende als u faxtonen hoort van een verzendende fax.
- <span id="page-67-0"></span>**a.** Druk vanaf het display van het bedieningspaneel van de printer op **Accepteren** om de fax te ontvangen.
- **b.** Zodra de printer de fax begint te ontvangen, kunt u de telefoon ophangen of aan de lijn blijven. De telefoonlijn is tijdens de faxtransmissie stil.

### **Back-upfaxontvangst instellen**

Afhankelijk van uw voorkeuren en beveiligingseisen kunt u de printer instellen om alle ontvangen faxen op te slaan, alleen de faxen op te slaan die zijn ontvangen terwijl de printer door een fout niet functioneerde of om geen van de ontvangen faxen op te slaan.

#### **Back-upfaxontvangst vanaf het bedieningspaneel van de printer instellen**

- **1.** Druk op het scherm van het bedieningspaneel van de printer op **Fax** .
- **2.** Raak **Installatie** aan.
- **3.** Raak **Voorkeuren** aan.
- **4.** Raak **Backup-faxontvangst** aan.
- **5.** Raak de vereiste instelling aan:

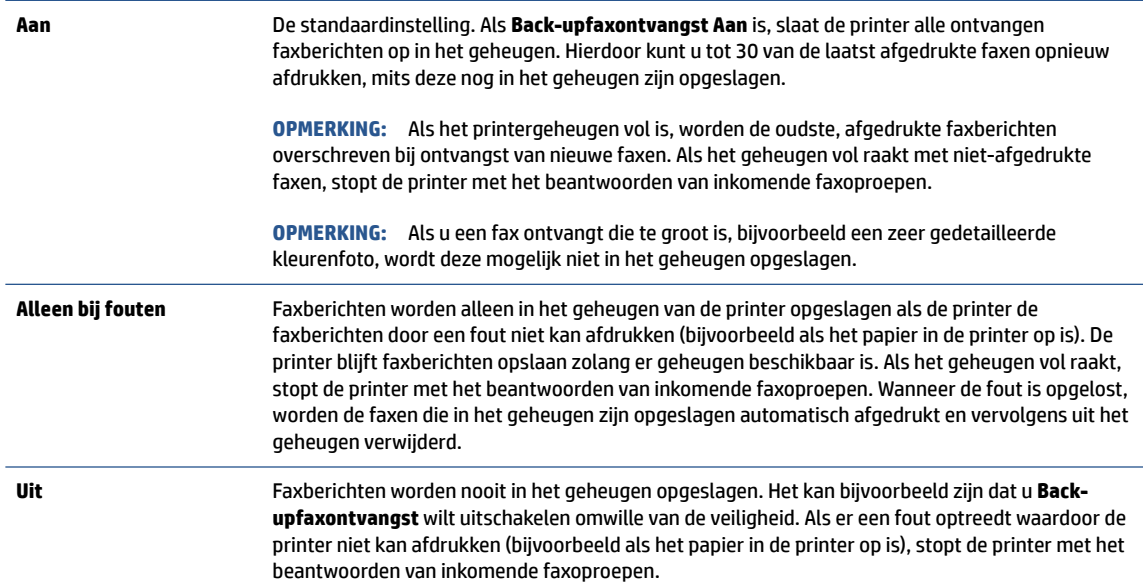

# **Ontvangen faxen vanuit het geheugen opnieuw afdrukken**

Ontvangen faxen die niet worden afgedrukt, worden in het geheugen opgeslagen.

**The OPMERKING:** Als het geheugen vol is, kan de printer geen nieuwe fax ontvangen totdat u de faxen in het geheugen afdrukt of verwijdert. Het kan ook zijn dat u met het oog op beveiliging of privacy de faxen uit het geheugen wilt verwijderen.

U kunt 30 van de laatst afgedrukte faxen opnieuw afdrukken, mits deze nog in het geheugen zijn opgeslagen. Het kan bijvoorbeeld nodig zijn om faxen opnieuw af te drukken als u de vorige afdruk kwijt bent.

#### <span id="page-68-0"></span>**Faxen in het geheugen opnieuw afdrukken vanaf het bedieningspaneel van de printer**

- **1.** Zorg ervoor dat er papier in de invoerlade is geplaatst. Zie [Plaats papier](#page-21-0) voor meer informatie.
- **2.** Raak **Fax** aan op het scherm van het bedieningspaneel van de printer.
- **3.** Raak **Opnieuw afdrukken** aan.

De faxen worden afgedrukt in omgekeerde volgorde als die waarin ze zijn ontvangen waarbij de meest recent ontvangen fax het eerst wordt afgedrukt, enz.

**4.** Raak een fax aan om deze te selecteren en raak vervolgens **Afdrukken** aan.

Als u wilt stoppen met het opnieuw afdrukken van de faxen in het geheugen, druk dan op de knop  $\bm{\times}$ (Annuleren).

### **Faxen doorsturen naar een ander nummer**

U kunt de printer zo instellen dat uw faxen worden doorgestuurd naar een ander faxnummer. Alle faxen worden in zwart-wit doorgestuurd, ongeacht hoe ze oorspronkelijk werden gestuurd.

Het verdient aanbeveling te controleren of het nummer waarnaar u de fax doorstuurt, een werkende faxlijn is. Verstuur een testfax zodat u zeker weet dat het faxapparaat de doorgestuurde faxberichten kan ontvangen.

#### **Faxen doorsturen vanaf het bedieningspaneel van de printer**

- **1.** Druk op het scherm van het bedieningspaneel van de printer op **Fax** .
- **2.** Raak **Installatie** aan.
- **3.** Raak **Voorkeuren** aan.
- **4.** Raak **Fax doorsturen** aan.
- **5.** Raak **Aan (Afdrukken en doorsturen)** aan om de fax af te drukken en door te sturen of selecteer **Aan (Doorsturen)** aan om de fax door te sturen.
- **<sup>2</sup> OPMERKING:** Als de printer het faxbericht niet kan doorsturen naar het opgegeven faxapparaat (als dit bijvoorbeeld is uitgeschakeld), wordt de fax afgedrukt door de printer. Als u de printer instelt op het afdrukken van foutrapporten voor ontvangen faxen, wordt ook een foutrapport afgedrukt.
- **6.** Als u hierom wordt gevraagd, voert u het nummer in van het apparaat waarmee de doorgestuurde faxen worden ontvangen, en drukt u op **Gereed** . Voer voor elk van de volgende opdrachten de vereiste gegevens in: begindatum, begintijd, einddatum en eindtijd.
- **7.** Fax doorsturen is geactiveerd. Raak **OK** aan om te bevestigen.

Als de printer geen stroom meer krijgt wanneer het doorsturen van faxen wordt ingesteld, slaat de printer de instelling voor het doorsturen van faxen en het telefoonnummer op. Wanneer de printer weer stroom krijgt, is de instelling voor het doorsturen van faxen nog steeds **Aan** .

**OPMERKING:** U kunt het doorsturen van faxen annuleren door **Uit** te selecteren in het menu **Fax doorsturen**.

# **Automatische verkleining voor binnenkomende faxen instellen**

De instelling **Automatische verkleining** bepaalt wat de printer doet als er een fax binnenkomt die te groot is voor het geplaatst papierformaat. Deze instelling is standaard ingeschakeld, zodat de afbeelding van de

<span id="page-69-0"></span>binnenkomende fax indien mogelijk wordt verkleind en dus op een pagina past. Als deze functie is uitgeschakeld, worden de gegevens die niet op de eerste pagina passen, op de volgende pagina afgedrukt. **Automatische verkleining** komt van pas als u een fax langer dan A4-/Letter-formaat ontvangt terwijl in de invoerlade papier van A4-/Letter-formaat is geplaatst.

#### **Automatische verkleining instellen vanaf het bedieningspaneel van de printer**

- **1.** Druk op het scherm van het bedieningspaneel van de printer op **Fax** .
- **2.** Raak **Installatie** aan.
- **3.** Raak **Voorkeuren** aan.
- **4.** Scroll naar **Automatische verkleining** en raak aan om de functie in of uit te schakelen.

### **Ongewenste faxnummers blokkeren**

Als u via uw telefoonaanbieder gebruikmaakt van een service voor nummerherkenning, kunt u bepaalde faxnummers blokkeren zodat de printer geen faxen meer ontvangt die afkomstig zijn van deze nummers. Bij een binnenkomende faxoproep vergelijkt de printer het nummer met de ingestelde lijst met ongewenste faxnummers om vast te stellen of de oproep moet worden geblokkeerd. Als het nummer overeenkomt met een nummer in de lijst met geblokkeerde nummers, wordt de fax niet ontvangen. (Het maximum aantal faxnummers dat u kunt blokkeren, verschilt per model.)

- **<sup>2</sup> OPMERKING:** Deze functie wordt niet in alle landen/regio's ondersteund. Als de functie niet wordt ondersteund in uw land/regio, wordt het item **Blokkering van ongewenste faxnummers** niet weergegeven in het menu **Voorkeuren** .
- **<sup>2</sup> OPMERKING:** Als er geen telefoonnummers in de lijst met beller-ID's staan, wordt verondersteld dat u niet op een service Beller-ID bent geabonneerd bij de telefoonmaatschappij.

U kunt bepaalde faxnummers blokkeren door ze toe te voegen aan de lijst met ongewenste faxnummers, u kunt ze deblokkeren door ze uit de lijst met ongewenste faxnummers te verwijderen en u kunt een lijst met geblokkeerde ongewenste faxnummers afdrukken.

#### **Een nummer toevoegen aan de lijst met ongewenste faxnummers**

- **1.** Druk op het scherm van het bedieningspaneel van de printer op **Fax** .
- **2.** Raak **Installatie** aan.
- **3.** Raak **Voorkeuren** aan.
- **4.** Raak **Blokkering van ongewenste faxnummers** aan.
- **5.** Druk op  $\frac{O}{\epsilon+1}$  (**plusteken**).
- **6.** Voer een van de volgende bewerkingen uit:
	- Om een te blokkeren faxnummer uit de lijst van de oproepgeschiedenis te selecteren, moet u op ( **Oproepgeschiedenis** ) drukken.
	- Voer handmatig een te blokkeren faxnummer in en druk op **Gereed**.

**The OPMERKING:** Zorg ervoor dat u het faxnummer invoert zoals het op het scherm van het bedieningspaneel wordt weergegeven en niet zoals het in het kopschrift van de ontvangen fax wordt weergegeven. Deze nummers kunnen verschillend zijn.

#### <span id="page-70-0"></span>**Om nummers uit de lijst met ongewenste faxnummers te verwijderen**

- **1.** Druk op het scherm van het bedieningspaneel van de printer op **Fax** .
- **2.** Raak **Installatie** aan.
- **3.** Raak **Voorkeuren** aan.
- **4.** Raak **Blokkering van ongewenste faxnummers** aan.
- **5.** Druk op het nummer dat u wilt verwijderen en druk dan op **Verwijderen**.

#### **Om een lijst met ongewenste faxnummers af te drukken**

- **1.** Druk op het scherm van het bedieningspaneel van de printer op **Fax** .
- **2.** Druk op **Installatie** , en vervolgens op **Rapporten** .
- **3.** Raak **Faxrapporten afdrukken** aan.
- **4.** Druk op **Rapport ongewenste faxen**.
- **5.** Raak **Afdrukken** aan om te beginnen met afdrukken.

### **Faxen ontvangen met HP Digital Fax**

U kunt gebruikmaken van HP Digitial Fax om faxen automatisch te ontvangen en ze op uw computer op te slaan. Dit bespaart papier en inkt.

Ontvangen faxen worden opgeslagen als TIFF- (Tagged Image File Format) of PDF-bestanden (Portable Document Format).

De bestanden worden als volgt benoemd: XXXX\_YYYYYYYY\_ZZZZZZ.tif, waar X de zenderinfo, Y de datum en Z het tijdstip van faxontvangst voorstellen.

**The OPMERKING:** Faxen naar computer is enkel beschikbaar voor het ontvangen van zwart-witfaxen. Faxberichten in kleur zullen worden afgedrukt.

#### **Vereisten voor HP Digital Fax**

- De doelmap van de computer moet altijd beschikbaar zijn. De faxen worden niet opgeslagen als de computer in de slaapstand of stand-bymodus staat.
- **Er moet papier in de invoerlade zitten. Raadpleeg [Plaats papier](#page-21-0) voor meer informatie.**

#### **HP Digital Fax instellen of wijzigen (Windows)**

- **1.** Open de HP-printersoftware. Zie [Open de HP-printersoftware \(Windows\)](#page-35-0) voor meer informatie.
- **2.** Klik op **Afdrukken, scannen en faxen.** en klik vervolgens op **Fax**.
- **3.** Klik op **Wizard digitale faxinstellingen** .
- **4.** Volg de instructies op het scherm.

#### **HP Digital Fax uitschakelen**

- **1.** Druk op het scherm van het bedieningspaneel van de printer op **Fax** .
- **2.** Raak **Installatie** aan.
- **3.** Raak **Voorkeuren** en vervolgens **HP Digital Fax** aan.
- **4.** Druk op **HP Digital Fax uitschakelen**.
- **5.** Raak **Ja** aan.
# **Telefoonboekcontacten instellen**

U kunt veelgebruikte faxnummers instellen als telefoonboekcontacten. Hierdoor kunt u deze nummers snel kiezen door middel van het bedieningspaneel van de printer.

- **TIP:** Voor het maken en beheren van contactpersonen kunt u niet alleen het bedieningspaneel van de printer gebruiken, u kunt ook gebruik maken van hulpprogramma's die beschikbaar zijn op u computer, zoals de HP printersoftware en de EWS van de printer. Zie [Hulpprogramma's printerbeheer](#page-139-0) voor meer informatie.
	- Een telefoonboekcontact maken en bewerken
	- [Een telefoonboekgroep maken en bewerken](#page-73-0)
	- [Telefoonboekcontacten verwijderen](#page-73-0)

# **Een telefoonboekcontact maken en bewerken**

U kunt faxnummer opslaan als telefoonboekcontacten.

## **Om telefoonboekcontacten in te stellen**

- **1.** Raak **Fax** aan op het scherm van het bedieningspaneel van de printer.
- **2.** Raak **Telefoonboek** aan.
- **3.** Druk op  $P_{+}$  (Plusteken) om een contact toe te voegen.
- **4.** Druk op **Naam** en voer de naam in van het telefoonboekcontact en druk op **Gereed** .
- **5.** Druk op **Faxnummer** en voer het faxnummer in van het telefoonboekcontact en druk op **Gereed** .
- **The OPMERKING:** Vergeet niet om eventuele pauzes en andere noodzakelijke nummers in te voeren, zoals het kengetal, een toegangscode voor nummers buiten een PBX-systeem (meestal een 9 of 0) of een kengetal voor internationaal bellen.
- **6.** Druk op **Toevoegen**.

## **Om telefoonboekcontacten te wijzigen**

- **1.** Raak **Fax** aan op het scherm van het bedieningspaneel van de printer.
- **2.** Raak **Telefoonboek** aan.
- **3.** Druk op het telefoonboekcontact dat u wilt bewerken.
- **4.** Druk op **Naam** en bewerk de naam van het telefoonboekcontact en druk op **Gereed** .
- **5.** Druk op **Faxnummer** en bewerk het faxnummer van het telefoonboekcontact en druk op **Gereed** .
- **The OPMERKING:** Vergeet niet om eventuele pauzes en andere noodzakelijke nummers in te voeren, zoals het kengetal, een toegangscode voor nummers buiten een PBX-systeem (meestal een 9 of 0) of een kengetal voor internationaal bellen.
- **6.** Raak **Gereed** aan.

# <span id="page-73-0"></span>**Een telefoonboekgroep maken en bewerken**

U kunt meerdere faxnummers opslaan een telefoonboekgroep.

## **Om telefoonboekgroepen in te stellen**

- **The OPMERKING:** Vooraleer u een telefoonboekgroep kunt creëren, moet u reeds minstens een telefoonboekcontact hebben gecreëerd.
	- **1.** Raak **Fax** aan op het scherm van het bedieningspaneel van de printer.
	- **2.** Druk op **Telefoonboek** , op  $\frac{1}{2}$  en selecteer vervolgens  $\frac{10}{10}$  ( **Groep** ) om naar het groepstelefoonboek te wisselen.
	- **3.** Druk op  $\frac{0}{-+}$  (**Plusteken**) om een groep toe te voegen.
	- **4.** Tik op **Naam**, voer de naam van de groep en druk dan op **Gereed** .
	- **5.** Druk op **Aantal leden**, selecteer de telefoonboekcontacten die u aan de groep wilt toevoegen en druk op **Selecteren**.
	- **6.** Raak **Maken** aan.

## **Om telefoonboekgroepen te wijzigen**

- **1.** Raak **Fax** aan op het scherm van het bedieningspaneel van de printer.
- **2.** Druk op **Telefoonboek** , op  $\frac{1}{2}$  en selecteer vervolgens  $\frac{10}{2}$  ( Groep ) om naar het groepstelefoonboek te wisselen.
- **3.** Druk op de telefoonboekgroep die u wilt bewerken.
- **4.** Druk op **Naam** en bewerk de naam van de telefoonboekgroep en druk op **Gereed** .
- **5.** Druk op **Aantal leden**.
- **6.** Als u een contactpersoon aan de groep wilt toevoegen, tikt u op  $\frac{D}{r}$  (plus-teken). Tik op de naam van een contactpersoon en tik vervolgens op **Selecteren**.
- **The OPMERKING:** Als u een contactpersoon uit de groep wilt verwijderen, tikt u op erop om de contactpersoon te deselecteren.
- **7.** Raak **Gereed** aan.

# **Telefoonboekcontacten verwijderen**

U kunt telefoonboekcontacten of -groepen verwijderen.

## **Telefoonboekcontacten verwijderen**

- **1.** Raak **Fax** aan op het scherm van het bedieningspaneel van de printer.
- **2.** Raak **Telefoonboek** aan.
- **3.** Druk op de naam van het telefoonboekcontact dat u wilt verwijderen.
- **4.** Druk op **Verwijderen**.
- **5.** Raak **Ja** aan om uw keuze te bevestigen.

## **Groepstelefoonboekcontacten verwijderen**

- **1.** Raak **Fax** aan op het scherm van het bedieningspaneel van de printer.
- **2.** Druk op **Telefoonboek** , op <u>捣</u> en selecteer vervolgens  $\frac{a_0}{c_1}$  ( Groep ) om naar het groepstelefoonboek te wisselen.
- **3.** Druk op de naam van het telefoonboekcontact dat u wilt verwijderen.
- **4.** Druk op **Verwijderen**.
- **5.** Raak **Ja** aan om uw keuze te bevestigen.

# <span id="page-75-0"></span>**Faxinstellingen wijzigen**

Als u de stappen uit de naslaggids die bij de printer is geleverd hebt voltooid, kunt u in de volgende stappen de basisinstellingen wijzigen of andere faxopties configureren.

- Het faxkopschrift instellen
- De antwoordmodus instellen (automatisch antwoorden)
- [Het aantal beltonen voordat er wordt opgenomen instellen](#page-76-0)
- [Beantwoording belpatroon voor specifieke beltonen wijzigen](#page-76-0)
- [Het kiessysteem instellen](#page-77-0)
- [Opties opnieuw kiezen instellen](#page-77-0)
- [De faxsnelheid instellen](#page-78-0)
- [Het faxgeluidsvolume instellen](#page-78-0)

# **Het faxkopschrift instellen**

De faxkopregel is de regel tekst met uw naam en faxnummer die wordt afgedrukt boven aan elke fax die u verstuurt. HP raadt aan om de faxkoptekst met de HP printersoftware in te stellen. U kunt de faxkopregel ook instellen vanaf het bedieningspaneel van de printer, zoals hier wordt beschreven.

**<sup>2</sup> OPMERKING:** In sommige landen/regio's is de informatie in het faxkopschrift wettelijk vereist.

## **Het faxkopschrift instellen of wijzigen**

- **1.** Druk op het scherm van het bedieningspaneel van de printer op **Fax** .
- **2.** Druk op **Installatie** , en vervolgens op **Voorkeuren** .
- **3.** Raak **Faxkop** aan.
- **4.** Geef uw naam of uw bedrijfsnaam op en raak vervolgens **Gereed** aan.
- **5.** Voer uw faxnummer in en raak vervolgens **Gereed** aan.

# **De antwoordmodus instellen (automatisch antwoorden)**

De antwoordmodus bepaalt of binnenkomende oproepen door de printer worden beantwoord.

- Schakel de optie **Automatisch antwoorden** in als u wilt dat de printer faxen **automatisch** beantwoordt. Alle binnenkomende oproepen en faxen worden door de printer beantwoord.
- Schakel de optie **Automatisch antwoorden** uit als u faxen **handmatig** wilt ontvangen. U moet zelf aanwezig zijn om de binnenkomende faxoproepen te beantwoorden, anders kan de printer geen faxberichten ontvangen.

## **De antwoordmodus instellen**

- **1.** Druk op het scherm van het bedieningspaneel van de printer op **Fax** .
- **2.** Druk op **Installatie** , en vervolgens op **Voorkeuren** .
- **3.** Raak **Automatisch antwoorden** aan om in- of uit te schakelen.

<span id="page-76-0"></span> $\mathcal{F}$  **TIP:** U kunt deze functie ook bereiken door te drukken op  $\mathcal{F}_0$  (de knop **Faxstatus**) op het Dashboard.

# **Het aantal beltonen voordat er wordt opgenomen instellen**

Als u de optie **Automatisch antwoorden** inschakelt, kunt u opgeven na hoeveel belsignalen de binnenkomende oproep automatisch moet worden beantwoord.

De instelling **Hoe vaak overgaan** is belangrijk als er een antwoordapparaat is aangesloten op dezelfde telefoonlijn als de printer omdat het antwoordapparaat de telefoon moet beantwoorden voordat de printer dat doet. Het aantal belsignalen voor beantwoorden moet voor de printer groter zijn dan voor het antwoordapparaat.

Stel bijvoorbeeld uw antwoordapparaat in om te beantwoorden na een laag aantal belsignalen en stel de printer in om te antwoorden na het maximale aantal belsignalen. (Het maximum aantal belsignalen varieert per land/regio.) Bij deze instelling beantwoordt het antwoordapparaat de oproep en bewaakt de printer de lijn. Als de printer faxsignalen detecteert, zal deze de fax ontvangen. Als de oproep een gespreksoproep betreft, zal het antwoordapparaat het binnenkomende bericht opnemen.

## **Het aantal belsignalen voordat er wordt opgenomen instellen**

- **1.** Druk op het scherm van het bedieningspaneel van de printer op **Fax** .
- **2.** Druk op **Installatie** , en vervolgens op **Voorkeuren** .
- **3.** Raak **Hoe vaak overgaan** aan.
- **4.** Tik om het aantal belsignalen te wijzigen.
- **5.** Raak **Gereed** aan.

# **Beantwoording belpatroon voor specifieke beltonen wijzigen**

Veel telefoonmaatschappijen bieden een service aan waarbij abonnees voor één telefoonlijn meerdere telefoonnummers krijgen toegewezen die elk hun eigen specifieke belsignalen hebben. Als u zich op deze service abonneert, wordt er aan elk telefoonnummer een ander belsignaal toegekend. U kunt de printer instellen voor het beantwoorden van binnenkomende oproepen die een bepaald belsignaal hebben.

Als u de printer aansluit op een telefoonlijn met specifieke belsignalen, moet u de telefoonmaatschappij verzoeken om twee verschillende belsignalen toe te wijzen aan binnenkomende gespreksoproepen en faxoproepen. Het is raadzaam om voor een faxnummer dubbele of drievoudige belsignalen aan te vragen. Als de printer het specifieke belpatroon detecteert, zal deze de oproep beantwoorden en de fax ontvangen.

 $\hat{X}$  **TIP:** U kunt ook de functie voor belpatroondetectie op het bedieningspaneel van de printer gebruiken om een specifiek belsignaal in te stellen. Met deze functie herkent de printer het belpatroon van een binnenkomende oproep en wordt dit belpatroon vastgelegd. Gebaseerd op deze oproep wordt automatisch het specifieke belpatroon bepaald dat door uw telefoonbedrijf aan faxoproepen is toegewezen.

Als deze service niet beschikbaar is, gebruikt u het standaard belsignaal **Alle standaard ringen** .

**The OPMERKING:** De printer kan geen faxen ontvangen als de hoorn van het toestel met het hoofdtelefoonnummer van de haak is.

## <span id="page-77-0"></span>**Het belpatroon voor beantwoorden van een specifiek belsignaal wijzigen**

**1.** Controleer of de printer is ingesteld om faxoproepen automatisch te beantwoorden.

Zie [De antwoordmodus instellen \(automatisch antwoorden\)](#page-75-0) voor meer informatie.

- **2.** Druk op het scherm van het bedieningspaneel van de printer op **Fax** .
- **3.** Druk op **Installatie** en selecteer vervolgens **Voorkeuren** .
- **4.** Raak **Specifiek belsignaal** aan.
- **5.** Tik op een belsignaal en volg de instructie op het scherm.

**The OPMERKING:** Indien u een PBX-telefoonsysteem gebruikt met verschillende oproeppatronen voor interne en externe oproepen, moet u het faxnummer oproepen via een extern nummer.

# **Het kiessysteem instellen**

Stel de toonkeuze- of pulskeuzemodus in met deze procedure. De standaardinstelling is **Toon**. Wijzig deze instelling niet tenzij u weet dat uw telefoonlijn niet werkt met toonkeuze.

**The OPMERKING:** De optie pulskeuze is niet beschikbaar in alle landen of regio's.

## **Het kiessysteem instellen**

- **1.** Druk op het scherm van het bedieningspaneel van de printer op **Fax** .
- **2.** Druk op **Installatie** , en vervolgens op **Voorkeuren** .
- **3.** Raak **Kiestype** aan.
- **4.** Druk om **Toon** of **Pulse** te selecteren.

# **Opties opnieuw kiezen instellen**

Als de printer een fax niet kon verzenden omdat het ontvangende faxapparaat niet antwoordde of bezet was, dan probeert de printer opnieuw te bellen op basis van de instellingen van de optie voor Opnieuw kiezen. Gebruik de volgende procedure om de opties aan of uit te schakelen:

- **Opnieuw zenden bij in gesprek** : Als deze optie is ingeschakeld, zendt de printer automatisch opnieuw als de lijn bezet is. De standaardinstelling is **Aan** .
- **Opnieuw zenden bij geen antwoord** : Als deze optie is ingeschakeld, kiest de printer automatisch opnieuw wanneer het ontvangende faxapparaat niet antwoordt. De standaardinstelling is **Uit** .
- **Opnieuw kiezen bij verbindingsprobleem** : Als deze optie is ingeschakeld, kiest de printer automatisch opnieuw als er een probleem is met de verbinding met het ontvangen faxapparaat. Opnieuw kiezen bij verbindingsprobleem werkt enkel voor de verzending van faxen uit het geheugen. De standaardinstelling is **Aan** .

## **De opties opnieuw bellen instellen**

- **1.** Druk op het scherm van het bedieningspaneel van de printer op **Fax** .
- **2.** Druk op **Installatie** , en vervolgens op **Voorkeuren** .
- <span id="page-78-0"></span>**3.** Raak **Automatisch opnieuw kiezen** aan.
- **4.** Raak **Opnieuw zenden bij in gesprek** , **Opnieuw zenden bij geen antwoord** of **Opnieuw kiezen bij verbindingsprobleem** aan om in of uit te schakelen.

# **De faxsnelheid instellen**

U kunt de gebruikte faxsnelheid instellen voor de communicatie tussen uw printer en overige faxapparaten tijdens het verzenden en ontvangen van faxberichten.

Als u een van de volgende opties gebruikt, is het wellicht nodig om de faxsnelheid te verlagen:

- Een Internet-telefoonservice
- Een PBX-systeem (private branch exchange)
- Fax over Voice over Internet Protocol (VoIP)
- Een ISDN-service

Als u problemen ondervindt bij het verzenden en ontvangen van faxen, probeer dan een tragere **Snelheid** . De volgende tabel biedt de mogelijke faxsnelheden.

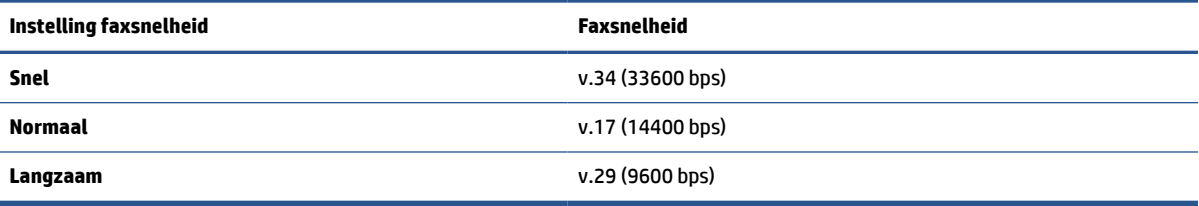

## **De faxsnelheid instellen**

- **1.** Druk op het scherm van het bedieningspaneel van de printer op **Fax** .
- **2.** Druk op **Installatie** , en vervolgens op **Voorkeuren** .
- **3.** Raak **Snelheid** aan.
- **4.** Raak de optie aan die u wilt selecteren.

# **Het faxgeluidsvolume instellen**

U kunt het volume van de faxtonen wijzigen.

## **Het geluidsvolume voor faxen instellen**

- **1.** Druk op het scherm van het bedieningspaneel van de printer op **Fax** .
- **2.** Druk op **Installatie** , en vervolgens op **Voorkeuren** .
- **3.** Druk op **Faxvolume**.
- **4.** Raak **Zacht**, **Hard**, of **Uit** aan om die instelling te selecteren.
- $\mathcal{F}$  **TIP:** U kunt deze functie ook bereiken door te drukken op  $\mathcal{F}$  (de knop **Faxstatus**) op het Dashboard.

# **Faxen en digitale telefoonservices**

Veel telefoonbedrijven bieden hun klanten digitale telefoonservices, zoals de volgende services:

- DSL: U hebt een DSL-service (Digital Subscriber Line) via uw telefoonmaatschappij. (DSL wordt in uw land/regio mogelijk ADSL genoemd.)
- PBX: Een PBX-telefoonsysteem (Private Branch eXchange).
- ISDN: Een ISDN-systeem (Integrated Services Digital Network)
- VoIP: Een goedkope telefoonservice die u de mogelijkheid biedt faxen met uw printer te ontvangen en te verzenden via internet. Deze methode wordt Fax over Voice over Internet Protocol (VoIP) genoemd.

Zie [Fax over voice over Internet Protocol](#page-80-0) voor meer informatie.

HP-printers zijn specifiek ontworpen voor gebruik in combinatie met traditionele analoge telefoonservices. In een digitale telefoonomgeving (zoals DSL/ADSL, PBX of ISDN) moet u eventueel digitaal-naar-analoog filters of converters gebruiken bij het instellen van de printer voor faxen.

**The OPMERKING:** HP garandeert niet dat de printer compatibel zal zijn met lijnen of providers voor digitaal telefoneren in digitale omgevingen of met alle converters voor conversie van digitaal naar analoog. U wordt aangeraden om in alle gevallen rechtstreeks met het telefoonbedrijf te bespreken wat de juiste configuratieopties zijn op basis van de services die het bedrijf levert.

# <span id="page-80-0"></span>**Fax over voice over Internet Protocol**

U kunt mogelijk inschrijven op een goedkope telefoonservice waarmee u faxen kunt verzenden en ontvangen met uw printer via internet. Deze methode wordt Fax op Voice over Internet-protocol (VoIP) genoemd.

De volgende punten zijn tekenen dat u waarschijnlijk een VoIP-service gebruikt:

- Kies een speciale toegangscode samen met het faxnummer.
- een IP-converter hebt om verbinding te maken met Internet; deze biedt ook analoge telefoonpoorten voor de faxlijn.
- **The OPMERKING:** U kunt uitsluitend faxen verzenden en ontvangen door een telefoonsnoer aan te sluiten op de poort met het label  $\Box$  aan de achterkant van de printer. Dit betekent dat de verbinding met het Internet tot stand moet worden gebracht via een converter (die is uitgerust met een gewone analoge telefooningangen voor de fax) of via uw telefoonmaatschappij.
- **TIP:** De ondersteuning voor traditionele faxverzending via een IP-telefoonsysteem is vaak beperkt. Als u problemen ondervindt bij het verzenden van faxen, kunt u proberen om de faxsnelheid te verlagen of de foutcorrectiemodus (ECM, Error Correction Mode) voor het faxen uit te schakelen. Als u de foutcorrectiemodus echter uitschakelt, kunt u geen faxen in kleur meer verzenden of ontvangen.

Als u vragen hebt over internetfaxen, neem dan contact op met de ondersteuningsafdeling van uw internetfaxdienst of met uw lokale serviceprovider voor meer begeleiding.

# **Rapporten gebruiken**

U kunt de printer zodanig instellen dat foutrapporten en bevestigingsrapporten automatisch worden afgedrukt voor elk faxbericht dat u verzendt en ontvangt. U kunt indien gewenst ook handmatig systeemrapporten afdrukken. Deze rapporten bieden nuttige systeeminformatie over de printer.

Standaard is de printer zodanig ingesteld dat er alleen een rapport wordt afgedrukt als zich een probleem voordoet bij het verzenden of ontvangen van een fax. Na het verzenden van een faxbericht verschijnt er kort een bericht op het scherm van het bedieningspaneel met de mededeling dat het faxbericht goed is verzonden.

- **The OPMERKING:** Als de rapporten niet leesbaar zijn, kunt u de geschatte inktniveaus controleren vanuit het bedieningspaneel of de HP-software. Zie [Geschatte inktniveaus controleren](#page-120-0) voor meer informatie.
- **OPMERKING:** Waarschuwingen en indicatorlampjes voor het inktniveau bieden uitsluitend schattingen om te kunnen plannen. Wanneer u een waarschuwing voor een laag inktniveau krijgt, overweeg dan om een vervangende cartridge klaar te houden om eventuele afdrukvertragingen te vermijden. U hoeft de cartridges niet te vervangen voor de afdrukkwaliteit onaanvaardbaar wordt.
- **The OPMERKING:** Controleer of de printkoppen en cartridges in goede staat verkeren en goed zijn geïnstalleerd. Zie [Met cartridges werken](#page-117-0) voor meer informatie.

Dit gedeelte bevat de volgende onderwerpen:

- Bevestigingsrapporten voor faxen afdrukken
- [Foutrapporten voor faxen afdrukken](#page-82-0)
- [Het faxlogboek afdrukken en bekijken](#page-82-0)
- [Het faxlogboek wissen](#page-83-0)
- [De details van de laatste faxtransactie afdrukken](#page-83-0)
- [Een rapport beller-ID's afdrukken](#page-83-0)
- [De belgeschiedenis weergeven](#page-83-0)

# **Bevestigingsrapporten voor faxen afdrukken**

U kunt een bevestigingsrapport afdrukken als een fax is verzonden of als een fax is verzonden of ontvangen. De standaardinstelling is **Aan (Fax verzonden)**. Als deze functie is uitgeschakeld, wordt er na elke verzending of ontvangst van een fax kort een bevestigingsbericht weergegeven op het bedieningspaneel.

## **Faxbevestiging inschakelen**

- **1.** Druk op het scherm van het bedieningspaneel van de printer op **Fax** .
- **2.** Raak **Installatie** aan.
- **3.** Raak **Rapporten** en **Faxbevestiging** aan.
- **4.** Raak een van de volgende opties aan om te selecteren.

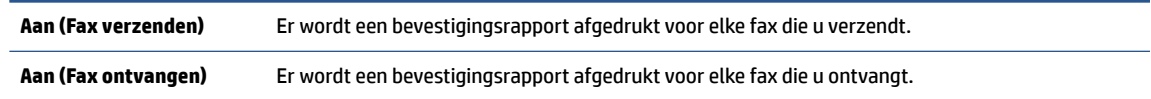

<span id="page-82-0"></span>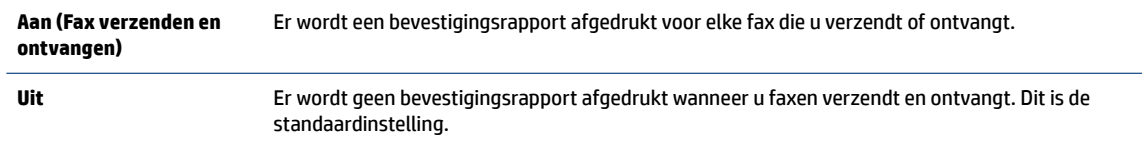

### **Een faxafbeelding toevoegen aan het rapport**

- **1.** Druk op het scherm van het bedieningspaneel van de printer op **Fax** .
- **2.** Raak **Installatie** aan.
- **3.** Raak **Rapporten** en **Faxbevestiging** aan.
- **4.** Raak **Aan (Fax verzenden)** of **Aan (Fax verzenden en ontvangen)** aan.
- **5.** Druk op **Faxbevestiging met afbeelding**.

## **Foutrapporten voor faxen afdrukken**

U kunt de printer zodanig configureren dat er automatisch een rapport wordt afgedrukt als er tijdens de transmissie of ontvangst een fout optreedt.

## **De printer instellen op het automatisch afdrukken van faxfoutrapporten**

- **1.** Druk op het scherm van het bedieningspaneel van de printer op **Fax** .
- **2.** Raak **Installatie** aan.
- **3.** Druk op **Rapporten** en vervolgens op **Rapporten faxfouten**.
- **4.** Raak een van de volgende aan om te selecteren.

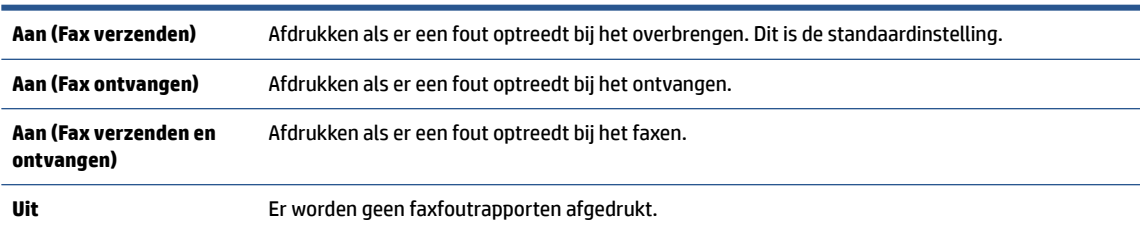

# **Het faxlogboek afdrukken en bekijken**

U kunt een logboek afdrukken met de faxen die door de printer zijn ontvangen en verzonden.

#### **Het faxlogboek afdrukken vanaf het bedieningspaneel van de printer**

- **1.** Druk op het scherm van het bedieningspaneel van de printer op **Fax** .
- **2.** Druk op **Installatie** , en vervolgens op **Rapporten** .
- **3.** Raak **Faxrapporten afdrukken** aan.
- **4.** Raak **Faxrapporten van de laatste 30 transacties** aan.
- **5.** Raak **Afdrukken** aan om te beginnen met afdrukken.

# <span id="page-83-0"></span>**Het faxlogboek wissen**

Als u het faxlogboek wist, worden ook alle faxen die in het geheugen zijn opgeslagen, verwijderd.

## **Het faxlogboek wissen**

- **1.** Druk op het scherm van het bedieningspaneel van de printer op **Fax** .
- **2.** Druk op **Installatie** , en vervolgens op **Extra**.
- **3.** Tik op **Faxlogboek / geheugen wissen**/

# **De details van de laatste faxtransactie afdrukken**

Het rapport Laatste faxtransactie drukt de details af van de laatste faxtransactie. Details zijn onder andere het faxnummer, het aantal pagina's en de faxstatus.

## **Het rapport Laatste faxtransactie afdrukken**

- **1.** Druk op het scherm van het bedieningspaneel van de printer op **Fax** .
- **2.** Druk op **Installatie** , en vervolgens op **Rapporten** .
- **3.** Raak **Faxrapporten afdrukken** aan.
- **4.** Druk op **Logboek laatste transacties**.
- **5.** Raak **Afdrukken** aan om te beginnen met afdrukken.

# **Een rapport beller-ID's afdrukken**

U kunt een lijst afdrukken met faxnummers die de nummerherkenning heeft herkend

## **Een rapport geschiedenis beller-ID's afdrukken**

- **1.** Druk op het scherm van het bedieningspaneel van de printer op **Fax** .
- **2.** Druk op **Installatie** , en vervolgens op **Rapporten** .
- **3.** Raak **Faxrapporten afdrukken** aan.
- **4.** Raak **Rapport Beller-ID's** aan.
- **5.** Raak **Afdrukken** aan om te beginnen met afdrukken.

## **De belgeschiedenis weergeven**

U kunt een lijst bekijken met alle oproepen die vanaf de printer werden gedaan.

**W** OPMERKING: U kunt de oproepgeschiedenis niet afdrukken.

## **Om de oproepgeschiedenis te bekijken**

- **1.** Raak **Fax** aan op het scherm van het bedieningspaneel van de printer.
- **2.** Raak **Nu versturen** aan.
- **3.** Druk op  $\frac{10}{2}$  (**Telefoonboek** ).
- **4.** Druk op **Oproepgeschiedenis** .

# <span id="page-85-0"></span>**Bijkomende faxinstallatie**

Nadat u alle stappen uit de Aan-de-slaggids hebt uitgevoerd, kunt u met behulp van de instructies in dit gedeelte het instellen van de fax voltooien. Houd deze Aan-de-slaggids bij voor later gebruik.

In dit gedeelte leest u hoe u de printer zo kunt instellen dat u een fax kunt verzenden zonder dat er problemen ontstaan met de reeds aanwezige apparatuur en services die van dezelfde telefoonlijn gebruikmaken als het apparaat.

**TIP:** U kunt ook de wizard Fax-setup (Windows) gebruiken om snel een aantal belangrijke faxopties in te stellen, zoals de antwoordmodus en de informatie van de faxkopregel. U vindt deze hulpmiddelen in de HP printersoftware. Nadat u deze tools hebt uitgevoerd, moet u de procedures in dit deel volgen om de faxinstallatie te voltooien.

Dit gedeelte bevat de volgende onderwerpen:

- Faxen instellen (parallelle telefoonsystemen)
- **[Test Faxinstallatie](#page-108-0)**

# **Faxen instellen (parallelle telefoonsystemen)**

Voordat u begint met het instellen van de printer voor het uitvoeren van faxtaken, moet u vaststellen wat voor soort telefoonsysteem in uw land/regio wordt gebruikt. De instructies voor het instellen van de fax verschillen afhankelijk van de vraag of u een serieel of een parallel telefoonsysteem hebt:

● Als uw land of regio niet in de tabel voorkomt, gebruikt u waarschijnlijk een serieel telefoonsysteem. Als u een serieel telefoonsysteem gebruikt, kan het type connector op uw gedeelde apparatuur voor telefonie (modems, telefoon en antwoordapparaten) niet fysiek worden aangesloten op de poort met het label  $\mathcal{T}$  aan de achterkant van de printer. In dit geval moet alle apparatuur worden aangesloten op de telefoonaansluiting.

**The PERKING:** U moet mogelijk het telefoonsnoer op uw land-/regioadapter aansluiten.

● Als uw land of regio in de tabel voorkomt, bezit u waarschijnlijk een parallel telefoonsysteem. Als u een parallel telefoonsysteem gebruikt, kunt u gedeelde apparatuur voor telefonie aansluiten op de telefoonlijn via de poort met het label  $\mathcal{T}$  aan de achterkant van de printer.

**The OPMERKING:** Wij raden u in dat geval aan om het apparaat aan te sluiten op een telefoonaansluiting met het tweeaderige telefoonsnoer.

#### **Landen/regio's met een parallel telefoonsysteem**

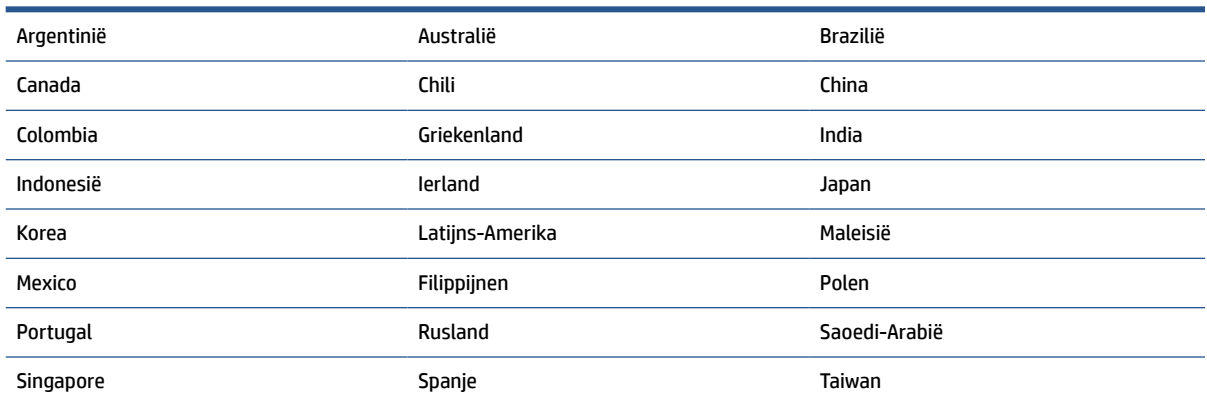

### **Landen/regio's met een parallel telefoonsysteem (vervolg)**

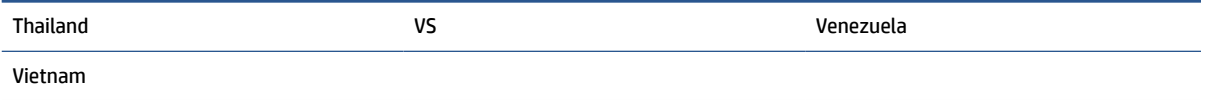

Als u niet zeker weet welk type telefoonsysteem u gebruikt (serieel of parallel), kunt u dat navragen bij uw telefoonmaatschappij.

Dit gedeelte bevat de volgende onderwerpen:

- De juiste faxinstellingen selecteren voor thuis of op kantoor
- [Situatie A: Aparte faxlijn \(er worden geen gespreksoproepen ontvangen\)](#page-88-0)
- [Situatie B: De printer configureren voor DSL](#page-89-0)
- [Situatie C: De printer configureren met een PBX-telefoonsysteem of een ISDN-lijn](#page-90-0)
- [Situatie D: Fax met een specifiek belsignaal op dezelfde lijn](#page-91-0)
- [Situatie E: Gedeelde telefoon-/faxlijn](#page-92-0)
- [Situatie F: Gedeelde gespreks-/faxlijn met voicemail](#page-93-0)
- [Situatie G: Gedeelde faxlijn met computermodem \(er komen geen gespreksoproepen binnen\)](#page-94-0)
- [Situatie H: Gedeelde lijn voor gespreks- en faxoproepen met computermodem](#page-97-0)
- [Situatie I: Gedeelde lijn voor gesprekken/fax met antwoordapparaat](#page-100-0)
- [Situatie J: Gedeelde lijn voor zowel gespreks- als faxoproepen, een computermodem en een](#page-102-0) [antwoordapparaat](#page-102-0)
- [Situatie K: Gedeelde lijn voor gespreks- en faxoproepen met een computermodem voor inbellen en](#page-106-0)  [voicemail](#page-106-0)

## **De juiste faxinstellingen selecteren voor thuis of op kantoor**

Om goed te faxen, moet u weten welke apparatuur en diensten (indien van toepassing) dezelfde telefoonlijn delen met de printer. Dit is belangrijk omdat u mogelijk een deel van uw bestaande kantoorapparatuur direct op de printer moet aansluiten en ook mogelijk faxinstellingen moet wijzigen voordat u goed kunt faxen.

**1.** Bepaal of uw telefoonsysteem serieel of parallel is.

Zie [Faxen instellen \(parallelle telefoonsystemen\)](#page-85-0) voor meer informatie.

- **a.** Serieel telefoonsysteem.
- **b.** Parallel telefoonsysteem ga naar stap 2.
- **2.** Selecteer de combinatie van apparatuur en diensten die uw faxlijn deelt.
	- DSL: U hebt een DSL-service (Digital Subscriber Line) via uw telefoonmaatschappij. (DSL wordt in uw land/regio mogelijk ADSL genoemd.)
	- PBX: Een PBX-telefoonsysteem (Private Branch eXchange).
	- ISDN: Een ISDN-systeem (integrated services digital network).
- Abonnement op specifieke belsignalen: Een abonnement op specifieke belsignalen bij uw telefoonmaatschappij biedt meerdere telefoonnummers met verschillende belpatronen.
- Gespreksoproepen: Gespreksoproepen worden ontvangen op hetzelfde telefoonnummer dat u gaat gebruiken voor het ontvangen van faxoproepen met de printer.
- Computermodem voor inbellen: Een computermodem voor inbellen staat op dezelfde telefoonlijn als de printer. Als u een van de volgende vragen met Ja beantwoordt, maakt u gebruik van een computermodem:
	- Kunt u rechtstreeks vanuit computertoepassingen faxberichten verzenden en ontvangen via een inbelverbinding?
	- Verzendt en ontvangt u e-mailberichten op uw computer via een inbelverbinding?
	- Maakt u verbinding met Internet door middel van een inbelverbinding?
- Antwoordapparaat: Een antwoordapparaat dat gespreksoproepen beantwoordt op hetzelfde telefoonnummer dat u ook gebruikt voor het ontvangen van faxoproepen op de printer.
- Voicemail-service: Een voice-mailservice bij uw telefoonmaatschappij op hetzelfde nummer dat u gebruikt voor faxoproepen op de printer.
- **3.** Selecteer in volgende tabel de combinatie van apparaten en services die bij u thuis of in uw kantoor wordt gebruikt. Zoek vervolgens de aanbevolen faxinstelling. Voor elke situatie vindt u in de volgende gedeelten stapsgewijze instructies.
- **The OPMERKING:** Als uw thuis- of kantoorinstallatie in dit gedeelte niet wordt genoemd, stelt u de printer in als een gewone analoge telefoon. Sluit het ene uiteinde van het telefoonsnoer aan op uw telefoonaansluiting en het andere einde op de poort met het label aan de achterkant van de printer.

**Andere apparatuur of diensten die uw faxlijn delen Aanbevolen installatiemethode fax DSL PBX Abonnemen Voicemailse Gespreks Computermode Antwoordappar t op oproepen rvice m voor inbellen aat specifieke belsignalen** [Situatie A: Aparte faxlijn \(er](#page-88-0)  [worden geen](#page-88-0)  [gespreksoproepen](#page-88-0) [ontvangen\)](#page-88-0) [Situatie B: De printer](#page-89-0) [configureren voor DSL](#page-89-0) [Situatie C: De printer](#page-90-0)  [configureren met een PBX](#page-90-0)[telefoonsysteem of een ISDN](#page-90-0)[lijn](#page-90-0) ✓ [Situatie D: Fax met een](#page-91-0)  [specifiek belsignaal op](#page-91-0)  [dezelfde lijn](#page-91-0) [Situatie E: Gedeelde](#page-92-0)  [telefoon-/faxlijn](#page-92-0)

U moet mogelijk het telefoonsnoer op uw land-/regioadapter aansluiten.

<span id="page-88-0"></span>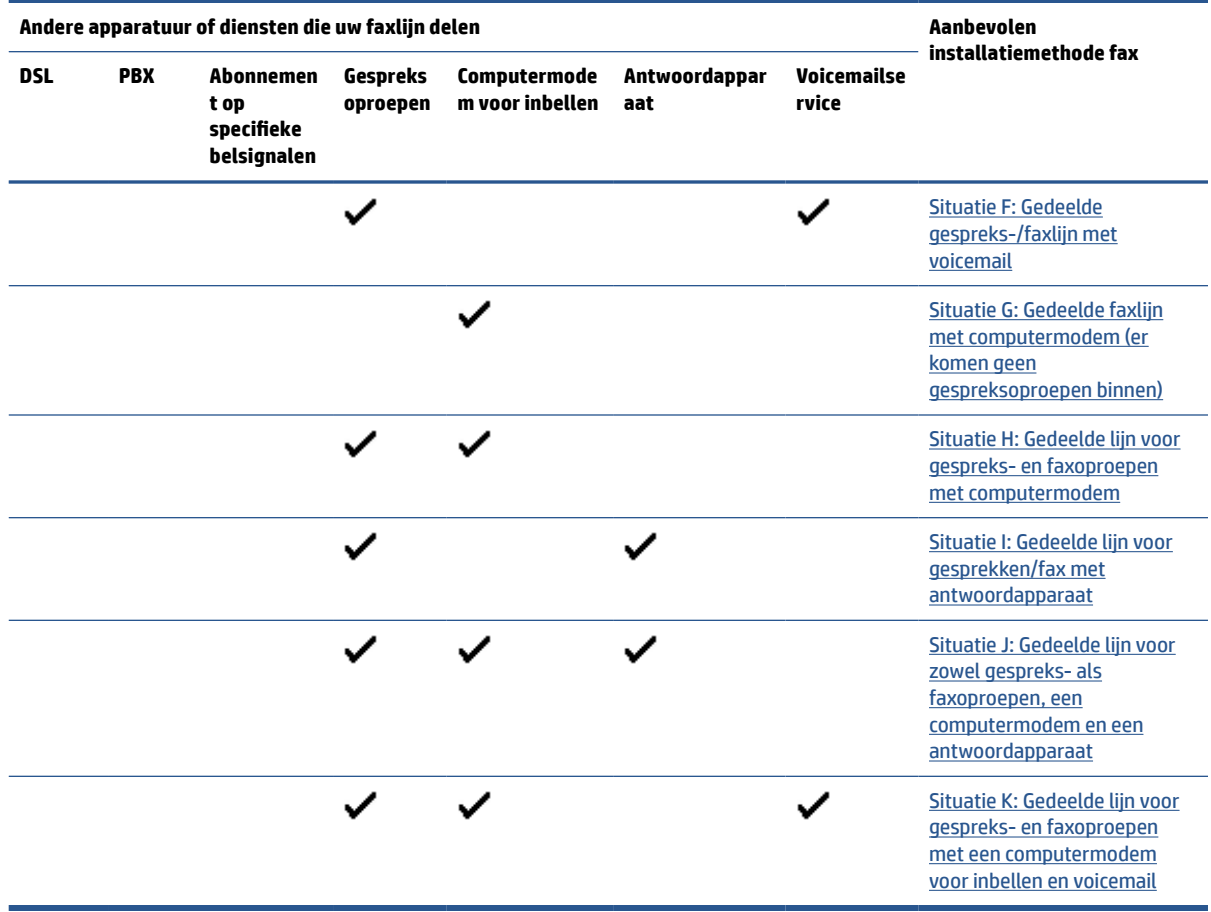

# **Situatie A: Aparte faxlijn (er worden geen gespreksoproepen ontvangen)**

Als u een aparte telefoonlijn hebt waarop u geen gespreksoproepen ontvangt en er geen andere apparatuur op deze telefoonlijn is aangesloten, stelt u de printer in zoals in dit deel wordt beschreven.

**Afbeelding 4-1** Achteraanzicht van de printer

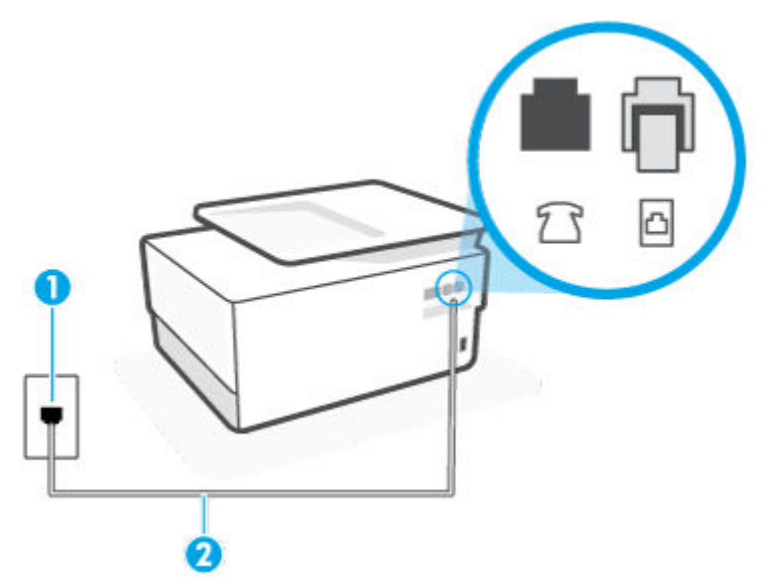

<span id="page-89-0"></span>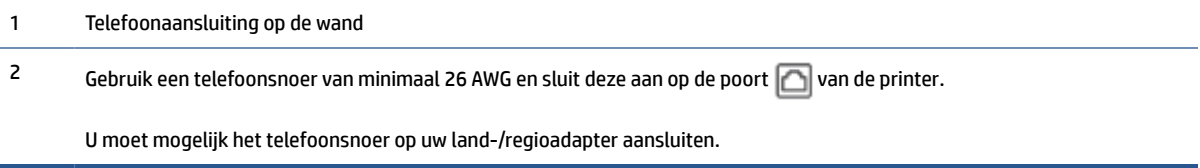

## **De printer instellen met een aparte faxlijn**

**1.** Sluit het ene uiteinde van het telefoonsnoer aan op uw telefoonaansluiting en het andere uiteinde op de poort  $\Box$  aan de achterkant van de printer.

**The OPMERKING:** U moet mogelijk het telefoonsnoer op uw land-/regioadapter aansluiten.

- **2.** Zet de **Automatisch antwoorden** -instelling aan.
- **3.** (Optioneel) Zet **Hoe vaak overgaan** op de laagste instelling (tweemaal overgaan).
- **4.** Voer een faxtest uit.

Wanneer de telefoon overgaat, antwoordt de printer automatisch na het aantal belsignalen dat u hebt ingesteld met de instelling **Hoe vaak overgaan** . De printer begint tonen voor het ontvangen van een fax uit te zenden naar het verzendende faxapparaat en ontvangt de fax.

## **Situatie B: De printer configureren voor DSL**

Als u een DSL-service hebt via uw telefoonmaatschappij en geen apparatuur op de printer aansluit, volg dan de instructies in dit gedeelte om een DSL-filter aan te sluiten tussen de telefoonaansluiting en de printer. Het DSL-filter verwijdert het digitale signaal dat de printer kan verstoren, zodat de printer goed kan communiceren met de telefoonlijn. (DSL wordt in uw land/regio mogelijk ADSL genoemd.)

**The OPMERKING:** Als u over een DSL-lijn beschikt en u geen DSL-filter gebruikt, kunt u met de printer geen faxberichten verzenden en ontvangen.

**Afbeelding 4-2** Achteraanzicht van de printer

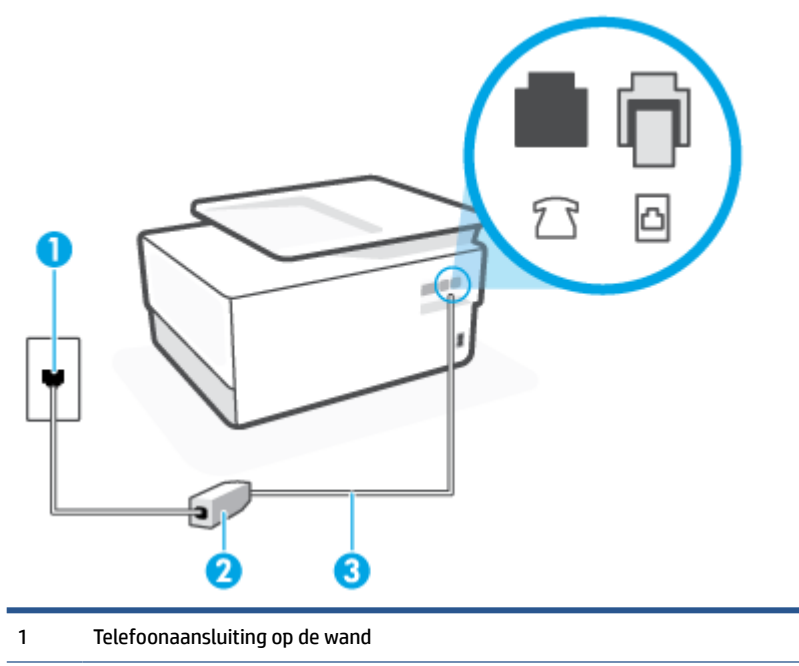

<span id="page-90-0"></span>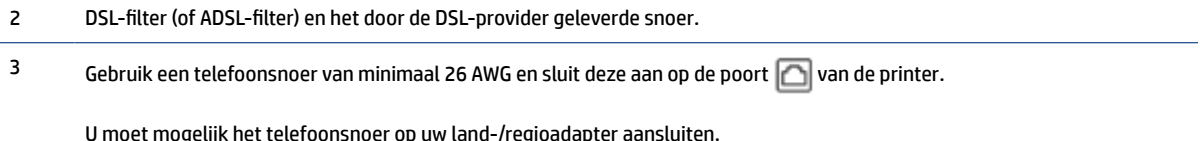

## **De printer installeren met een DSL-lijn**

- **1.** U kunt een DSL-filter aanschaffen bij uw DSL-provider.
- **2.** Sluit het ene uiteinde van het telefoonsnoer aan op het DSL-filter en sluit vervolgens het andere einde op de poort met het label  $\Box$  aan de achterkant van de printer.

**The OPMERKING:** U moet mogelijk het telefoonsnoer op uw land-/regioadapter aansluiten.

Als u niet het meegeleverde snoer gebruikt om het DSL-filter aan te sluiten op de printer, kunt u mogelijk niet goed faxen. Dit speciale telefoonsnoer verschilt van de telefoonsnoeren die u mogelijk thuis of op kantoor gebruikt.

U hebt voor deze configuratie mogelijk extra telefoonsnoeren nodig.

- **3.** Maak met een extra telefoonsnoer een verbinding van de DSL-filter naar de wandcontactdoos.
- **4.** Voer een faxtest uit.

Als u problemen heeft met het installeren van extra apparatuur op de printer, neem dan contact op met uw lokale serviceprovider of verkoper voor hulp.

## **Situatie C: De printer configureren met een PBX-telefoonsysteem of een ISDN-lijn**

Als u een PBX- of een ISDN-converter/terminaladapter gebruikt, dient u het volgende te doen:

- Sluit de printer aan op de poort die voor fax- en telefoongebruik is bedoeld als u een PBX- of een ISDNconverter/terminaladapter gebruikt. Zorg ook dat de adapter zo mogelijk is ingesteld op het juiste switch-type voor uw land/regio.
- **The OPMERKING:** Bij sommige ISDN-systemen kunt u de poorten configureren voor specifieke telefoonapparatuur. U kunt bijvoorbeeld een poort toewijzen aan een telefoon en Groep 3-faxapparaat en een andere voor meerdere doelen. Als u steeds problemen ondervindt wanneer u bent verbonden met de fax-/telefoonpoort van uw ISDN-converter, kunt u proberen om het apparaat aan te sluiten op de multifunctionele poort. Die kan gemarkeerd zijn als "multi-combi" of iets dergelijks.
- Als u gebruik maakt van een telefooncentrale (PBX), stelt u de wisselgesprektoon in op 'uit'.
- **The OPMERKING:** Vele digitale PBX-systemen hebben een wachttoon die standaard op "aan" is ingesteld. De wachttoon verstoort de overdracht van faxen, waardoor u geen faxen kunt verzenden of ontvangen met de printer. Raadpleeg de documentatie die bij uw PBX-telefoonsysteem is geleverd voor instructie over hoe u de wachttoon kunt uitschakelen.
- Als u een PBX-telefooncentrale hebt, draait u het nummer van een buitenlijn voordat u het faxnummer draait.
- U moet mogelijk het telefoonsnoer op uw land-/regioadapter aansluiten.

Als u problemen heeft met het installeren van extra apparatuur op de printer, neem dan contact op met uw lokale serviceprovider of verkoper voor hulp.

## <span id="page-91-0"></span>**Situatie D: Fax met een specifiek belsignaal op dezelfde lijn**

Als u een abonnement hebt op de service voor specifieke belsignalen (via uw telefoonmaatschappij) en u één telefoonlijn wilt gebruiken voor verschillende telefoonnummers waarvan elk een ander belpatroon heeft, stelt u de printer in zoals in dit deel wordt beschreven.

**Afbeelding 4-3** Achteraanzicht van de printer

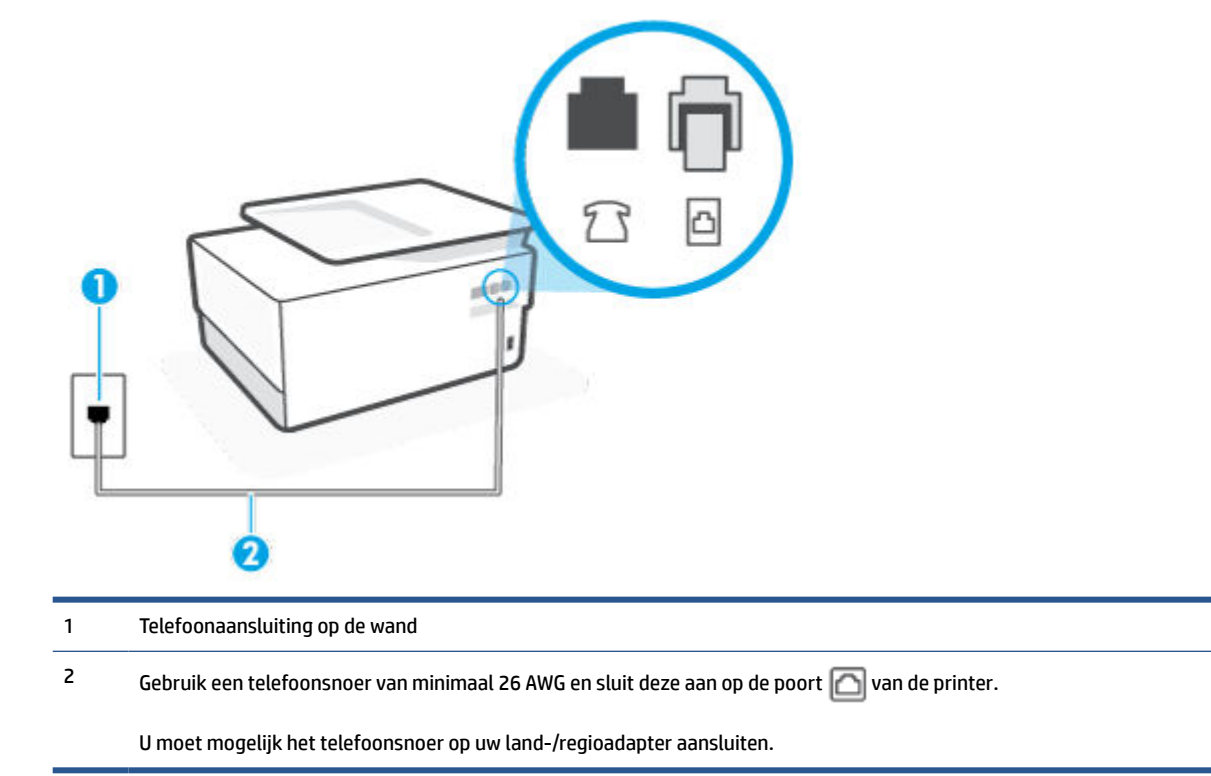

## **De printer instellen met een service voor specifieke belsignalen**

**1.** Sluit het ene uiteinde van het telefoonsnoer aan op uw telefoonaansluiting en het andere uiteinde op de poort  $\Box$  aan de achterkant van de printer.

**The OPMERKING:** U moet mogelijk het telefoonsnoer op uw land-/regioadapter aansluiten.

- **2.** Zet de **Automatisch antwoorden** -instelling aan.
- **3.** Wijzig de instelling **Specifiek belsignaal** , zodat deze overeenstemt met het patroon dat de telefoonmaatschappij aan uw faxnummer heeft toegekend.
- **The OPMERKING:** De printer is standaard ingesteld om alle belpatronen te beantwoorden. Als u de **Specifiek belsignaal** niet instelt in overeenstemming met het belpatroon dat is toegekend aan uw faxnummer, dan beantwoordt de printer mogelijk zowel telefoonoproepen als faxoproepen of geen van beiden.
- **TIP:** U kunt ook de functie voor belpatroondetectie op het bedieningspaneel van de printer gebruiken om een specifiek belsignaal in te stellen. Met deze functie herkent de printer het belpatroon van een binnenkomende oproep en wordt dit belpatroon vastgelegd. Gebaseerd op deze oproep wordt automatisch het specifieke belpatroon bepaald dat door uw telefoonbedrijf aan faxoproepen is toegewezen. Zie [Beantwoording belpatroon voor specifieke beltonen wijzigen](#page-76-0) voor meer informatie.
- <span id="page-92-0"></span>**4.** (Optioneel) Zet **Hoe vaak overgaan** op de laagste instelling (tweemaal overgaan).
- **5.** Voer een faxtest uit.

De printer beantwoordt automatisch inkomende oproepen met het belpatroon dat u hebt geselecteerd (de instelling **Specifiek belsignaal** ) na het aantal belsignalen dat u hebt geselecteerd (de instelling **Hoe vaak overgaan** ). De printer begint tonen voor het ontvangen van een fax uit te zenden naar het verzendende faxapparaat en ontvangt de fax.

Als u problemen heeft met het installeren van extra apparatuur op de printer, neem dan contact op met uw lokale serviceprovider of verkoper voor hulp.

## **Situatie E: Gedeelde telefoon-/faxlijn**

Als u zowel gespreks- als faxoproepen op hetzelfde telefoonnummer ontvangt en geen andere kantoorapparatuur (of voicemail) op deze telefoonlijn is aangesloten, stelt u de printer in zoals in dit deel wordt beschreven.

**Afbeelding 4-4** Achteraanzicht van de printer

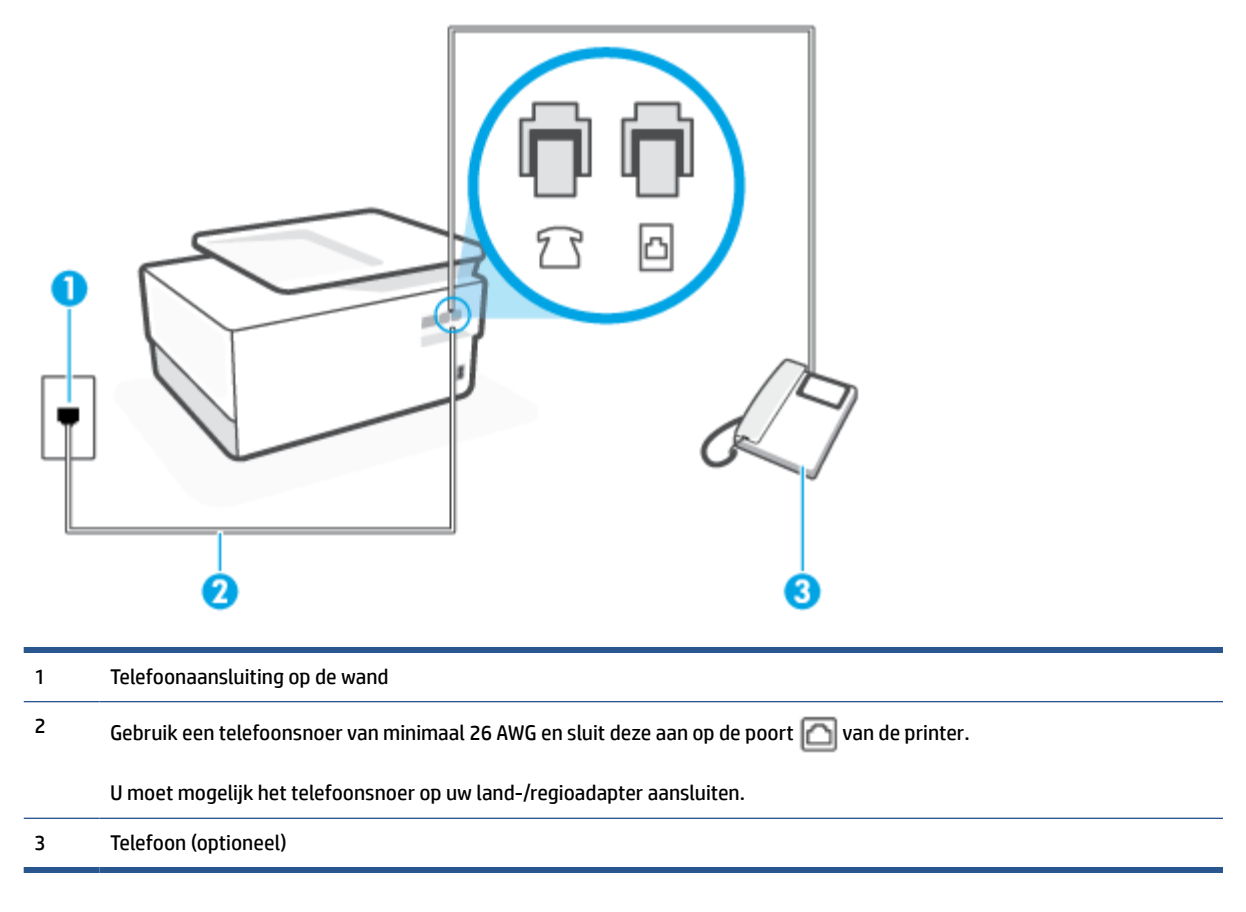

## **De printer instellen met een gedeelde spraak- en faxlijn**

- **1.** Sluit het ene uiteinde van het telefoonsnoer aan op uw telefoonaansluiting en het andere uiteinde op de poort  $\Box$  aan de achterkant van de printer.
	- **The OPMERKING:** U moet mogelijk het telefoonsnoer op uw land-/regioadapter aansluiten.
- **2.** Voer een van de volgende handelingen uit:
- <span id="page-93-0"></span>Als u een parallel telefoonsysteem hebt, verwijdert u de witte plug van de poort met het label  $\mathcal{F}$ aan de achterkant van de printer en sluit u vervolgens een telefoon aan op deze poort.
- Als u een serieel telefoonsysteem gebruikt, moet u de telefoon direct op de printerkabel aansluiten met de seriestekker.
- **3.** Vervolgens moet u bepalen hoe u met de printer faxoproepen wilt beantwoorden: automatisch of handmatig:
	- Als u instelt dat de printer oproepen **automatisch** moet beantwoorden, beantwoordt het apparaat alle binnenkomende oproepen automatisch en ontvangt het faxberichten automatisch. De printer kan in dit geval geen onderscheid maken tussen fax- en gespreksoproepen. Als u vermoedt dat de oproep een gespreksoproep is, moet u antwoorden voordat de printer de oproep beantwoordt. Stel de printer in op automatisch beantwoorden van binnenkomende oproepen door **Automatisch antwoorden** in te schakelen.
	- Als u de printer instelt op **handmatig** antwoorden bij faxen, moet u aanwezig zijn om de binnenkomende faxoproepen te accepteren, omdat de printer anders geen faxen kan ontvangen. Stel de printer in op het handmatig beantwoorden van binnenkomende oproepen door **Automatisch antwoorden** uit te schakelen.
- **4.** Voer een faxtest uit.

Als u de telefoon opneemt voordat de printer reageert en u faxtonen hoort van een faxapparaat dat een fax verzendt, moet u de faxoproep handmatig beantwoorden.

Als u problemen heeft met het installeren van extra apparatuur op de printer, neem dan contact op met uw lokale serviceprovider of verkoper voor hulp.

## **Situatie F: Gedeelde gespreks-/faxlijn met voicemail**

Als u op hetzelfde telefoonnummer zowel gespreks- als faxoproepen ontvangt en u via uw telefoonmaatschappij bent geabonneerd op een voicemailservice, stelt u de printer in zoals in dit deel wordt beschreven.

**<sup>2</sup> OPMERKING:** Als u een voicemailservice hebt op hetzelfde telefoonnummer dat u voor faxen gebruikt, kunt u niet automatisch faxen ontvangen. U moet de faxen handmatig ontvangen, wat betekent dat u zelf aanwezig moet zijn om binnenkomende faxoproepen te beantwoorden. Als u uw faxen liever automatisch ontvangt, neemt u contact op met uw telefoonmaatschappij voor een abonnement op een service voor specifieke belsignalen of om een aparte telefoonlijn aan te vragen voor het faxen.

## <span id="page-94-0"></span>**Afbeelding 4-5** Achteraanzicht van de printer

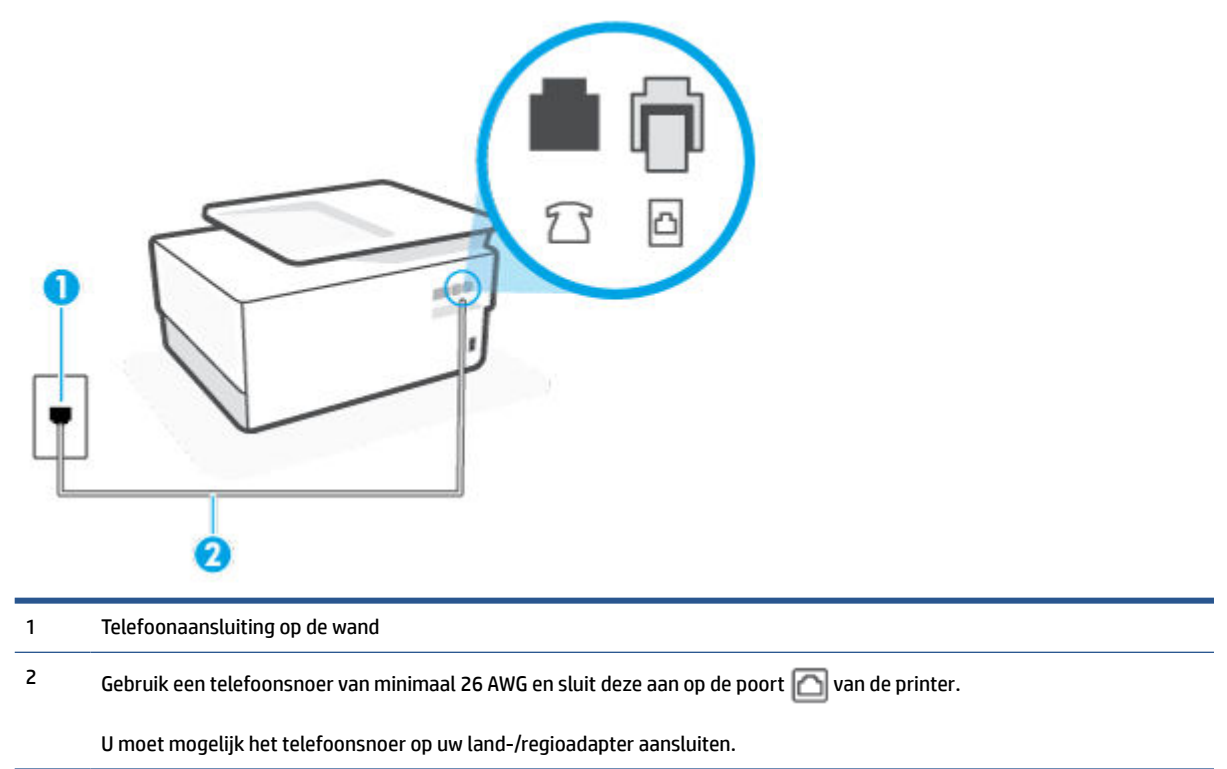

#### **Instellen van de printer met voicemail**

**1.** Sluit het ene uiteinde van het telefoonsnoer aan op uw telefoonaansluiting en het andere uiteinde op de poort  $\Box$  aan de achterkant van de printer.

**OPMERKING:** U moet mogelijk het telefoonsnoer op uw land-/regioadapter aansluiten.

- **2.** Schakel de instelling **Automatisch antwoorden** uit.
- **3.** Voer een faxtest uit.

U moet zelf aanwezig moet zijn om binnenkomende faxoproepen te accepteren, anders kan de printer geen faxen ontvangen. U moet de handmatige fax starten voordat de voicemail opneemt.

Als u problemen heeft met het installeren van extra apparatuur op de printer, neem dan contact op met uw lokale serviceprovider of verkoper voor hulp.

## **Situatie G: Gedeelde faxlijn met computermodem (er komen geen gespreksoproepen binnen)**

Als u een faxlijn gebruikt waarop geen gespreksoproepen binnenkomen, maar waarop wel een computermodem is aangesloten, stelt u de printer in zoals in dit gedeelte is beschreven.

**The OPMERKING:** Indien u een inbelmodem hebt op uw computer, deelt deze de telefoonlijn met de printer. U kunt niet tegelijkertijd uw modem en de printer gebruiken. U kunt bijvoorbeeld niet de printer gebruiken om te faxen terwijl u de computermodem gebruikt om een e-mailbericht te verzenden of te surfen op internet.

- [De printer installeren met een computermodem voor inbellen](#page-95-0)
- [De printer installeren met een DSL/ADSL-computermodem](#page-96-0)

### <span id="page-95-0"></span>**De printer installeren met een computermodem voor inbellen**

Als u op dezelfde telefoonlijn faxt en een computermodem voor inbellen hebt, volg dan deze aanwijzingen om de printer te installeren.

**Afbeelding 4-6** Achteraanzicht van de printer

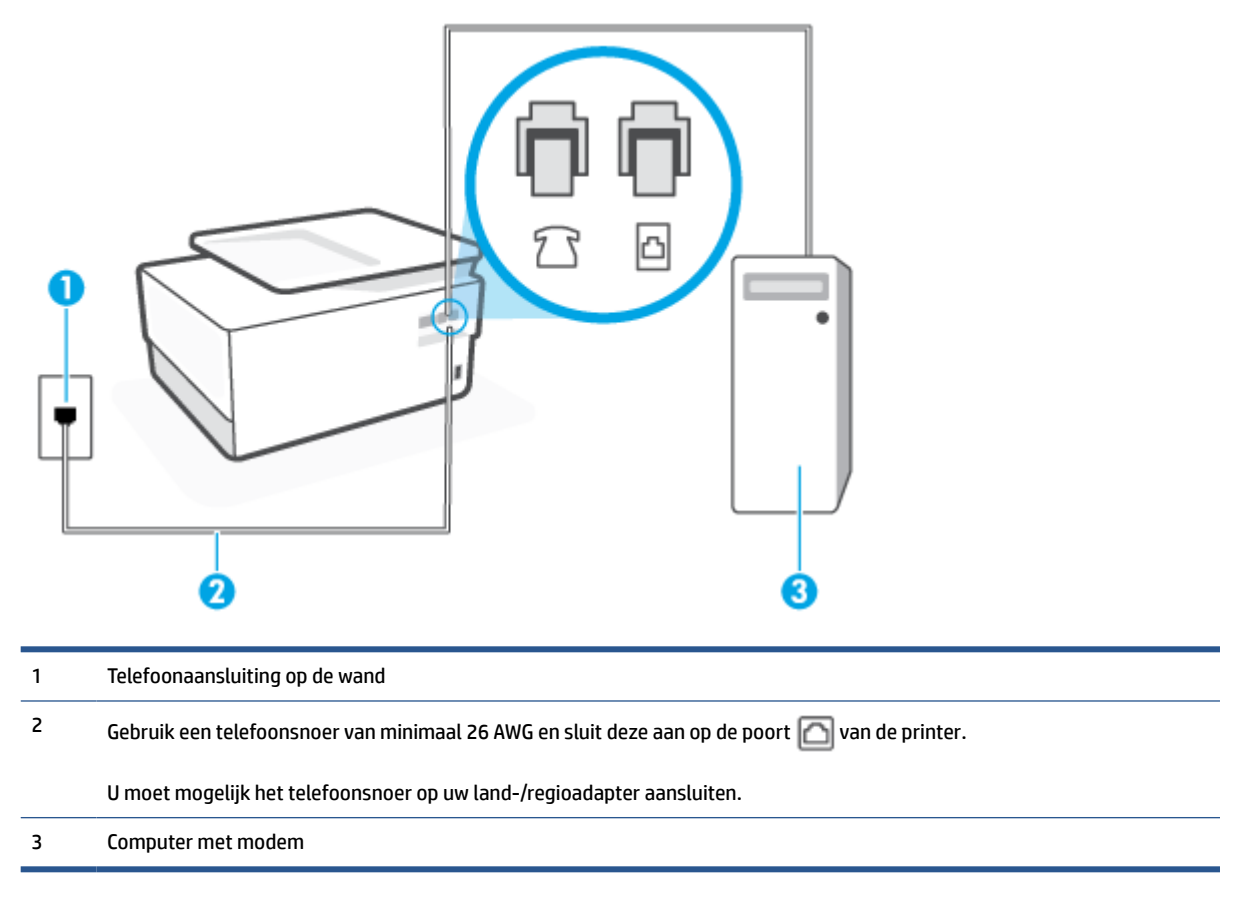

## **De printer instellen met een computermodem voor inbellen**

- **1.** Verwijder de witte plug van de poort met het label  $\bigcap$  aan de achterkant van de printer.
- **2.** Zoek het telefoonsnoer dat vanaf de achterzijde van de computer (de computerinbelmodem) is aangesloten op een telefoonaansluiting. Koppel het snoer los van de telefoonaansluiting en sluit het uiteinde aan op de poort met het label  $\widehat{\mathcal{L}}$  aan de achterkant van de printer.
- **3.** Sluit het ene uiteinde van het telefoonsnoer aan op uw telefoonaansluiting en het andere uiteinde op de poort  $\Box$  aan de achterkant van de printer.
	- **The OPMERKING:** U moet mogelijk het telefoonsnoer op uw land-/regioadapter aansluiten.
- **4.** Als de software van de pc-modem is ingesteld op het automatisch ontvangen van faxen op de computer, moet u die instelling uitschakelen.
	- **The OPMERKING:** Als u de instelling voor automatische faxontvangst niet uitschakelt in de software van uw modem, kan de printer geen faxen ontvangen.
- **5.** Zet de **Automatisch antwoorden** -instelling aan.
- <span id="page-96-0"></span>**6.** (Optioneel) Zet **Hoe vaak overgaan** op de laagste instelling (tweemaal overgaan).
- **7.** Voer een faxtest uit.

Wanneer de telefoon overgaat, antwoordt de printer automatisch na het aantal belsignalen dat u hebt ingesteld met de instelling **Hoe vaak overgaan** . De printer begint tonen voor het ontvangen van een fax uit te zenden naar het verzendende faxapparaat en ontvangt de fax.

Als u problemen heeft met het installeren van extra apparatuur op de printer, neem dan contact op met uw lokale serviceprovider of verkoper voor hulp.

## **De printer installeren met een DSL/ADSL-computermodem**

Als u een DSL-lijn hebt en die gebruikt om te faxen, volg dan deze aanwijzingen om uw fax te installeren.

**Afbeelding 4-7** Achteraanzicht van de printer

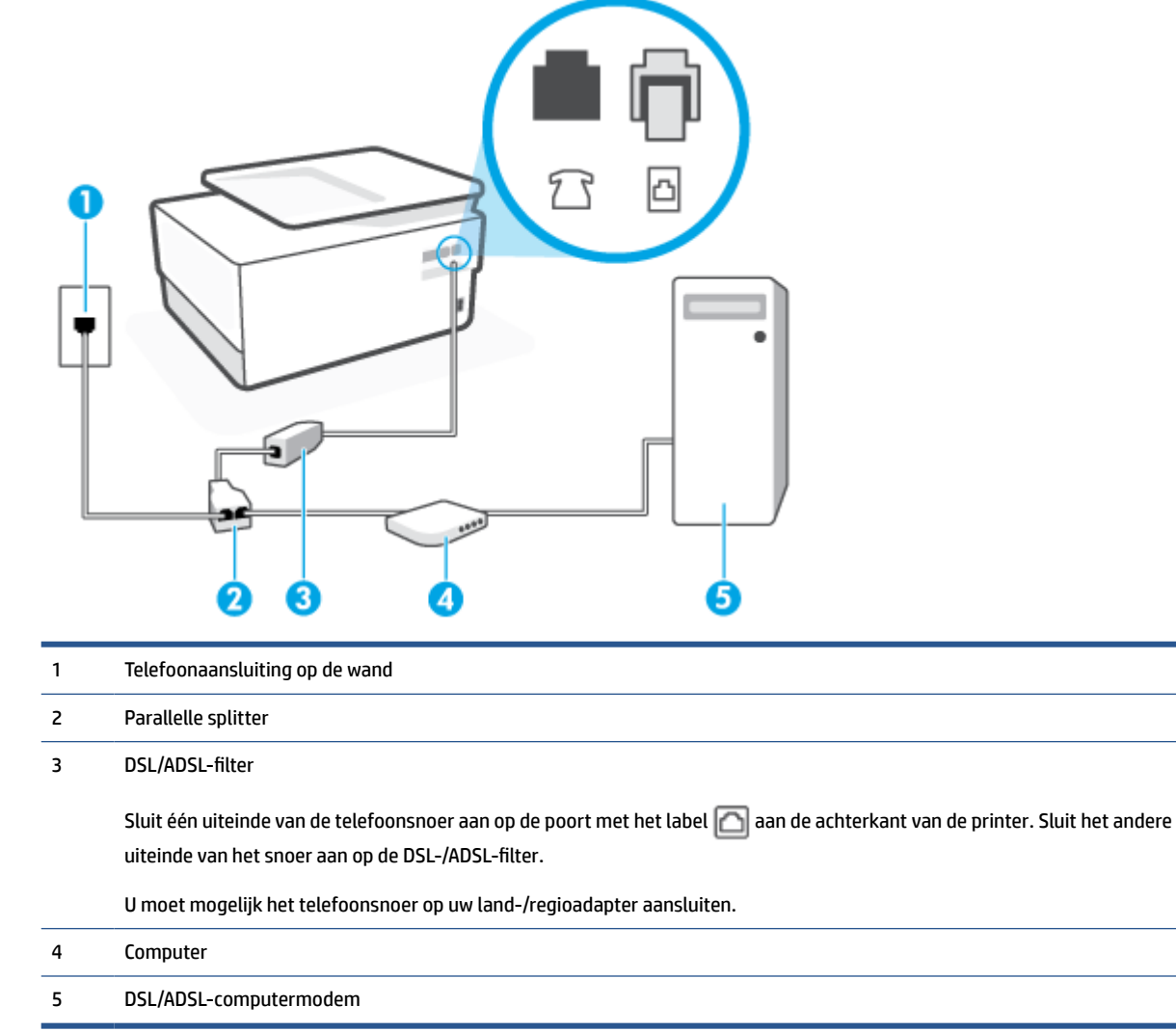

**The OPMERKING:** U moet een parallelle splitter aanschaffen. Een parallelle splitter heeft een RJ-11-poort aan de voorkant en twee RJ-11-poorten aan de achterkant. Gebruik geen telefoonsplitters voor twee lijnen, seriële splitters of parallelle splitters met twee RJ-11-poorten aan de achterzijde.

### <span id="page-97-0"></span>**De printer installeren met een DSL/ADSL-computermodem**

- **1.** U kunt een DSL-filter aanschaffen bij uw DSL-provider.
- **2.** Sluit het ene uiteinde van het telefoonsnoer aan op het DSL-filter en sluit vervolgens het andere einde op de poort met het label  $\Box$  aan de achterkant van de printer.
- **The OPMERKING:** U moet mogelijk het telefoonsnoer op uw land-/regioadapter aansluiten.
- **3.** Verbind de DSL-filter met de parallelle splitter.
- **4.** Verbind de DSL-modem met de parallelle splitter.
- **5.** Verbind de parallelle splitter met de wandcontactdoos.
- **6.** Voer een faxtest uit.

Wanneer de telefoon overgaat, antwoordt de printer automatisch na het aantal belsignalen dat u hebt ingesteld met de instelling **Hoe vaak overgaan** . De printer begint tonen voor het ontvangen van een fax uit te zenden naar het verzendende faxapparaat en ontvangt de fax.

Als u problemen heeft met het installeren van extra apparatuur op de printer, neem dan contact op met uw lokale serviceprovider of verkoper voor hulp.

## **Situatie H: Gedeelde lijn voor gespreks- en faxoproepen met computermodem**

Afhankelijk van het aantal telefoonpoorten op de computer zijn er twee verschillende manieren waarop u de printer kunt instellen. Controleer voordat u begint of uw computer over één of twee telefoonpoorten beschikt:

- Gedeelde gespreks-/faxlijn met computermodem voor inbellen
- [Gedeelde gespreks-/faxlijn met DSL/ADSL-computermodem](#page-99-0)

## **Gedeelde gespreks-/faxlijn met computermodem voor inbellen**

Als u op dezelfde lijn faxt en telefoongesprekken maakt, volg dan deze aanwijzingen voor het installeren van de fax.

Afhankelijk van het aantal telefoonpoorten op de computer zijn er twee verschillende manieren waarop u de printer kunt instellen. Controleer voordat u begint of uw computer over één of twee telefoonpoorten beschikt:

**The OPMERKING:** Als uw computer slechts één telefoonpoort heeft, moet u een parallelle splitter (coupler) aanschaffen, zoals in de volgende afbeelding wordt getoond. (Een parallelle splitter heeft een RJ-11-poort aan de voorkant en twee RJ-11-poorten aan de achterkant. Gebruik geen telefoonsplitters voor twee lijnen, seriële splitters of parallelle splitters met twee RJ-11-poorten aan de achterzijde.)

**Afbeelding 4-8** Voorbeeld van een parallelle splitter

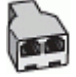

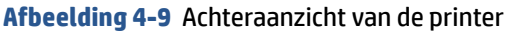

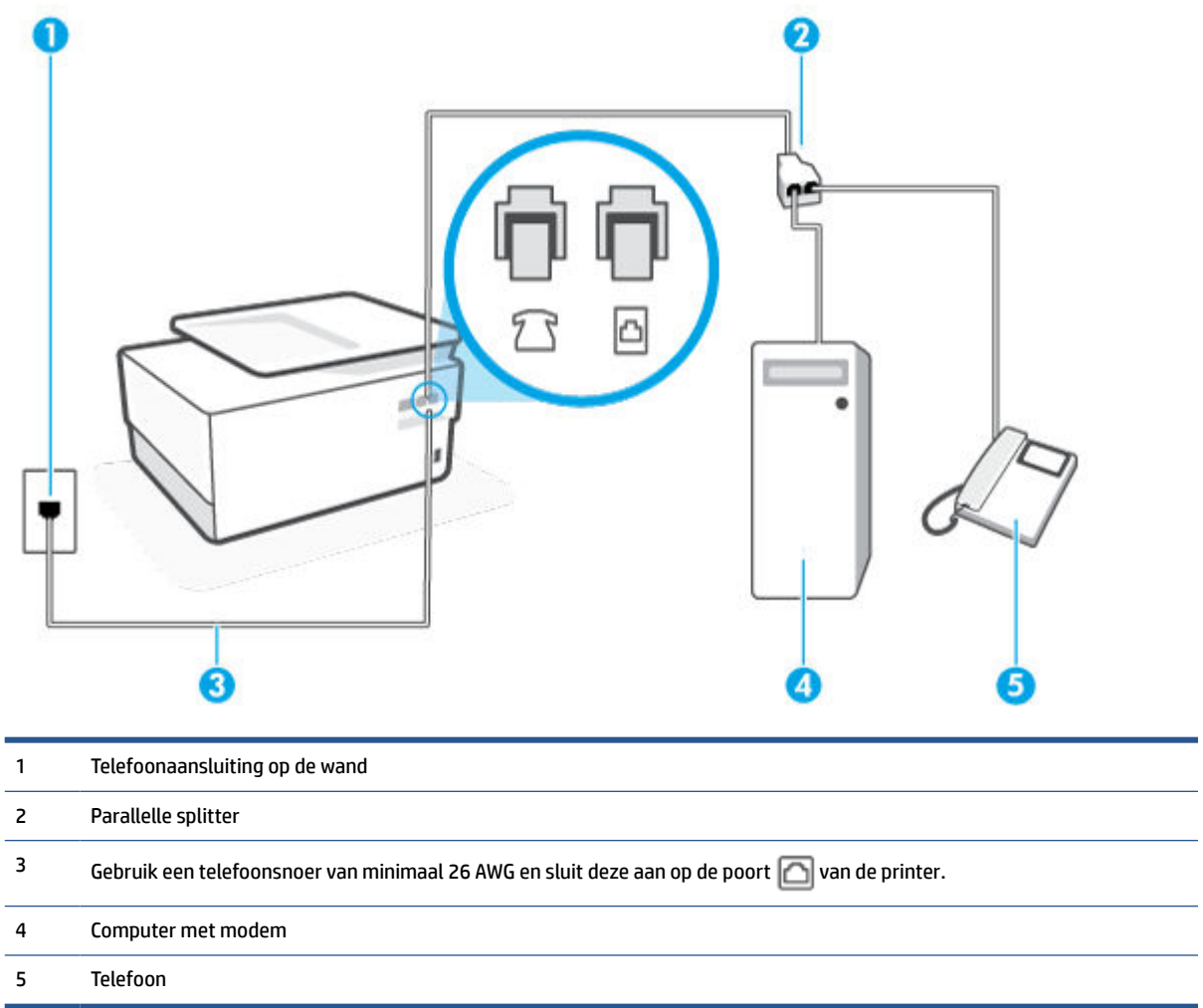

## **De printer op dezelfde telefoonlijn instellen als een computer met twee telefoonpoorten**

- **1.** Verwijder de witte plug van de poort met het label  $\mathcal{T}$  aan de achterkant van de printer.
- **2.** Zoek het telefoonsnoer dat vanaf de achterzijde van de computer (de computerinbelmodem) is aangesloten op een telefoonaansluiting. Koppel het snoer los van de telefoonaansluiting en sluit het uiteinde aan op de poort met het label  $\widehat{A}$  aan de achterkant van de printer.
- **3.** Sluit een telefoon aan op de telefoonuitgang achter op het computermodem.
- **4.** Sluit het ene uiteinde van het telefoonsnoer aan op uw telefoonaansluiting en het andere uiteinde op de poort  $\Box$  aan de achterkant van de printer.
- **The OPMERKING:** U moet mogelijk het telefoonsnoer op uw land-/regioadapter aansluiten.
- **5.** Als de software van de pc-modem is ingesteld op het automatisch ontvangen van faxen op de computer, moet u die instelling uitschakelen.
- **The OPMERKING:** Als u de instelling voor automatische faxontvangst niet uitschakelt in de software van uw modem, kan de printer geen faxen ontvangen.
- <span id="page-99-0"></span>**6.** Vervolgens moet u bepalen hoe u met de printer faxoproepen wilt beantwoorden: automatisch of handmatig:
	- Als u instelt dat de printer oproepen **automatisch** moet beantwoorden, beantwoordt het apparaat alle binnenkomende oproepen automatisch en ontvangt het faxberichten automatisch. In dit geval kan de printer geen onderscheid maken tussen een fax en een gewoon telefoongesprek. Wanneer u vermoedt dat de oproep een gespreksoproep is, moet u de telefoon opnemen voor de printer de oproep beantwoordt. Stel de printer in op automatisch beantwoorden van binnenkomende oproepen door **Automatisch antwoorden** in te schakelen.
	- Als u de printer instelt op **handmatig** antwoorden bij faxen, moet u aanwezig zijn om de binnenkomende faxoproepen te accepteren, omdat de printer anders geen faxen kan ontvangen. Stel de printer in op het handmatig beantwoorden van binnenkomende oproepen door **Automatisch antwoorden** uit te schakelen.
- **7.** Voer een faxtest uit.

Als u de telefoon opneemt voordat de printer reageert en u faxtonen hoort van een faxapparaat dat een fax verzendt, moet u de faxoproep handmatig beantwoorden.

Als u op uw telefoonlijn gesprekken voert, faxt en een computermodem voor inbellen hebt, volg dan deze aanwijzingen om de fax te installeren.

Als u problemen heeft met het installeren van extra apparatuur op de printer, neem dan contact op met uw lokale serviceprovider of verkoper voor hulp.

## **Gedeelde gespreks-/faxlijn met DSL/ADSL-computermodem**

Volg deze instructies als uw computer beschikt over een DSL/ADSL-modem

**Afbeelding 4-10** Achteraanzicht van de printer

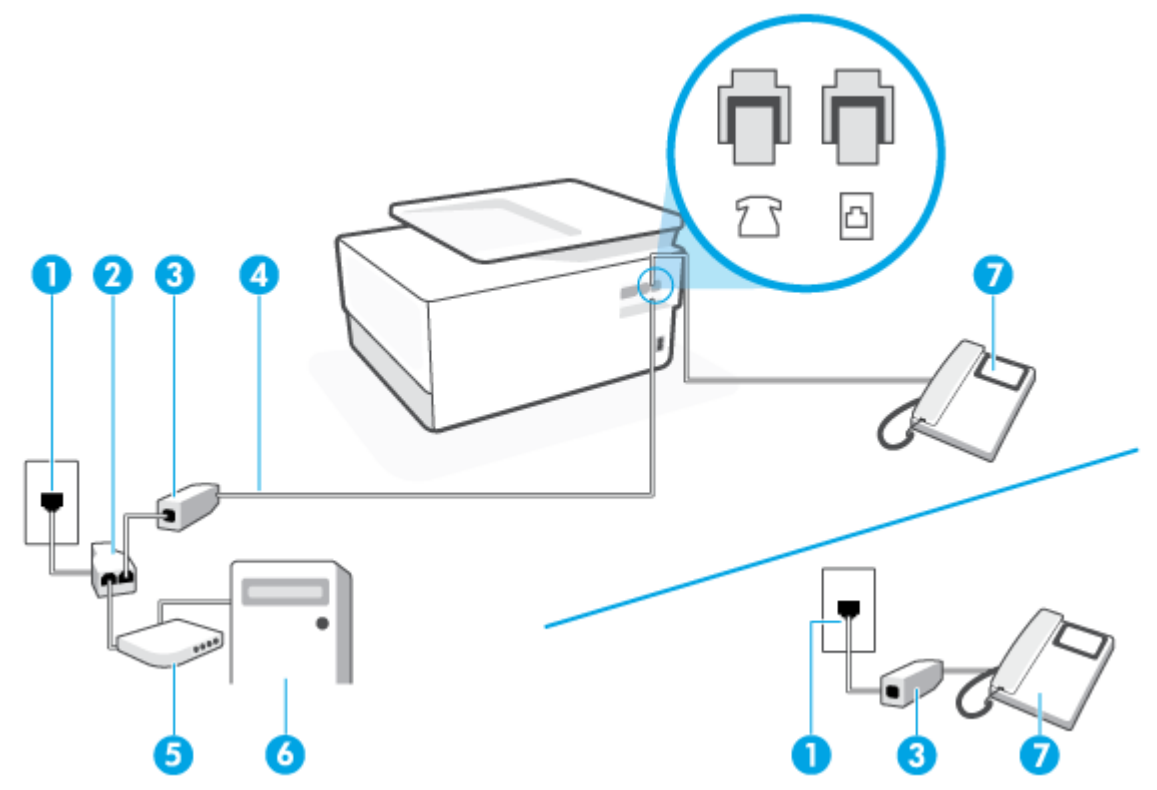

<span id="page-100-0"></span>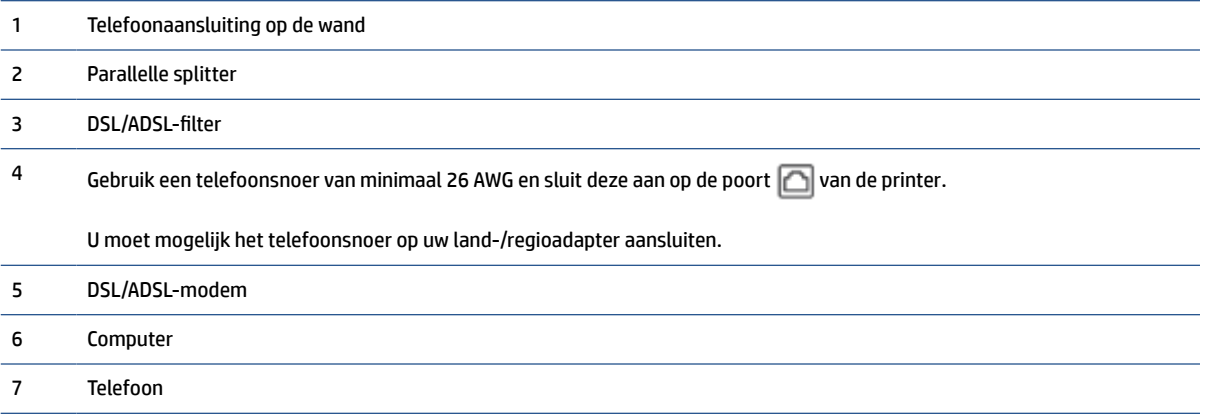

**The OPMERKING:** U moet een parallelle splitter aanschaffen. Een parallelle splitter heeft een RJ-11-poort aan de voorkant en twee RJ-11-poorten aan de achterkant. Gebruik geen telefoonsplitters voor twee lijnen, seriële splitters of parallelle splitters met twee RJ-11-poorten aan de achterzijde.

## **De printer installeren met een DSL/ADSL-computermodem**

- **1.** U kunt een DSL-filter aanschaffen bij uw DSL-provider.
- **OPMERKING:** Telefoons die elders thuis of op kantoor hetzelfde telefoonnummer delen met de DSLdienst, moeten met extra DSL-filters zijn verbonden om ruis tijdens telefoongesprekken te voorkomen.
- **2.** Sluit het ene uiteinde van het telefoonsnoer aan op het DSL-filter en sluit vervolgens het andere einde op de poort met het label  $\Box$  aan de achterkant van de printer.

**The OPMERKING:** U moet mogelijk het telefoonsnoer op uw land-/regioadapter aansluiten.

- **3.** Als u een parallel telefoonsysteem hebt, verwijdert u de witte plug van de poort met het label  $\mathcal{T}$  aan de achterkant van de printer en sluit u vervolgens een telefoon aan op deze poort.
- **4.** Verbind de DSL-filter met de parallelle splitter.
- **5.** Verbind de DSL-modem met de parallelle splitter.
- **6.** Verbind de parallelle splitter met de wandcontactdoos.
- **7.** Voer een faxtest uit.

Wanneer de telefoon overgaat, antwoordt de printer automatisch na het aantal belsignalen dat u hebt ingesteld met de instelling **Hoe vaak overgaan** . De printer begint tonen voor het ontvangen van een fax uit te zenden naar het verzendende faxapparaat en ontvangt de fax.

Als u problemen heeft met het installeren van extra apparatuur op de printer, neem dan contact op met uw lokale serviceprovider of verkoper voor hulp.

## **Situatie I: Gedeelde lijn voor gesprekken/fax met antwoordapparaat**

Als u op hetzelfde telefoonnummer zowel gespreks- als faxoproepen ontvangt en u ook een antwoordapparaat gebruikt dat gespreksoproepen beantwoordt op dit telefoonnummer, stelt u de printer in zoals in dit deel wordt beschreven.

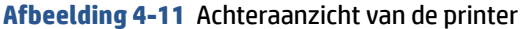

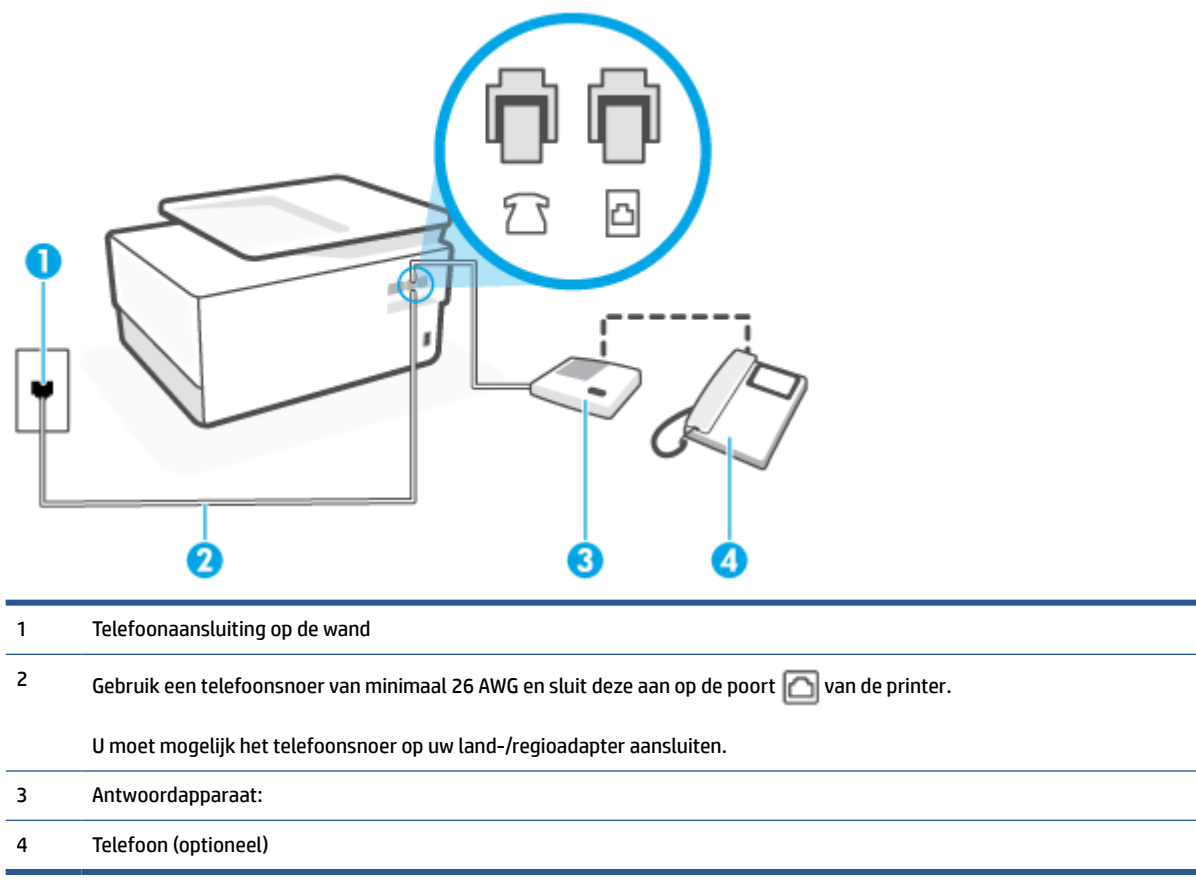

## **De printer instellen met een gedeelde spraak- en faxlijn met antwoordapparaat**

- **1.** Verwijder de witte plug van de poort met het label  $\mathcal{T}$  aan de achterkant van de printer.
- **2.** Koppel het antwoordapparaat los van de telefoonaansluiting en sluit het aan op de poort met het label **T** aan de achterkant van de printer.
- **The OPMERKING:** Als u het antwoordapparaat niet rechtstreeks op de printer aansluit, worden de faxtonen van een faxapparaat dat een fax verzendt, mogelijk opgenomen door het antwoordapparaat en kunt u mogelijk geen faxberichten ontvangen met de printer.
- **3.** Sluit het ene uiteinde van het telefoonsnoer aan op uw telefoonaansluiting en het andere uiteinde op de poort aan de achterkant van de printer.
	- **The PERKING:** U moet mogelijk het telefoonsnoer op uw land-/regioadapter aansluiten.
- **4.** (Optioneel) Als het antwoordapparaat niet is uitgerust met een ingebouwde telefoon, kunt u voor uw gemak een telefoon op de "OUT"-poort aan de achterkant van het antwoordapparaat aansluiten.

**The OPMERKING:** Als u geen externe telefoon kunt aansluiten op uw antwoordapparaat, kunt u een parallelle splitter (of verdeelstekker) aanschaffen. Hiermee kunnen zowel het antwoordapparaat als de telefoon op de printer worden aangesloten. Voor deze verbindingen kunt u standaard telefoonsnoeren gebruiken.

- <span id="page-102-0"></span>**5.** Zet de **Automatisch antwoorden** -instelling aan.
- **6.** Stel het antwoordapparaat in op beantwoorden na een klein aantal belsignalen.
- **7.** Wijzig de instelling voor **Hoe vaak overgaan** op de printer in het maximale aantal dat voor de printer mogelijk is. (Het maximum aantal belsignalen varieert per land/regio.)
- **8.** Voer een faxtest uit.

Als de telefoon overgaat, beantwoordt het antwoordapparaat de oproep na het ingestelde aantal belsignalen. De door u ingesproken tekst wordt afgespeeld. De printer controleert ondertussen de telefoonlijn en "luistert" of er in de oproep ook faxtonen te horen zijn. Als er binnenkomende faxtonen worden gedetecteerd, zendt de faxontvangsttonen uit waarna deze de fax ontvangt. Als er geen faxtonen worden waargenomen, stopt het apparaat met het controleren van de lijn en kan het antwoordapparaat een bericht opnemen van degene die belt.

Als u problemen heeft met het installeren van extra apparatuur op de printer, neem dan contact op met uw lokale serviceprovider of verkoper voor hulp.

## **Situatie J: Gedeelde lijn voor zowel gespreks- als faxoproepen, een computermodem en een antwoordapparaat**

Als u op hetzelfde telefoonnummer zowel gespreks- als faxoproepen ontvangt en u ook een computermodem en een antwoordapparaat op deze telefoonlijn hebt aangesloten, stelt u de printer in zoals in dit deel wordt beschreven.

**TopMERKING:** Aangezien de computermodem de telefoonlijn deelt met de printer, kunt u de modem en de printer niet gelijktijdig gebruiken. U kunt bijvoorbeeld niet de printer gebruiken om te faxen terwijl u de computermodem gebruikt om een e-mailbericht te verzenden of te surfen op internet.

- Gedeelde lijn voor zowel gespreks- als faxoproepen, een computermodem voor inbellen en een antwoordapparaat
- [Gedeelde lijn voor zowel gespreks- als faxoproepen, een DSL/ADSL-modem en een antwoordapparaat](#page-105-0)

## **Gedeelde lijn voor zowel gespreks- als faxoproepen, een computermodem voor inbellen en een antwoordapparaat**

Afhankelijk van het aantal telefoonpoorten op de computer zijn er twee verschillende manieren waarop u de printer kunt instellen. Controleer voordat u begint of uw computer over één of twee telefoonpoorten beschikt:

**The OPMERKING:** Als uw computer slechts één telefoonpoort heeft, moet u een parallelle splitter (coupler) aanschaffen, zoals in de volgende afbeelding wordt getoond. (Een parallelle splitter heeft een RJ-11-poort aan de voorkant en twee RJ-11-poorten aan de achterkant. Gebruik geen telefoonsplitters voor twee lijnen, seriële splitters of parallelle splitters met twee RJ-11-poorten aan de achterzijde.)

**Afbeelding 4-12** Voorbeeld van een parallelle splitter

**Afbeelding 4-13** Achteraanzicht van de printer

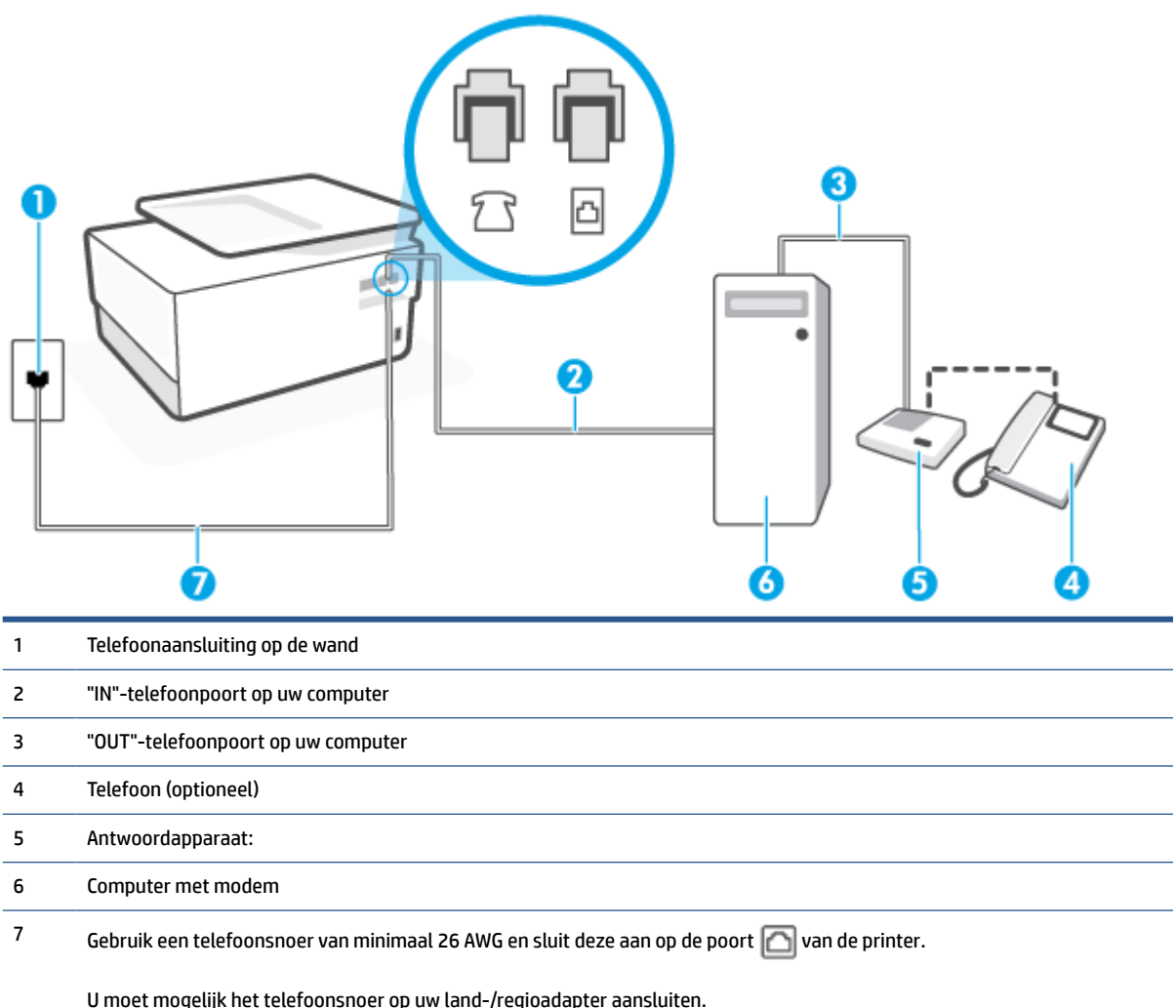

## **De printer op dezelfde telefoonlijn instellen als een computer met twee telefoonpoorten**

- **1.** Verwijder de witte plug van de poort met het label  $\mathcal{T}$  aan de achterkant van de printer.
- **2.** Zoek het telefoonsnoer dat vanaf de achterzijde van de computer (de computerinbelmodem) is aangesloten op een telefoonaansluiting. Koppel het snoer los van de telefoonaansluiting en sluit het uiteinde aan op de poort met het label  $\bigcap$  aan de achterkant van de printer.
- **3.** Koppel het antwoordapparaat los van de telefoonaansluiting op de wand en sluit het apparaat aan op de poortuitgang achter op de computer (het computerinbelmodem).
- **4.** Sluit het ene uiteinde van het telefoonsnoer aan op uw telefoonaansluiting en het andere uiteinde op de poort  $\Box$  aan de achterkant van de printer.
- **<sup>2</sup> OPMERKING:** U moet mogelijk het telefoonsnoer op uw land-/regioadapter aansluiten.
- **5.** (Optioneel) Als het antwoordapparaat niet is uitgerust met een ingebouwde telefoon, kunt u voor uw gemak een telefoon op de "OUT"-poort aan de achterkant van het antwoordapparaat aansluiten.
- **The OPMERKING:** Als u geen externe telefoon kunt aansluiten op uw antwoordapparaat, kunt u een parallelle splitter (of verdeelstekker) aanschaffen. Hiermee kunnen zowel het antwoordapparaat als de telefoon op de printer worden aangesloten. Voor deze verbindingen kunt u standaard telefoonsnoeren gebruiken.
- **6.** Als de software van de pc-modem is ingesteld op het automatisch ontvangen van faxen op de computer, moet u die instelling uitschakelen.
- **The OPMERKING:** Als u de instelling voor automatische faxontvangst niet uitschakelt in de software van uw modem, kan de printer geen faxen ontvangen.
- **7.** Zet de **Automatisch antwoorden** -instelling aan.
- **8.** Stel het antwoordapparaat in op beantwoorden na een klein aantal belsignalen.
- **9.** Wijzig de instelling **Hoe vaak overgaan** op de printer en stel het maximale aantal belsignalen in dat door uw product wordt ondersteund. (Het maximumaantal belsignalen varieert per land/regio.)
- **10.** Voer een faxtest uit.

Als de telefoon overgaat, beantwoordt het antwoordapparaat de oproep na het ingestelde aantal belsignalen. De door u ingesproken tekst wordt afgespeeld. De printer controleert ondertussen de telefoonlijn en "luistert" of er in de oproep ook faxtonen te horen zijn. Als er binnenkomende faxtonen worden gedetecteerd, zendt de faxontvangsttonen uit waarna deze de fax ontvangt. Als er geen faxtonen worden waargenomen, stopt het apparaat met het controleren van de lijn en kan het antwoordapparaat een bericht opnemen van degene die belt.

Als u problemen heeft met het installeren van extra apparatuur op de printer, neem dan contact op met uw lokale serviceprovider of verkoper voor hulp.

<span id="page-105-0"></span>**Gedeelde lijn voor zowel gespreks- als faxoproepen, een DSL/ADSL-modem en een antwoordapparaat**

**Afbeelding 4-14** Achteraanzicht van de printer

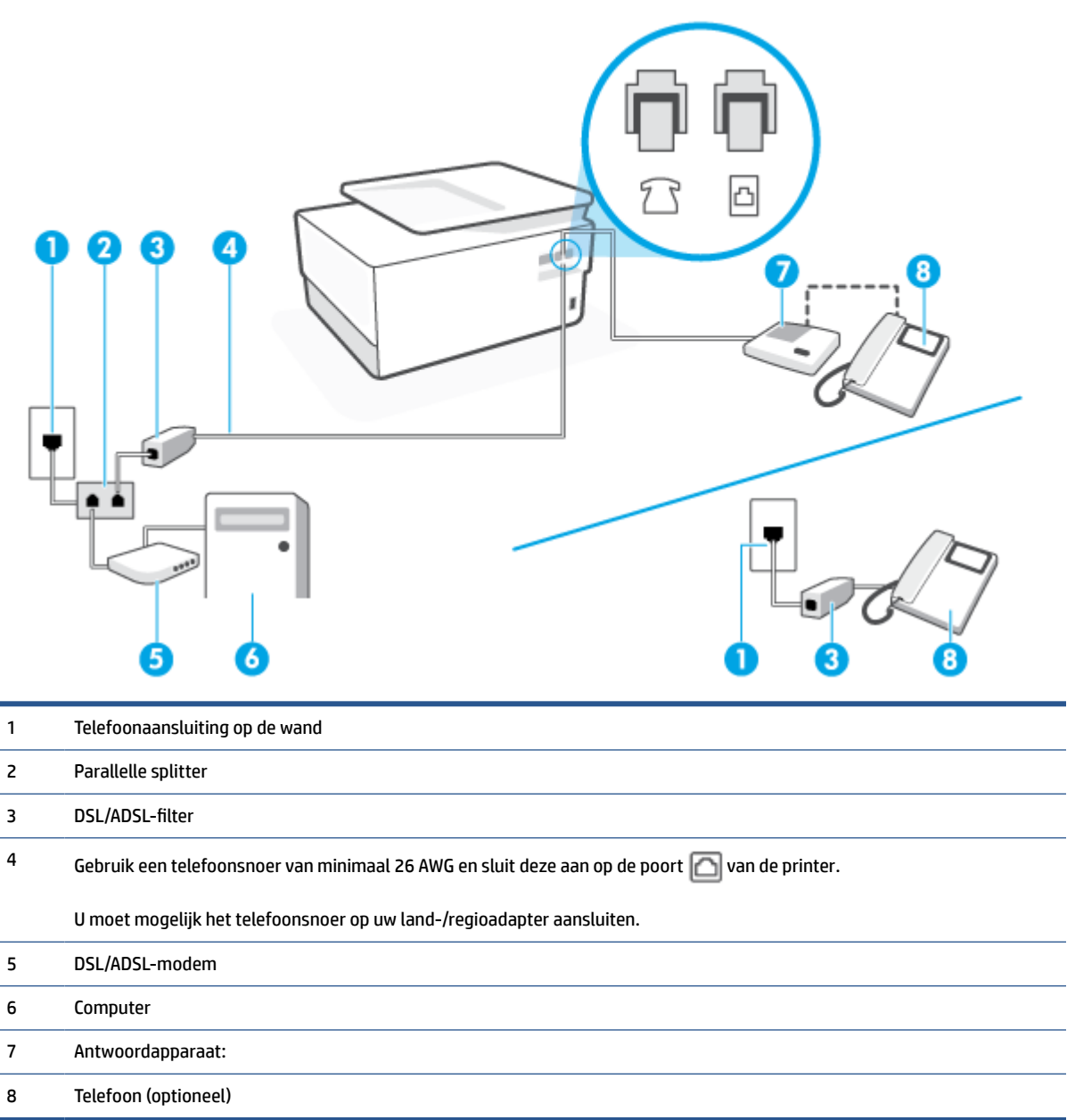

**TOPMERKING:** U moet een parallelle splitter aanschaffen. Een parallelle splitter heeft een RJ-11-poort aan de voorkant en twee RJ-11-poorten aan de achterkant. Gebruik geen telefoonsplitters voor twee lijnen, seriële splitters of parallelle splitters met twee RJ-11-poorten aan de achterzijde.

## **De printer installeren met een DSL/ADSL-computermodem**

**1.** U kunt een DSL/ADSL-filter aanschaffen bij uw DSL/ADSL-provider.

- <span id="page-106-0"></span>**The OPMERKING:** Telefoons die elders thuis of op kantoor hetzelfde telefoonnummer delen met de DSL/ ADSL-dienst moeten met extra DSL/ADSL-filters zijn verbonden om ruis tijdens telefoongesprekken te voorkomen.
- **2.** Sluit het ene uiteinde van het telefoonsnoer aan op het DSL-filter en sluit vervolgens het andere einde op de poort met het label  $\Box$  aan de achterkant van de printer.

**The OPMERKING:** U moet mogelijk het telefoonsnoer op uw land-/regioadapter aansluiten.

- **3.** Verbind de DSL/ADSL-filter met de splitter.
- **4.** Koppel het antwoordapparaat los van de wandcontactdoos en sluit het aan op de poort met het label **T** aan de achterkant van de printer.
- **The OPMERKING:** Als u het antwoordapparaat niet rechtstreeks op de printer aansluit, worden de faxtonen van een faxapparaat dat een fax verzendt, mogelijk opgenomen door het antwoordapparaat en kunt u mogelijk geen faxberichten ontvangen met de printer.
- **5.** Verbind de DSL-modem met de parallelle splitter.
- **6.** Verbind de parallelle splitter met de wandcontactdoos.
- **7.** Stel het antwoordapparaat in op beantwoorden na een klein aantal belsignalen.
- **8.** Wijzig de instelling voor **Hoe vaak overgaan** op de printer in het maximale aantal dat voor de printer mogelijk is.
	- **<sup>3</sup> OPMERKING:** Het maximale aantal belsignalen varieert per land/regio.
- **9.** Voer een faxtest uit.

Als de telefoon overgaat, beantwoordt het antwoordapparaat de oproep na het ingestelde aantal belsignalen. De door u ingesproken tekst wordt afgespeeld. De printer controleert ondertussen de telefoonlijn en "luistert" of er in de oproep ook faxtonen te horen zijn. Als er binnenkomende faxtonen worden gedetecteerd, zendt de printer faxontvangsttonen uit waarna deze de fax ontvangt. Als er geen faxtonen worden waargenomen, stopt het apparaat met het controleren van de lijn en kan het antwoordapparaat een bericht opnemen van degene die belt.

Als u op dezelfde telefoonlijn telefoneert, faxt en een DSL-computermodem hebt, volg dan deze aanwijzingen om de fax te installeren.

Als u problemen heeft met het installeren van extra apparatuur op de printer, neem dan contact op met uw lokale serviceprovider of verkoper voor hulp.

## **Situatie K: Gedeelde lijn voor gespreks- en faxoproepen met een computermodem voor inbellen en voicemail**

Stel de printer in volgens de instructies in dit gedeelte als u op dezelfde lijn gespreks- als faxoproepen ontvangt, terwijl u tegelijkertijd een computermodem voor inbellen hebt aangesloten en een voicemailservice van uw telefoonmaatschappij hebt ingesteld.

**The OPMERKING:** U kunt faxen niet automatisch ontvangen als u een voicemailservice hebt op hetzelfde telefoonnummer dat u voor faxen gebruikt. U moet faxen handmatig ontvangen. Dit betekent dat u zelf aanwezig moet zijn om binnenkomende faxoproepen te beantwoorden. Als u uw faxen liever automatisch wilt ontvangen, moet u contact opnemen met uw telefoonmaatschappij om u te abonneren op een service voor specifieke belsignalen of om een aparte telefoonlijn aan te vragen voor het faxen.

Aangezien de computermodem de telefoonlijn deelt met de printer, kunt u de modem en de printer niet gelijktijdig gebruiken. U kunt bijvoorbeeld niet de printer gebruiken om te faxen terwijl u de computermodem gebruikt om een e-mailbericht te verzenden of te surfen op internet.

Afhankelijk van het aantal telefoonpoorten op de computer zijn er twee verschillende manieren waarop u de printer kunt instellen. Controleer voordat u begint of uw computer over één of twee telefoonpoorten beschikt:

● Als uw computer slechts één telefoonpoort heeft, moet u een parallelle splitter (coupler) aanschaffen, zoals in de volgende afbeelding wordt getoond. (Een parallelle splitter heeft een RJ-11-poort aan de voorkant en twee RJ-11-poorten aan de achterkant. Gebruik geen telefoonsplitters voor twee lijnen, seriële splitters of parallelle splitters met twee RJ-11-poorten aan de achterzijde.)

**Afbeelding 4-15** Voorbeeld van een parallelle splitter

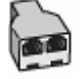

Als de computer is voorzien van twee telefoonpoorten, kunt u de printer als volgt configureren:

2 3 4 1 Telefoonaansluiting op de wand 2 Gebruik een telefoonsnoer van minimaal 26 AWG en sluit deze aan op de poort van de printer. U moet mogelijk het telefoonsnoer op uw land-/regioadapter aansluiten. 3 Computer met modem 4 Telefoon

**Afbeelding 4-16** Achteraanzicht van de printer
#### **De printer op dezelfde telefoonlijn instellen als een computer met twee telefoonpoorten**

- **1.** Verwijder de witte plug van de poort met het label  $\mathcal{T}$  aan de achterkant van de printer.
- **2.** Zoek het telefoonsnoer dat vanaf de achterzijde van de computer (de computerinbelmodem) is aangesloten op een telefoonaansluiting. Koppel het snoer los van de telefoonaansluiting en sluit het uiteinde aan op de poort met het label  $\mathcal{T}$  aan de achterkant van de printer.
- **3.** Sluit een telefoon aan op de telefoonuitgang achter op het computermodem.
- **4.** Sluit het ene uiteinde van het telefoonsnoer aan op uw telefoonaansluiting en het andere uiteinde op de poort  $\Box$  aan de achterkant van de printer.

**The OPMERKING:** U moet mogelijk het telefoonsnoer op uw land-/regioadapter aansluiten.

- **5.** Als de software van de pc-modem is ingesteld op het automatisch ontvangen van faxen op de computer, moet u die instelling uitschakelen.
- **The OPMERKING:** Als u de instelling voor automatische faxontvangst niet uitschakelt in de software van uw modem, kan de printer geen faxen ontvangen.
- **6.** Schakel de instelling **Automatisch antwoorden** uit.
- **7.** Voer een faxtest uit.

U moet zelf aanwezig moet zijn om binnenkomende faxoproepen te accepteren, anders kan de printer geen faxen ontvangen.

Als u problemen heeft met het installeren van extra apparatuur op de printer, neem dan contact op met uw lokale serviceprovider of verkoper voor hulp.

### **Test Faxinstallatie**

U kunt uw faxinstallatie testen om de status van de printer te controleren en om na te gaan of de instellingen juist zijn om te kunnen faxen. Voer deze test uit nadat u de printer hebt ingesteld voor faxen. De test controleert het volgende:

- Test de faxhardware
- Controleert of het juiste type telefoonsnoer is aangesloten op de printer
- Controleert of het telefoonsnoer op de juiste poort is aangesloten
- Aanwezigheid van een kiestoon
- Controleert op de aanwezigheid van een actieve telefoonlijn
- Controleert de status van de telefoonlijnverbinding

De printer drukt een rapport af met de testresultaten. Als de test is mislukt, bekijkt u het rapport voor informatie over het oplossen van het probleem en voert u de test opnieuw uit.

#### **De faxinstellingen testen via het bedieningspaneel van de printer**

- **1.** Stel de printer in op faxen volgens uw specifieke installatie-instructies voor thuis of op kantoor.
- **2.** Zorg ervoor dat de cartridges zijn geïnstalleerd en dat er papier van normaal formaat in de invoerlade is geplaatst voor u met de test begint.
- **3.** Vanaf de bovenkant van het scherm tikt of veegt u in het tabblad naar beneden om het Dashboard te openen en tik vervolgens op ( **Installatie** )
- **4.** Raak **Faxinstellingen** aan.
- **5.** Raak **Hulpprogramma's** aan en vervolgens **Faxtest uitvoeren**.

De printer geeft de status van de test weer op het scherm en drukt een rapport af.

- **6.** Bekijk het rapport.
	- Controleer of de faxinstellingen in het rapport juist zijn als er nog steeds sprake is van problemen met faxen, terwijl de test is geslaagd. Een ontbrekende of onjuiste faxinstelling kan faxproblemen veroorzaken.
	- Als de test is mislukt, kunt u in het rapport informatie vinden over het oplossen van de aangetroffen problemen.

# **5 Webservices**

Dit gedeelte bevat de volgende onderwerpen:

- [Wat zijn webservices?](#page-111-0)
- [Webservices instellen](#page-112-0)
- [Webservices gebruiken](#page-114-0)
- [Webservices verwijderen](#page-116-0)

# <span id="page-111-0"></span>**Wat zijn webservices?**

De printer biedt innovatieve oplossingen voor het web aan waarmee u snel toegang krijgt tot internet, documenten kunt ophalen en documenten sneller en met minder rompslomp kunt afdrukken... en dat allemaal zonder een computer te gebruiken.

**The OPMERKING:** Als u deze webfuncties wilt gebruiken, moet de printer met internet verbonden zijn (via een Ethernet-kabel of draadloze verbinding). U kunt deze webfuncties niet gebruiken indien de printer is aangesloten met een USB-kabel.

#### **HP ePrint**

- **HP ePrint** is een gratis dienst van HP waarmee u op elk ogenblik en vanaf elke locatie kunt afdrukken op uw printer waarop HP ePrint is ingeschakeld. Het is zo eenvoudig als een e-mail sturen naar het emailadres dat is toegekend aan uw printer wanneer u Webservices op de printer activeert. Er zijn geen speciale stuurprogramma's of software nodig. Als u een e-mail kunt versturen, kunt u met **HP ePrint**  vanaf elke locatie documenten afdrukken.
- **The OPMERKING:** U kunt zich inschrijven voor een account op [HP Connected](http://www.hpconnected.com) (is mogelijk niet in alle landen / regio's beschikbaar), en u aanmelden om de ePrint-instellingen te configureren.

Zodra u zich hebt geregistreerd voor een account op [HP Connected](http://www.hpconnected.com) ( is mogelijk niet in alle landen / regio's beschikbaar), kunt u zich aanmelden om uw **HP ePrint** adres aan te passen, te controleren wie het e-mailadres van uw **HP ePrint** -printer mag gebruiken om af te drukken en hulp mag krijgen voor **HP ePrint** .

#### **ERROR! Target for reference type variable.varref, ID was not found! ERROR!**

● Met **ERROR! Target for reference type variable.varref, ID was not found! ERROR!** kunt u gemakkelijk vooraf opgemaakte webinhoud lokaliseren en afdrukken, rechtstreeks vanaf uw printer. U kunt uw documenten ook digitaal scannen en opslaan op het web.

# <span id="page-112-0"></span>**Webservices instellen**

Zorg ervoor dat uw printer via Ethernet of draadloos is verbonden met het internet alvorens u webservices instelt.

Gebruik een van onderstaande methodes om webdiensten te gebruiken:

#### **Om Webservices te configureren via het bedieningspaneel van de printer**

- **1.** Vanaf de bovenkant van het scherm tikt of veegt u in het tabblad naar beneden om het Dashboard te openen en tik vervolgens op ( **Installatie** )
- **2.** Raak **Instellingen Web Services** aan.
- **3.** Raak **Ja** aan om de gebruiksvoorwaarden van Webdiensten te accepteren en Webdiensten in te schakelen.
- **4.** De status **Afdrukken** verschijnt en **Profiteer optimaal van uw printer** wordt afgedrukt.
- **5. Instellingen Webservices** verschijnt.

#### **Om Webservices te configureren via de geïntegreerde webserver**

- **1.** Open de geïntegreerde webserver (EWS). Raadpleeg [Geïntegreerde webserver](#page-141-0) voor meer informatie.
- **2.** Klik op de tab **Webservices** .
- **3.** Klik in het gedeelte **Instellingen webservices** op **Installatie** en vervolgens op **Doorgaan**. Volg de instructies op het scherm om de gebruiksvoorwaarden te accepteren.
- **4.** Wanneer u dit wordt gevraagd, kiest u ervoor om de printer te laten controleren op updates en deze te installeren.
- **The OPMERKING:** Als er updates beschikbaar zijn, worden deze automatisch gedownload en geïnstalleerd, en vervolgens start de printer opnieuw op.
- **EX OPMERKING:** Als er u wordt gevraagd naar proxy-instellingen en als uw netwerk proxy-instellingen gebruikt, volgt u de instructies op het scherm om een proxyserver in te stellen. Als u niet beschikt over de proxydetails, neem dan contact op met uw netwerkbeheerder of de persoon die het netwerk heeft ingesteld.
- **5.** Wanneer de printer is aangesloten op de server, drukt de printer een informatiepagina af. Volg de instructies op de informatiepagina om de installatie te voltooien.

#### **Om Webservices te configureren via de HP-printersoftware (Windows)**

- **1.** Open de HP-printersoftware. Zie [Open de HP-printersoftware \(Windows\)](#page-35-0) voor meer informatie.
- **2.** Dubbelklik in het venster dat verschijnt op **Afdrukken, scannen en faxen** en selecteer vervolgens **Startpagina printer (EWS)** onder Afdrukken. De startpagina van de printer (geïntegreerde webserver) opent.
- **3.** Klik op de tab **Webservices** .
- **4.** Klik in het gedeelte **Instellingen webservices** op **Installatie** en vervolgens op **Doorgaan**. Volg de instructies op het scherm om de gebruiksvoorwaarden te accepteren.
- **5.** Wanneer u dit wordt gevraagd, kiest u ervoor om de printer te laten controleren op updates en deze te installeren.
- **OPMERKING:** Als er updates beschikbaar zijn, worden deze automatisch gedownload en geïnstalleerd, en vervolgens start de printer opnieuw op.
- **The OPMERKING:** Als er u wordt gevraagd naar proxy-instellingen en als uw netwerk proxy-instellingen gebruikt, volgt u de instructies op het scherm om een proxyserver in te stellen. Als u niet beschikt over de details, neem dan contact op met uw netwerkbeheerder of de persoon die het netwerk heeft ingesteld.
- **6.** Wanneer de printer is aangesloten op de server, drukt de printer een informatiepagina af. Volg de instructies op de informatiepagina om de installatie te voltooien.

# <span id="page-114-0"></span>**Webservices gebruiken**

De volgende sectie beschrijft hoe u Webservices gebruikt en instelt.

- HP ePrint
- **Afdrukapps**

### **HP ePrint**

Om **HP ePrint** te gebruiken, moet u het volgende doen:

- Zorg ervoor dat u een computer of mobiel toestel met internet en mogelijkheid tot e-mail hebt.
- Activeer Webservices op de printer. Zie [Webservices instellen](#page-112-0) voor meer informatie.
- **TIP:** Ga voor meer informatie over het gebruik en problemen met **HP ePrint** oplossen naar [www.hp.com/](http://www.hp.com/support/eprint) [support/eprint](http://www.hp.com/support/eprint) . Ga voor toegang tot de **HP ePrint** instellingen van uw printer naar [HP Connected](http://www.hpconnected.com) (Deze functie is niet in alle landen/regio's beschikbaar).

#### **Om documenten af te drukken door middel van HP ePrint**

- **1.** Open de e-mailtoepassing op uw computer of mobiel toestel.
- **2.** Maak een nieuw e-mailbericht aan en voeg het bestand toe dat u wilt afdrukken.
- **3.** Voer het **HP ePrint** -e-mailadres van de printer in in het veld "Naar" en selecteer vervolgens de optie om het e-mailbericht te verzenden.

#### **Het HP ePrint -e-mailadres opzoeken**

- **1.** Vanuit het bedieningspaneel van de printer tikt u of veegt u in het tabblad bovenaan het scherm naar beneden om het Dashboard te openen, vervolgens tikt u op  $\mathbb{R}^3$  (HP ePrint).
- **2.** Tik op **Afdrukinfo**. De printer drukt een informatiepagina af waarin de printercode en de instructies worden afgedrukt om het e-mailadres van de printer aan te passen.

#### **Om HP ePrint uit te schakelen.**

- **1.** Vanuit het bedieningspaneel van de printer tikt u of veegt u in het tabblad bovenaan het scherm naar beneden om het Dashboard te openen, vervolgens tikt u op  $\vec{E}$  (**HP ePrint** ) en vervolgens op  $\{\odot\}$ (**Instellingen Webservices**).
- **2.** Druk op **HP ePrint** , en vervolgens op **Uit** .

**<sup>2</sup> OPMERKING:** Zie [Webservices verwijderen](#page-116-0) om alle Webservices te verwijderen.

### **Afdrukapps**

Met afdrukapps kunt u uw documenten scannen en digitaal online opslaan, evenals content openen en delen en meer.

#### **Afdrukapps gebruiken**

- **1.** Druk in het Startscherm op **Apps** .
- **2.** Raak een printapp aan om deze in te schakelen, te configureren of te gebruiken. In sommige gevallen moet u mogelijk naar websites van partners gaan om de configuratie van uw account te voltooien.

### **TIP:**

- Om te controleren op updates voor printapps, raakt u **Apps** en vervolgens **Printapps bijwerken** aan.
- U kunt afdrukapps ook uitschakelen vanaf de EWS. Hiertoe opent de EWS (zie [Geïntegreerde webserver\)](#page-141-0), klikt u op het tabblad **Webdiensten** en schakelt u de instelling uit. Of klik op het tabblad **Instellingen** en selecteer de gewenste optie op de pagina **Beheerdersinstellingen**.

# <span id="page-116-0"></span>**Webservices verwijderen**

Gebruik de volgende instructies om Webservices te verwijderen.

### **Webservices verwijderen via het bedieningspaneel van de printer**

- **1.** Vanaf de bovenkant van het scherm tikt of veegt u in het tabblad naar beneden om het Dashboard te openen, tik op ( **HP ePrint** ) en tik vervolgens op (**Instellingen Webservices**)
- **2.** Raak **Webservices verwijderen** aan.

#### **Webservices verwijderen via de geïntegreerde webserver**

- **1.** Open EWS. Zie [Geïntegreerde webserver](#page-141-0) voor meer informatie.
- **2.** Klik op het tabblad **Webservices**, en klik vervolgens op **Webservices verwijderen** in de sectie **Instellingen Webservices**.
- **3.** Klik op **Webservices verwijderen**.
- **4.** Klik op **Ja** om de Webservices van uw printer te verwijderen.

# **6 Met cartridges werken**

Als u ervan verzekerd wilt zijn dat de afdrukkwaliteit van de printer optimaal blijft, moet u enkele eenvoudige onderhoudsprocedures uitvoeren.

**TIP:** Zie [Problemen met afdrukken](#page-156-0) als u problemen hebt met het kopiëren van documenten.

Dit gedeelte bevat de volgende onderwerpen:

- [Informatie over cartridges en de printkop](#page-118-0)
- [Als er alleen met de zwarte cartridge wordt afgedrukt, wordt er ook een beetje kleureninkt gebruikt.](#page-119-0)
- [Geschatte inktniveaus controleren](#page-120-0)
- [Vervang de cartridges](#page-121-0)
- [Cartridges bestellen](#page-125-0)
- [Printerbenodigdheden bewaren](#page-126-0)
- [Opslag anonieme gebruiksinformatie](#page-127-0)
- [Informatie over de cartridgegarantie](#page-128-0)

# <span id="page-118-0"></span>**Informatie over cartridges en de printkop**

Lees de volgende tips voor het onderhouden van HP-cartridges als u verzekerd wilt zijn van een consistente afdrukkwaliteit.

- De instructies in deze handleiding zijn voor het vervangen van cartridges en zijn niet bedoeld voor de eerste installatie.
- Haal alle cartridges pas uit de originele luchtdichte verpakking als u ze nodig heeft.
- Zorg ervoor dat u de printer correct uitzet. Zie [De printer uitschakelen](#page-37-0) voor meer informatie.
- Bewaar cartridges bij kamertemperatuur (15 35 °C of 59 95 °F).
- Maak de printkop alleen schoon als dat nodig is. U verspilt zo geen inkt en de inktcartridges hebben een langere levensduur.
- Hanteer de cartridges met de nodige voorzichtigheid. Door de cartridges tijdens de installatie te laten vallen, te schudden of ruw te behandelen, kunnen tijdelijke afdrukproblemen ontstaan.
- Als u de printer vervoert, doet u het volgende om te voorkomen dat er inkt uit de printer lekt of dat de printer beschadigd raakt:
	- Zorg ervoor dat u de printer uitschakelt met  $\binom{1}{k}$  (de Aan/uit-knop). Schakel de printer niet uit zolang u nog interne printergeluiden hoort.
	- Zorg ervoor dat u de cartridges in de printer laat.
	- De printer moet vlak worden getransporteerd en mag niet op de zijkant, achterkant, voorkant of bovenkant worden geplaatst.
- **A VOORZICHTIG:** HP raadt aan om ontbrekende cartridges zo snel mogelijk te vervangen om problemen met de afdrukkwaliteit, mogelijk extra inktverbruik of schade aan het inktsysteem te voorkomen. Schakel de printer nooit uit wanneer er cartridges ontbreken.
- **The OPMERKING:** Deze printer is niet ontworpen voor het gebruik van een continue inktsysteem. Om het printen te hervatten verwijdert u het continue inktsysteem en plaatst u originele HP-cartridges (of compatibele cartridges).

**The OPMERKING:** Deze printer is ontworpen voor het gebruik van inktcartridges tot deze leeg zijn. Door het bijvullen van cartridges voordat deze leeg zijn kan uw printer fouten veroorzaken. Als dit gebeurt plaatst u een nieuwe cartridge (een cartridge van HP of een compatibele cartridge) om het printen te hervatten.

### <span id="page-119-0"></span>**Als er alleen met de zwarte cartridge wordt afgedrukt, wordt er ook een beetje kleureninkt gebruikt.**

Bij het afdrukproces van inkjetprinters wordt inkt op verschillende manieren gebruikt. Verreweg de meeste inkt in een cartridge wordt gebruikt voor het afdrukken van documenten, foto's en ander materiaal. Er wordt echter ook inkt gebruikt voor het onderhoud van de printkop. Een deel van de inkt blijft achter in de cartridge en een klein deel van de inkt verdampt. Ga voor meer informatie over het inktgebruik naar [www.hp.com/go/](http://www.hp.com/go/learnaboutsupplies) [learnaboutsupplies](http://www.hp.com/go/learnaboutsupplies) en klik op **HP Ink**. (U moet mogelijk uw land/regio selecteren via de knop **Select Country**  (Land selecteren) op deze pagina.)

# <span id="page-120-0"></span>**Geschatte inktniveaus controleren**

U kunt de geschatte inktniveaus controleren via de printersoftware of via het bedieningspaneel van de printer.

#### **Geschatte inktniveaus controleren vanaf het bedieningspaneel**

- Tik of veeg vanuit het bedieningspaneel van de printer in het tabblad bovenaan het scherm naar beneden om het Dashboard te openen en tik vervolgens op (**Inkt**) om het geschatte inktniveau te controleren.
- **The OPMERKING:** Waarschuwingen en indicatorlampjes voor het inktniveau bieden uitsluitend schattingen om te kunnen plannen. Wanneer u een waarschuwing voor een laag inktniveau krijgt, overweeg dan om een vervangende cartridge klaar te houden om eventuele afdrukvertragingen te vermijden. U hoeft de cartridges pas te vervangen als de printer hierom vraagt.
- **<sup>2</sup> OPMERKING:** Als u een opnieuw gevulde of herstelde inktcartridge gebruikt, of een cartridge die in een ander apparaat werd gebruikt, is de inktniveau-indicator mogelijk onnauwkeurig of onbeschikbaar.
- **The OPMERKING:** Inkt uit de cartridges wordt bij het afdrukken op een aantal verschillende manieren gebruikt, waaronder bij het initialisatieproces, waarbij de printer en de cartridges worden voorbereid op het afdrukken, en bij onderhoud aan de printkop, dat ervoor zorgt dat de printsproeiers schoon blijven en de inkt goed blijft stromen. Daarnaast blijft er altijd wat inkt in de cartridge achter na gebruik. Zie [www.hp.com/go/inkusage](http://www.hp.com/go/inkusage)  voor meer informatie.

# <span id="page-121-0"></span>**Vervang de cartridges**

**TOPMERKING:** Voor meer informatie over het recyclen van gebruikte inkten raadpleegt u [Recyclingprogramma van HP inkjet-onderdelen](#page-200-0)

Als u nog geen vervangende cartridges voor de printer hebt, zie dan [Cartridges bestellen](#page-125-0).

- **The OPMERKING:** Momenteel zijn sommige delen van de website van HP alleen beschikbaar in het Engels.
- **EX OPMERKING:** Niet alle cartridges zijn in alle landen/regio's beschikbaar.
- **A VOORZICHTIG:** HP raadt aan om ontbrekende cartridges zo snel mogelijk te vervangen om problemen met de afdrukkwaliteit, mogelijk extra inktverbruik of schade aan het inktsysteem te voorkomen. Schakel de printer nooit uit wanneer er cartridges ontbreken.

#### **De cartridges vervangen**

- **1.** Controleer of de printer aanstaat.
- **2.** Open de voorklep.

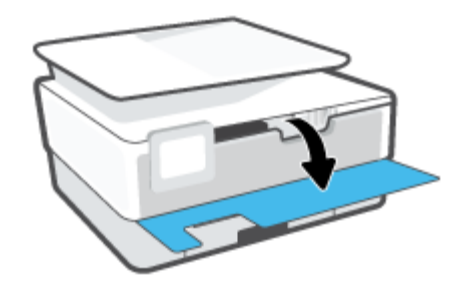

**3.** Open de toegangsklep van de printcartridges.

**W** OPMERKING: Wacht tot de printerwagen niet meer beweegt voor u verder gaat.

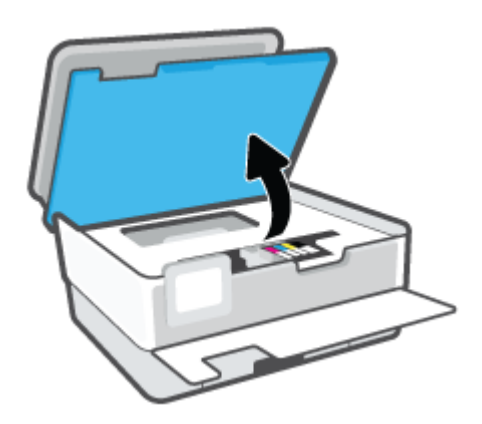

**4.** Druk op de voorkant van de cartridge om deze te ontgrendelen, en verwijder deze vervolgens uit de sleuf.

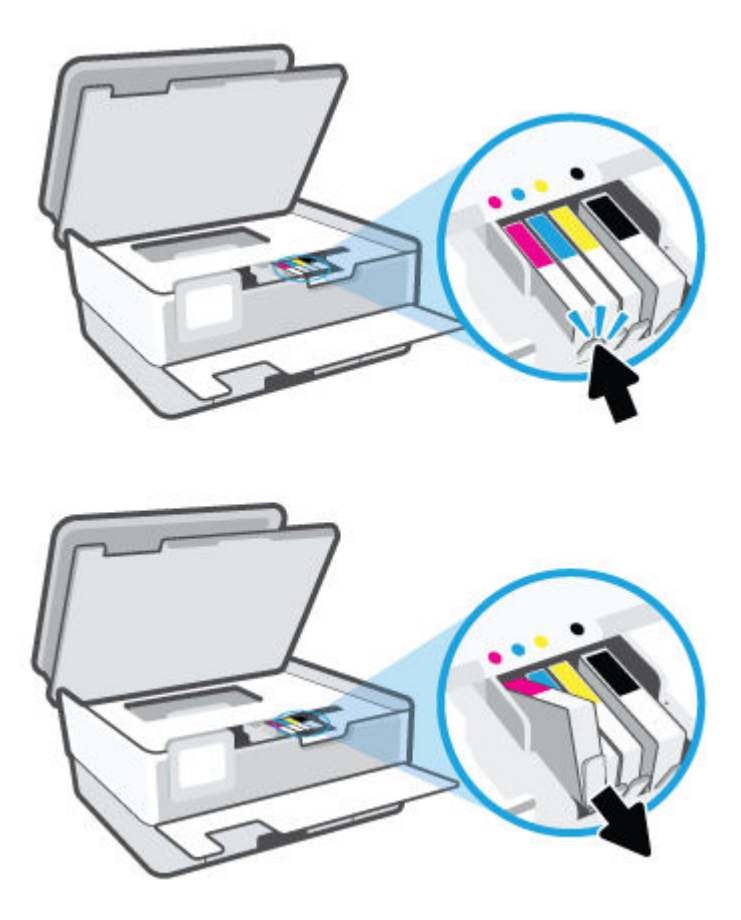

**5.** Haal de nieuwe cartridge uit de verpakking.

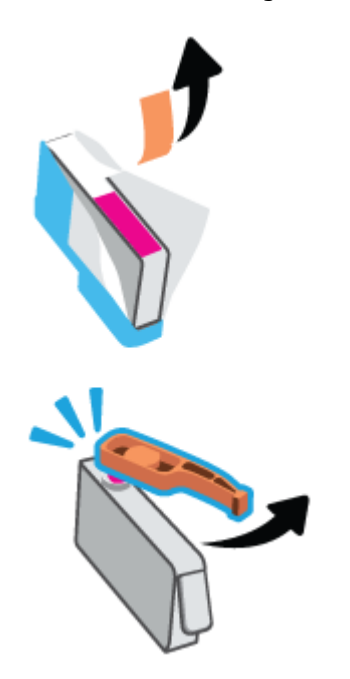

**6.** Gebruik de kleurcoderingen als leidraad en schuif de cartridge in de lege sleuf tot deze stevig vastzit.

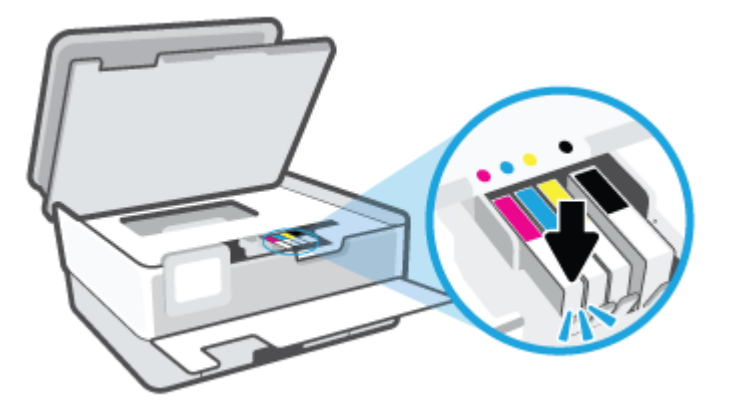

**The OPMERKING:** Zorg ervoor dat de kleurcodering op de cartridge overeenkomt met die op de houder.

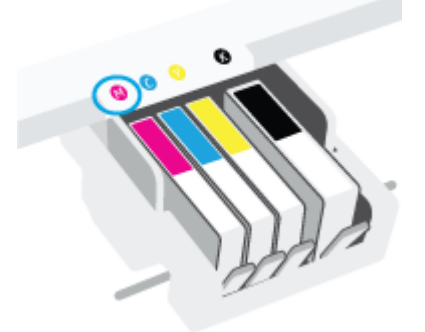

- **7.** Herhaal stap 4 tot en met 6 voor elke cartridge die u wilt vervangen.
- **8.** Sluit de toegangsklep voor de cartridges.

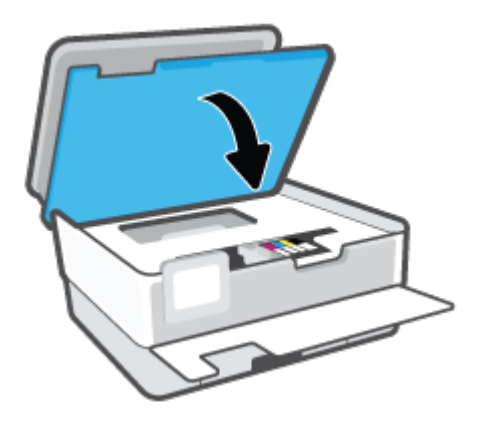

**9.** Sluit de voorklep.

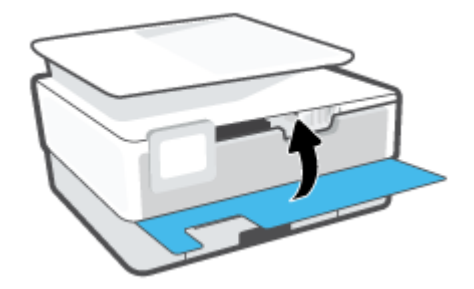

# <span id="page-125-0"></span>**Cartridges bestellen**

Ga naar [www.hp.com](http://www.hp.com) om cartridges te bestellen. (Momenteel zijn sommige delen van de website van HP alleen beschikbaar in het Engels.) Online cartridges bestellen is niet in alle landen/regio's mogelijk. Veel landen hebben echter informatie over telefonisch bestellen, een lokale winkel vinden of een boodschappenlijstje afdrukken. Bovendien kunt u de pagina [www.hp.com/buy/supplies](http://www.hp.com/buy/supplies) bezoeken voor meer informatie over de aankoop van HP-producten in uw land.

Gebruik alleen vervangingscartridges met hetzelfde cartridgenummer als de cartridge die u vervangt. Het nummer van de cartridge is terug te vinden op de volgende plaatsen:

- Klik in de geïntegreerde webserver op het tabblad **Hulpprogramma's** en vervolgens op **Supplystatus**  onder **Productinformatie**. Zie [Geïntegreerde webserver](#page-141-0) voor meer informatie.
- In het printerstatusrapport (zie [Printerrapporten begrijpen\)](#page-175-0).
- Op het label van de cartridge die u gaat vervangen.
- Op een sticker aan de binnenkant van de printer. Open de toegangsklep voor de cartridges om de sticker te vinden.

**OPMERKING:** De **installatie**-cartridge die bij de printer is geleverd, is niet afzonderlijk te koop.

# <span id="page-126-0"></span>**Printerbenodigdheden bewaren**

Cartridges kunnen gedurende een langere tijd in de printer worden gelaten. Om de toestand van de cartridge echter optimaal te houden, moet u de printer op de juiste wijze uitschakelen.

Zie [De printer uitschakelen v](#page-37-0)oor meer informatie.

# <span id="page-127-0"></span>**Opslag anonieme gebruiksinformatie**

De HP cartridges die bij dit apparaat worden gebruikt, bevatten een geheugenchip die de werking van de printer ondersteunt. Verder slaat deze geheugenchip een beperkte hoeveelheid anonieme informatie op over het gebruik van de printer, waaronder: het aantal afgedrukte pagina's met de cartridge, de paginadekking, de afdrukfrequentie en de gebruikte afdrukmodi.

Deze informatie helpt HP om printers in de toekomst te ontwerpen die aan de afdrukbehoeften van onze klanten voldoen. De gegevens die door de cartridgegeheugenchip worden verzameld, bevatten geen informatie die kan worden gebruikt om een klant of gebruiker van de cartridge of de printer te identificeren.

HP verzamelt een steekproef uit de geheugenchips van cartridges die worden teruggestuurd naar het HP programma voor gratis terugbrengen en recyclen (HP Planet Partners: [www.hp.com/recycle](http://www.hp.com/recycle) ). De geheugenchips uit deze steekproef worden gelezen en bestudeerd om toekomstige HP-printers te verbeteren. HP-partners die helpen bij de recycling van deze cartridge hebben mogelijk ook toegang tot deze gegevens.

Een derde partij die de cartridge bezit heeft mogelijk toegang tot de anonieme informatie op de geheugenchip. Als u liever geen toegang geeft tot deze informatie, kunt u de chip onbruikbaar maken. Nadat u de geheugenchip echter onbruikbaar maakt, kan de cartridge niet meer worden gebruikt in een HP-printer.

Als u bezorgd bent over het verstrekken van deze anonieme informatie, kunt u deze informatie ontoegankelijk maken door het vermogen van de geheugenchip om gebruiksinformatie van de printer te verzamelen uit te schakelen.

#### **De functie voor gebruiksinformatie uitschakelen**

- **1.** Vanuit het bedieningspaneel van de printer tikt u of veegt u in het tabblad bovenaan het scherm naar beneden om het Dashboard te openen, vervolgens tikt u op  $\{\hat{\otimes}\}$  (**Installatie**).
- **2.** Tik op **Voorkeuren** en vervolgens op **Informatie anoniem gebruik opslaan** om het uit te schakelen.
- **<sup>E</sup> OPMERKING:** Herstel de fabrieksinstellingen om de functie gebruiksinformatie in te schakelen. Zie [De](#page-182-0) [fabrieksinstellingen herstellen](#page-182-0) voor meer informatie over het gebruiken van de EWS.
- **The PT opMERKING:** U kunt de cartridge in de HP-printer blijven gebruiken als u het vermogen van de geheugenchip om de gebruiksinformatie van het apparaat te verzamelen, uitschakelt.

# <span id="page-128-0"></span>**Informatie over de cartridgegarantie**

De garantie op HP-cartridges is van toepassing wanneer de printer wordt gebruikt in combinatie met de daarvoor bedoelde HP-printer. Deze garantie geldt niet voor HP-inktproducten die zijn nagevuld, werden nagemaakt, gerepareerd, verkeerd werden gebruikt of waaraan is geknoeid.

Gedurende de garantieperiode is het product gedekt zolang de HP-inkt niet is opgebruikt en de uiterste garantiedatum nog niet werd bereikt. Het einde van de garantiedatum, in JJJJ/MM-formaat, is terug te vinden op de cartridge:

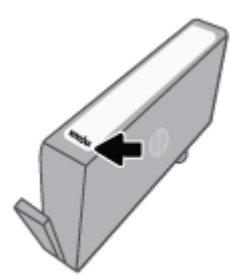

Ga naar [www.hp.com/go/orderdocuments](http://www.hp.com/go/orderdocuments) voor een kopie van de HP verklaring inzake garantie.

# **7 Netwerkinstallatie**

Bijkomende geavanceerde instellingen zijn beschikbaar op de startpagina van de printer (geïntegreerde webserver of EWS). Zie [Geïntegreerde webserver](#page-141-0) voor meer informatie.

Dit gedeelte bevat de volgende onderwerpen:

- [De printer instellen voor draadloze communicatie](#page-130-0)
- [De netwerkinstellingen wijzigen](#page-134-0)
- [Wi-Fi Direct gebruiken](#page-136-0)

# <span id="page-130-0"></span>**De printer instellen voor draadloze communicatie**

Dit gedeelte bevat de volgende onderwerpen:

- Voordat u begint
- De printer instellen op uw draadloos netwerk
- [Uw printer verbinden met de app HP Smart](#page-131-0)
- [De verbindingsmethode wijzigen](#page-131-0)
- [De draadloze verbinding testen](#page-132-0)
- [De draadloze functie van de printer in- of uitschakelen](#page-133-0)

**The OPMERKING:** Zie [Netwerk- en verbindingsproblemen](#page-172-0) als u problemen hebt bij het aansluiten van de printer.

**TIP:** Voor meer informatie over het draadloos configureren en gebruiken van de printer gaat u naar het HP Wireless Printing Center ( [www.hp.com/go/wirelessprinting](http://www.hp.com/go/wirelessprinting) ).

### **Voordat u begint**

Controleer het volgende voordat u de printer instelt voor draadloze communicatie:

- de printer is via een Ethernet-kabel verbonden met het netwerk.
- het draadloos netwerk is ingesteld en werkt correct.
- De printer en de computers die de printer gebruiken, moeten op hetzelfde netwerk worden aangesloten (subnet).
- **The OPMERKING:** Tijdens het maken van verbinding met de printer wordt u mogelijk gevraagd de naam van het draadloze netwerk (SSID) en een draadloos wachtwoord in te voeren:
	- De draadloze netwerknaam is de naam van uw draadloos netwerk.
	- Het draadloze wachtwoord voorkomt dat andere personen zonder toestemming verbinding maken met uw draadloos netwerk. Afhankelijk van het vereiste beveiligingsniveau, kan uw draadloos netwerk een WPA-code of een WEP-sleutel gebruiken.

Als u de netwerknaam of de beveiligingscode niet hebt gewijzigd sinds het instellen van uw draadloos netwerk, kunt u deze soms terugvinden op de achterkant of zijkant van de draadloze router.

Als u de netwerknaam of de beveiligingscode niet kunt terugvinden of deze informatie vergeten bent, raadpleegt u de documentatie die bij de computer of de draadloze router is geleverd. Als u deze informatie nog steeds niet kunt vinden, neem dan contact op met uw netwerkbeheerder of de persoon die het draadloos netwerk heeft ingesteld.

### **De printer instellen op uw draadloos netwerk**

Gebruik de wizard 'Draadloos instellen' of Wi-Fi Protected Setup vanaf het scherm van het bedieningspaneel van de printer om draadloze communicatie in te stellen.

#### <span id="page-131-0"></span>*C* OPMERKING: Blader door de lijst op [Voordat u begint](#page-130-0) vooraleer u verder gaat.

- **1.** Vanuit het bedieningspaneel van de printer tikt u of veegt u in het tabblad bovenaan het scherm naar beneden om het Dashboard te openen, vervolgens tikt u op ((\*)) (Draadloos).
- **2.** Druk op  $\{\odot\}$  (Instellingen).
- **3.** Druk op **Draadloze instellingen**.
- **4.** Druk op **Wizard Draadloze installatie** of **Wi-Fi Protected Setup**.
- **5.** Volg de aanwijzingen op het scherm om de installatie te voltooien.

Als u de printer al hebt gebruikt met een ander type verbinding, zoals een USB-verbinding, volgt u de instructies in De verbindingsmethode wijzigen voor het configureren van de printer op uw draadloze netwerk.

### **Uw printer verbinden met de app HP Smart**

#### **Om in te stellen met de HP Smart-app**

U kunt HP Smart gebruiken om de printer op uw draadloze netwerk in te stellen. De HP Smart-app wordt ondersteund op apparaten met iOS, Android en Windows. Zie [Gebruik de HP Smart-app om af te drukken, te](#page-36-0)  [scannen en problemen op te lossen vanaf een apparaat met iOS, Android of Windows 10](#page-36-0) voor informatie over deze app.

- **1.** Zorg ervoor dat Bluetooth is ingeschakeld als u een mobiel apparaat met iOS of Android gebruikt. (HP Smart maakt gebruik van Bluetooth om het installatieproces sneller en gemakkelijker te laten verlopen op mobiele apparaten met iOS en Android.)
	- **The OPMERKING:** HP Smart maakt alleen gebruik van Bluetooth voor het installeren van printers. Afdrukken met Bluetooth wordt niet ondersteund.
- **2.** Open de app HP Smart.
- **3. Windows**: Klik of tik in het startscherm op **Een nieuwe printer instellen** en volg de instructies op het scherm om een printer aan uw netwerk toe te voegen.

**-of-**

**iOS/Android**: Tik op het startscherm op het pluspictogram en tik vervolgens op **Printer toevoegen**. Volg de instructies op het scherm om een printer aan uw netwerk toe te voegen.

### **De verbindingsmethode wijzigen**

Nadat u de HP-software hebt geïnstalleerd en de printer hebt aangesloten op uw computer of een netwerk, kunt u de HP-software gebruiken om het verbindingstype te wijzigen (bijvoorbeeld van een USB-verbinding naar een draadloze verbinding).

**<sup>F</sup>** OPMERKING: Een Ethernet-kabel aansluiten schakelt de draadloze printerfuncties uit.

#### **Een Ethernet-verbinding wijzigen in een draadloze verbinding (Windows)**

- **1.** Verwijder de Ethernet-kabel van de printer.
- **2.** Start de wizard Instelling Draadloos om de draadloze verbinding te maken. Zie [De printer instellen op uw](#page-130-0)  [draadloos netwerk](#page-130-0) voor meer informatie.

#### <span id="page-132-0"></span>**De verbinding van een USB-verbinding in draadloze netwerkverbinding wijzigen (Windows)**

Blader door de lijst op [Voordat u begint](#page-130-0) vooraleer u verder gaat.

- **1.** Open de HP-printersoftware. Zie [Open de HP-printersoftware \(Windows\)](#page-35-0) voor meer informatie.
- **2.** Klik op **Hulpprogramma's**.
- **3.** Klik op **Apparaatinstellingen en software**.
- **4.** Selecteer **Een USB-aangesloten printer naar draadloos converteren**. Volg de aanwijzingen op het scherm op.

#### **Om van een USB-verbinding om te schakelen naar een draadloos netwerk met de HP Smart-app op een computer met Windows 10 (Windows)**

- **1.** Ga voor u verdergaat na of uw computer en printer voldoen aan de volgende vereisten:
	- Uw printer is momenteel via USB verbonden met uw computer.
	- Uw computer is momenteel verbonden met een draadloos netwerk.
- **2.** Open de HP Smart-app. Zie [Gebruik de HP Smart-app om af te drukken, te scannen en problemen op te](#page-36-0) [lossen vanaf een apparaat met iOS, Android of Windows 10](#page-36-0) voor informatie over het openen van de app op een computer met Windows 10.
- **3.** Zorg ervoor dat uw printer is geselecteerd.
	- **TIP:** Als u een andere printer wilt selecteren, klikt u op het printerpictogram in de werkbalk aan de linkerkant van het scherm en selecteert u vervolgens **Een andere printer selecteren** om alle beschikbare printers weer te geven.
- **4.** Klik op **Meer informatie** als u "Eenvoudiger afdrukken door uw computer draadloos te verbinden" boven aan de startpagina van de app ziet.

 Meer informatie over de overschakeling van een USB-verbinding naar een draadloze verbinding. [Klik hier](https://h20180.www2.hp.com/apps/Nav?h_pagetype=s-001&h_product=24208738&h_client&s-h-e002-1&h_lang=nl&h_cc=nl) [voor meer informatie online](https://h20180.www2.hp.com/apps/Nav?h_pagetype=s-001&h_product=24208738&h_client&s-h-e002-1&h_lang=nl&h_cc=nl). Deze website is momenteel nog niet beschikbaar in alle talen.

#### **Om over te schakelen van een draadloze verbinding naar een USB- of Ethernet-verbinding (Windows)**

Sluit de USB- of Ethernet-kabel aan op de printer.

### **De draadloze verbinding testen**

Druk het draadloze testrapport af voor informatie over de draadloze verbinding van de printer. Het draadloze testrapport biedt informatie over de status van de printer, het hardwareadres (MAC) en het IP-adres. Als er zich een probleem voordoet met de draadloze verbinding of als een poging tot draadloos verbinden mislukt, dan staat ook diagnostische informatie op het draadloze testrapport. Als de printer is aangesloten op een netwerk, toont het testrapport details over de netwerkinstellingen.

Afdrukken van het draadloze testrapport:

- **1.** Tik of veeg vanuit het bedieningspaneel van de printer in het tabblad bovenaan het scherm naar beneden om het Dashboard te openen, tik op (de knop Draadloos) en tik op ( **Instellingen** ).
- **2.** Raak **Afdrukdetails** aan.
- <span id="page-133-0"></span>**3.** Raak **Instellingen** aan.
- **4.** Raak **Netwerkconfiguratie afdrukken** aan

### **De draadloze functie van de printer in- of uitschakelen**

Het blauwe lampje Draadloos op het bedieningspaneel van de printer brandt als de draadloze functies van de printer zijn ingeschakeld.

**The OPMERKING:** Als u een Ethernet-kabel op de printer aansluit, wordt de draadloze functie automatisch uitgeschakeld en het lampje Draadloos gedoofd.

- **1.** Vanuit het bedieningspaneel van de printer tikt u of veegt u in het tabblad bovenaan het scherm naar beneden om het Dashboard te openen, tik op  $\langle \cdot, \cdot \rangle$  (de knop Draadloos) en tik op  $\{\hat{\circ}\}$  (**Instellingen**).
- **2.** Raak **Draadloze instellingen**.
- **3.** Druk op de wisselknop naast **Draadloos** om de functie in of uit te schakelen.

**The OPMERKING:** Als de printer nog nooit is ingesteld om voor een verbinding met een draadloos netwerk heeft gehad, zal de Wizard Draadloze installatie automatisch worden gestart door de draadloze functie.

# <span id="page-134-0"></span>**De netwerkinstellingen wijzigen**

Vanaf het bedieningspaneel van de printer kunt u de draadloze verbinding van de printer instellen en beheren. U kunt er taken omtrent netwerkbeheer uitvoeren. De omvat het bekijken en wijzigen van netwerkinstellingen, het herstellen van netwerkstandaarden en het in- of uitschakelen van de draadloze functie.

**VOORZICHTIG:** De netwerkinstellingen worden voornamelijk beschreven voor referentiedoeleinden. Tenzij u een ervaren gebruiker bent, is het echter raadzaam om sommige van deze instellingen niet te wijzigen (zoals de verbindingssnelheid, IP-instellingen, standaardgateway en firewallinstellingen).

#### **Om netwerkinstellingen af te drukken**

Voer een van de volgende bewerkingen uit:

- Vanuit het bedieningspaneel van de printer tikt u of veegt u in het tabblad bovenaan het scherm naar beneden om het Dashboard te openen. Tik op ( $\ket{\cdot}$ ) (Draadloos) of  $\frac{12}{126}$  (Ethernet) om het scherm van de netwerkstatus weer te geven. Druk op **Afdrukdetails** om de netwerkconfiguratiepagina af te drukken.
- Op het bedieningspaneel van de printer tikt of veegt u over het tabblad bovenaan het scherm om het dashboard te openen en raakt u ( **Installatie** ), **Rapporten** en vervolgens **Netwerkconfiguratiepagina** aan.

#### **Om de verbindingssnelheid in te stellen**

U kunt de snelheid wijzigen waarmee gegevens via het netwerk worden verzonden. De standaardinstelling is **Automatisch**.

- **1.** Vanuit het bedieningspaneel van de printer tikt u of veegt u in het tabblad bovenaan het scherm naar beneden om het Dashboard te openen, vervolgens tikt u op ( **Installatie** ) en vervolgens op **Netwerkinstellingen**).
- **2.** Raak **Ethernet-instellingen** aan.
- **3.** Raak **Verbindingssnelheid** aan.
- **4.** Raak de juiste optie aan die overeenstemt met uw netwerkhardware.

#### **IP-instellingen wijzigen**

De standaard IP-instelling is **Automatisch** (het IP-adres wordt automatisch ingesteld). Als u een ervaren gebruiker bent en verschillende instellingen wilt gebruiken (zoals IP-adres, subnetmasker of de standaardgateway), kunt u deze handmatig aanpassen.

**TIP:** Alvorens een manueel IP-adres in te stellen, wordt het aanbevolen de printer eerst aan te sluiten op het netwerk met behulp van de Automatische modus. Hierdoor kan de router de printer configureren met andere benodigde instellingen zoals subnetmasker, standaard gateway en DNS-adres.

**VOORZICHTIG:** Let op wanneer u handmatig een IP-adres toekent. Als u een ongeldig IP-adres ingeeft tijdens de installatie, kunnen uw netwerkonderdelen geen verbinding maken met de printer.

- **1.** Vanuit het bedieningspaneel van de printer tikt u of veegt u in het tabblad bovenaan het scherm naar beneden om het Dashboard te openen, vervolgens tikt u op ( **Installatie** ) en vervolgens op **Netwerkinstellingen**).
- **2.** Raak **Ethernet-instellingen** of **Draadloze instellingen** aan.
- **3.** Raak **Geavanceerde instellingen** aan.
- **4.** Raak **IP-instellingen** aan.
- **5.** Er verschijnt een waarschuwing dat de printer uit het netwerk wordt verwijderd als het IP-adres wordt gewijzigd. Raak **OK** aan om verder te gaan.
- **6.** Kies om handmatig de instellingen te wijzigen **Handmatig (statisch)** en voer dan de juiste informatie voor de volgende instellingen in:
	- **IP-adres**
	- **Subnetmasker**
	- **Standaard gateway**
	- **DNS-adres**
- **7.** Voer uw wijzigingen in en raak vervolgens **Gereed** aan.
- **8.** Raak **OK** aan.

# <span id="page-136-0"></span>**Wi-Fi Direct gebruiken**

Met Wi-Fi Direct kunt u draadloos afdrukken vanaf een computer, smartphone, tablet of een ander draadloos toestel - zonder verbinding te maken met een bestaand draadloos netwerk.

#### **Richtlijnen voor het gebruik van Wi-Fi Direct**

- Zorg ervoor dat uw computer of mobiel apparaat de nodige software heeft.
	- Als u een computer gebruikt, zorgt u ervoor dat u de HP printersoftware hebt geïnstalleerd.

Als u de HP-software niet op de computer hebt geïnstalleerd, moet u eerst verbinding maken met Wi-Fi Direct en vervolgens de printersoftware installeren. Selecteer **Draadloos** wanneer de printersoftware u vraagt om een verbindingstype.

- Zorg ervoor dat u een compatibele afdruktoepassing hebt geïnstalleerd als u een mobiel apparaat gebruikt. Raadpleeg voor meer informatie de website Mobile Printing van HP op [www.hp.com/go/](http://www.hp.com/go/mobileprinting) [mobileprinting.](http://www.hp.com/go/mobileprinting) Als een lokale versie van deze website niet beschikbaar is in uw land / regio of taal, dan wordt u naar de website Mobile Printing van HP herleid uit een ander land / regio of in een andere taal.
- Zorg ervoor dat Wi-Fi Direct voor uw printer is ingeschakeld.
- Tot vijf computers en mobiele apparaten kunnen dezelfde Wi-Fi Direct-verbinding gebruiken.
- Wi-Fi Direct kan worden gebruikt als de printer via een USB-kabel is verbonden met een computer of draadloos is verbonden met een netwerk.
- Wi-Fi Direct kan niet worden gebruikt om een computer, mobiel apparaat of printer met internet te verbinden.

#### **Wi-Fi Direct inschakelen**

- **1.** Vanuit het bedieningspaneel van de printer tikt u of veegt u in het tabblad bovenaan het scherm naar beneden om het Dashboard te openen, vervolgens tikt u op  $\widehat{\mathbb{G}}_{\widehat{\mathbb{H}}}$  (Wi-Fi Direct).
- **2.** Druk op  $\{\odot\}$  (**Instellingen**).
- **3.** Als het scherm aangeeft dat Wi-Fi Direct is **Uit** , druk dan op **Wi-Fi Direct** en schakel het vervolgens in.
- **TIP:** U kunt Wi-Fi Direct ook inschakelen vanaf de EWS. Zie [Geïntegreerde webserver](#page-141-0) voor meer informatie over het gebruiken van de EWS.

#### **De verbindingsmethode wijzigen.**

- **1.** Vanuit het bedieningspaneel van de printer tikt u of veegt u in het tabblad bovenaan het scherm naar beneden om het Dashboard te openen, vervolgens tikt u op  $\mathbb{G}_{\mathbb{H}}$  (Wi-Fi Direct).
- **2.** Druk op  $\{\hat{\odot}\}$  (Instellingen).
- **3.** Tik op **Verbindingsmethode** en selecteer vervolgens **Automatisch** of **Handmatig** .
- Als **Automatic** was geselecteerd tijdens de Wi-Fi Direct setup op de printer zal het mobiele apparaat automatisch verbinding maken met de printer.
- Als **Handmatig** was geselected tijdens de Wi-Fi Direct setup op de printer bevestigt u de verbinding op het bedieningspaneel van de printer of voert u de pincode in op uw mobiele apparaat. De pincode wordt door de printer getoond zodra u verbinding probeert te maken.

#### **Om vanaf een mobiel toestel met Wi-Fi af te drukken dat Wi-Fi Direct ondersteunt**

Zorg dat u de meest recente versie van de HP Print Service-plugin op uw mobiele toestel hebt geïnstalleerd.

- *<sup>3</sup>* OPMERKING: Als uw mobiel toestel geen Wi-Fi ondersteunt, kunt u Wi-Fi Direct niet gebruiken.
	- **1.** Controleer of u de Wi-Fi Direct op de printer hebt ingeschakeld.
	- **2.** Schakel Wi-Fi Direct in op uw mobiel apparaat. Raadpleeg voor meer informatie de documentatie bij de computer.
	- **3.** Selecteer op uw mobiele apparaat een document vanuit een app met afdrukmogelijkheden en selecteer dan de optie om het document af te drukken.

De lijst met beschikbare printers verschijnt.

- **4.** Kies uit de lijst met beschikbare printers de Wi-Fi Direct-naam die wordt gegeven, zoals **DIRECT-\*\*-HP OfficeJet 8020** (waar \*\* de unieke identificatietekens van uw printer zijn), en volg dan de instructies op het scherm van uw printer en mobiele apparaat.
- **5.** Druk het document af.

#### **Om vanaf een mobiel toestel met Wi-Fi-mogelijkheid dat Wi-Fi Direct niet ondersteunt af te drukken**

Zorg ervoor dat u een compatibele afdruktoepassing hebt geïnstalleerd op uw mobiel apparaat. Ga naar [www.hp.com/global/us/en/eprint/mobile\\_printing\\_apps.html](http://www.hp.com/global/us/en/eprint/mobile_printing_apps.html) voor meer informatie.

- **1.** Controleer of u de Wi-Fi Direct op de printer hebt ingeschakeld.
- **2.** Schakel de Wi-Fi-verbinding in op uw mobiel apparaat. Raadpleeg voor meer informatie de documentatie bij de computer.

**W** OPMERKING: Als uw mobiel toestel geen Wi-Fi ondersteunt, kunt u Wi-Fi Direct niet gebruiken.

**3.** Kies uit de lijst met beschikbare printers de Wi-Fi Direct-naam die wordt gegeven, zoals **DIRECT-\*\*-HP OfficeJet 8020** (waar \*\* de unieke identificatietekens van uw printer zijn), en volg dan de instructies op het scherm van uw printer en mobiele apparaat.

Voer het wachtwoord van Wi-Fi Direct in als dit wordt gevraagd.

**4.** Druk het document af.

#### **Afdrukken vanaf een computer met Wifi (Windows)**

- **1.** Controleer of u de Wi-Fi Direct op de printer hebt ingeschakeld.
- **2.** Schakel de Wi-Fi-verbinding van uw computer in. Raadpleeg voor meer informatie de documentatie bij de computer.

**The OPMERKING:** Als uw computer geen Wi-Fi ondersteunt, kunt u Wi-Fi Direct niet gebruiken.

- **3.** Kies uit de lijst met beschikbare printers de Wi-Fi Direct-naam die wordt gegeven, zoals **DIRECT-\*\*-HP OfficeJet 8020** (waar \*\* de unieke identificatietekens van uw printer zijn), en volg dan de instructies op het scherm van uw printer en mobiele apparaat.
- **4.** Voer het Wi-Fi Direct wachtwoord in als dit wordt gevraagd.
- **5.** Ga door naar stap 5 als de printer werd geïnstalleerd en verbonden met de computer via een draadloos netwerk. Als de printer werd geïnstalleerd en met uw computer werd verbonden met behulp van een USB-kabel, volgt u onderstaande stappen om printersoftware te installeren met behulp van de Wi-Fi Direct-verbinding.
	- **a.** Open de HP-printersoftware. Zie [Open de HP-printersoftware \(Windows\)](#page-35-0) voor meer informatie.
	- **b.** Klik op **Hulpprogramma's**.
	- **c.** Klik op **Apparaatinstellingen & software**, en selecteer dan **Een nieuw apparaat aansluiten**.
		- **The OPMERKING:** Als u eerder de printer via USB heeft geïnstalleerd en dit wilt veranderen in Wi-Fi Direct, selecteer dan niet de optie **Een met USB verbonden printer omzetten in draadloos**.
	- **d.** Als het scherm **Verbindingsopties** verschijnt, selecteert u **Draadloos**.
	- **e.** Selecteer uw HP-printer in de lijst met gedetecteerde printers.
	- **f.** Volg de instructies op het scherm.
- **6.** Druk het document af.

[Klik hier](https://h20180.www2.hp.com/apps/Nav?h_pagetype=s-001&h_product=24208738&h_client&s-h-e002-1&h_lang=nl&h_cc=nl) voor online probleemoplossing voor Wi-Fi Direct, of voor meer hulp bij de instelling.Wi-Fi Direct. Deze website is momenteel nog niet beschikbaar in alle talen.

# **8 Hulpprogramma's printerbeheer**

Dit gedeelte bevat de volgende onderwerpen:

- [Werkset \(Windows\)](#page-140-0)
- [Geïntegreerde webserver](#page-141-0)

# <span id="page-140-0"></span>**Werkset (Windows)**

De Werkset geeft informatie over het onderhoud van de printer.

### **Om de Werkset te openen**

- **1.** Open de HP-printersoftware. Zie [Open de HP-printersoftware \(Windows\)](#page-35-0) voor meer informatie.
- **2.** Klik op **Afdrukken, scannen en faxen.** .
- **3.** Klik op **Uw printer onderhouden**.

## <span id="page-141-0"></span>**Geïntegreerde webserver**

Als de printer op een netwerk is aangesloten, kunt u de geïntegreerde webserver (EWS) van de printer gebruiken om informatie over de status te bekijken, instellingen te wijzigen en de printer vanaf de computer te beheren.

**The OPMERKING:** Voor het weergeven of wijzigen van bepaalde instellingen hebt u mogelijk een wachtwoord nodig.

**The OPMERKING:** U kunt de ingebouwde webserver openen en gebruiken zonder dat er verbinding is met internet. Sommige functies zijn echter niet beschikbaar.

Dit gedeelte bevat de volgende onderwerpen:

- Over cookies
- De geïntegreerde webserver openen
- [De geïntegreerde webserver kan niet worden geopend](#page-142-0)

### **Over cookies**

De geïntegreerde webserver (EWS) plaatst zeer kleine tekstbestanden (cookies) op uw harde schijf wanneer u aan het browsen bent. Door deze bestanden kan de EWS uw computer herkennen bij uw volgende bezoek. Als u bijvoorbeeld de EWS-taal hebt geconfigureerd, helpt een cookie u onthouden welke taal u hebt gekozen zodat de volgende keer dat u de EWS opent, de pagina's in die taal worden weergegeven. Sommige cookies (zoals de cookie die klantspecifieke voorkeuren opslaat) worden op de computer opgeslagen tot u ze manueel verwijdert.

U kunt uw browser configureren zodat alle cookies worden aanvaard, of u kunt hem configureren zodat u wordt gewaarschuwd telkens wanneer een cookie wordt aangeboden waardoor u cookie per cookie kunt beslissen of u ze al dan niet aanvaardt. U kunt uw browser ook gebruiken om ongewenste cookies te verwijderen.

Naargelang uw apparaat, schakelt u een of meerdere van de volgende eigenschappen uit als u ervoor kiest cookies uit te schakelen:

- Gebruik van instellingswizards
- De taalinstelling van de EWS-browser onthouden
- Naar wens aanpassen van de EWS Start-startpagina

Zie de documentatie die beschikbaar is met uw webbrowser voor informatie over hoe u uw privacy- en cookie-instellingen kunt wijzigen en hoe u cookies kunt bekijken of verwijderen.

### **De geïntegreerde webserver openen**

U kunt de geïntegreerde webserver bereiken via een netwerk of via Wi-Fi Direct.

#### **Om de geïntegreerde webserver te openen via een netwerk**

1. Ontdek het IP-adres of de hostnaam van de printer door (p) (Draadloos) of  $\frac{D}{26}$  aan te raken (Ethernet) of door een netwerkconfiguratiepagina af te drukken.

<span id="page-142-0"></span>**The OPMERKING:** De printer moet op een netwerk zijn aangesloten en een IP-adres hebben.

**2.** Typ in een ondersteunde webbrowser op uw computer het IP-adres of de hostnaam die aan de printer is toegewezen.

Als het IP-adres bijvoorbeeld 123.123.123.123 is, typt u het volgende adres in de webbrowser: http://123.123.123.123.

#### **De geïntegreerde webserver openen via Wi-Fi Direct**

- **1.** Vanuit het bedieningspaneel van de printer tikt u of veegt u in het tabblad bovenaan het scherm naar beneden om het Dashboard te openen, vervolgens tikt u op (Wi-Fi Direct).
- **2.** Druk op  $\{\odot\}$  (**Instellingen**).
- **3.** Als het scherm aangeeft dat Wi-Fi Direct is **Uit** , druk dan op **Wi-Fi Direct** en schakel het vervolgens in.
- **4.** Kies uit de lijst met beschikbare printers de Wi-Fi Direct-naam die wordt gegeven, zoals **DIRECT-\*\*-HP OfficeJet 8020** (waar \*\* de unieke identificatietekens van uw printer zijn), en volg dan de instructies op het scherm van uw printer en mobiele apparaat.
- **5.** Voer het wachtwoord van Wi-Fi Direct in als dit wordt gevraagd.
- **6.** Typ in een ondersteunende webbrowser op uw computer het volgende adres in: http:// 192.168.223.1.

### **De geïntegreerde webserver kan niet worden geopend**

#### **Controleer de instellingen van het netwerk**

- Controleer of u niet een telefoonsnoer of een cross-overkabel hebt gebruikt om de printer aan te sluiten op het netwerk.
- Controleer of de netwerkkabel goed is verbonden met de printer.
- Controleer of de hub, switch of router van het netwerk is ingeschakeld en goed functioneert.

#### **Controleer de computer**

● Controleer of de computer die u gebruikt is aangesloten op hetzeflde netwerk als de printer.

#### **Controleer de webbrowser**

- Controleer of de webbrowser voldoet aan de minimale systeemvereisten.
- Als uw webbrowser proxy-instellingen gebruikt om verbinding te maken met het internet, probeer deze instellingen dan uit te schakelen. Zie de documentatie bij uw webbrowser voor meer informatie.
- Controleer of JavaScript en cookies zijn ingeschakeld in uw webbrowser. Zie de documentatie bij uw webbrowser voor meer informatie.

#### **Controleer het IP-adres van de printer**

● Zorg ervoor dat het IP-adres van de printer correct is.

Vanuit het bedieningspaneel van de printer tikt u of veegt u in het tabblad bovenaan het scherm naar beneden om het Dashboard te openen en tikt u op ( $\ket{\cdot}$  (Draadloos) of  $\frac{D}{25}$  (Ethernet) om het IP-adres te weten te komen.

Om het IP-adres van de printer te verkrijgen door een netwerkconfiguratiepagina af te drukken, tikt of veegt u vanuit het bedieningspaneel van de printer over het tabblad bovenaan het scherm om het dashboard te openen, tik op ( **Installatie** ), tik op **Rapporten** en tik vervolgens op

#### **Netwerkconfiguratiepagina**.

● Controleer of het IP-adres van de printer geldig is. Het IP-adres van de printer moet hetzelfde formaat hebben als het IP-adres van de router. Als het IP-adres van de printer bijvoorbeeld 192.168.0.1 of 10.0.0.1 is, dan is het IP-adres van de printer 192.168.0.5 or 10.0.0.5.

Als het IP-adres hetzelgde is als 169.254.XXX.XXX of 0.0.0.0, dan is er geen verbinding met het netwerk.

**TIP:** Als u een computer met Windows gebruikt, kunt u ook de HP-website voor online-ondersteuning op [www.support.hp.com](https://h20180.www2.hp.com/apps/Nav?h_pagetype=s-001&h_product=24208738&h_client&s-h-e002-1&h_lang=nl&h_cc=nl) raadplegen. Deze website biedt informatie en hulpmiddelen waarmee u veelvoorkomende printerproblemen kunt verhelpen.
# **9 Een probleem oplossen**

Dit hoofdstuk bevat suggesties voor het oplossen van veelvoorkomende problemen. Indien uw printer niet goed werkt en deze oplossingen uw probleem niet hebben opgelost, probeer dan om een van de ondersteunende services in [HP-ondersteuning](#page-184-0) te gebruiken voor hulp.

Dit gedeelte bevat de volgende onderwerpen:

- [Hulp bij HP online probleemoplossing](#page-145-0)
- [Vraag hulp van het bedieningspaneel van de printer](#page-146-0)
- [Vraag hulp in de HP Smart-app](#page-147-0)
- [Hulp in deze handleiding](#page-148-0)
- [Printerrapporten begrijpen](#page-175-0)
- [Problemen oplossen bij gebruik van Webservices](#page-177-0)
- [Onderhoud aan de printer uitvoeren](#page-178-0)
- [De fabrieksinstellingen herstellen](#page-182-0)
- [HP-ondersteuning](#page-184-0)

## <span id="page-145-0"></span>**Hulp bij HP online probleemoplossing**

Gebruik een hulpprogramma voor online probleemoplossing om problemen met uw printer op te lossen. In de onderstaande tabel ziet u de bijbehorende koppeling voor specifieke problemen.

**TOPMERKING:** De hulpprogramma's voor online probleemoplossing van HP zijn mogelijk niet in alle talen beschikbaar.

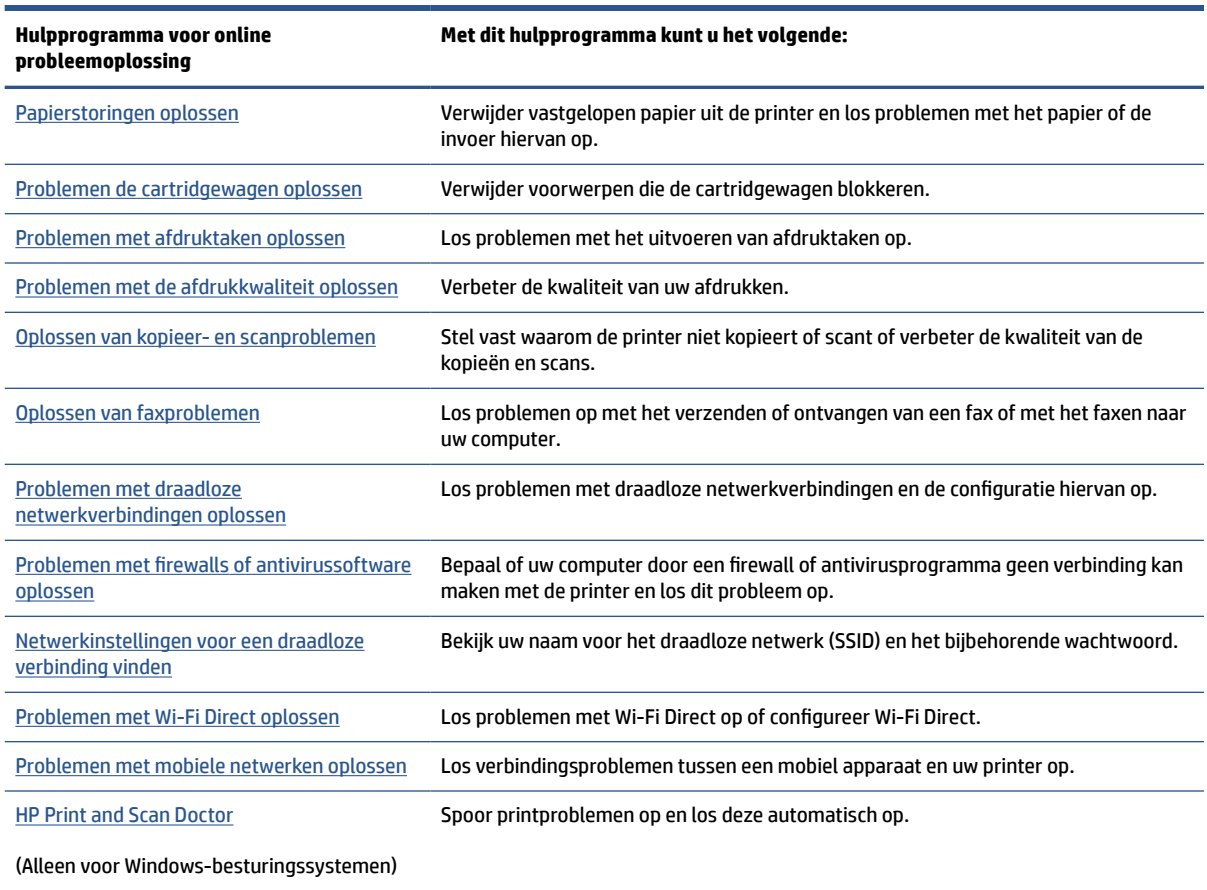

## <span id="page-146-0"></span>**Vraag hulp van het bedieningspaneel van de printer**

U kunt de hulp van de printer gebruiken om meer te weten over de printer. Deze hulp bevat enkele animaties die u door enkele procedures, zoals het laden van papier, leiden.

Tik op ? op het bedieningspaneel van de printer om het menu Help te openen vanuit het Startscherm of contextuele hulp voor een scherm.

## <span id="page-147-0"></span>**Vraag hulp in de HP Smart-app**

De HP Smart-app meldt printerproblemen (storingen en andere problemen), biedt koppelingen naar helponderwerpen en geeft opties om voor meer hulp contact op te nemen met de ondersteuning.

## <span id="page-148-0"></span>**Hulp in deze handleiding**

Dit gedeelte bevat de volgende onderwerpen:

- Papierstoringen en problemen met papieraanvoer
- [Problemen met afdrukken](#page-156-0)
- [Problemen met kopiëren en scannen](#page-163-0)
- **[Faxproblemen](#page-163-0)**
- [Netwerk- en verbindingsproblemen](#page-172-0)
- [Hardwareproblemen printer](#page-173-0)

## **Papierstoringen en problemen met papieraanvoer**

Wat wilt u doen?

- Een papierstoring oplossen
- [Verwijder een storing van de wagen met inktcartridges](#page-155-0)
- [Ontdek hoe u papierstoringen kunt vermijden](#page-155-0)
- [Problemen met de papieraanvoer oplossen](#page-156-0)

### **Een papierstoring oplossen**

Papierstoringen kunnen op verschillende plaatsen in de printer voorkomen.

**A VOORZICHTIG:** Om mogelijke schade aan de printkoppen te voorkomen moet u papierstoringen zo snel mogelijk oplossen.

#### **Een papierstoring in de invoerlade verhelpen**

**1.** Houd de twee knoppen aan beide zijden van de uitvoerlade ingedrukt om deze uit de printer te halen.

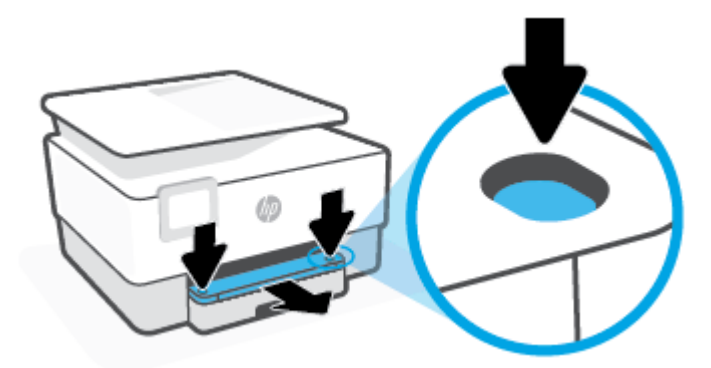

**2.** Verwijder de invoerlade door deze in zijn geheel uit de printer te trekken.

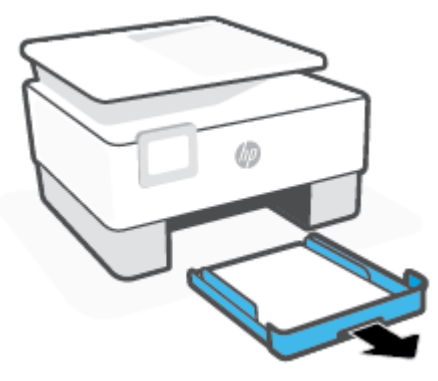

**3.** Controleer de invoerlade onder de printer. Verwijder het vastgelopen papier.

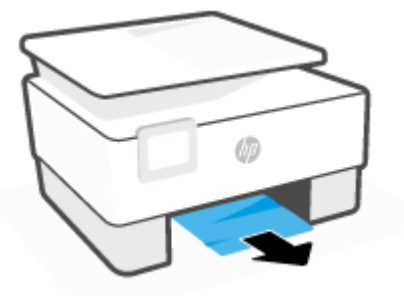

**4.** Duw de invoerlade terug naar binnen tot deze vastklikt.

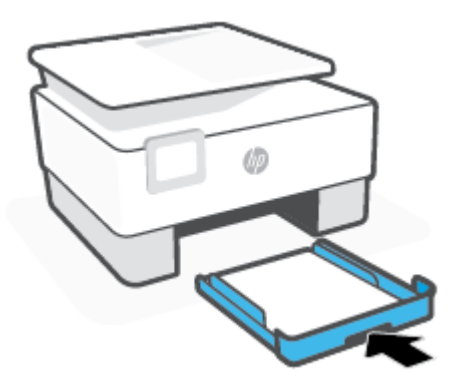

**5.** Duw de uitvoerlade terug in de printer.

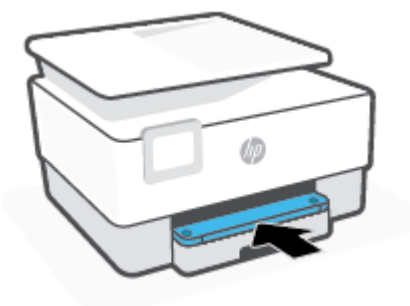

#### **Een papierstoring in de afdrukzone verhelpen**

**1.** Open de voorklep.

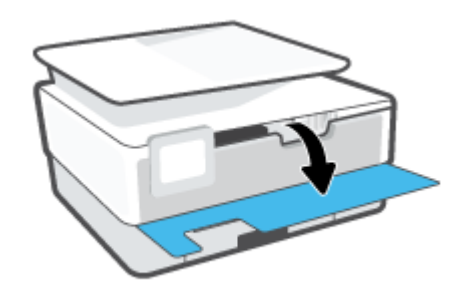

**2.** Open de toegangsklep van de printcartridges.

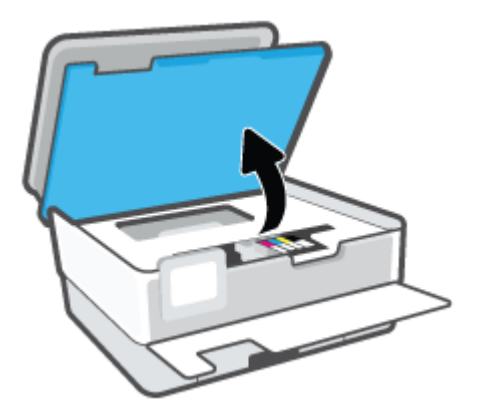

**3.** Als niets de wagen met printcartridges in de weg staat, verplaatst u de wagen met printcartridges helemaal naar de linkerkant van de printer en verwijdert u het vastgelopen papier.

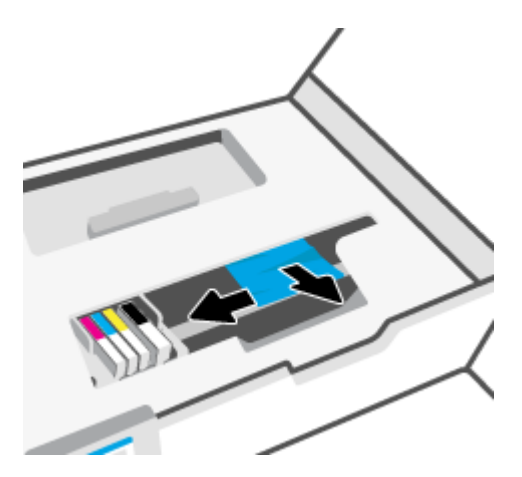

**4.** Verplaats indien nodig de wagen met printcartridges helemaal naar de rechterzijde van de printer en verwijder het vastgelopen papier.

**5.** Til de hendel van de papierbaankap op en verwijder de kap.

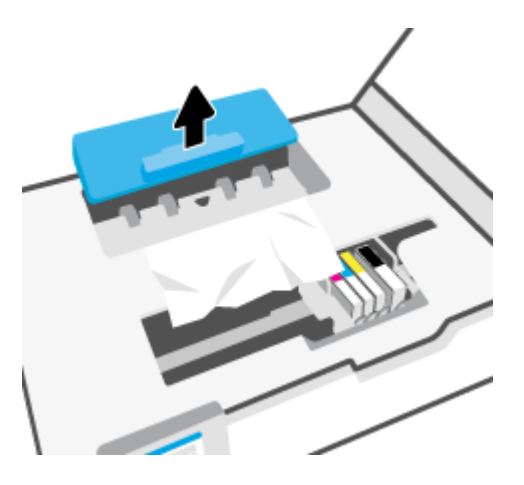

- **6.** Als u het vastgelopen papier in de printer hebt gevonden, pak het dan met beide handen vast en trek het naar u toe.
	- **A VOORZICHTIG:** Als het papier scheurt wanneer u het van de rollen verwijdert, moet u de rollen en wieltjes controleren op gescheurde stukjes papier die in de printer kunnen zijn achtergebleven.

Als u niet alle stukjes papier uit de printer verwijdert, is de kans groot dat er nieuwe papierstoringen optreden.

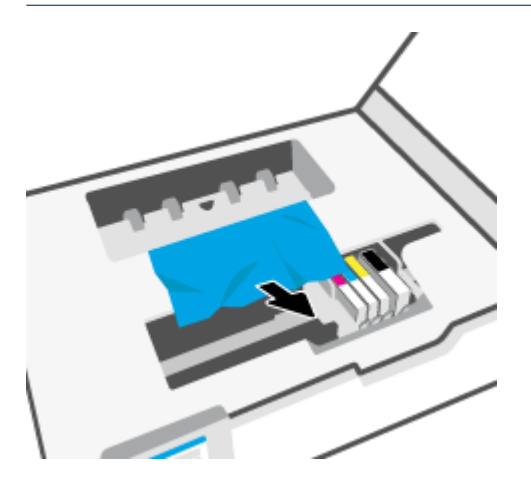

**7.** Plaats de papierbaankap terug tot ze terug op haar plaats zit.

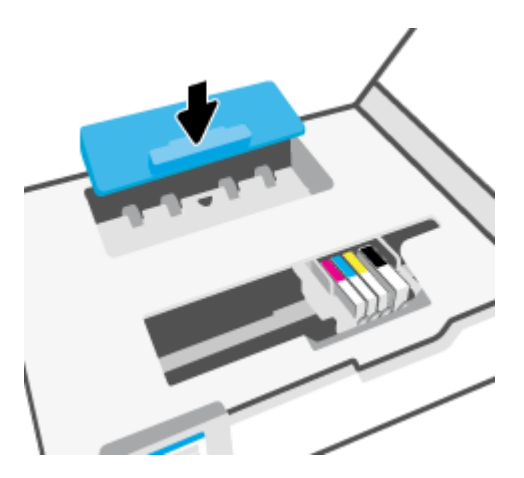

**8.** Sluit de toegangsklep voor de cartridges.

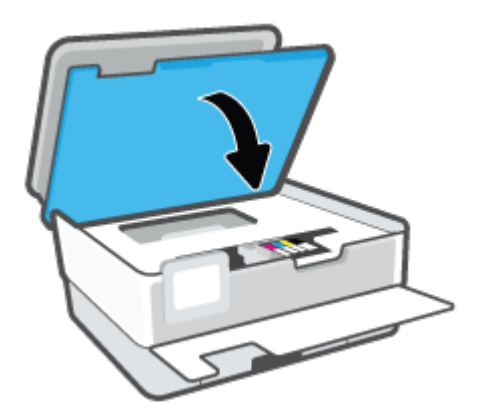

**9.** Sluit de voorklep.

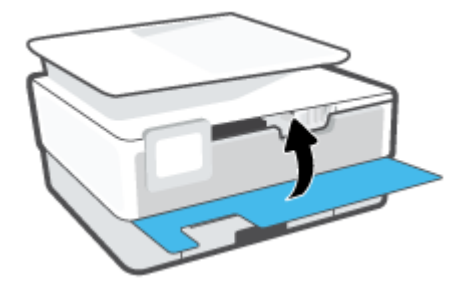

### **Om een papierstoring in de documentinvoer te verhelpen**

**1.** Til de kap van de documentinvoer op.

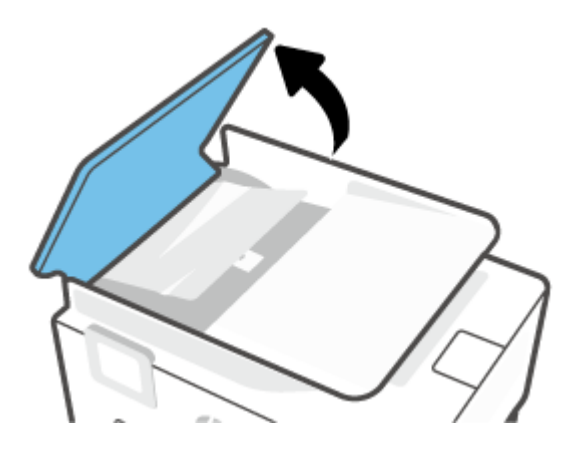

**2.** Trek het vastgelopen papier tussen de rollers vandaan.

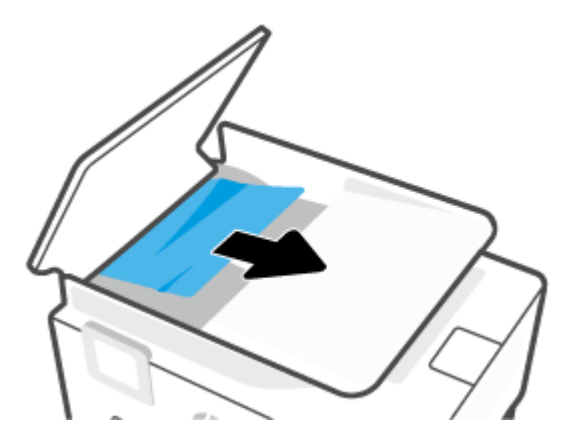

**3.** Til de documentinvoer op vanuit het midden.

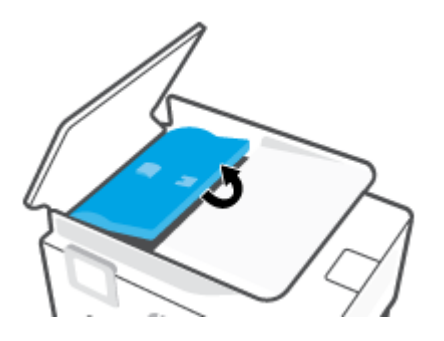

**4.** Trek het vastgelopen papier voorzichtig onder de rollers vandaan.

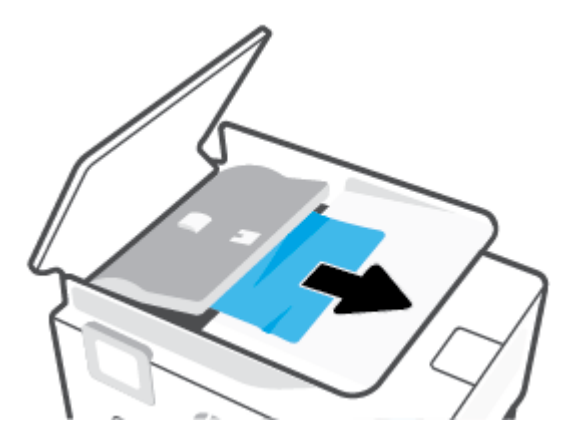

**5.** Sluit de documentinvoer.

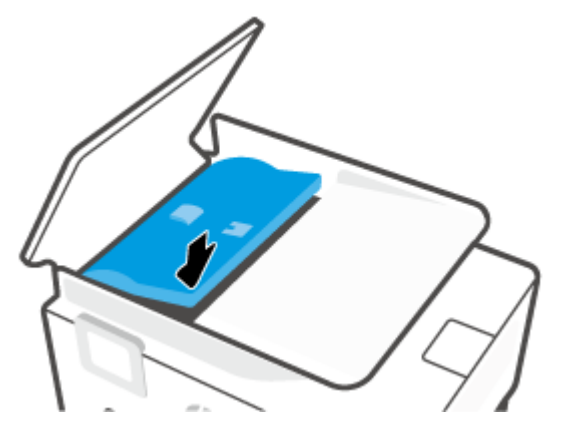

**6.** Sluit de kap van de documentinvoer tot deze vastklikt.

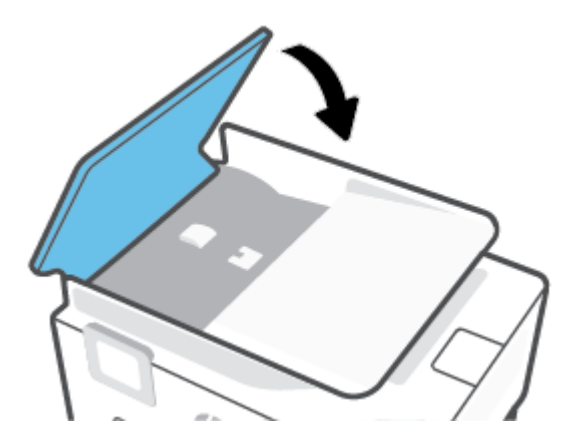

**7.** Til de documentinvoerlade op.

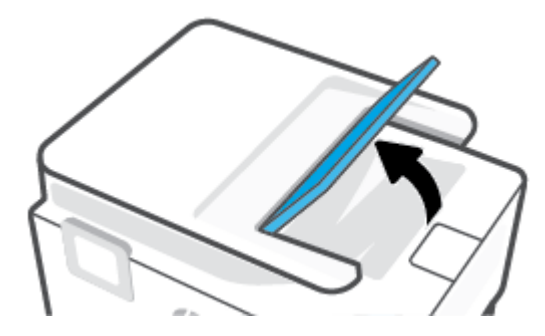

<span id="page-155-0"></span>**8.** Verwijder eventueel vastgelopen papier onder de lade.

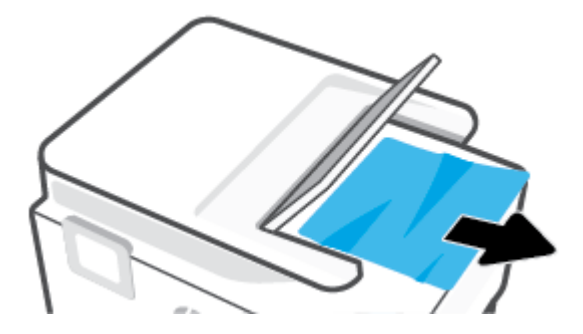

**9.** Plaats de documentinvoer weer terug.

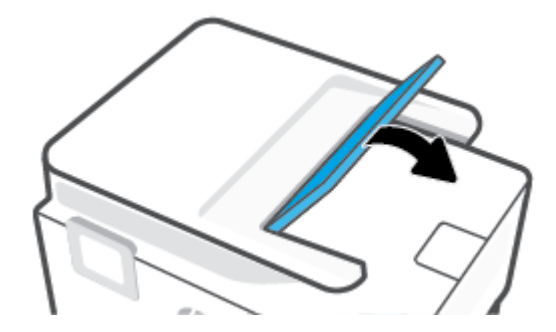

### **Verwijder een storing van de wagen met inktcartridges**

Verwijder alle voorwerpen, bijvoorbeeld papier, die de wagen met printcartridges blokkeren.

**The OPMERKING:** Gebruik geen gereedschap of andere apparaten om vastgelopen papier te verwijderen. Wees altijd voorzichtig bij het verwijderen van vastgelopen papier in de printer.

#### **Ontdek hoe u papierstoringen kunt vermijden**

Houd u aan de volgende richtlijnen om papierstoringen te voorkomen.

- Plaats niet te veel papier in de printerladen. Zie [Specificaties](#page-187-0) voor informatie over de ladecapaciteit.
- Verwijder afgedrukte exemplaren regelmatig uit de uitvoerlade.
- Druk niet af op gekreukeld, gevouwen of beschadigd papier.
- Zorg dat papier niet krult of kreukt door al het ongebruikte papier in een hersluitbare verpakking te bewaren.
- Gebruik geen papier dat te dik of te dun is voor de printer.
- Zorg ervoor dat de lades correct geplaatst zijn en niet te vol zitten. Ga voor meer informatie naar Plaats [papier](#page-21-0).
- Zorg dat het papier plat in de invoerlade ligt en dat de randen niet omgevouwen of gescheurd zijn.
- Plaats verschillende papiersoorten en papierformaten niet gelijktijdig in de invoerlade; De gehele stapel papier in de invoerlade moet van dezelfde papiersoort en van hetzelfde formaat zijn.
- Schuif het papier niet te ver in de invoerlade.
- <span id="page-156-0"></span>Als u op beide zijden van een pagina afdrukt, druk dan geen volle afbeeldingen op licht papier af.
- Gebruik papiersoorten die worden aanbevolen voor de printer.
- Als het papier in de printer bijna op is, zorgt u dat de lade van de printer eerst leeg is voordat u papier toevoegt. Vul nooit papier bij terwijl de printer nog aan het afdrukken is.
- Aanbevolen wordt om tijdens het verwijderen van de invoerlade de lade in zijn geheel uit de printer te verwijderen om er zeker van te zijn dat er geen papier achterblijft in de achterzijde van de lade. Wellicht moet u de opening in de printer controleren waar de lade zat en in het gat reiken om eventueel papier te verwijderen.

#### **Problemen met de papieraanvoer oplossen**

Welk probleem ondervindt u?

- **Papier wordt niet uit de invoerlade opgenomen**
	- Zorg dat er papier in de papierlade zit. Zie [Plaats papier](#page-21-0) voor meer informatie. Wapper met het papier voor u het in de lade plaatst.
	- Zorg ervoor dat de breedtegeleiders voor het papier zijn ingesteld op de correcte markeringen in de lade voor het papierformaat dat u plaatst. Controleer ook of de geleiders goed, maar niet te stevig tegen de stapel rusten.
	- Zorg ervoor dat de stapel papier is uitgelijnd met de juiste papierformaatlijnen op de bodem van de invoerlade en dat hij de stapelhoogtemarkering op een of meerdere etiketten aan de zijkant van de papierbreedtegeleider van de invoerlade niet overschrijdt.
	- Kijk na of het papier niet in de lade geklemd zit. Maak het papier weer recht door het in de tegenovergestelde richting van de krul te buigen.

#### ● **Pagina's zitten scheef**

- Zorg ervoor dat het papier in de invoerlade is uitgelijnd met de papierbreedtegeleiders. Indien nodig trekt u de invoerlade uit de printer, plaatst u het papier correct terug in de lade en controleert u of de papiergeleiders goed zijn uitgelijnd.
- Plaats alleen papier in de printer als deze niet aan het afdrukken is.
- Zorg ervoor dat de achterklep goed is geplaatst.
- **Er worden meerdere vellen tegelijk aangevoerd**
	- Zorg ervoor dat de breedtegeleiders voor het papier zijn ingesteld op de correcte markeringen in de lade voor het papierformaat dat u plaatst. Controleer ook of de geleiders goed, maar niet te stevig tegen de stapel rusten.
	- Zorg ervoor dat de stapel papier is uitgelijnd met de juiste papierformaatlijnen op de bodem van de invoerlade en dat hij de stapelhoogtemarkering op een of meerdere etiketten aan de zijkant van de papierbreedtegeleider van de invoerlade niet overschrijdt.
	- Controleer of er niet te veel papier in de lade is geplaatst.
	- Gebruik HP-papier voor optimale prestaties en efficiëntie.

## **Problemen met afdrukken**

Wat wilt u doen?

- Problemen oplossen met pagina's die niet worden afgedrukt (kan niet afdrukken)
- [Problemen met afdrukkwaliteit oplossen](#page-160-0)

#### **Problemen oplossen met pagina's die niet worden afgedrukt (kan niet afdrukken)**

#### **Afdrukproblemen oplossen (Windows)**

Zorg ervoor dat de printer is ingeschakeld en dat er papier in de lade zit. Indien u nog steeds niet kunt afdrukken, moet u het volgende in deze volgorde proberen:

- **1.** Kijk na of er foutberichten verschijnen op het printerbeeldscherm en los deze op door de instructies op het scherm te volgen.
- **2.** Wanneer uw printer via een USB-kabel op de computer is aangesloten, koppelt u de USB-kabel los en weer aan. Indien uw computer is verbonden met de printer via een draadloze verbinding, moet u bevestigen dat de verbinding werkt.
- **3.** Controleer of het apparaat niet is gepauzeerd of offline staat.

#### **Controleren of het apparaat niet is gepauzeerd of offline staat**

- **a.** Ga, afhankelijk van het besturingssysteem, op een van de volgende manieren te werk:
	- **Windows 10**: Selecteer in het menu **Start** in Windows **Windows-systeem** uit de lijst met apps, selecteer **Configuratiescherm** en klik vervolgens op **Apparaten en printers** onder **Hardware en geluid**.
	- **Windows 8.1** en **Windows 8**: Wijs naar of tik op de rechterbovenhoek van het scherm om de Charms-balk te openen. Klik op het pictogram **Instellingen** klik of tik op **Configuratiescherm** en klik of tik vervolgens op **Overzicht Apparaten en printers**.
	- **Windows 7**: Klik in het menu **Start** van Windows op **Apparaten en printers**.
- **b.** Dubbelklik op het printerpictogram of klik rechts op het printerpictogram en selecteer **Afdruktaken bekijken** om de afdrukwachtrij te openen.
- **c.** Zorg ervoor dat in het menu **PrinterAfdrukken onderbreken** of **Printer offline gebruiken** niet is aangevinkt.
- **d.** Als u wijzigingen hebt doorgevoerd, probeert u opnieuw af te drukken.
- **4.** Controleer of de juiste printer als de standaard is ingesteld.

#### **Controleren of de juiste printer als de standaard is ingesteld**

**a.** Ga, afhankelijk van het besturingssysteem, op een van de volgende manieren te werk:

- **Windows 10**: Selecteer in het menu **Start** in Windows **Windows-systeem** uit de lijst met apps, selecteer **Configuratiescherm** en klik vervolgens op **Apparaten en printers** onder **Hardware en geluid**.
- **Windows 8.1** en **Windows 8**: Wijs naar of tik op de rechterbovenhoek van het scherm om de Charms-balk te openen. Klik op het pictogram **Instellingen** klik of tik op **Configuratiescherm** en klik of tik vervolgens op **Overzicht Apparaten en printers**.
- **Windows 7**: Klik in het menu **Start** van Windows op **Apparaten en printers**.
- **b.** Controleer of de juiste printer als standaardprinter is ingesteld.

Naast de standaardprinter staat een vinkje in een zwarte of groene cirkel.

- **c.** Als de foute printer als standaarprinter is ingesteld, klik dan met de rechtermuisknop op de juiste printer en selecteer**Instellen als standaardprinter**.
- **d.** Probeer uw printer opnieuw te gebruiken.
- **5.** Start de printspooler opnieuw zodat de printer kan reageren op afdruktaken die vastzitten in de printerwachtrij.

#### **De afdrukwachtrij opnieuw opstarten**

**a.** Ga, afhankelijk van het besturingssysteem, op een van de volgende manieren te werk:

#### **Windows 10**

- **i.** Selecteer in het menu **Start** in Windows **Windows-systeembeheer** uit de lijst met apps en selecteer **Services**.
- **ii.** Klik met de rechtermuisknop op **Afdrukwachtrij** en klik vervolgens op **Eigenschappen**.
- **iii.** Zorg er in het tabblad **Algemeen** voor dat naast **Opstarttype Automatisch** is geselecteerd.
- **iv.** Als de service niet al actief is, klik dan onder **Servicestatus** op **Start** en vervolgens op **OK**.

#### **Windows 8.1 en Windows 8**

- **i.** Wijs of tik in de rechterbovenhoek van het scherm om de Charms-werkbalk te openen. Klik vervolgens op het pictogram **Instellingen**.
- **ii.** Klik op tik op **Configuratiescherm** en klik of tik vervolgens op **Systeem en beveiliging**.
- **iii.** Klik op tik op **Systeembeheer** en dubbelklik of dubbeltik op **Services**.
- **iv.** Klik met de rechtermuisknop op **Afdrukwachtrij** en klik vervolgens op **Eigenschappen**.
- **v.** Zorg er in het tabblad **Algemeen** voor dat naast **Opstarttype**, **Automatisch** is geselecteerd.
- **vi.** Als de service niet al actief is, klik of tik dan onder **Servicestatus** op **Start** en vervolgens op **OK**.

#### **Windows 7**

- **i.** Klik in het menu **Start** van Windows op **Configuratiescherm**, **Systeem en beveiliging** en vervolgens op **Systeembeheer**.
- **ii.** Dubbelklik op **Services**.
- **iii.** Klik met de rechtermuisknop op **Afdrukwachtrij** en klik vervolgens op **Eigenschappen**.
- **iv.** Zorg er in het tabblad **Algemeen** voor dat naast **Opstarttype Automatisch** is geselecteerd.
- **v.** Als de service niet al actief is, klik dan onder **Servicestatus** op **Start** en vervolgens op **OK**.
- **b.** Controleer of de juiste printer als standaardprinter is ingesteld.

Naast de standaardprinter staat een vinkje in een zwarte of groene cirkel.

- **c.** Als de foute printer als standaarprinter is ingesteld, klik dan met de rechtermuisknop op de juiste printer en selecteer**Instellen als standaardprinter**.
- **d.** Probeer uw printer opnieuw te gebruiken.
- **6.** Start de computer opnieuw op.
- **7.** De afdrukwachtrij leegmaken.

#### **De afdrukwachtrij leegmaken**

- **a.** Ga, afhankelijk van het besturingssysteem, op een van de volgende manieren te werk:
	- **Windows 10**: Selecteer in het menu **Start** in Windows **Windows-systeem** uit de lijst met apps, selecteer **Configuratiescherm** en klik vervolgens op **Apparaten en printers** onder **Hardware en geluid**.
	- **Windows 8.1** en **Windows 8**: Wijs naar of tik op de rechterbovenhoek van het scherm om de Charms-balk te openen. Klik op het pictogram **Instellingen** klik of tik op **Configuratiescherm** en klik of tik vervolgens op **Overzicht Apparaten en printers**.
	- **Windows 7**: Klik in het menu **Start** van Windows op **Apparaten en printers**.
- **b.** Dubbelklik op het pictogram van uw printer om de afdrukwachtrij te openen.
- **c.** Klik in het menu **Printer** op **Alle documenten annuleren** of op **Afdrukdocumenten verwijderen** en klik vervolgens op **Ja** om te bevestigen.
- **d.** Als er nog steeds documenten in de wachtrij staan, start u de computer opnieuw op en probeert u daarna opnieuw af te drukken.
- **e.** Controleer de afdrukwachtrij nogmaals om te zien of ze leeg is en probeer vervolgens opnieuw af te drukken.

#### **Controleren of uw printer is verbonden met het stroomnet**

**1.** Zorg dat het netsnoer goed op de printer is aangesloten.

<span id="page-160-0"></span>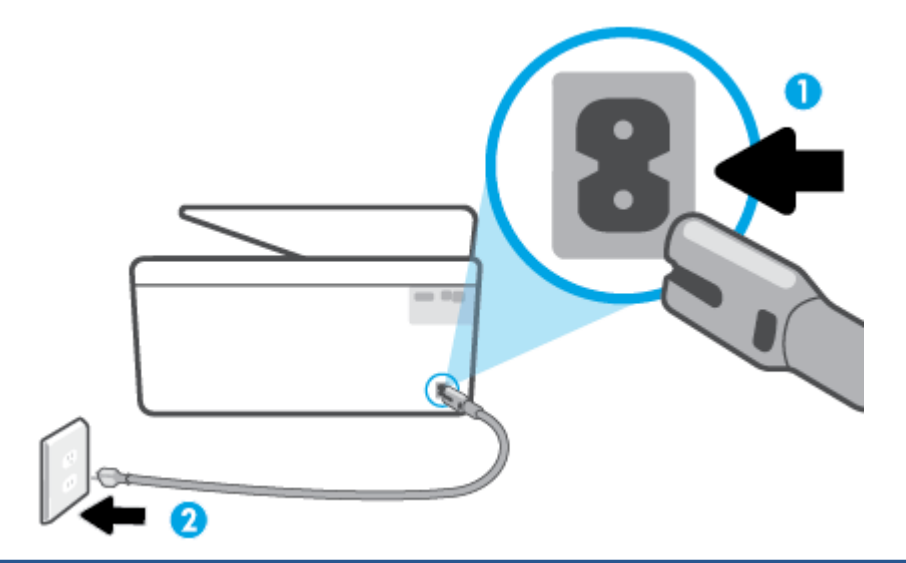

**1** Stroomaansluiting van de printer

**2** Aansluiting op stopcontact

- **2.** Controleer de knop Aan/uit op de printer. Als het lampje niet brandt, is de printer uitgeschakeld. Druk op de knop Aan/uit om de printer aan te zetten.
- **The OPMERKING:** Als de printer geen elektrische stroom ontvangt, sluit het dan op een ander stopcontact aan.
- **3.** Koppel het netsnoer los van de achterzijde van de printer wanneer deze is ingeschakeld.
- **4.** Haal het netsnoer uit het stopcontact.
- **5.** Wacht minstens 15 seconden.
- **6.** Sluit het netsnoer weer aan op het wandstopcontact.
- **7.** Sluit het netsnoer weer aan de achterzijde van de printer aan.
- **8.** Als de printer niet automatisch wordt ingeschakeld, druk dan op de Aan/uit-knop om de printer in te schakelen.
- **9.** Probeer de printer opnieuw te gebruiken.

#### **Problemen met afdrukkwaliteit oplossen**

**The OPMERKING:** Om kwaliteitsproblemen te voorkomen, moet u de printer altijd uitschakelen met behulp van de Aan/uit-knop. Wacht tot het lampje Aan/uit uitgaat voor u de stekker uit het stopcontact trekt. Hierdoor kunnen de cartridges naar hun beschermde positie worden gebracht waar ze niet kunnen uitdrogen.

#### **De printerkwaliteit verbeteren vanuit het bedieningspaneel van de printer**

**1.** De printkop reinigen vanuit de printersoftware

#### **De printkop reinigen vanaf het printerscherm**

- **a.** Plaats ongebruikt, wit gewoon papier van A4-, Letter- of Legal-formaat in de invoerlade.
- **b.** Tik of veeg vanuit het bedieningspaneel van de printer in het tabblad bovenaan het scherm naar beneden om het Dashboard te openen en tik vervolgens op ( **Installatie** ).
- **c.** Druk op **Printeronderhoud** , selecteer **Printkop reinigen** en volg vervolgens de instructies op het scherm.
- **2.** Controleer of u originele HP-cartridges gebruikt.
- **3.** Zorg ervoor dat u de juiste papiersoort en afdrukkwaliteit selecteerde.
- **4.** Controleer de geschatte inktniveaus om te bepalen of de inkt van de cartridges bijna op is. Zie [Geschatte](#page-120-0) [inktniveaus controleren](#page-120-0) voor meer informatie. Overweeg de cartridges te vervangen als de inkt bijna op is.
- **5.** Lijn de printkop uit.

#### **De printkop uitlijnen vanaf het printerscherm**

- **a.** Plaats ongebruikt, wit gewoon papier van A4-, Letter- of Legal-formaat in de invoerlade.
- **b.** Vanuit het bedieningspaneel van de printer tikt u of veegt u in het tabblad bovenaan het scherm naar beneden om het Dashboard te openen, vervolgens tikt u op ( **Installatie** ).
- **c.** Druk op **Printeronderhoud** , druk op **Printkop uitlijnen**, en volg vervolgens de instructies op het scherm.
- **6.** Druk een diagnostiekpagina af als de inkt van de cartridges niet bijna op is.

#### **Een diagnosepagina afdrukken met behulp van het printerbeeldscherm**

- **a.** Plaats ongebruikt, wit gewoon papier van A4-, Letter- of Legal-formaat in de invoerlade.
- **b.** Vanuit het bedieningspaneel van de printer tikt u of veegt u in het tabblad bovenaan het scherm naar beneden om het Dashboard te openen, vervolgens tikt u op ( **Installatie** ).
- **c.** Druk op **Rapporten** .
- **d.** Druk op **Rapport afdrukkwaliteit**.
- **7.** Bekijk de blauwe, magenta, gele en zwarte vakken op de diagnostiekpagina. Indien u strepen ziet in de gekleurde en zwarte vakken, of geen inkt ziet in gedeeltes van de vakken, reinig de printkop dan automatisch
- **8.** Neem contact op met HP-ondersteuning als het probleem niet is opgelost door het reinigen van de printkop. Ga naar [www.support.hp.com](https://h20180.www2.hp.com/apps/Nav?h_pagetype=s-001&h_product=24208738&h_client&s-h-e002-1&h_lang=nl&h_cc=nl) . Deze website biedt informatie en hulpmiddelen waarmee u veelvoorkomende printerproblemen kunt verhelpen. Selecteer uw land/regio wanneer dit wordt gevraagd en klik vervolgens op **Alle HP-contacten** voor informatie over het aanvragen van technische ondersteuning.

#### **De afdrukkwaliteit verbeteren(Windows)**

**1.** Printkop reinigen vanuit de printersoftware.

#### **De printkop reinigen vanuit de printersoftware**

- **a.** Plaats ongebruikt, wit gewoon papier van A4-, Letter- of Legal-formaat in de invoerlade.
- **b.** Open de HP printersoftware. Zie [Open de HP-printersoftware \(Windows\)](#page-35-0) voor meer informatie.
- **c.** Klik in de printersoftware op **Afdrukken, scannen en faxen** en dan op **Uw printer onderhouden** om toegang te krijgen tot de **Printerwerkset**.
- **d.** Klik op **Printkoppen reinigen** in het tabblad **Apparaatservices**. Volg de instructies op het scherm.
- **2.** Controleer of u originele HP-cartridges gebruikt.
- **3.** Controleer de printersoftware om na te gaan of u de juiste papiersoort en hebt geselecteerd in de vervolgkeuzelijst **Afdrukmateriaal** en de afdrukkwaliteit in de vervolgkeuzelijst **Instelling afdrukkwaliteit**.
	- Klik in de printersoftware op **Afdrukken, scannen en faxen** en dan op **Voorkeuren instellen** om de afdrukeigenschappen te openen.
- **4.** Controleer de geschatte inktniveaus om te bepalen of de inkt van de cartridges bijna op is. Zie [Geschatte](#page-120-0) [inktniveaus controleren](#page-120-0) voor meer informatie. Overweeg de cartridges te vervangen als de inkt bijna op is.
- **5.** Lijn de printkop uit.

#### **De printkop uitlijnen vanuit het printersoftware**

- **The OPMERKING:** Als u de printkop uitlijnt, weet u zeker dat de afdrukkwaliteit optimaal is. De printkop hoeft niet opnieuw te worden uitgelijnd wanneer u de cartridges heeft vervangen.
	- **a.** Plaats ongebruikt, gewoon wit papier van Letter- of A4-formaat in de invoerlade.
	- **b.** Open de HP-printersoftware. Zie [Open de HP-printersoftware \(Windows\)](#page-35-0) voor meer informatie.
	- **c.** Klik in de printersoftware op **Afdrukken, scannen en faxen** en dan op **Uw printer onderhouden** om toegang te krijgen tot de **Printerwerkset**.
	- **d.** In **Printerwerkset** klikt u op **Printkoppen uitlijnen** in het tabblad **Apparaatservices**. De printer drukt een uitlijningspagina af.
- **6.** Druk een diagnostiekpagina af als de inkt van de cartridges niet bijna op is.

#### **Een diagnosepagina afdrukken met behulp van printersoftware**

- **a.** Plaats ongebruikt, wit gewoon papier van A4-, Letter- of Legal-formaat in de invoerlade.
- **b.** Open de HP-printersoftware. Zie [Open de HP-printersoftware \(Windows\)](#page-35-0) voor meer informatie.
- **c.** Klik in de printersoftware op **Afdrukken, scannen en faxen** en dan op **Uw printer onderhouden** om de printerwerkset te openen.
- **d.** Klik op **Diagnostische informatie afdrukken** in het tabblad **Apparaatrapporten** om een diagnosepagina af te drukken.
- <span id="page-163-0"></span>**7.** Bekijk de blauwe, magenta, gele en zwarte vakken op de diagnostiekpagina. Indien u strepen ziet in de gekleurde en zwarte vakken, of geen inkt ziet in gedeeltes van de vakken, reinig de printkop dan automatisch
- **8.** Neem contact op met HP-ondersteuning als het probleem niet is opgelost door het reinigen van de printkop. Ga naar [www.support.hp.com](https://h20180.www2.hp.com/apps/Nav?h_pagetype=s-001&h_product=24208738&h_client&s-h-e002-1&h_lang=nl&h_cc=nl) . Deze website biedt informatie en hulpmiddelen waarmee u veelvoorkomende printerproblemen kunt verhelpen. Selecteer uw land/regio wanneer dit wordt gevraagd en klik vervolgens op **Alle HP-contacten** voor informatie over het aanvragen van technische ondersteuning.

### **Problemen met kopiëren en scannen**

Kies een van onderstaande probleemoplossingsopties.

- Gebruik een online probleemoplossingsprogramma van HP om uw problemen met kopiëren en scannen op te lossen. Zie [Hulp bij HP online probleemoplossing.](#page-145-0)
- Gebruik [HP Print and Scan Doctor](https://www.hp.com/support/PSDr) (alleen Windows) om problemen automatisch vast te stellen en op te lossen.
- **The OPMERKING:** De HP Print and Scan Doctor en de online probleemoplossingswizards van HP zijn mogelijk niet in alle talen beschikbaar.

Zie [Tips voor geslaagd kopiëren en scannen](#page-59-0) voor meer informatie.

## **Faxproblemen**

Voer eerst het faxtestrapport uit om te kijken of er een probleem met uw faxinstellingen is. Controleer of de faxinstellingen op het rapport juist zijn als er nog steeds sprake is van problemen met faxen terwijl de test is geslaagd.

### **Voer de faxtest uit**

U kunt uw faxinstellingen testen om de status van de printer te controleren en om na te gaan of de instellingen juist zijn om te kunnen faxen. Voer deze test pas uit nadat u de faxinstellingen op de printer hebt voltooid. De test controleert het volgende:

- Test de faxhardware
- Controleert of het juiste type telefoonsnoer is aangesloten op de printer
- Controleert of het telefoonsnoer op de juiste poort is aangesloten
- Aanwezigheid van een kiestoon
- Controleert de status van de telefoonlijnverbinding
- Controleert op de aanwezigheid van een actieve telefoonlijn

#### **De faxinstellingen testen via het bedieningspaneel van de printer**

- **1.** Stel de printer in op faxen volgens uw specifieke installatie-instructies voor thuis of op kantoor.
- **2.** Zorg ervoor dat de inktcartridges zijn geïnstalleerd en dat er papier van normaal formaat in de invoerlade is geplaatst voor u met de test begint.

**3.** Ga op het scherm **Fax** naar rechts en druk op **Installatie** , en op **Installatiewizard**, en volg vervolgens de instructies op het scherm.

De printer geeft de status van de test weer op het scherm en drukt een rapport af.

- **4.** Bekijk het rapport.
	- Bekijk de onderstaande oplossingen als de faxtest is mislukt.
	- Controleer of de faxinstellingen in het rapport juist zijn als er nog steeds sprake is van faxproblemen, terwijl de faxtest is geslaagd. U kunt ook de online probleemoplossingswizard van HP gebruiken.

#### **Wat moet u doen als de faxtest is mislukt**

Controleer het rapport voor basisinformatie over de fout als een uitgevoerde faxtest is mislukt. Als u gedetailleerde informatie nodig hebt, controleert u eerst in het testrapport welk onderdeel van de test is mislukt en raadpleegt u vervolgens in dit gedeelte het desbetreffende onderwerp met mogelijke oplossingen.

#### **De faxhardwaretest is mislukt**

- **•** Schakel de printer uit door te drukken op  $\bigcup$  (deAan/uit-knop) op de linkervoorzijde van de printer en koppel vervolgens het netsnoer los van de achterkant van de printer. Sluit het netsnoer na enkele seconden weer aan en schakel de printer vervolgens in. Voer de test opnieuw uit. Als de test opnieuw mislukt, zoekt u verder in de informatie over het oplossen van problemen in dit gedeelte.
- Probeer een fax te verzenden of te ontvangen. Als dit lukt, is er waarschijnlijk niets aan de hand.
- Zorg ervoor dat de printer niet bezig is met het verwerken van een taak, zoals het ontvangen van een fax of het maken van een kopie, als u de test uitvoert via de **wizard Fax-setup** (Windows). Controleer of op het scherm van de een bericht wordt weergegeven met de melding dat de printer bezet is. Als het apparaat is bezet, wacht u totdat het apparaat niet meer actief is en alle bewerkingen zijn voltooid en voert u de test opnieuw uit.
- Het gebruik van een splitter veroorzaakt mogelijk faxproblemen. (Een splitter is een verdeelstekker die wordt aangesloten op een telefoonaansluiting op de wand.) Probeer de problemen op te lossen door de splitter te verwijderen en de printer rechtstreeks op de telefoonaansluiting op de wand aan te sluiten.

Nadat u de gevonden problemen hebt opgelost, voert u de faxtest nogmaals uit om te controleren of de test slaagt en de printer gereed is om te faxen. Als de **Faxhardwaretest** blijft mislukken en er problemen zijn met het faxen, neemt u contact op met HP-ondersteuning. Ga naar [www.support.hp.com](https://h20180.www2.hp.com/apps/Nav?h_pagetype=s-001&h_product=24208738&h_client&s-h-e002-1&h_lang=nl&h_cc=nl) . Deze website biedt informatie en hulpmiddelen waarmee u veelvoorkomende printerproblemen kunt verhelpen. Selecteer uw land/regio wanneer dit wordt gevraagd en klik vervolgens op **Alle HP-contacten** voor informatie over het aanvragen van technische ondersteuning.

#### **Het testen van de verbinding van de fax met een actieve telefoonaansluiting is mislukt**

- Controleer de verbinding tussen de wandcontactdoos voor de telefoon en de printer en zorg ervoor dat het telefoonsnoer correct is bevestigd.
- Sluit het ene uiteinde van het telefoonsnoer aan op uw telefoonaansluiting en het andere uiteinde op de poort  $\Box$  aan de achterkant van de printer.
- Het gebruik van een splitter veroorzaakt mogelijk faxproblemen. (Een splitter is een verdeelstekker die wordt aangesloten op een telefoonaansluiting op de wand.) Probeer de problemen op te lossen door de splitter te verwijderen en de printer rechtstreeks op de telefoonaansluiting op de wand aan te sluiten.
- Probeer een werkende telefoon en een werkend telefoonsnoer aan te sluiten op de wandcontactdoos voor de telefoon die u gebruikt voor de printer en controleer of u een kiestoon hoort. Als u geen kiestoon hoort, neemt u contact op met de telefoonmaatschappij en verzoekt u hen de lijn te controleren.
- Probeer een fax te verzenden of te ontvangen. Als dit lukt, is er waarschijnlijk niets aan de hand.

Nadat u de gevonden problemen hebt opgelost, voert u de faxtest nogmaals uit om te controleren of de test slaagt en de printer gereed is om te faxen.

#### **Het testen van de verbinding van het telefoonsnoer met de juiste poort op de fax is mislukt**

Het gebruik van een splitter veroorzaakt mogelijk faxproblemen. (Een splitter is een verdeelstekker die wordt aangesloten op een telefoonaansluiting op de wand.) Probeer de problemen op te lossen door de splitter te verwijderen en de printer rechtstreeks op de telefoonaansluiting op de wand aan te sluiten.

#### **Steek het telefoonsnoer in de juiste poort**

**1.** Sluit het ene uiteinde van het telefoonsnoer aan op uw telefoonaansluiting en het andere uiteinde op de poort  $\Box$  aan de achterkant van de printer.

**The OPMERKING:** Als u de poort  $\bigcap$  gebruikt om de printer aan te sluiten op de telefoonaansluiting op de wand, kunt u geen faxen verzenden of ontvangen. De  $\mathcal{T}$  -poort moet alleen worden gebruikt om andere apparatuur aan te sluiten, zoals een antwoordapparaat.

**Afbeelding 9-1** Achteraanzicht van de printer

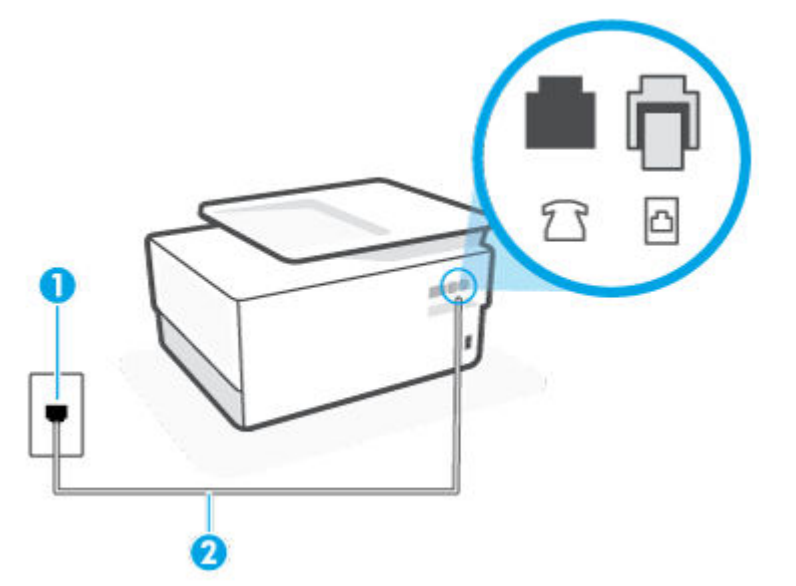

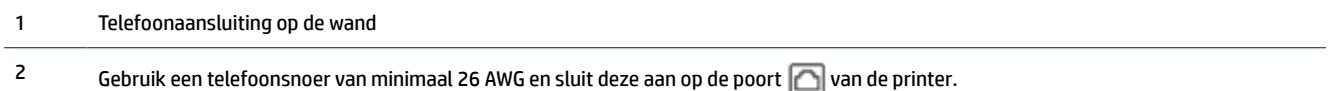

- **2.** Nadat u het telefoonsnoer hebt verbonden met de  $\Box$ -poort, voert u de faxtest nogmaals uit om te controleren of de printer klaar is om te faxen.
- **3.** Probeer een fax te verzenden of te ontvangen.

#### **Het testen van het juiste soort telefoonsnoer met de fax is mislukt**

● Sluit het ene uiteinde van het telefoonsnoer aan op uw telefoonaansluiting en het andere uiteinde op de poort  $\Box$  aan de achterkant van de printer.

2 1 Telefoonaansluiting op de wand 2 Gebruik een telefoonsnoer van minimaal 26 AWG en sluit deze aan op de poort  $\Box$  van de printer.

**Afbeelding 9-2** Achteraanzicht van de printer

- Controleer de verbinding tussen de wandcontactdoos voor de telefoon en de printer en zorg ervoor dat het telefoonsnoer correct is bevestigd.
- Het gebruik van een splitter veroorzaakt mogelijk faxproblemen. (Een splitter is een verdeelstekker die wordt aangesloten op een telefoonaansluiting op de wand.) Probeer de problemen op te lossen door de splitter te verwijderen en de printer rechtstreeks op de telefoonaansluiting op de wand aan te sluiten.

#### **De kiestoondetectietest is mislukt**

- Andere apparatuur die gebruikmaakt van dezelfde telefoonlijn als de printer, kan ervoor zorgen dat de test mislukt. Koppel alles los van de telefoonlijn en voer de test nogmaals uit. Zo kunt u controleren of het probleem wordt veroorzaakt door andere apparatuur. Als de **Kiestoondetectie** wel slaagt als de andere apparatuur is losgekoppeld, wordt het probleem veroorzaakt door een of meer onderdelen van deze apparatuur. Voeg de onderdelen een voor een toe en voer elke keer een test uit, totdat u weet welk onderdeel het probleem veroorzaakt.
- Probeer een werkende telefoon en een werkend telefoonsnoer aan te sluiten op de wandcontactdoos voor de telefoon die u gebruikt voor de printer en controleer of u een kiestoon hoort. Als u geen kiestoon hoort, neemt u contact op met de telefoonmaatschappij en verzoekt u hen de lijn te controleren.
- Sluit het ene uiteinde van het telefoonsnoer aan op uw telefoonaansluiting en het andere uiteinde op de poort  $\Box$  aan de achterkant van de printer.
- Het gebruik van een splitter veroorzaakt mogelijk faxproblemen. (Een splitter is een verdeelstekker die wordt aangesloten op een telefoonaansluiting op de wand.) Probeer de problemen op te lossen door de splitter te verwijderen en de printer rechtstreeks op de telefoonaansluiting op de wand aan te sluiten.
- Als uw telefoonsysteem geen standaardkiestoon gebruikt, zoals stommige PBX-systemen (private branch exchange), dan kan de test mislukken. Dit veroorzaakt geen probleem bij het verzenden of ontvangen van faxen. Probeer een testfax te verzenden of ontvangen.
- Controleer of de instelling voor land/regio op de juiste wijze is ingesteld voor uw land/regio. Als de instelling voor land/regio niet of niet goed is ingesteld, kan de test mislukken en zult u mogelijk problemen hebben met het verzenden en ontvangen van faxen.
- Zorg ervoor dat u de printer aansluit op een analoge telefoonlijn. Anders kunt u geen faxen verzenden of ontvangen. Als u wilt controleren of uw telefoonlijn digitaal is, sluit u een gewone analoge telefoon aan op de lijn en luistert u naar de kiestoon. Als u geen normale kiestoon hoort, is de telefoonlijn mogelijk bedoeld voor digitale telefoons. Sluit de printer aan op een analoge telefoonlijn en probeer een fax te verzenden of ontvangen.

Nadat u de gevonden problemen hebt opgelost, voert u de faxtest nogmaals uit om te controleren of de test slaagt en de printer gereed is om te faxen. Als de test **Beltoondetectie** blijft mislukken, vraagt u de telefoonmaatschappij om uw telefoonlijn te controleren.

#### **De faxlijnconditietest is mislukt**

- Zorg ervoor dat u de printer aansluit op een analoge telefoonlijn. Anders kunt u geen faxen verzenden of ontvangen. Als u wilt controleren of uw telefoonlijn digitaal is, sluit u een gewone analoge telefoon aan op de lijn en luistert u naar de kiestoon. Als u geen normale kiestoon hoort, is de telefoonlijn mogelijk bedoeld voor digitale telefoons. Sluit de printer aan op een analoge telefoonlijn en probeer een fax te verzenden of ontvangen.
- Controleer de verbinding tussen de wandcontactdoos voor de telefoon en de printer en zorg ervoor dat het telefoonsnoer correct is bevestigd.
- Sluit het ene uiteinde van het telefoonsnoer aan op uw telefoonaansluiting en het andere uiteinde op de poort  $\Box$  aan de achterkant van de printer.
- Andere apparatuur die gebruikmaakt van dezelfde telefoonlijn als de printer, kan ervoor zorgen dat de test mislukt. Koppel alles los van de telefoonlijn en voer de test nogmaals uit. Zo kunt u controleren of het probleem wordt veroorzaakt door andere apparatuur.
	- Als de **Faxlijnconditietest** wel slaagt als de andere apparatuur is losgekoppeld, wordt het probleem veroorzaakt door een of meer onderdelen van deze apparatuur. Voeg de onderdelen een voor een toe en voer elke keer een test uit, totdat u weet welk onderdeel het probleem veroorzaakt.
	- Als de **Faxlijnconditietest** niet slaagt als de andere apparatuur is losgekoppeld, sluit u de printer aan op een werkende telefoonlijn en zoekt u verder in de informatie over het oplossen van problemen in dit deel.
- Het gebruik van een splitter veroorzaakt mogelijk faxproblemen. (Een splitter is een verdeelstekker die wordt aangesloten op een telefoonaansluiting op de wand.) Probeer de problemen op te lossen door de splitter te verwijderen en de printer rechtstreeks op de telefoonaansluiting op de wand aan te sluiten.

Nadat u de gevonden problemen hebt opgelost, voert u de faxtest nogmaals uit om te controleren of de test slaagt en de printer gereed is om te faxen. Als de **Faxlijnconditietest** blijft mislukken en er problemen blijven met faxen, vraagt u de telefoonmaatschappij om uw telefoonlijn te controleren.

#### **Faxproblemen oplossen**

Welk faxprobleem ondervindt u?

- Op het scherm wordt altijd Telefoon van haak weergegeven
- De printer heeft problemen met het verzenden en ontvangen van faxen
- [De printer kan geen faxen ontvangen maar wel verzenden](#page-170-0)
- [De printer kan geen faxen verzenden maar wel ontvangen](#page-171-0)
- [Er worden faxtonen opgenomen op mijn antwoordapparaat](#page-172-0)
- [De computer kan geen faxen ontvangen \(HP Digital Fax\)](#page-172-0)

#### **Op het scherm wordt altijd Telefoon van haak weergegeven**

- Wij raden u aan een tweeaderig telefoonsnoer te gebruiken.
- Mogelijk is er andere apparatuur die gebruikmaakt van dezelfde telefoonlijn als de printer. Zorg dat extensietoestellen (telefoontoestellen op dezelfde telefoonlijn, maar niet aangesloten op de printer) of andere apparatuur van de haak liggen of niet in gebruik zijn. U kunt de printer bijvoorbeeld niet gebruiken om te faxen als de hoorn van een telefoontoestel dat gebruik maakt van dezelfde telefoonlijn van de haak is, of als u de computermodem gebruikt om te e-mailen of te surfen op internet.

#### **De printer heeft problemen met het verzenden en ontvangen van faxen**

Zorg ervoor dat de printer is ingeschakeld. Bekijk het scherm van de printer. Als het scherm leeg is en het lampje  $(1)$  (de Aan/uit-knop) niet brandt, is de printer uitgeschakeld. Zorg dat het netsnoer stevig is aangesloten op de printer en een stopcontact. Druk op  $(1)$  (de Aan/uit-knop) om de printer aan te zetten.

Nadat u de printer hebt ingeschakeld, raadt HP u aan vijf minuten te wachten voordat u een fax verzendt of ontvangt. De printer kan geen faxen verzenden of ontvangen tijdens het initialisatieproces dat wordt uitgevoerd wanneer het apparaat wordt ingeschakeld.

● Als HP Digital Fax is ingeschakeld, kunt u mogelijk geen faxen verzenden of ontvangen wanneer het faxgeheugen vol is (beperkt door het printergeheugen).

Controleer of u het telefoonsnoer dat bij de printer werd geleverd voor de telefoonaansluiting hebt gebruikt. Het ene uiteinde van het telefoonsnoer moet worden aangesloten op de poort  $\Box$  op de achterkant van de printer en het andere uiteinde op de telefoonaansluiting, zoals in de afbeelding is aangegeven.

**Afbeelding 9-3** Achteraanzicht van de printer

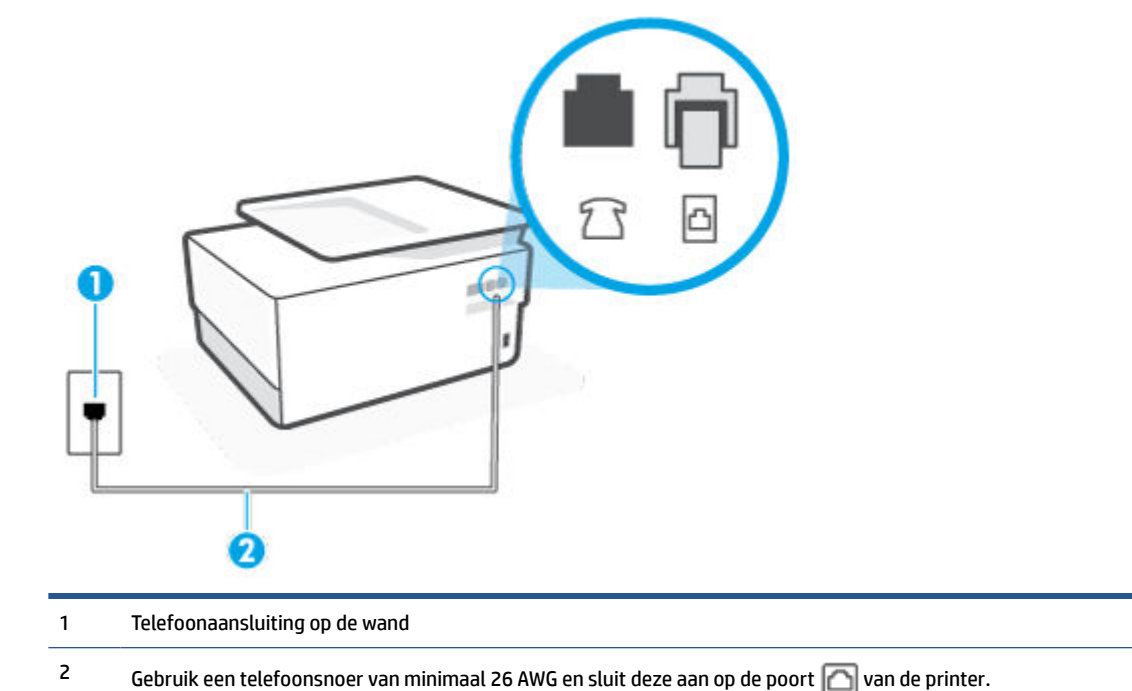

- Probeer een werkende telefoon en een werkend telefoonsnoer aan te sluiten op de wandcontactdoos voor de telefoon die u gebruikt voor de printer en controleer of u een kiestoon hoort. Als u geen kiestoon hoort, neemt u contact op met de telefoonmaatschappij voor service.
- Mogelijk is er andere apparatuur die gebruikmaakt van dezelfde telefoonlijn als de printer. U kunt de printer bijvoorbeeld niet gebruiken om te faxen als de hoorn van een telefoontoestel dat gebruik maakt van dezelfde telefoonlijn van de haak is, of als u de computermodem gebruikt om te e-mailen of te surfen op internet.
- Controleer of de fout wordt veroorzaakt door een ander proces. Controleer of op het display of op de computer een foutmelding wordt weergegeven met informatie over het probleem en de manier waarop u het kunt oplossen. In geval van een fout kan de printer pas faxberichten verzenden of ontvangen wanneer de foutsituatie is opgelost.
- Er is sprake van ruis op de telefoonlijn. Telefoonlijnen met een slechte geluidskwaliteit (ruis) kunnen faxproblemen veroorzaken. Controleer de geluidskwaliteit van de telefoonlijn door een telefoontoestel op een wandcontactdoos voor de telefoon aan te sluiten en door vervolgens te luisteren of er sprake is van storingen of andere ruis. Schakel als u ruis hoort de **Foutcorrectiemodus** (ECM) uit en probeer nogmaals te faxen. Als het probleem zich blijft voordoen, neemt u contact op met uw telefoonmaatschappij.
- Als u een digitale telefoonaansluiting (DSL-service) gebruikt, moet u een DSL-filter gebruiken om goed te kunnen faxen.
- Zorg ervoor dat de printer niet is verbonden met een telefoonaansluiting die is ingesteld voor digitale telefoons. Als u wilt controleren of uw telefoonlijn digitaal is, sluit u een gewone analoge telefoon aan

<span id="page-170-0"></span>op de lijn en luistert u naar de kiestoon. Als u geen normale kiestoon hoort, is de telefoonlijn mogelijk bedoeld voor digitale telefoons.

- Als u een PBX of een ISDN-adapter (Integrated Services Digital Network) gebruikt, moet de printer zijn aangesloten op de juiste poort en moet de adapter zijn ingesteld op het juiste type switch voor uw land/ regio (als dat mogelijk is).
- De printer deelt dezelfde telefoonlijn met een DSL-service en de DSL-modem is mogelijk niet correct geaard. Als de DSL-modem niet correct is geaard, kan deze ruis op de telefoonlijn veroorzaken. Telefoonlijnen met een slechte geluidskwaliteit (ruis) kunnen faxproblemen veroorzaken. U kunt de geluidskwaliteit van de telefoonlijn controleren door een telefoontoestel op een telefoonaansluiting aan te sluiten en te luisteren of u storingen of ander ruis hoort. Als u storingen of ruis hoort, schakelt u de DSL-modem uit en laat u de stekker gedurende minstens 15 minuten uit het stopcontact. Schakel de DSL-modem vervolgens opnieuw in en luister opnieuw naar de kiestoon.
- **The OPMERKING:** Mogelijk zal er in de toekomst opnieuw ruis optreden op de telefoonlijn. Herhaal het proces als de printer geen faxen meer verzendt en ontvangt.

Als er nog steeds veel ruis op de lijn is, neemt u contact op met de telefoonmaatschappij. Neem contact op met de DSL-aanbieder voor informatie over het uitschakelen van de DSL-modem.

● Het gebruik van een splitter veroorzaakt mogelijk faxproblemen. (Een splitter is een verdeelstekker die wordt aangesloten op een telefoonaansluiting op de wand.) Probeer de problemen op te lossen door de splitter te verwijderen en de printer rechtstreeks op de telefoonaansluiting op de wand aan te sluiten.

#### **De printer kan geen faxen ontvangen maar wel verzenden**

- Als u geen service voor speciale belsignalen gebruikt, controleert u of de functie **Specifiek belsignaal** op de printer is ingesteld op **Alle standaard ringen** .
- Als **Automatisch antwoorden** is ingesteld op **Uit** , moet u faxen handmatig ontvangen, omdat de printer de fax anders niet ontvangt.
- Als u een voicemail-service gebruikt op het telefoonnummer waarop u ook faxberichten ontvangt, kunt u de faxberichten alleen handmatig en niet automatisch ontvangen. Dit houdt in dat u binnenkomende faxen alleen persoonlijk kunt aannemen.
- Als u een computermodem gebruikt op dezelfde telefoonlijn als de printer, moet u controleren of de software van de modem niet is ingesteld op het automatisch ontvangen van faxen. Als de modemsoftware is ingesteld op het automatisch ontvangen van faxen, wordt de telefoonlijn automatisch overgenomen. In dat geval worden alle faxen door het modem ontvangen, zodat de printer geen faxoproepen kan ontvangen.
- Als u naast de printer een antwoordapparaat gebruikt op dezelfde telefoonlijn, kan een van de volgende problemen zich voordoen:
	- Het antwoordapparaat is mogelijk niet correct geïnstalleerd voor de printer.
	- Het bericht dat is ingesproken op het antwoordapparaat, kan te lang of te luid zijn, waardoor de printer geen faxtonen kan detecteren en het verzendende faxapparaat de verbinding verbreekt.
	- Mogelijk is de pauze na het ingesproken bericht te kort waardoor de printer geen faxtonen kan detecteren. Dit probleem komt het vaakst voor bij digitale antwoordapparaten.

De volgende handelingen kunnen helpen bij het oplossen van deze problemen:

- <span id="page-171-0"></span>– Als het antwoordapparaat en de fax gebruik maken van dezelfde telefoonlijn, kunt u proberen om het antwoordapparaat rechtstreeks op de printer aan te sluiten, zoals is beschreven in .
- Controleer of de printer is ingesteld om faxen automatisch te ontvangen.
- Controleer of de instelling **Hoe vaak overgaan** de telefoon vaker laat overgaan dan het antwoordapparaat.
- Koppel het antwoordapparaat los en probeer vervolgens een faxbericht te ontvangen. Als u kunt faxen zonder het antwoordapparaat, ligt het probleem mogelijk bij het antwoordapparaat.
- Verbind het antwoordapparaat opnieuw en spreek het bericht opnieuw in. Neem een bericht op van ongeveer tien seconden. Spreek bij het opnemen van het bericht in een rustig tempo en met een niet te hard volume. Laat ten minste vijf seconden stilte na het einde van het gesproken bericht. Laat geen achtergrondgeluid toe tijdens het opnemen van deze stilte. Probeer opnieuw een fax te ontvangen.
	- **The OPMERKING:** Sommige digitale antwoordapparaten nemen de opgenomen stilte aan het eind van uw uitgaande bericht niet op. Speel uw uitgaande bericht af om dit te controleren.
- Als de printer de telefoonlijn deelt met andere telefoonapparatuur, zoals een antwoordapparaat, een computermodem of een schakelkast met meerdere poorten, is het faxsignaal mogelijk minder sterk. Het faxsignaal kan ook minder sterk zijn als u een splitter gebruikt of extra snoeren aansluit om het bereik van de telefoon te vergroten. Een zwakker faxsignaal kan problemen met de ontvangst van faxen veroorzaken.

Als u wilt weten of andere apparatuur een probleem veroorzaakt, koppelt u alles van de telefoonlijn los behalve de printer en probeert u opnieuw een fax te ontvangen. Indien u zonder de andere apparatuur goed faxen kunt ontvangen, worden de problemen veroorzaakt door een of meer andere apparaten. Voeg de apparaten een voor een toe en ontvang na elk toegevoegd onderdeel een fax, totdat u kunt vaststellen welk apparaat het probleem veroorzaakt.

● Als aan uw faxnummer een speciaal belsignaal is toegewezen (via de service voor specifieke belsignalen van uw telefoonmaatschappij), moet u ervoor zorgen dat de instelling voor **Specifiek belsignaal** op de printer overeenkomt.

#### **De printer kan geen faxen verzenden maar wel ontvangen**

De printer kiest mogelijk te snel of te snel achter elkaar. Mogelijk moet u pauzes invoegen in de nummerreeks. Als u bijvoorbeeld een buitenlijn moet kiezen voordat u het telefoonnummer kiest, voegt u een pauze in na het toegangsnummer. Als uw nummer 95555555 is en u met een 9 toegang krijgt tot een buitenlijn, moet u mogelijk als volgt pauzes invoegen: 9-555-5555. Om een pauze in te voegen in het faxnummer dat u vormt, drukt u meermaals op **\*** tot er een streepje (**-**) op het scherm verschijnt.

U kunt ook faxen verzenden via handsfree kiezen. Hierdoor kunt u de telefoonlijn horen terwijl u een nummer kiest. U kunt de kiessnelheid zelf bepalen en reageren op kiestonen terwijl u een nummer kiest.

● Het nummer dat u hebt ingevoerd bij het verzenden van de fax heeft niet de juiste indeling of er zijn problemen met het faxapparaat dat de fax moet ontvangen. U kunt dit controleren door het desbetreffende faxnummer te bellen met een gewone telefoon en te luisteren of u ook faxtonen hoort. Als u geen faxtonen hoort, is het ontvangende faxapparaat mogelijk niet ingeschakeld of niet aangesloten of stoort een voicemailservice de communicatie via de telefoonlijn van de ontvanger. U kunt ook de ontvanger vragen om na te gaan of er misschien problemen zijn met het ontvangende faxapparaat.

#### <span id="page-172-0"></span>**Er worden faxtonen opgenomen op mijn antwoordapparaat**

- Als het antwoordapparaat en de fax gebruik maken van dezelfde telefoonlijn, kunt u proberen om het antwoordapparaat rechtstreeks op de printer aan te sluiten, zoals is beschreven in . Als u het antwoordapparaat niet op de aanbevolen manier aansluit, is het mogelijk dat het antwoordapparaat faxtonen opneemt.
- Zorg ervoor dat de printer is ingesteld op het automatisch ontvangen van faxen en dat de instelling voor **Hoe vaak overgaan** juist is. Het aantal belsignalen voor beantwoorden moet voor de printer groter zijn dan voor het antwoordapparaat. Als het antwoordapparaat en de printer zijn ingesteld op hetzelfde aantal keren rinkelen om te antwoorden, zullen beide toestellen de oproep beantwoorden en worden faxtonen opgenomen op het antwoordapparaat.
- Stel het antwoordapparaat in op een klein aantal belsignalen en de printer op het hoogste aantal belsignalen dat is toegestaan. (Het maximum aantal belsignalen varieert per land/regio.) Bij deze instelling beantwoordt het antwoordapparaat de oproep en bewaakt de printer de lijn. Als de printer faxsignalen detecteert, ontvangt de printer de fax. Als de oproep een gespreksoproep betreft, zal het antwoordapparaat het binnenkomende bericht opnemen.

#### **De computer kan geen faxen ontvangen (HP Digital Fax)**

- De computer die is geselecteerd voor het ontvangen van faxen, is uitgeschakeld. Zorg dat de computer die is geselecteerd voor het ontvangen van faxen, altijd is ingeschakeld.
- Er zijn verschillende computers configureerd voor de installatie en het ontvangen van faxen, waarvan er een mogelijk is uitgeschakeld. Als de computer die faxen ontvangt niet dezelfde is als de computer voor de installatie, moeten beide computers altijd zijn ingeschakeld.
- HP Digital Fax is niet geactiveerd of de computer is niet ingesteld om faxen te ontvangen. Activeer HP Digital Fax en zorg ervoor dat de computer is geconfigureerd om faxen te ontvangen.

## **Netwerk- en verbindingsproblemen**

Wat wilt u doen?

- Draadloze verbinding herstellen
- [Wi-Fi Direct verbinding herstellen](#page-173-0)
- **[Ethernet-aansluiting herstellen](#page-173-0)**

#### **Draadloze verbinding herstellen**

Kies een van onderstaande probleemoplossingsopties.

- Herstellen de netwerkinstellingen en maak opnieuw verbinding met uw printer. Zie [De](#page-182-0)  [fabrieksinstellingen herstellen](#page-182-0).
- Controleer de netwerkconfiguratie of druk het draadloze testrapport af om u te helpen bij het vinden van problemen met de netwerkverbinding.
	- **1.** Raak in het startscherm ( $\psi$ ) (Draadloos) aan en raak dan  $\{\hat{\otimes}\}$  (Instellingen) aan.
	- **2.** Raak **Rapporten afdrukken** aan, en raak dan **Netwerkconfiguratiepagina** of **Draadloos testrapport** aan.

Controleer de bovenste rapporttekst van het draadloze netwerk om na te gaan of er iets misging tijdens de test.

- <span id="page-173-0"></span>○ Bekijk het gedeelte **DIAGNOSTISCHE RESULTATEN** van alle uitgevoerde tests en kijk of uw printer is geslaagd.
- In het gedeelte **HUIDIGE CONFIGURATIE** zoekt u de netwerknaam (SSID) waarmee uw printer momenteel is verbonden. Zorg dat uw printer met hetzelfde netwerk is verbonden als uw computer of mobiele apparaten.
- Gebruik een online probleemoplossingsprogramma van HP om uw printerproblemen op te lossen. Zie [Hulp bij HP online probleemoplossing](#page-145-0).

#### **Wi-Fi Direct verbinding herstellen**

- **1.** Controleer de printer om te bevestigen dat Wi-Fi Direct is ingeschakeld:
- **2.** Op uw draadloze computer of uw mobiel apparaat schakelt u de Wi-Fi-verbinding in zoekt u naar en maakt u verbinding met de naam van Wi-Fi Direct van uw printer.
- **3.** Voer het wachtwoord van Wi-Fi Direct in als dit wordt gevraagd.
- **4.** Zorg ervoor dat u een compatibele afdruktoepassing hebt geïnstalleerd als u een mobiel apparaat gebruikt. Ga naar [www.hp.com/global/us/en/eprint/mobile\\_printing\\_apps.html](http://www.hp.com/global/us/en/eprint/mobile_printing_apps.html) voor meer informatie over mobiel afdrukken.

### **Ethernet-aansluiting herstellen**

Controleer het volgende:

- Het netwerk is operationeel en de hub, de schakelaar of de router van het netwerk is ingeschakeld.
- De Ethernet-kabel is goed aangesloten op de printer en de router. De Ethernet-kabel is aangesloten op de Ethernet-poort van de printer en het lampje bij de connector is verlicht bij een verbinding.
- Antivirusprogramma's, inclusief programma's ter bescherming tegen spyware, hebben geen invloed op uw netwerkverbinding met de printer. Als u weet dat antivirus- of firewallsoftware verhindert dat uw computer verbinding maakt met de printer, [gebruik dan de online firewallprobleemoplossing van HP](https://h20180.www2.hp.com/apps/Nav?h_pagetype=s-001&h_product=24208738&h_client&s-h-e002-1&h_lang=nl&h_cc=nl) om het probleem op te lossen.
- [HP Print and Scan Doctor](https://www.hp.com/support/PSDr)

Start de HP Print and Scan Doctor om het probleem automatisch op te lossen. Dit hulpprogramma zal proberen om het probleem vast te stellen en op te lossen. Het HP Print and Scan Doctor is mogelijk niet in alle talen beschikbaar.

## **Hardwareproblemen printer**

#### **De printer wordt onverwacht uitgeschakeld**

- Controleer de netvoeding en de aansluiting van het netsnoer.
- Zorg dat het netsnoer goed is aangesloten op een werkende voedingsadapter.

#### **Uitlijning printkop ontbreekt**

- Als het uitlijningsproces mislukt, zorg er dan voor dat u ongebruikt, gewoon wit papier in de invoerlade hebt geplaatst. Wanneer bij het uitlijnen van de printkop gekleurd papier in de invoerlade is geplaatst, mislukt de uitlijning.
- Als het uitlijningsproces herhaaldelijk mislukt, kan het zijn dat u de printkop moet reinigen of dat de sensor defect is. Zie [Onherdoud de printkop en cartridges](#page-180-0) om de printkop te reinigen.
- Neem contact op met HP-ondersteuning als het probleem niet is opgelost door het reinigen van de printkop. Ga naar [www.support.hp.com](https://h20180.www2.hp.com/apps/Nav?h_pagetype=s-001&h_product=24208738&h_client&s-h-e002-1&h_lang=nl&h_cc=nl) . Deze website biedt informatie en hulpmiddelen waarmee u veelvoorkomende printerproblemen kunt verhelpen. Selecteer uw land/regio wanneer dit wordt gevraagd en klik vervolgens op **Alle HP-contacten** voor informatie over het aanvragen van technische ondersteuning.

#### **Een printerfout oplossen**

Voer de volgende stappen uit om het printerfoutproblemen op te lossen:

- **1.** Druk op  $\binom{1}{2}$  (de Aan/uit-knop) om de printer uit te zetten.
- **2.** Koppel het netsnoer los en sluit het weer aan.
- **3.** Druk op  $\binom{1}{2}$  (de Aan/uit-knop) om de printer aan te zetten.

Als het probleem zich blijft voordoen, noteer dan de foutcode die in de melding wordt gegeven en neem vervolgens contact op met HP-ondersteuning. Zie [HP-ondersteuning](#page-184-0) voor meer informatie over contact opnemen met HP-ondersteuning.

## <span id="page-175-0"></span>**Printerrapporten begrijpen**

U kunt de volgende rapporten afdrukken om problemen met de printer op te lossen.

- Statusrapport van de printer
- Netwerkconfiguratiepagina
- Rapport afdrukkwaliteit
- [Testrapport draadloze verbinding](#page-176-0)
- [Testrapport webtoegang](#page-176-0)

#### **Een printerstatusrapport afdrukken**

- **1.** Tik of veeg op het bedieningspaneel van de printer over het tabblad bovenaan het scherm om het dashboard te openen en tik op ( **Installatie** ).
- **2.** Raak **Rapporten** aan.
- **3.** Selecteer een printerrapport om af te drukken.

## **Statusrapport van de printer**

Gebruik het printerstatusrapport om de huidige printerinformatie en de status van de cartridges te bekijken. Gebruik het printerstatusrapport ook als hulp bij het oplossen van problemen met de printer.

Het printerstatusrapport bevat ook een log met recente gebeurtenissen.

Als u HP moet bellen, is het vaak nuttig om eerst het printerstatusrapport af te drukken.

## **Netwerkconfiguratiepagina**

Als de printer is aangesloten op een netwerk, kunt u een netwerkconfiguratiepagina afdrukken om de netwerkinstellingen voor de printer te bekijken samen met de lijst van netwerken die door uw printer werden gedetecteerd. De laatste pagina van het rapport bevat een lijst met detecteerbare draadloze netwerken in de omgeving met hun signaalsterkte en gebruikte kanalen. Dit kan u helpen om een kanaal voor uw netwerk te selecteren dat niet zwaar wordt gebruikt door andere netwerken (wat de netwerkprestaties ten goede zal komen).

**The OPMERKING:** Om de lijst met defecte draadloze netwerken in de buurt te krijgen moet de draadloze radio van de printer zijn ingeschakeld. De lijst wordt niet weergegeven als deze uit is of als de printer is verbonden via Ethernet.

U kunt de netwerkconfiguratiepagina gebruiken om problemen met de netwerkaansluiting op te lossen. Als u HP moet bellen, is het vaak nuttig deze pagina af te drukken voordat u belt.

## **Rapport afdrukkwaliteit**

Problemen met de afdrukkwaliteit kunnen vele oorzaken hebben: software-instellingen, een afbeelding van slechte kwaliteit, of het printsysteem zelf. Als u niet tevreden bent met de kwaliteit van uw afdrukken, kunt u een Rapportpagina van de afdrukkwaliteit afdrukken om vast te stellen of het printsysteem goed werkt.

## <span id="page-176-0"></span>**Testrapport draadloze verbinding**

Als u het Draadloze testrapport afdrukt worden enkele tests uitgevoerd om verschillende condities van de draadloze verbinding van de printer te controleren. In het rapport staan de resultaten van de test. Als er een probleem wordt ontdekt zal het probleem met een bericht hoe u het kunt verhelpen worden aangegeven op het rapport. Onderaan het rapport staan enkele details over de configuratie van de draadloze verbinding.

## **Testrapport webtoegang**

Druk het rapport van de webtoegang af voor hulp bij de identificatie van internetverbindingsproblemen die Webservices kunnen beïnvloeden.

## <span id="page-177-0"></span>**Problemen oplossen bij gebruik van Webservices**

Als u problemen ondervindt met webservices, zoals **HP ePrint** en Print apps, moet u het volgende controleren:

Zorg ervoor dat de printer is aangesloten op het internet door middel van een Ethernet- of draadloze verbinding.

**The OPMERKING:** U kunt deze webfuncties niet gebruiken indien de printer is aangesloten met een USBkabel.

- Zorg ervoor dat de laatste productupdates zijn geïnstalleerd op de printer.
- Zorg ervoor dat Webservices is ingeschakeld op de printer. Zie [Webservices instellen](#page-112-0) voor meer informatie.
- Controleer of de hub, switch of router van het netwerk is ingeschakeld en goed functioneert.
- Als u de printer aansluit met een Ethernet-kabel, moet u controleren of u geen telefoonsnoer of crosskabel gebruikt om de printer met het netwerk te verbinden en of de Ethernet-kabel goed op de printer is aangesloten. Zie [Netwerk- en verbindingsproblemen](#page-172-0) voor meer informatie.
- Indien u de printer aansluit met een draadloze verbinding, moet u ervoor zorgen dat het draadloos netwerk correct werkt. Zie [Netwerk- en verbindingsproblemen](#page-172-0) voor meer informatie.
- Als u **HP ePrint** gebruikt, controleert u het volgende:
	- Zorg ervoor dat het e-mailadres van de printer correct is.
	- Zorg ervoor dat enkel het e-mailadres van de printer wordt weergegeven in de regel "Naar" van het e-mailbericht. Als er nog een ander e-mailadres staat in de regel "Naar", worden de bijlagen die u verzendt waarschijnlijk niet afgedrukt.
	- Zorg ervoor dat u documenten verstuurt die voldoen aan de **HP ePrint** vereisten. Ga voor meer informatie naar [HP Connected](http://www.hpconnected.com) (Deze functie is niet in alle landen/regio's beschikbaar).
- Als uw netwerk proxy-instellingen gebruikt om verbinding te maken met het internet, zorg er dan voor dat de ingevoerde proxy-instellingen geldig zijn:
	- Controleer de instellingen van de webbrowser die u gebruikt (zoals Internet Explorer, Firefox, of Safari).
	- Neem contact op met de IT-beheerder of de persoon die uw firewall heeft ingesteld.

Als de proxyinstellingen voor uw firewall zijn gewijzigd, moet u deze instellingen ook op het bedieningspaneel van de printer of de geïntegreerde webserver bijwerken. Als deze instellingen niet zijn geüpdatet, kunt u Webservices niet gebruiken.

Zie [Webservices instellen](#page-112-0) voor meer informatie.

**TIP:** Voor meer informatie over het instellen en gebruiken van webservices gaat u naar [HP Connected](http://www.hpconnected.com) (Deze functie is niet in alle landen/regio's beschikbaar).

## <span id="page-178-0"></span>**Onderhoud aan de printer uitvoeren**

Wat wilt u doen?

- De glasplaat van de scanner reinigen
- [De buitenkant reinigen](#page-179-0)
- [De documentinvoer schoonmaken](#page-179-0)
- [Onherdoud de printkop en cartridges](#page-180-0)

## **De glasplaat van de scanner reinigen**

Stof of vuil op de glasplaat van de scanner, op de binnenkant van de scannerklep of het scannerkader kunnen de werking van het apparaat vertragen en een negatieve invloed hebben op speciale functies, zoals het aanpassen van kopieën aan een bepaald paginaformaat.

#### **De glasplaat van de scanner reinigen**

WAARSCHUWING! Vooraleer u de printer reinigt, moet u de printer uitschakelen door op (<sup>|</sup>) (de Aan/uitknop) te drukken en de stekker uit het stopcontact trekken.

**1.** Til de scannerklep op.

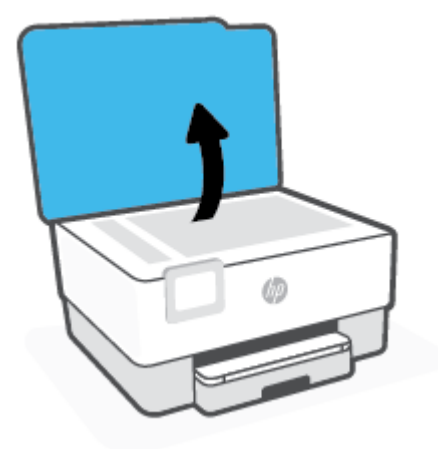

<span id="page-179-0"></span>**2.** Reinig het glas en de binnenkant van het deksel met een zachte, pluisvrije doek waarop een zacht glasreinigingsmiddel is gesproeid.

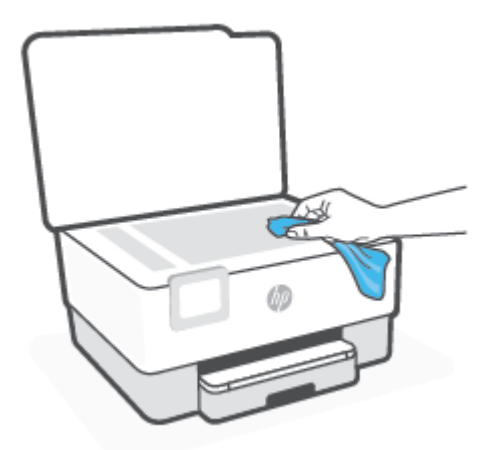

**VOORZICHTIG:** Gebruik alleen een glasreiniger om de glasplaat van de scanner te reinigen. Vermijd het gebruik van schoonmaakmiddelen met schuurmiddel, aceton, benzeen en koolstoftetrachlorine. Deze producten kunnen de glasplaat van de scanner beschadigen. Vermijd eveneens het gebruik van isopropylalcohol. Dit laat strepen achter op de glasplaat van de scanner.

**VOORZICHTIG:** Spuit de glasreiniger niet rechtstreeks op de glasplaat van de scanner. Wanneer u teveel product gebruikt, kan het onder de glasplaat van de scanner doorlekken en de scanner beschadigen.

**3.** Sluit de scannerklep en zet de printer aan.

## **De buitenkant reinigen**

WAARSCHUWING! Voor u de printer reinigt, schakelt u deze uit door te drukken op Aan/uit-knop (<sup>1</sup>) en het netsnoer uit het stopcontact te halen.

Gebruik een zachte, vochtige, pluisvrije doek om stof en vlekken van de behuizing te verwijderen. Zorg ervoor dat er geen vloeistoffen in de printer of op het bedieningspaneel van de printer terechtkomen.

## **De documentinvoer schoonmaken**

Als de documentinvoer meerdere pagina's tegelijk ontvangt of als deze geen gewoon papier ontvangt, kunt u de rollen en het scheidingsmechanisme reinigen.

#### **De rollers of het scheidingskussen reinigen**

WAARSCHUWING! Vooraleer u de printer reinigt, moet u de printer uitschakelen door op (<sup>|</sup>) (de Aan/uitknop) te drukken en de stekker uit het stopcontact trekken.

**1.** Verwijder eventuele originelen uit de documentlader.
<span id="page-180-0"></span>**2.** Til de kap van de documentinvoer op.

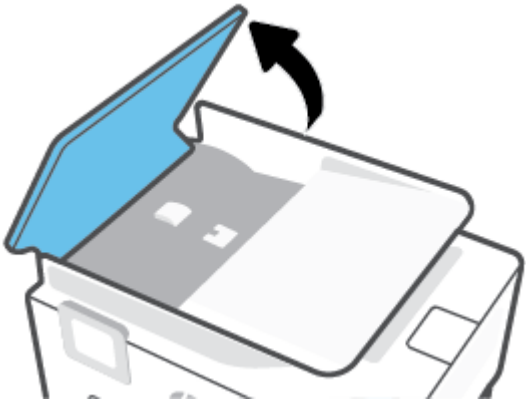

Zo kunt u goed bij de rollers (1) en het scheidingskussen (2).

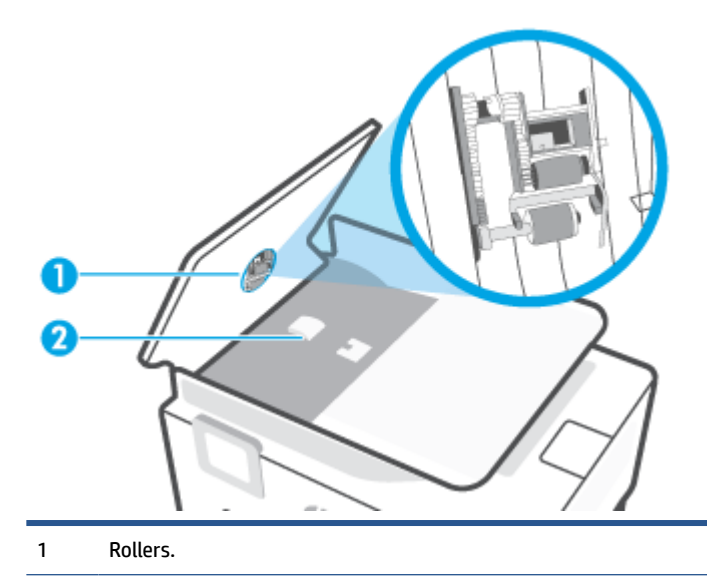

- 2 Scheidingskussen.
- **3.** Bevochtig een schone pluisvrije doek met gedestilleerd water en wring de overtollige vloeistof uit de doek.
- **4.** Gebruik de bevochtigde doek om de rollers of het scheidingskussen te reinigen.
- **The OPMERKING:** Als het niet lukt om de aanslag te verwijderen met behulp van gedestilleerd water kunt u eventueel isopropylalcohol gebruiken.
- **5.** Sluit de kap van de documentinvoer

### **Onherdoud de printkop en cartridges**

Als er problemen optreden tijdens het afdrukken, kan er iets mis zijn met de printkop. U moet de procedures in de volgende hoofdstukken alleen uitvoeren als u hiertoe opdracht krijgt om problemen met de afdrukkwaliteit op te lossen.

De uitlijn- en reinigingsprocedures onnodig uitvoeren kan inkt verspillen en de levensduur van de cartridges verkorten.

<span id="page-181-0"></span>Reinig de printkop als uw afgedrukte kopie strepen bevat of als er kleuren ontbreken.

Er zijn drie reinigingsfasen. Elke fase neemt ongeveer twee minuten in beslag, verbruikt een blad papier en een toenemende hoeveelheid inkt. Controleer na elke fase, de kwaliteit van de afgedrukte pagina. U moet de volgende reinigingsfase enkel starten als de afdrukkwaliteit slecht is.

Als de afdrukkwaliteit nog steeds slecht lijkt na alle reinigingsfasen, probeer dan de printkop uit te lijnen. Neem contact op met HP-ondersteuning als er na uitlijnen en reinigen nog steeds problemen met de afdrukkwaliteit zijn. Zie [HP-ondersteuning](#page-184-0) voor meer informatie.

Lijn de printkop uit als de printerstatuspagina strepen of witte lijnen door een kleurenblok vertoont of als u problemen hebt met de afdrukkwaliteit van uw afdrukken.

De printer lijnt de printkop tijdens de eerste installatie automatisch uit.

**The PTMERKING:** Het reinigen kost inkt. Reinig de printkop daarom uitsluitend wanneer dit noodzakelijk is. Dit reinigingsproces neemt enkele minuten in beslag. Dit proces kan wat geluid produceren.

Druk op de Aan/uit-knop om de printer uit te zetten. Het fout uitschakelen van de printer kan problemen met de afdrukkwaliteit veroorzaken.

#### **De printkop reinigen of uitlijnen**

- **1.** Plaats ongebruikt, gewoon wit papier van Letter- of A4-formaat in de invoerlade. Zie [Plaats papier](#page-21-0) voor meer informatie.
- **2.** Vanuit het bedieningspaneel van de printer tikt u of veegt u in het tabblad bovenaan het scherm naar beneden om het Dashboard te openen, vervolgens tikt u op  $\{\hat{\otimes}\}$  (**Installatie**).
- **3.** Druk op **Printeronderhoud** , selecteer de gewenste optie en volg de instructies op het scherm.
	- **The OPMERKING:** U kunt hetzelfde doen vanaf de HP-printersoftware of vanaf de geïntegreerde webserver (EWS). Om de software of de EWS te bereiken, zie [Open de HP-printersoftware \(Windows\)](#page-35-0) of [De](#page-141-0)  [geïntegreerde webserver openen.](#page-141-0)

## **De fabrieksinstellingen herstellen**

Als u bepaalde functies wilt uitschakelen of instellingen wilt wijzigen, kunt u de printer herstellen naar de oorspronkelijke fabrieks- of netwerkinstellingen.

#### **De geselecteerde printerfuncties herstellen naar de oorspronkelijke fabrieksinstellingen**

- **1.** Vanuit het bedieningspaneel van de printer tikt u of veegt u in het tabblad bovenaan het scherm naar beneden om het Dashboard te openen, vervolgens tikt u op  $\{\hat{\otimes}\}$  (**Installatie** ).
- **2.** Raak **Printeronderhoud** aan.
- **3.** Druk op **Terugzetten**.
- **4.** Druk op **Instellingen terugzetten**.
- **5.** Selecteer een van de volgende functies om de originele fabrieksinstellingen te herstellen:
	- Kopiëren
	- Scannen
	- Faxen
	- **Netwerk**

#### Druk op **Terugzetten**.

Er verschijnt een bericht waarin staat dat de instellingen worden teruggezet.

**6.** Druk op **Terugzetten**.

#### **Om de printer terug te zetten naar de originele fabrieksinstellingen**

- **1.** Vanuit het bedieningspaneel van de printer tikt u of veegt u in het tabblad bovenaan het scherm naar beneden om het Dashboard te openen, vervolgens tikt u op ( **Installatie** ).
- **2.** Raak **Printeronderhoud** aan.
- **3.** Druk op **Terugzetten**.
- **4.** Druk op **Fabrieksinstellingen terugzetten**.

Er verschijnt een bericht waarin staat dat de fabrieksinstelling worden teruggezet.

**5.** Druk op **Doorgaan**.

#### **De printer herstellen naar de oorspronkelijke netwerkinstellingen**

- **1.** Vanuit het bedieningspaneel van de printer tikt u of veegt u in het tabblad bovenaan het scherm naar beneden om het Dashboard te openen, vervolgens tikt u op ( **Installatie** ).
- **2.** Raak **Netwerk instellen** aan.
- **3.** Druk op **Netwerkinstellingen terugzetten**.

Er verschijnt een bericht waarin staat dat de netwerkinstellingen worden teruggezet.

- **4.** Raak **Ja** aan.
- **5.** Druk de netwerkconfiguratiepagina af en controleer of de netwerkinstellingen zijn hersteld.
- **<sup>2</sup> OPMERKING:** Wanneer u de netwerkinstellingen van de printer reset worden de eerder geconfigureerde instellingen voor draadloze netwerken en Ethernet (zoals de verbindingssnelheid of het IP-adres) verwijderd, Het IP-adres wordt teruggezet naar de automatische modus.
- **TIP:** Ga naar de HP-website voor online ondersteuning op [www.support.hp.com](https://h20180.www2.hp.com/apps/Nav?h_pagetype=s-001&h_product=24208738&h_client&s-h-e002-1&h_lang=nl&h_cc=nl) voor informatie en hulpmiddelen waarmee u veelvoorkomende printerproblemen kunt verhelpen.

(Windows) Start de [HP Print and Scan Doctor](https://www.hp.com/support/PSDr) om printproblemen op te sporen en automatisch op te lossen. De toepassing is slechts in enkele talen beschikbaar.

#### **Cold Reset gebruiken om instellingen terug te zetten**

Met Cold Reset verwijdert u alle door de gebruiker geconfigureerde instellingen, inclusief opgeslagen beheerderswachtwoorden, netwerkconfiguraties, opgeslagen taken, geselecteerde land/regio en taal, adresboekvermeldingen en informatie over uw Webservices-account.

U kunt deze functie gebruiken als u de printer verkoopt of deze aan iemand anders geeft en u zeker wilt weten dat alle persoonlijke informatie is verwijderd.

- **1.** Vanuit het bedieningspaneel van de printer tikt u of veegt u in het tabblad bovenaan het scherm naar beneden om het Dashboard te openen, vervolgens tikt u op ( **Installatie** ).
- **2.** Raak **Printeronderhoud** aan.
- **3.** Druk op **Terugzetten**.
- **4.** Raak **Cold Reset** aan.

Er verschijnt een bericht waarin staat welke instellingen worden teruggezet.

**5.** Druk op **Doorgaan**.

## <span id="page-184-0"></span>**HP-ondersteuning**

Ga voor de nieuwste productupdates en ondersteuningsinformatie naar de ondersteuningswebsite van de printer op [www.support.hp.com.](https://h20180.www2.hp.com/apps/Nav?h_pagetype=s-001&h_product=24208738&h_client&s-h-e002-1&h_lang=nl&h_cc=nl) HP online-ondersteuning biedt verschillende opties om u te helpen met uw printer:

- **Problemen oplossen**: Oplossen van veelvoorkomende problemen.
- **Software, drivers en firmware**: Download software, drivers en firmware die u nodig hebt voor uw printer.
- **Informatie** en **videotutorials**: De printer gebruiken.
- Productinformatie, gebruikershandleidingen, belangrijke kennisgevingen en meer ondersteuningsopties.

### **Neem contact op met HP**

Als u de hulp van een vertegenwoordiger van HP's technische ondersteuning nodig hebt, ga dan naar de [Ondersteuningswebsite](https://h20180.www2.hp.com/apps/Nav?h_pagetype=s-001&h_product=24208738&h_client&s-h-e002-1&h_lang=nl&h_cc=nl). De volgende contactmogelijkheden zijn gratis beschikbaar voor klanten binnen de garantieperiode (voor ondersteuning door HP medewerker buiten de garantie kan er een geldbedrag worden gevorderd):

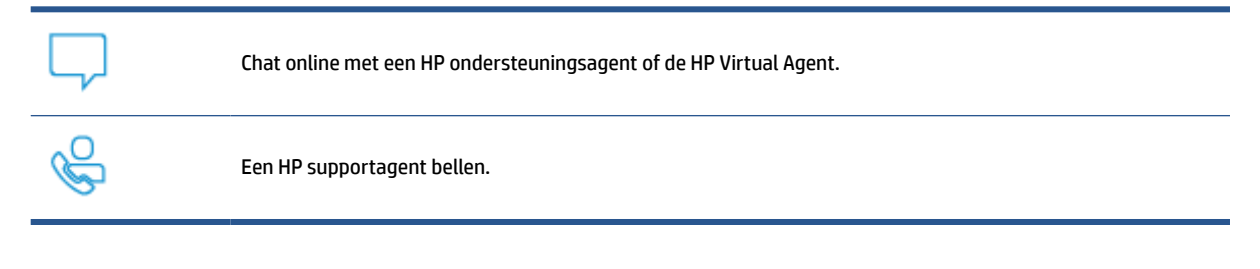

Zorg dat u de volgende informatie klaar hebt als u contact opneemt met de ondersteuningsdienst van HP:

- Productnaam (te vinden op de printer)
- Productnummer (in de buurt van de cartridgetoegang)

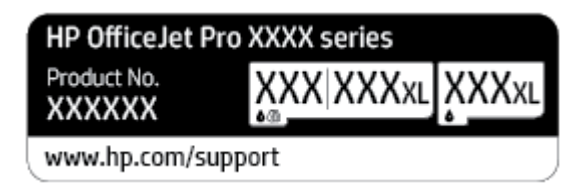

Serienummer (op de achter- of onderkant van de printer)

### **Printer registreren**

In enkele minuten registreert u het apparaat en geniet u van een snellere service, een efficiëntere ondersteuning en productondersteuning. Indien u uw printer nog niet registreerde tijdens het installeren van de software, kunt u dit nu doen op [http://www.register.hp.com.](http://www.register.hp.com)

### <span id="page-185-0"></span>**Extra garantieopties**

U kunt voor de printer een verlengde garantie kopen. Ga naar [www.support.hp.com](https://h20180.www2.hp.com/apps/Nav?h_pagetype=s-001&h_product=24208738&h_client&s-h-e002-1&h_lang=nl&h_cc=nl) , selecteer uw land/regio en taal en verken de uitgebreide garantiemogelijkheden voor uw printer.

# **10 Technische informatie**

Dit gedeelte bevat de volgende onderwerpen:

- [Specificaties](#page-187-0)
- [Overheidsvoorschriften](#page-190-0)
- [Programma voor milieubeheer](#page-198-0)

## <span id="page-187-0"></span>**Specificaties**

Ga voor meer informatie naar [www.support.hp.com](https://h20180.www2.hp.com/apps/Nav?h_pagetype=s-001&h_product=24208738&h_client&s-h-e002-1&h_lang=nl&h_cc=nl) . Selecteer uw land/regio. Klik op **Productondersteuning en problemen oplossen**. Voer de naam in die u terugvindt op de voorkant van de printer. Selecteer dan **Zoeken**. Klik op **Productinformatie** en vervolgens **Productspecificaties**.

#### **Systeemvereisten**

● Voor meer informatie over software en softwarevereisten of toekomstige releases van het besturingssysteem verwijzen we naar de online ondersteunende website van HP op [www.support.hp.com](https://h20180.www2.hp.com/apps/Nav?h_pagetype=s-001&h_product=24208738&h_client&s-h-e002-1&h_lang=nl&h_cc=nl) .

#### **Omgevingsspecificaties**

- Bedrijfstemperatuur: 5° tot 40°C
- Vochtigheidsgraad in bedrijf: 15 tot 80 % relatieve luchtvochtigheid, niet-condenserend
- Aanbevolen bedrijfstemperatuur: 15° tot 32°C
- Aanbevolen relatieve luchtvochtigheid 20 tot 80 % niet-condenserend

#### **Capaciteit invoerlade**

- Normaal papier (60 tot 105 g/m<sup>2</sup>) maximaal 225
- Enveloppen: maximaal 10
- Systeemkaarten: maximaal 60
- Vellen fotopapier: maximaal 60

#### **Capaciteit uitvoerlade**

● Normaal papier (60 tot 105 g/m<sup>2</sup>: Tot 60 (tekst afdrukken)

#### **Capaciteit documentinvoer**

● Normaal papier (60 tot 90 g/m<sup>2</sup> [16 tot 24lb]): maximaal 35

#### **Papierformaat en gewicht**

Raadpleeg de HP-printersoftware voor een lijst van ondersteunde papierformaten.

- Gewoon papier: 60 tot 105  $q/m^2$
- $\bullet$  Enveloppen: 75 tot 90 gr/m<sup>2</sup>
- Kaarten: 163 tot 200 g/m<sup>2</sup>
- Fotopapier: Maximaal 280 gr/m<sup>2</sup> (75 lb)

#### **Afdrukspecificaties**

- Afdruksnelheden variëren naargelang de complexiteit van het document en het printermodel
- Methode: afdrukken met druppelsgewijze thermische inktstraal
- <span id="page-188-0"></span>● Taal: PCL3 GUI
- Afdrukresolutie:

Ga voor een lijst met ondersteunde afdrukresoluties naar de ondersteuningswebsite van de printer op [www.support.hp.com.](https://h20180.www2.hp.com/apps/Nav?h_pagetype=s-001&h_product=24208738&h_client&s-h-e002-1&h_lang=nl&h_cc=nl)

● Afdrukmarges:

Ga voor marge-instellingen van verschillende media naar de ondersteuningswebsite van de printer op [www.support.hp.com.](https://h20180.www2.hp.com/apps/Nav?h_pagetype=s-001&h_product=24208738&h_client&s-h-e002-1&h_lang=nl&h_cc=nl)

#### **Kopieerspecificaties**

- Digitale beeldverwerking
- Kopieersnelheden variëren naargelang de complexiteit van het document en het printermodel

#### **Scanspecificaties**

Resolutie: Tot 1200 x 1200 ppi optisch

Raadpleeg de HP-printersoftware voor meer informatie over de scanresolutie.

- Color (Kleur): 24-bits kleuren, 8-bits grijsschaal (256 grijstinten)
- Maximum scangrootte:
	- Glasplaat van de scanner: 216 x 297 mm
	- Documentinvoer 216 x 356 mm

#### **Faxspecificaties**

- Mogelijkheid voor zwart-wit en kleur bij apparaat.
- Fax handmatig verzenden en ontvangen.
- Automatisch tot vijf keer opnieuw kiezen bij in gesprek (verschilt per model).
- Automatisch een keer opnieuw kiezen bij geen gehoor (verschilt per model).
- Bevestigings- en activiteitenrapporten.
- CCITT/ITU Group 3-fax met foutcorrectiemodus.
- Overdracht tot 33,6 Kbps.
- Snelheid van 4 sec. per pagina bij 33,6 Kbps (volgens ITU-T-testafbeelding nr. 1 bij standaardresolutie). Meer complexe pagina's of een hogere resolutie duren langer en nemen meer geheugen in beslag.
- Oproepherkenning met automatisch schakelen tussen fax en antwoordapparaat.
- Faxresolutie:

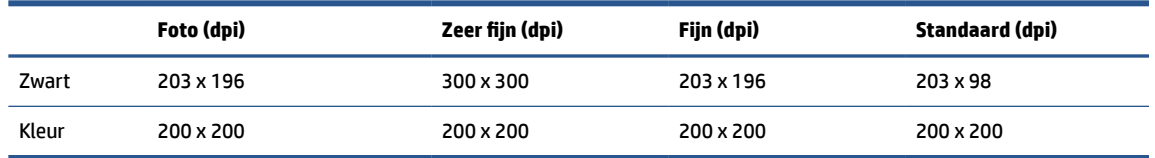

- Specificaties voor fax naar pc
	- Ondersteunde bestandstypen: TIFF en PDF
	- Ondersteunde faxtypen: zwart-witfaxen

#### **Cartridgeopbrengst**

● Bezoek [www.hp.com/go/learnaboutsupplies](http://www.hp.com/go/learnaboutsupplies) voor meer informatie over de gewenste printcartridgeopbrengst.

## <span id="page-190-0"></span>**Overheidsvoorschriften**

De printer voldoet aan de producteisen van overheidsinstellingen in uw land/regio.

Dit gedeelte bevat de volgende onderwerpen:

- Voorgeschreven modelnummer:
- **FCC-verklaring**
- [Bericht aan gebruikers in Korea](#page-191-0)
- [VCCI \(Klasse B\) conformiteitverklaring voor gebruikers in Japan](#page-191-0)
- [Instructies voor netsnoer](#page-191-0)
- [Bericht aan gebruikers in Japan over het netsnoer](#page-191-0)
- [Verklaring geluidsemissie voor Duitsland](#page-191-0)
- [Bericht voor de Europese Unie](#page-192-0)
- [Verklaring beeldschermwerk voor Duitsland](#page-192-0)
- [Bericht aan gebruikers van het Amerikaanse telefoonnetwerk: FCC-vereisten](#page-193-0)
- [Bericht aan gebruikers van het Canadese telefoonnetwerk](#page-194-0)
- [Bericht aan gebruikers van het Duitse telefoonnetwerk](#page-194-0)
- [Verklaring vaste fax Australië](#page-195-0)
- Wettelijke informatie inzake draadloze producten

### **Voorgeschreven modelnummer:**

Voor wettelijke identificatiedoeleinden is aan uw apparaat een voorgeschreven modelnummer toegewezen. Het wettelijk verplichte modelnummer moet niet worden verward met de marketingnamen of de productnummers.

### **FCC-verklaring**

The United States Federal Communications Commission (in 47 CFR 15.105) has specified that the following notice be brought to the attention of users of this product.

This equipment has been tested and found to comply with the limits for a Class B digital device, pursuant to Part 15 of the FCC Rules. These limits are designed to provide reasonable protection against harmful interference in a residential installation. This equipment generates, uses and can radiate radio frequency energy and, if not installed and used in accordance with the instructions, may cause harmful interference to radio communications. However, there is no guarantee that interference will not occur in a particular installation. If this equipment does cause harmful interference to radio or television reception, which can be determined by turning the equipment off and on, the user is encouraged to try to correct the interference by one or more of the following measures:

- Reorient or relocate the receiving antenna.
- Increase the separation between the equipment and the receiver.
- <span id="page-191-0"></span>Connect the equipment into an outlet on a circuit different from that to which the receiver is connected.
- Consult the dealer or an experienced radio/TV technician for help.

**NOTE:** If the product has an Ethernet / LAN port with metallic casing then use of a shielded interface cable is required to comply with the Class B limits of Part 15 of FCC rules.

Modifications (part 15.21)

Any changes or modifications made to this device that are not expressly approved by HP may void the user's authority to operate the equipment.

For further information, contact: Manager of Corporate Product Regulations, HP Inc. 1501 Page Mill Road, Palo Alto, CA 94304, U.S.A.

This device complies with Part 15 of the FCC Rules. Operation is subject to the following two conditions: (1) this device may not cause harmful interference, and (2) this device must accept any interference received, including interference that may cause undesired operation.

### **Bericht aan gebruikers in Korea**

해당 무선설비는 운용 중 전파혼신 가능성이 있음으로 인명안전과 관련된 서비스는 할 수 없음.

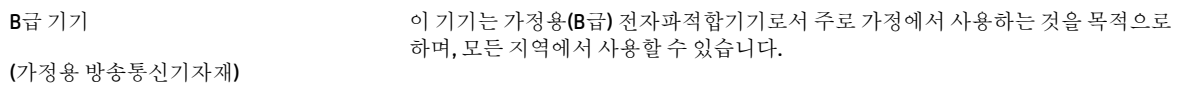

### **VCCI (Klasse B) conformiteitverklaring voor gebruikers in Japan**

```
この装置は、クラス B 機器です。この装置は、住宅環境で使用することを目的としていますが、この装置がラジオやテレビ
ジョン受信機に近接して使用されると、受信障害を引き起こすことがあります。取扱説明書に従って正しい取り扱いをして
下さい。
```
VCCI-B

### **Instructies voor netsnoer**

Controleer of de voedingsbron geschikt is voor het maximale voltage van het apparaat. Het maximale voltage vindt u op het apparaatlabel. Het apparaat werkt op 100-240 of 200-240 V wisselstroom en 50/60 Hz.

**VOORZICHTIG:** Gebruik alleen het bij het apparaat geleverde netsnoer om schade aan het apparaat te voorkomen.

### **Bericht aan gebruikers in Japan over het netsnoer**

製品には、同梱された電源コードをお使い下さい。

同梱された電源コードは、他の製品では使用出来ません。

### **Verklaring geluidsemissie voor Duitsland**

Geräuschemission

LpA < 70 dB am Arbeitsplatz im Normalbetrieb nach DIN 45635 T. 19

### <span id="page-192-0"></span>**Bericht voor de Europese Unie**

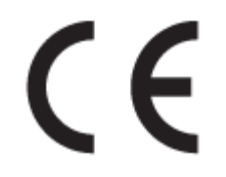

Producten met het CE-label voldoen de geldende EU-richtlijnen en bijbehorende European Harmonised Standards (Geharmoniseerde Europese Normen. Ook is de volledig Conformiteitsverklaring beschikbaar op de volgende website:

[www.hp.eu/certificates](http://www.hp.eu/certificates) (Zoek met de naam van het productmodel of het wettelijk modelnummer (RMN) dat u op het label met kennisgevingen kunt vinden.)

Het contactpunt voor zaken aangaande kennisgevingen is HP Deutschland GmbH, HQ-TRE, 71025, Boeblingen, Duitsland.

### **Producten met draadloze functionaliteit**

#### **EMF**

● Dit product voldoet aan de internationale richtlijnen (ICNIRP) voor blootstelling aan radiofrequente straling.

Als het apparaat een radiozender en -ontvanger bevat, zorgt een minimale separatie-afstand van 20 cm er bij normaal gebruik voor dat de blootstellingsniveaus inzake radiofreqnuenties voldoen aan de EUvereisten.

#### **Draadloze functionaliteit in Europa**

- Voor producten met 802.11 b/g/n- of Bluetooth-radio:
	- Dit product werkt op een radiofrequentie tussen 2400 MHz en 2483,5 MHz en heeft een zendvermogen van 20 dBm (100 mW) of minder.
- Voor producten met 802.11 a/b/g/n-radio:
	- Dit product werkt op radiofrequenties tussen 2400 MHz en 2483,5 MHz en tussen 5170 MHz en 5710 MHz en heeft een zendvermogen van 20 dBm (100 mW) of minder.

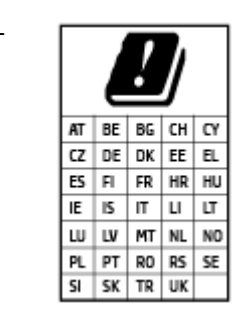

– **PAS OP**: IEEE 802.11x wireless LAN met een frequentieband van 5,15-5,35 GHz is beperkt tot **alleen gebruik binnenshuis** voor alle landen die in de matrix staan. Buitenshuis gebruik van deze WLAN-toepassing leidt mogelijk tot interferentie met bestaande radiodiensten.

### **Verklaring beeldschermwerk voor Duitsland**

#### **GS-Erklärung (Deutschland)**

<span id="page-193-0"></span>Das Gerät ist nicht für die Benutzung im unmittelbaren Gesichtsfeld am Bildschirmarbeitsplatz vorgesehen. Um störende Reflexionen am Bildschirmarbeitsplatz zu vermeiden, darf dieses Produkt nicht im unmittelbaren Gesichtsfeld platziert werden.

### **Bericht aan gebruikers van het Amerikaanse telefoonnetwerk: FCC-vereisten**

This equipment complies with Part 68 of the FCC rules and the requirements adopted by the ACTA. On the rear (or bottom) of this equipment is a label that contains, among other information, a product identifier in the format US:AAAEQ##TXXXX. If requested, this number must be provided to the telephone company.

Applicable connector jack Universal Service Order Codes ("USOC") for the Equipment is: RJ-11C.

A telephone cord, plug and jack used to connect this equipment to the premises wiring and telephone network must comply with the applicable FCC Part 68 rules and requirements adopted by the ACTA. HP recommends a compliant plug, jack and 2-wire telephone cord to connect this product to the premises wiring and telephone network. See installation instructions for details.

The REN is used to determine the quantity of devices, which may be connected to the telephone line. Excessive RENs on the telephone line may result in the devices not ringing in response to an incoming call. In most, but not all, areas, the sum of the RENs should not exceed five (5.0). To be certain of the number of devices that may be connected to the line, as determined by the total RENs, contact the telephone company to determine the maximum REN for the calling area. For products approved after July 23, 2001, the REN for this product is part of the product identifier that has the format US-AAAEQ##TXXXX. The digits represented by ##are the REN without a decimal point (e.g., 01 is a REN of 0.1).

If this equipment causes harm to the telephone network, the telephone company will notify you in advance that temporary discontinuance of service may be required. If advance notice is not practical, the telephone company will notify the customer as soon as possible. Also, you will be advised of your right to file a complaint with the FCC if you believe it is necessary.

The telephone company may make changes in its facilities, equipment, operations, or procedures that could affect the operation of the equipment. If this happens, the telephone company will provide advance notice in order for you to make the necessary modifications in order to maintain uninterrupted service.

If trouble is experienced with this equipment, please contact the manufacturer, or look elsewhere in this manual, for repair and (or) warranty information. If the equipment is causing harm to the telephone network, the telephone company may request that you disconnect the equipment from the network until the problem is resolved.

Connection to Party Line Service is subject to state tariffs. Contact the state public utility commission, public service commission, or corporation commission for information.

**VOORZICHTIG:** If your home has specially wired alarm equipment connected to the telephone line, ensure the installation of this equipment does not disable your alarm equipment. If you have questions about what will disable alarm equipment, consult your telephone company or a qualified installer.

WHEN PROGRAMMING EMERGENCY NUMBERS AND (OR) MAKING TEST CALLS TO EMERGENCY NUMBERS:

- **1.** Remain on the line and briefly explain to the dispatcher the reason for the call.
- **2.** Perform such activities in the off-peak hours, such as early morning or late evening.
- **The PMERKING:** The FCC hearing aid compatibility rules for telephones are not applicable to this equipment.

The Telephone Consumer Protection Act of 1991 makes it unlawful for any person to use a computer or other electronic devices, including FAX machines, to send any message unless such message clearly contains in a margin at the top or bottom of each transmitted page or on the first page of the transmission, the date and

<span id="page-194-0"></span>time it is sent and an identification of the business or other entity, or other individual sending the message and the telephone number of the sending machine or such business, other entity, or individual. (The telephone number provided may not be a 900 number or any other number for which charges exceed local or long-distance transmission charges.)

In order to program this information into your FAX machine, you should complete the steps described in the software.

### **Bericht aan gebruikers van het Canadese telefoonnetwerk**

Cet appareil est conforme aux spécifications techniques des équipements terminaux d'Innovation, Science et Développement Economique Canada. Le numéro d'enregistrement atteste de la conformité de l'appareil. L'abréviation ISED qui précède le numéro d'enregistrement indique que l'enregistrement a été effectué dans le cadre d'une Déclaration de conformité stipulant que les spécifications techniques d'Innovation, Science et Développement Economique Canada ont été respectées. Néanmoins, cette abréviation ne signifie en aucun cas que l'appareil a été validé par Innovation, Science et Développement Economique Canada.

Pour leur propre sécurité, les utilisateurs doivent s'assurer que les prises électriques reliées à la terre de la source d'alimentation, des lignes téléphoniques et du circuit métallique d'alimentation en eau sont, le cas échéant, branchées les unes aux autres. Cette précaution est particulièrement importante dans les zones rurales.

**REMARQUE:** Le numéro REN (Ringer Equivalence Number) attribué à chaque appareil terminal fournit une indication sur le nombre maximal de terminaux qui peuvent être connectés à une interface téléphonique. La terminaison d'une interface peut se composer de n'importe quelle combinaison d'appareils, à condition que le total des numéros REN ne dépasse pas 5.

Basé sur les résultats de tests FCC Partie 68, le numéro REN de ce produit est 0.1.

This equipment meets the applicable Innovation, Science and Economic Development Canada Terminal Equipment Technical Specifications. This is confirmed by the registration number. The abbreviation ISED before the registration number signifies that registration was performed based on a Declaration of Conformity indicating that Innovation, Science and Economic Development Canada technical specifications were met. It does not imply that Innovation, Science and Economic Development Canada approved the equipment.

Users should ensure for their own protection that the electrical ground connections of the power utility, telephone lines and internal metallic water pipe system, if present, are connected together. This precaution might be particularly important in rural areas.

**NOTE:** The Ringer Equivalence Number (REN) assigned to each terminal device provides an indication of the maximum number of terminals allowed to be connected to a telephone interface. The termination on an interface might consist of any combination of devices subject only to the requirement that the sum of the Ringer Equivalence Numbers of all the devices does not exceed 5.

The REN for this product is 0.1, based on FCC Part 68 test results.

### **Bericht aan gebruikers van het Duitse telefoonnetwerk**

#### **Hinweis für Benutzer des deutschen Telefonnetzwerks**

Dieses HP-Fax ist nur für den Anschluss eines analogen Public Switched Telephone Network (PSTN) gedacht. Schließen Sie den TAE N-Telefonstecker, der im Lieferumfang des HP All-in-One enthalten ist, an die Wandsteckdose (TAE 6) Code N an. Dieses HP-Fax kann als einzelnes Gerät und/oder in Verbindung (mit seriellem Anschluss) mit anderen zugelassenen Endgeräten verwendet werden.

### <span id="page-195-0"></span>**Verklaring vaste fax Australië**

In Australia, the HP device must be connected to Telecommunication Network through a line cord which meets the requirements of the Technical Standard AS/ACIF S008.

### **Wettelijke informatie inzake draadloze producten**

Dit hoofdstuk bevat de volgende overheidsinformatie met betrekking tot draadloze producten:

- **Blootstelling aan straling op radiofrequentie**
- Bericht voor gebruikers in Canada (5 GHz)
- [Kennisgeving voor gebruikers in Taiwan \(5 GHz\)](#page-196-0)
- [Kennisgeving voor gebruikers in Servië \(5 GHz\)](#page-196-0)
- [Kennisgeving voor gebruikers in Thailand \(5 GHz\)](#page-196-0)
- [Bericht voor gebruikers in Brazilië](#page-196-0)
- [Bericht voor gebruikers in Canada](#page-196-0)
- [Bericht aan gebruikers in Taiwan](#page-197-0)
- [Bericht aan gebruikers in Mexico](#page-197-0)
- [Kennisgeving aan gebruikers in Japan](#page-197-0)

### **Blootstelling aan straling op radiofrequentie**

**A CAUTION:** The radiated output power of this device is far below the FCC radio frequency exposure limits. Nevertheless, the device shall be used in such a manner that the potential for human contact during normal operation is minimized. This product and any attached external antenna, if supported, shall be placed in such a manner to minimize the potential for human contact during normal operation. In order to avoid the possibility of exceeding the FCC radio frequency exposure limits, human proximity to the antenna shall not be less than 20 cm (8 inches) during normal operation.

### **Bericht voor gebruikers in Canada (5 GHz)**

**A CAUTION:** When using IEEE 802.11a wireless LAN, this product is restricted to indoor use, due to its operation in the 5.15- to 5.25-GHz frequency range. The Innovation, Science and Economic Development Canada requires this product to be used indoors for the frequency range of 5.15 GHz to 5.25 GHz to reduce the potential for harmful interference to co-channel mobile satellite systems. High-power radar is allocated as the primary user of the 5.25- to 5.35-GHz and 5.65- to 5.85-GHz bands. These radar stations can cause interference with and/or damage to this device.

**A ATTENTION:** Lors de l'utilisation du réseau local sans fil IEEE 802.11a, ce produit se limite à une utilisation en intérieur à cause de son fonctionnement sur la plage de fréquences de 5,15 à 5,25 GHz. Innovation, Science et Développement Economique Canada stipule que ce produit doit être utilisé en intérieur dans la plage de fréquences de 5,15 à 5,25 GHz afin de réduire le risque d'interférences éventuellement dangereuses avec les systèmes mobiles par satellite via un canal adjacent. Le radar à haute puissance est alloué pour une utilisation principale dans une plage de fréquences de 5,25 à 5,35 GHz et de 5,65 à 5,85 GHz. Ces stations radar peuvent provoquer des interférences avec cet appareil et l'endommager.

### <span id="page-196-0"></span>**Kennisgeving voor gebruikers in Taiwan (5 GHz)**

在 5.25-5.35 秭赫頻帶內操作之無線資訊傳輸設備, 限於室內使用。

應避免影響附近雷達系統之操作。

#### **Kennisgeving voor gebruikers in Servië (5 GHz)**

Upotreba ovog uredjaja je ogranicna na zatvorene prostore u slucajevima koriscenja na frekvencijama od 5150-5350 MHz.

#### **Kennisgeving voor gebruikers in Thailand (5 GHz)**

ี เครื่องวิทยุคมนาคมนี้มีระดับการแผ่คลื่นแม่เหล็กไฟฟ้าสอดคล้องตามมาตรฐานความปลอดภัยต่อสุขภาพของมนุษย์จากการ ใช้เครื ่องวิทยุคมนาคมที่คณะกรรมการกิจการโทรคมนาคมแห ่งชาติประกาศกําหนด

This radio communication equipment has the electromagnetic field strength in compliance with the Safety Standard for the Use of Radio Communication Equipment on Human Health announced by the National Telecommunications Commission.

### **Bericht voor gebruikers in Brazilië**

Este equipamento opera em caráter secundário, isto é, não tem direito à proteção contra interferência prejudicial, mesmo de estações do mesmo tipo, e não pode causar interferência em sistemas operando em caráter primário.

#### **Bericht voor gebruikers in Canada**

Under Innovation, Science and Economic Development Canada regulations, this radio transmitter may only operate using an antenna of a type and maximum (or lesser) gain approved for the transmitter by Innovation, Science and Economic Development Canada. To reduce potential radio interference to other users, the antenna type and its gain should be so chosen that the equivalent isotropically radiated power (e.i.r.p.) is not more than that necessary for successful communication.

This device complies with Innovation, Science and Economic Development Canada licence-exempt RSS standard(s). Operation is subject to the following two conditions: (1) this device may not cause interference, and (2) this device must accept any interference, including interference that may cause undesired operation of the device.

WARNING! Exposure to Radio Frequency Radiation. The radiated output power of this device is below the Innovation, Science and Economic Development Canada radio frequency exposure limits. Nevertheless, the device should be used in such a manner that the potential for human contact is minimized during normal operation.

To avoid the possibility of exceeding the Innovation, Science and Economic Development Canada radio frequency exposure limits, human proximity to the antennas should not be less than 20 cm (8 inches).

Conformément au Règlement d'Innovation, Science et Développement Economique Canada, cet émetteur radioélectrique ne peut fonctionner qu'avec une antenne d'un type et d'un gain maximum (ou moindre) approuvé par Innovation, Science et Développement Economique Canada. Afin de réduire le brouillage radioélectrique potentiel pour d'autres utilisateurs, le type d'antenne et son gain doivent être choisis de manière à ce que la puissance isotrope rayonnée équivalente (p.i.r.e.) ne dépasse pas celle nécessaire à une communication réussie.

Cet appareil est conforme aux normes RSS exemptes de licence d'Innovation, Science et Développement Economique Canada. Son fonctionnement dépend des deux conditions suivantes : (1) cet appareil ne doit pas <span id="page-197-0"></span>provoquer d'interférences nuisibles et (2) doit accepter toutes les interférences reçues, y compris des interférences pouvant provoquer un fonctionnement non souhaité de l'appareil.

AVERTISSEMENT relatif à l'exposition aux radiofréquences. La puissance de rayonnement de cet appareil se trouve sous les limites d'exposition de radiofréquences d'Innovation, Science et Développement Economique Canada. Néanmoins, cet appareil doit être utilisé de telle sorte qu'il doive être mis en contact le moins possible avec le corps humain.

Afin d'éviter le dépassement éventuel des limites d'exposition aux radiofréquences d'Innovation, Science et Développement Economique Canada, il est recommandé de maintenir une distance de plus de 20 cm entre les antennes et l'utilisateur.

#### **Bericht aan gebruikers in Taiwan**

低功率電波輻射性電機管理辦法

第十二條

經型式認證合格之低功率射頻電機,非經許可,公司、商號或使用者均不得擅自變更頻率、加大功率 或變更設計之特性及功能。

第十四條

低功率射頻電機之使用不得影響飛航安全及干擾合法通信;經發現有干擾現象時,應立即停用,並改 善至無干擾時方得繼續使用。

前項合法通信,指依電信法規定作業之無線電通信。低功率射頻電機須忍受合法通信或工業、科學及 醫藥用電波輻射性電機設備之干擾。

#### **Bericht aan gebruikers in Mexico**

La operación de este equipo está sujeta a las siguientes dos condiciones: (1) es posible que este equipo o dispositivo no cause interferencia perjudicial y (2) este equipo o dispositivo debe aceptar cualquier interferencia, incluyendo la que pueda causar su operación no deseada.

Para saber el modelo de la tarjeta inalámbrica utilizada, revise la etiqueta regulatoria de la impresora.

#### **Kennisgeving aan gebruikers in Japan**

この機器は技術基準適合証明又は工事設計認証を受けた無線設備を搭載しています。

## <span id="page-198-0"></span>**Programma voor milieubeheer**

HP streeft ernaar om producten van hoge kwaliteit te leveren die op milieuvriendelijke wijze zijn geproduceerd. Dit product is ontworpen met het oog op recycling. Het aantal materialen is tot een minimum beperkt, zonder dat dit ten koste gaat van de functionaliteit en de betrouwbaarheid. Van elkaar verschillende materialen zijn zo ontworpen dat ze gemakkelijk van elkaar los te maken zijn. Bevestigingen en andere verbindingen zijn gemakkelijk te vinden, gemakkelijk bereikbaar en met gewone gereedschappen te verwijderen. Belangrijke onderdelen zijn goed bereikbaar gemaakt zodat ze efficiënt uit elkaar gehaald en gerepareerd kunnen worden. Raadpleeg de HP-website over de betrokkenheid van HP bij het milieu op:

<https://www8.hp.com/us/en/hp-information/global-citizenship/index.html>

- [Eco-Tips](#page-199-0)
- [Papier](#page-199-0)
- **[Plastiek](#page-199-0)**
- [Verordening \(EG\) nr. 1275/2008 van de Europese Commissie](#page-199-0)
- [Veiligheidsinformatiebladen](#page-199-0)
- [Chemische stoffen](#page-199-0)
- **[EPEAT](#page-199-0)**
- [Gebruikersinformatie SEPA Ecolabel \(China\)](#page-199-0)
- [Kringloopprogramma](#page-200-0)
- [Recyclingprogramma van HP inkjet-onderdelen](#page-200-0)
- [Afvoer van batterijen in Taiwan](#page-200-0)
- [California Perchloraat materiaalbericht](#page-200-0)
- [EU-batterijrichtlijn](#page-200-0)
- [Batterijmelding voor Brazilië](#page-200-0)
- [Stroomverbruik](#page-201-0)
- [China energielabel voor printer, fax en kopieermachine](#page-201-0)
- [Wegwerpen van afgedankte apparatuur door gebruikers](#page-202-0)
- [Afvalverwerking voor Brazilië](#page-202-0)
- [The Table of Hazardous Substances/Elements and their Content \(China\) \(tabel van gevaarlijke stoffen/](#page-203-0) [elementen en hun inhoud\)](#page-203-0)
- [Verordening inzake de bestrijding van afgedankte elektrische en elektronische apparatuur \(Turkije\)](#page-203-0)
- [Beperking voor gevaarlijke producten \(India\)](#page-203-0)
- [Verklaring van de aanwezigheidsbepaling van de markering beperkte stoffen \(Taiwan\)](#page-204-0)

### <span id="page-199-0"></span>**Eco-Tips**

HP is geëngageerd om klanten hun ecologische voetstap te helpen verminderen. Ga naar de website met Eco oplossingen van HP voor meer informatie over de milieu-initiatieven van HP.

[www.hp.com/sustainableimpact](http://www.hp.com/sustainableimpact)

### **Papier**

Dit product is geschikt voor het gebruik van kringlooppapier dat voldoet aan DIN-norm 19309 en EN 12281:2002.

### **Plastiek**

Onderdelen van kunststof die zwaarder zijn dan 25 gram zijn volgens de internationaal geldende normen gemerkt. Deze onderdelen kunnen hierdoor eenvoudig worden herkend en aan het einde van de levensduur van het product worden gerecycled.

### **Verordening (EG) nr. 1275/2008 van de Europese Commissie**

Voor gegevens over het stroomverbruik van dit product, inclusief het stroomverbruik van het product in netwerkstandbymodus, als alle bekabelde netwerkpoorten zijn aangesloten en alle draadloze netwerkpoorten zijn geactiveerd, verwijzen we u naar sectie P15 'Additional Information' (Aanvullende informatie) van de IT ECO-verklaring van het product op [www.hp.com/hpinfo/globalcitizenship/environment/](http://www.hp.com/hpinfo/globalcitizenship/environment/productdata/itecodesktop-pc.html) [productdata/itecodesktop-pc.html.](http://www.hp.com/hpinfo/globalcitizenship/environment/productdata/itecodesktop-pc.html)

### **Veiligheidsinformatiebladen**

Veiligheidsinformatiebladen, informatie over productveiligheid en het milieu zijn beschikbaar op [www.hp.com/go/ecodata](http://www.hp.com/go/ecodata) of op aanvraag.

### **Chemische stoffen**

HP engageert zich ertoe om onze klanten te informeren over chemische stoffen in onze producten, om te voldoen aan de wettelijke bepalingen, zoals REACH *(EG-richtlijn 1907/2006 van het Europees parlement en de Raad)*. Een rapport met de chemische informatie over dit product vindt u hier: [www.hp.com/go/reach.](http://www.hp.com/go/reach)

### **EPEAT**

Most HP products are designed to meet EPEAT. EPEAT is a comprehensive environmental rating that helps identify greener electronics equipment. For more information on EPEAT go to [www.epeat.net.](http://www.epeat.net) For information on HP's EPEAT registered products go to [www.hp.com/hpinfo/globalcitizenship/environment/pdf/](http://www.hp.com/hpinfo/globalcitizenship/environment/pdf/epeat_printers.pdf) [epeat\\_printers.pdf](http://www.hp.com/hpinfo/globalcitizenship/environment/pdf/epeat_printers.pdf).

### **Gebruikersinformatie SEPA Ecolabel (China)**

### 中国环境标识认证产品用户说明

噪声大于 63.0 dB(A) 的办公设备不宜放置于办公室内,请在独立的隔离区域使用。

如需长时间使用本产品或打印大量文件,请确保在通风良好的房间内使用。

如您需要确认本产品处于零能耗状态,请按下电源关闭按钮,并将插头从电源插座断开。

您可以使用再生纸,以减少资源耗费。

### <span id="page-200-0"></span>**Kringloopprogramma**

HP biedt in veel landen en regio's een toenemend aantal productrecyclingprogramma's. Daarnaast werkt HP samen met een aantal van de grootste centra voor het recyclen van elektronische onderdelen ter wereld. HP bespaart op het verbruik van kostbare hulpbronnen door een aantal van zijn populairste producten opnieuw te verkopen. Meer informatie over het recyclen van HP producten kunt u vinden op:

[www.hp.com/recycle](http://www.hp.com/recycle)

### **Recyclingprogramma van HP inkjet-onderdelen**

HP streeft ernaar om het milieu te beschermen. Het recyclingprogramma van HP Inkjet-onderdelen is in veel landen/regio's beschikbaar. Het programma biedt u de mogelijkheid gebruikte print- en inktcartridges gratis te recyclen. Ga voor meer informatie naar de volgende website:

[www.hp.com/recycle](http://www.hp.com/recycle)

### **Afvoer van batterijen in Taiwan**

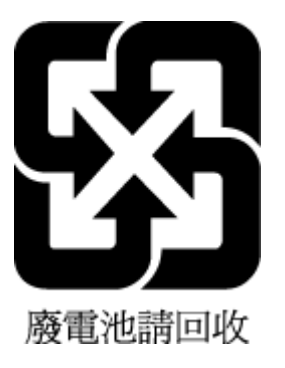

### **California Perchloraat materiaalbericht**

Perchlorate material - special handling may apply. See: [www.dtsc.ca.gov/hazardouswaste/perchlorate](http://www.dtsc.ca.gov/hazardouswaste/perchlorate)

This product's real-time clock battery or coin cell battery may contain perchlorate and may require special handling when recycled or disposed of in California.

### **EU-batterijrichtlijn**

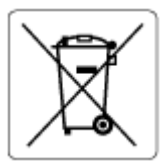

Dit product bevat een batterij die wordt gebruikt om de gegevensintegriteit van de klok of productinstellingen de behouden en is ontworpen om even lang mee te gaan als het product. Onderhoud en vervanging van deze batterij moet worden uitgevoerd door een gekwalificeerde technicus.

### **Batterijmelding voor Brazilië**

A bateria deste equipamento nao foi projetada para ser removida pelo cliente.

### <span id="page-201-0"></span>**Stroomverbruik**

Afdruk- en beeldbewerkingsapparatuur van HP met het ENERGY STAR®-logo is gecertificeerd door de Environmental Protection Agency van de VS. Op beeldbewerkingsproducten met het ENERGY STAR-certificaat wordt het volgende merk weergegeven:

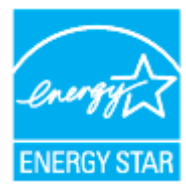

Meer informatie over beeldbewerkingsproducten met het ENERGY STAR-certificaat is te vinden op: [www.hp.com/go/energystar](http://www.hp.com/go/energystar)

### **China energielabel voor printer, fax en kopieermachine**

#### 复印机、打印机和传真机能源效率标识实施规则

依据"复印机、打印机和传真机能源效率标识实施规则",该打印机具有中国能效标识。标识上显示的能 效等级和操作模式值根据"复印机、打印机和传真机能效限定值及能效等级"标准("GB 21521")来确定 和计算。

**1.** 能效等级

产品能效等级分3级,其中1级能效最高。能效限定值根据产品类型和打印速度由标准确定。能 效等级则根据基本功耗水平以及网络接口和内存等附加组件和功能的功率因子之和来计算。

**2.** 能效信息

喷墨打印机

– 操作模式功率

睡眠状态的能耗按照 GB 21521 的标准来衡量和计算。该数据以瓦特 (W) 表示。

– 待机功率

待机状态是产品连接到电网电源上功率最低的状态。该状态可以延续无限长时间,且使用者 无法改变此状态下产品的功率。对于"成像设备"产品,"待机"状态通常相当于"关闭"状态,但 也可能相当于"准备"状态或者"睡眠"状态。该数据以瓦特 (W) 表示。

睡眠状态预设延迟时间

出厂前由制造商设置的时间决定了该产品在完成主功能后进入低耗模式(例如睡眠、自动关 机)的时间。该数据以分钟表示。

– 附加功能功率因子之和

网络接口和内存等附加功能的功率因子之和。该数据以瓦特 (W) 表示。

标识上显示的能耗数据是根据典型配置测量得出的数据,此类配置包含登记备案的打印机依据复印 机、打印机和传真机能源效率标识实施规则所选的所有配置。因此,该特定产品型号的实际能耗可能 与标识上显示的数据有所不同。

要了解规范的更多详情, 请参考最新版的 GB 21521 标准。

### <span id="page-202-0"></span>**Wegwerpen van afgedankte apparatuur door gebruikers**

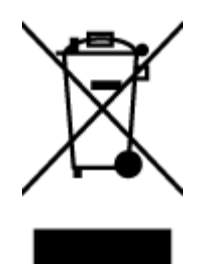

Dit pictogram betekent dat u uw product niet mag wegwerpen bij het gewoon huishoudelijke afval. In plaats hiervan moet u de volksgezondheid en het milieu beschermen door uw afgedankte apparatuur in te leveren bij een recycling/inzamelingspunt voor afgedankte elektrische en elektronische apparatuur. Neem contact op met uw afvalverwerker voor meer informatie of ga naar [http://www.hp.com/recycle.](http://www.hp.com/recycle)

### **Afvalverwerking voor Brazilië**

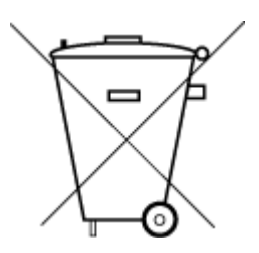

Não descarte o produto eletronico em lixo comum

Este produto eletrônico e seus componentes não devem ser descartados no lixo comum, pois embora estejam em conformidade com padrões mundiais de restrição a substâncias nocivas, podem conter, ainda que em quantidades mínimas, substâncias impactantes ao meio ambiente. Ao final da vida útil deste produto, o usuário deverá entregá-lo à HP. A não observância dessa orientação sujeitará o infrator às sanções previstas em lei.

Após o uso, as pilhas e/ou baterias dos produtos HP deverão ser entregues ao estabelecimento comercial ou rede de assistência técnica autorizada pela HP.

Para maiores informações, inclusive sobre os pontos de recebimento, acesse:

[www.hp.com.br/reciclar](http://www.hp.com.br/reciclar)

### <span id="page-203-0"></span>**The Table of Hazardous Substances/Elements and their Content (China) (tabel van gevaarlijke stoffen/elementen en hun inhoud)**

### 产品中有害物质或元素的名称及含量

根据中国《电器电子产品有害物质限制使用管理办法》

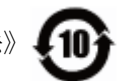

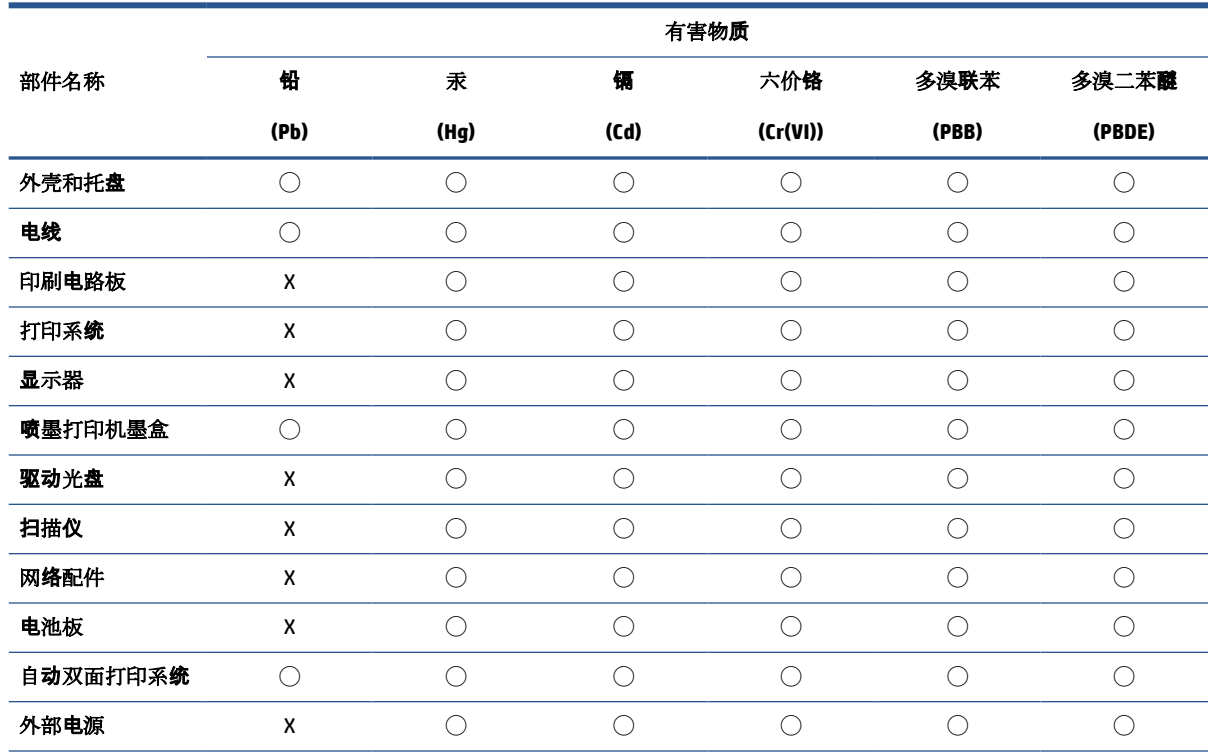

本表格依据 SJ/T 11364 的规定编制。

◯:表示该有害物质在该部件所有均质材料中的含量均在 GB/T 26572 规定的限量要求以下。

X:表示该有害物质至少在该部件的某一均质材料中的含量超出 GB/T 26572 规定的限量要求。

此表中所有名称中含 "X" 的部件均符合欧盟 RoHS 立法。

注:环保使用期限的参考标识取决于产品正常工作的温度和湿度等条件。

### **Verordening inzake de bestrijding van afgedankte elektrische en elektronische apparatuur (Turkije)**

Türkiye Cumhuriyeti: AEEE Yönetmeliğine uygundur

### **Beperking voor gevaarlijke producten (India)**

This product, as well as its related consumables and spares, complies with the reduction in hazardous substances provisions of the "India E-waste (Management and Handling) Rule 2016." It does not contain lead, mercury, hexavalent chromium, polybrominated biphenyls or polybrominated diphenyl ethers in concentrations exceeding 0.1 weight % and 0.01 weight % for cadmium, except for where allowed pursuant to the exemptions set in Schedule 2 of the Rule.

### <span id="page-204-0"></span>**Verklaring van de aanwezigheidsbepaling van de markering beperkte stoffen (Taiwan)**

### 台灣 限用物質含有情況標示聲明書

**Taiwan Declaration of the Presence Condition of the Restricted Substances Marking**

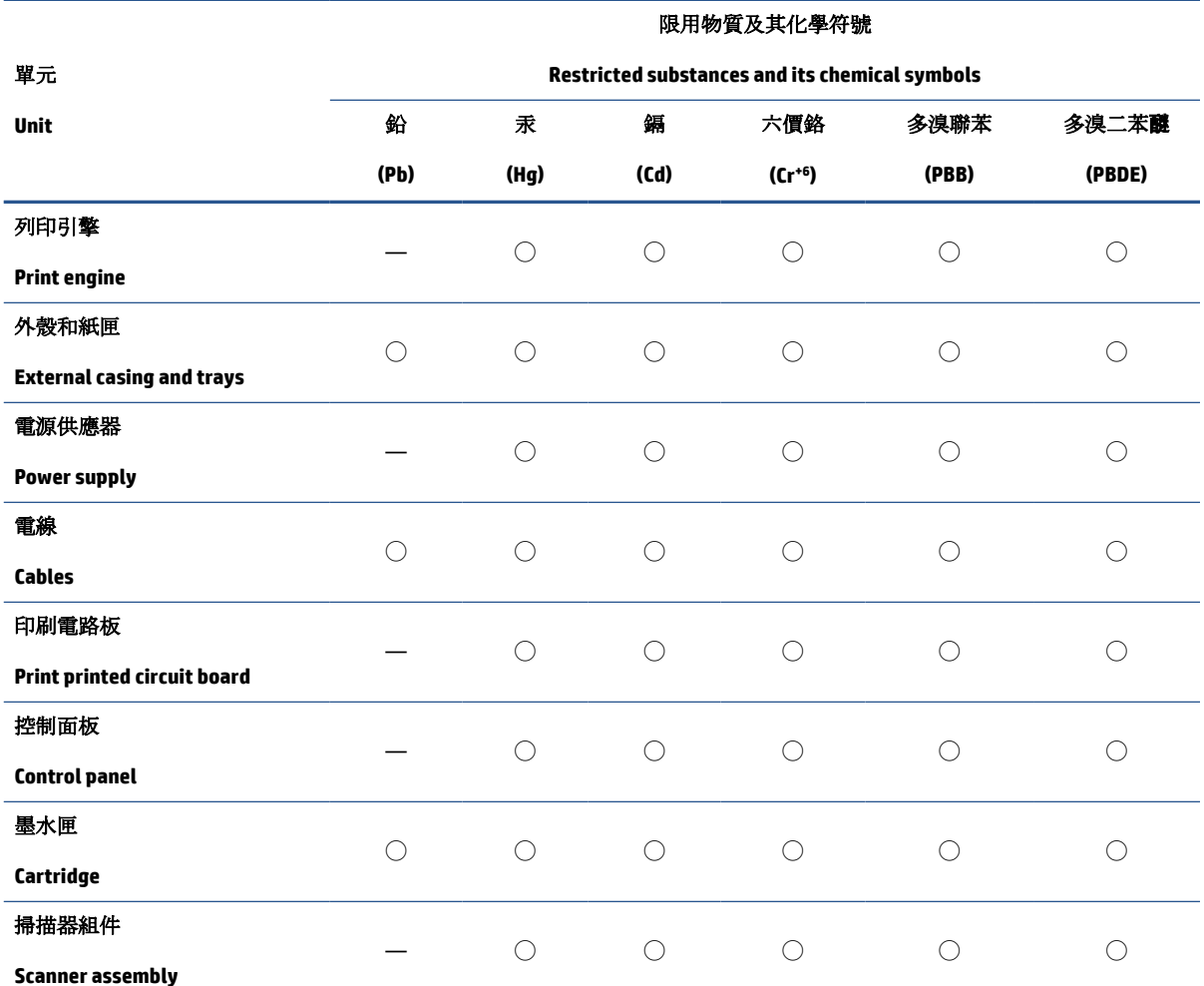

備考 1. 〝超出 0.1 wt %"及 〝超出 0.01 wt %"係指限用物質之百分比含量超出百分比含量基準值。

Note 1: "Exceeding 0.1 wt %" and "exceeding 0.01 wt %" indicate that the percentage content of the restricted substance exceeds the reference percentage value of presence condition.

備考 2. ℃)"係指該項限用物質之百分比含量未超出百分比含量基準值。

Note 2: "◯" indicates that the percentage content of the restricted substance does not exceed the percentage of reference value of presence.

備考 3.〝—〞係指該項限用物質為排除項目。

Note 3: "—" indicates that the restricted substance corresponds to the exemption.

若要存取產品的最新使用指南或手冊,請前往 [www.support.hp.com](http://www.support.hp.com)。選取搜尋您的產品,然後依照 畫 面上的指示繼續執行。

To access the latest user guides or manuals for your product, go to [www.support.hp.com.](http://www.support.hp.com) Select **Find your product**, and then follow the onscreen instructions.

# **Index**

### **A**

ADSL, fax configureren met parallelle telefoonsystemen [84](#page-89-0) afdrukken details laatste fax [78](#page-83-0) diagnosepagina [170](#page-175-0) dubbelzijdig [38](#page-43-0) faxen [62](#page-67-0) faxen vanuit het geheugen [62](#page-67-0) faxlogs [77](#page-82-0) faxrapporten [76](#page-81-0) problemen oplossen [168](#page-173-0) afdrukken, aan beide zijden [38](#page-43-0) afdrukkwaliteit vlekken verwijderen [175](#page-180-0) afdrukmateriaal dubbelzijdig afdrukken [38](#page-43-0) antwoordapparaat configuratie met fax en modem [97](#page-102-0) installatie met fax (parallelle telefoonsystemen) [95](#page-100-0) opgenomen faxtonen [167](#page-172-0) automatisch fax verkleinen [63](#page-68-0)

### **B**

back-upfax [62](#page-67-0) bedieningspaneel knoppen [9](#page-14-0) Knoppen [9](#page-14-0) lampjes [9](#page-14-0) bedieningspaneel van printer faxen verzenden [56](#page-61-0) netwerkinstelllingen [129](#page-134-0) zoeken [6](#page-11-0) belpatroon beantwoorden parallelle telefoonsystemen [86](#page-91-0) beltonen voor opnemen [71](#page-76-0)

beltoon beantwoorden wijzigen [71](#page-76-0) bevestigingsrapporten, fax [76](#page-81-0)

### **C**

cartridges [120](#page-125-0) controleren van inktniveaus [115](#page-120-0) Tips [113](#page-118-0) vervangen [116](#page-121-0) zoeken [7](#page-12-0) Cartridges [7](#page-12-0) cartridges vervangen [116](#page-121-0) clear (wissen) faxlogboeken [78](#page-83-0) computermodem gedeeld met fax (parallelle telefoonsystemen) [89](#page-94-0) gedeeld met fax en antwoordapparaat (parallelle telefoonsystemen) [97](#page-102-0) gedeeld met fax en voicemail (parallelle telefoonsystemen) [101](#page-106-0) gedeeld met lijn voor gesprekken en modem (parallelle telefoonsystemen) [92](#page-97-0) configuratie DSL (parallelle telefoonsystemen) [84](#page-89-0) ISDN-lijn (parallelle telefoonsystemen) [85](#page-90-0) PBX-systeem (parallelle telefoonsystemen) [85](#page-90-0) connectoren, zoeken [7](#page-12-0)

### **D**

diagnosepagina [170](#page-175-0)

documentinvoer invoerproblemen, problemen oplossen [174](#page-179-0) plaats originelen [28](#page-33-0) schoonmaken [174](#page-179-0) draadloze communicatie instellen [125](#page-130-0) wettelijke informatie [190](#page-195-0) DSL, fax configureren met parallelle telefoonsystemen [84](#page-89-0) dubbelzijdig afdrukken [38](#page-43-0)

### **E**

ECM. *Zie* foutcorrectiemodus EWS (geïntegreerde webserver). *Zie*  geïntegreerde webserver (EWS)

### **F**

fax antwoordapparaat, problemen oplossen [167](#page-172-0) antwoordapparaat en modem, gedeeld met (parallelle telefoonsystemen) [97](#page-102-0) back-upfaxontvangst [62](#page-67-0) beltonen voor opnemen [71](#page-76-0) details laatste transactie afdrukken [78](#page-83-0) geluidsvolume [73](#page-78-0) ISDN-lijn, configureren (parallelle telefoonsystemen) [85](#page-90-0) log, afdrukken [77](#page-82-0) logboek, wissen [78](#page-83-0) modem en antwoordapparaat, gedeeld met (parallelle telefoonsystemen) [97](#page-102-0) PBX-systeem, configureren (parallelle telefoonsystemen) [85](#page-90-0)

snelheid [73](#page-78-0) soorten instellingen [81](#page-86-0) telefoonaansluiting testen, mislukt [159](#page-164-0) testen soort telefoonsnoer mislukt [161](#page-166-0) voicemail, installeren (parallelle telefoonsystemen) [88](#page-93-0) Fax foutcorrectiemodus [59](#page-64-0) handmatig ontvangen [61](#page-66-0) handsfree kiezen [58](#page-63-0), [59](#page-64-0) Internet-protocol, over [75](#page-80-0) ontvangen [61](#page-66-0) problemen oplossen [158](#page-163-0) test mislukt [159](#page-164-0) verzenden [56](#page-61-0) faxen antwoordapparaat, installatie (parallelle telefoonsystemen) [95](#page-100-0) aparte geïnstalleerde lijn (parallelle telefoonsystemen) [83](#page-88-0) automatisch antwoorden [70](#page-75-0) bevestigingsrapporten [76](#page-81-0) doorsturen [63](#page-68-0) DSL, configureren (parallelle telefoonsystemen) [84](#page-89-0) foutrapporten [77](#page-82-0) gedeelde telefoonlijninstallatie (parallelle telefoonsystemen) [87](#page-92-0) installatie specifiek belsignaal (parallelle telefoonsystemen) [86](#page-91-0) installatie test [103](#page-108-0) instellingen wijzigen [70](#page-75-0) kiessysteem, instellen [72](#page-77-0) kiestoontest, mislukt [161](#page-166-0) kopschrift [70](#page-75-0) lijnconditietest, mislukt [162](#page-167-0) lijn voor gesprekken en modem, gedeeld met (parallelle telefoonsystemen) [92](#page-97-0) modem, gedeeld met (parallelle telefoonsystemen) [89](#page-94-0) modem and voicemail, gedeeld met (parallelle telefoonsystemen) [101](#page-106-0)

nummers blokkeren [64](#page-69-0) ontvangen, problemen oplossen [163](#page-168-0), [165](#page-170-0) opnieuw afdrukken [62](#page-67-0) opties opnieuw kiezen [72](#page-77-0) parallelle telefoonsystemen [80](#page-85-0) rapporten [76](#page-81-0) specificaties [183](#page-188-0) specifieke beltoon, patroon wijzigen [71](#page-76-0) test van de verbinding van het telefoonsnoer, mislukt [160](#page-165-0) verkleining [63](#page-68-0) verzenden, problemen oplossen [163](#page-168-0), [166](#page-171-0) faxen, testen installatie [103](#page-108-0) faxen doorsturen [63](#page-68-0) faxen ontvangen aantal beltonen voor opnemen [71](#page-76-0) doorsturen [63](#page-68-0) faxnummers blokkeren [64](#page-69-0) modus automatisch antwoorden [70](#page-75-0) problemen oplossen [163,](#page-168-0) [165](#page-170-0) faxen rondzenden verzenden [59](#page-64-0) faxen verzenden basisfax [56](#page-61-0) geheugen, vanuit [58](#page-63-0) handsfree kiezen [58](#page-63-0), [59](#page-64-0) problemen oplossen [163,](#page-168-0) [166](#page-171-0) vanaf een telefoon [57](#page-62-0) FoIP [75](#page-80-0) foutcorrectiemodus [59](#page-64-0) foutrapporten, fax [77](#page-82-0)

### **G**

garantie [180](#page-185-0) geblokkeerde faxnummers installeren [64](#page-69-0) geheugen faxberichten opslaan [62](#page-67-0) faxen opnieuw afdrukken [62](#page-67-0) geïntegreerde webserver openen [136](#page-141-0) Webscan [51](#page-56-0)

geïntegreerde webserver (EWS) info over [136](#page-141-0) problemen oplossen, kan niet worden geopend [137](#page-142-0) glasplaat, scanner schoonmaken [173](#page-178-0) zoeken [6](#page-11-0) glasplaat van de scanner origineel laden [26](#page-31-0) schoonmaken [173](#page-178-0) zoeken [6](#page-11-0)

#### **H**

handmatig faxen ontvangen [61](#page-66-0) verzenden [57,](#page-62-0) [58](#page-63-0) handsfree kiezen [58](#page-63-0), [59](#page-64-0) hardware, faxinstallatietest [159](#page-164-0)

#### **I**

identificatiecode van de abonnee [70](#page-75-0) inbelmodem gedeeld met fax (parallelle telefoonsystemen) [89](#page-94-0) gedeeld met fax en voicemail (parallelle telefoonsystemen) [101](#page-106-0) gedeeld met lijn voor fax en gesprekken (parallelle telefoonsystemen) [92](#page-97-0) inktcartridges artikelnummers [120](#page-125-0) inktniveaupictogrammen [11](#page-16-0) inktniveaus controleren [115](#page-120-0) installatie antwoordapparaat (parallelle telefoonsystemen) [95](#page-100-0) aparte faxlijn (parallelle telefoonsystemen) [83](#page-88-0) computermodem (parallelle telefoonsystemen) [89](#page-94-0) computermodem en voicemail (parallelle telefoonsystemen) [101](#page-106-0) faxen, met parallelle telefoonsystemen [80](#page-85-0) gedeelde telefoonlijn (parallelle telefoonsystemen) [87](#page-92-0)

lijn voor computermodem en gesprekken (parallelle telefoonsystemen) [92](#page-97-0) specifiek belsignaal (parallelle telefoonsystemen) [86](#page-91-0) specifieke beltoon [71](#page-76-0) testfax [103](#page-108-0) voicemail en computermodem (parallelle telefoonsystemen) [101](#page-106-0) installeren voicemail (parallelle telefoonsystemen) [88](#page-93-0) instellen antwoordapparaat en modem (parallelle telefoonsystemen) [97](#page-102-0) computermodem en antwoordapparaat (parallelle telefoonsystemen) [97](#page-102-0) instellen, opties opnieuw kiezen [72](#page-77-0) instellingen faxscenario's [81](#page-86-0) netwerk [129](#page-134-0) snelheid, fax [73](#page-78-0) Instellingen volume, fax [73](#page-78-0) Internet Protocol (internetprotocol) fax, gebruiken [75](#page-80-0) IP-adres printer opsporen [138](#page-143-0) IP-instellingen [129](#page-134-0) ISDN-lijn, configureren met fax parallelle telefoonsystemen [85](#page-90-0)

### **J**

juiste poort testen, fax [160](#page-165-0)

#### **K**

kiessysteem, instellen [72](#page-77-0) kiestoontest, mislukt [161](#page-166-0) klantensupport garantie [180](#page-185-0) knoppen, bedieningspaneel [9](#page-14-0) kopiëren specificaties [183](#page-188-0) kopschrift, fax [70](#page-75-0)

### **L**

laden afbeelding breedtegeleider voor het papier [6](#page-11-0) papierstoringen verhelpen [143](#page-148-0) Plaats papier [16](#page-21-0) problemen met het invoeren oplossen [151](#page-156-0) zoeken [6](#page-11-0) lampjes, bedieningspaneel [9](#page-14-0) lijnconditietest, fax [162](#page-167-0) log, fax afdrukken [77](#page-82-0) luchtvochtigheidspecificaties [182](#page-187-0)

#### **M**

meerdere vellen, problemen oplossen [151](#page-156-0) milieu Programma voor milieubeheer [193](#page-198-0) modem gedeeld met fax (parallelle telefoonsystemen) [89](#page-94-0) gedeeld met fax en antwoordapparaat (parallelle telefoonsystemen) [97](#page-102-0) gedeeld met fax en voicemail (parallelle telefoonsystemen) [101](#page-106-0) gedeeld met lijn voor fax en gesprekken (parallelle telefoonsystemen) [92](#page-97-0) modemsnelheid [73](#page-78-0) modem voor inbellen gedeeld met fax en antwoordapparaat (parallelle telefoonsystemen) [97](#page-102-0)

### **N**

netaansluiting, zoeken [7](#page-12-0) netwerken afbeelding van connector [7](#page-12-0) instellingen, wijzigen [129](#page-134-0) instellingen draadloze communicatie [125](#page-130-0) instellingen voor draadloze verbinding [170](#page-175-0) instellingen weergeven en afdrukken [129](#page-134-0)

IP-instellingen [129](#page-134-0) verbindingssnelheid [129](#page-134-0)

#### **O**

omgevingsspecificaties [182](#page-187-0) onderhoud cartridges vervangen [116](#page-121-0) controleren van inktniveaus [115](#page-120-0) diagnosepagina [170](#page-175-0) printkop [175](#page-180-0) printkop reinigen [176](#page-181-0) printkop uitlijnen [175](#page-180-0) schoonmaken [174](#page-179-0) onderhouden printkop [175](#page-180-0) vlekken [175](#page-180-0) ondersteunde besturingssystemen [182](#page-187-0) ongewenste-faxmodus [64](#page-69-0) ontvangen van faxen automatisch [61](#page-66-0) handmatig [61](#page-66-0) opslaan faxberichten in geheugen [62](#page-67-0) overheidsvoorschriften [185](#page-190-0)

### **P**

papier HP, bestellen [14](#page-19-0) lade plaatsen [16](#page-21-0) problemen met het invoeren oplossen [151](#page-156-0) scheef invoeren van pagina's [151](#page-156-0) selecteren [15](#page-20-0) specificaties [182](#page-187-0) storingen verhelpen [143](#page-148-0) parallelle telefoonsystemen aparte geïnstalleerde lijn [83](#page-88-0) DSL-configuratie [84](#page-89-0) gedeelde lijninstallatie [87](#page-92-0) installatie antwoordapparaat [95](#page-100-0) installatie modem en voicemail [101](#page-106-0) installatie specifiek belsignaal [86](#page-91-0) ISDN-configuratie [85](#page-90-0) landen/regio's met [80](#page-85-0) modem en antwoordapparaat, configuratie [97](#page-102-0)

modem gedeeld met lijninstallatie voor gesprekken [92](#page-97-0) modeminstallatie [89](#page-94-0) PBX-configuratie [85](#page-90-0) soorten instellingen [81](#page-86-0) PBX-systeem, configureren met fax parallelle telefoonsystemen [85](#page-90-0) pictogrammen voor draadloze verbindingen [11](#page-16-0) pictogram Setup: [11](#page-16-0) printersoftware (Windows) openen [30,](#page-35-0) [135](#page-140-0) over [135](#page-140-0) printkop [175](#page-180-0) schoonmaken [176](#page-181-0) printkop, uitlijnen [175](#page-180-0) printkop uitlijnen [175](#page-180-0) problemen met de papieraanvoer, problemen oplossen [151](#page-156-0) problemen oplossen afdrukken [168](#page-173-0) antwoordapparaten [167](#page-172-0) Fax [158](#page-163-0) faxen ontvangen [163](#page-168-0), [165](#page-170-0) faxen verzenden [163](#page-168-0), [166](#page-171-0) faxhardwaretest is mislukt [159](#page-164-0) faxkiestoontest mislukt [161](#page-166-0) faxlijntest is mislukt [162](#page-167-0) faxtests [159](#page-164-0) geïntegreerde webserver (EWS) [137](#page-142-0) HP Smart [142](#page-147-0) hulp van het bedieningspaneel [141](#page-146-0) meerdere vellen opgenomen [151](#page-156-0) netwerkconfiguratiepagina [170](#page-175-0) papier wordt niet van de lade aangevoerd [151](#page-156-0) problemen met de papieraanvoer [151](#page-156-0) scheef invoeren van pagina's [151](#page-156-0) statusrapport voor de printer [170](#page-175-0) telefoonaansluiting van de fax testen, mislukt [159](#page-164-0) testen soort fax/telefoonsnoer mislukt [161](#page-166-0)

test van de verbinding van het fax/telefoonsnoer mislukt [160](#page-165-0) voeding [168](#page-173-0) pulskeuze [72](#page-77-0)

#### **R**

radiointerferentie wettelijke informatie [190](#page-195-0) rapport afdrukkwaliteit [170](#page-175-0) rapporten bevestiging, fax [76](#page-81-0) diagnose [170](#page-175-0) faxtest mislukt [159](#page-164-0) fout, fax [77](#page-82-0) test draadloze verbinding [171](#page-176-0) webtoegang [171](#page-176-0) recycling printcartridges [195](#page-200-0)

### **S**

scannen scanspecificaties [183](#page-188-0) vanuit Webscan [51](#page-56-0) scanner, glasplaat originelen laden [26](#page-31-0) scheef, probleemoplossing afdrukken [151](#page-156-0) schoonmaken buitenkant [174](#page-179-0) documentinvoer [174](#page-179-0) glasplaat van de scanner [173](#page-178-0) printkop [175,](#page-180-0) [176](#page-181-0) seriële telefoonsystemen landen/regio's met [80](#page-85-0) soorten instellingen [81](#page-86-0) software Webscan [51](#page-56-0) specificaties fysiek [182](#page-187-0) papier [182](#page-187-0) systeemvereisten [182](#page-187-0) specifiek belsignaal parallelle telefoonsystemen [86](#page-91-0) specifieke beltoon wijzigen [71](#page-76-0) **Status** netwerkconfiguratiepagina [170](#page-175-0) statusrapport voor de printer informatie over [170](#page-175-0)

storingen papier dat u beter niet kunt gebruiken [15](#page-20-0) verhelpen [143](#page-148-0) systeemvereisten [182](#page-187-0)

### **T**

technische gegevens faxspecificaties [183](#page-188-0) kopieerspecificaties [183](#page-188-0) scanspecificaties [183](#page-188-0) telefoon, fax van ontvangen [61](#page-66-0) verzenden [57](#page-62-0) verzenden, [57](#page-62-0) telefoonaansluiting, fax [159](#page-164-0) telefoonaansluiting testen, fax [159](#page-164-0) telefoonboek contacten verwijderen [68](#page-73-0) contact wijzigen [67](#page-72-0) fax verzenden [56](#page-61-0) groepen instellen [68](#page-73-0) groepen wijzigen [68](#page-73-0) instellen [67](#page-72-0) telefoonlijn, belpatroon beantwoorden [71](#page-76-0) telefoonsnoer testen juiste soort mislukt [161](#page-166-0) test van de verbinding met de juiste poort mislukt [160](#page-165-0) temperatuurspecificaties [182](#page-187-0) testen, fax faxlijnconditie [162](#page-167-0) hardware, mislukt [159](#page-164-0) kiestoon, mislukt [161](#page-166-0) poortverbinding, mislukt [160](#page-165-0) telefoonaansluiting [159](#page-164-0) testen soort fax/telefoonsnoer mislukt [161](#page-166-0) testrapport draadloze verbinding [171](#page-176-0) testrapport webtoegang [171](#page-176-0) tests, fax mislukt [159](#page-164-0) toegangsklep voor cartridges, zoeken [7](#page-12-0) toegangspaneel aan achterkant afbeelding [7](#page-12-0) toegankelijkheid [2](#page-7-0) toonkeuze [72](#page-77-0)

tweezijdig afdrukken [38](#page-43-0)

#### **U**

uitvoerlade zoeken [6](#page-11-0) USB-verbinding poort, locatie [6](#page-11-0), [7](#page-12-0)

### **V**

verbindingssnelheid, instellen [129](#page-134-0) verkleinen van fax [63](#page-68-0) voeding problemen oplossen [168](#page-173-0) voicemail installatie met fax en computermodem (parallelle telefoonsystemen) [101](#page-106-0) installeren met fax (parallelle telefoonsystemen) [88](#page-93-0) volume faxgeluiden [73](#page-78-0) voorgeschreven modelnummer [185](#page-190-0)

### **W**

wagen storingen met de wagen oplossen [150](#page-155-0) Webscan [51](#page-56-0) websites toegankelijkheidsinformatie [2](#page-7-0) weergeven netwerkinstelllingen [129](#page-134-0) wettelijke informatie [190](#page-195-0) Windows brochures afdrukken [35](#page-40-0) systeemvereisten [182](#page-187-0)

#### **Z**

zwart-wit pagina's fax [55](#page-60-0)